# بســم الـله الـرحـمـن الـرحيـم

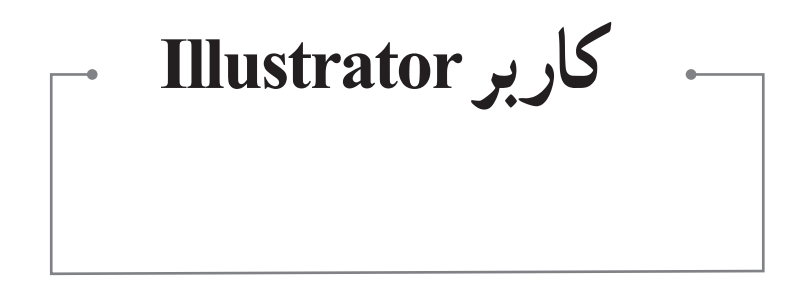

**پایههای دهم و یازدهم دورۀ دوم متوسطه :**ٔ **کاردانش شاخه :**ٔ **هنر زمینه گروههای تحصیلی: برق و رایانه ـ هنر نام رشته** های **مهارتی: تصویرسازی و جلوههای ویژه رایانهای ـ دستیاری طراحی لباس ـ دستیاری تهیه لباسهای نمایشی نام استاندارد مهارتی مبنا: کاربر Illustrator Adobe کد استاندارد متولی: 15/9-90 ف. هـ**

سرشناسه عنوان و نام پدیدآور مشخصات نشر مشخصات ظاهری شابک وضعیت فهرست نویسی یادداشت شناسه افزوده ٔ کتابشناسی ملی شماره : : : : : : : : : محمدی، محمدرضا، 1351 کاربر Illustrator تهران: شرکت چاپ و نشر کتاب های درسی ایران. 302 ص:. مصور 978-964-05-2395 -7 فیپای مختصر این مدرک در آدرس ir.nlai.opac://http قابل دسترسی می باشد. ٔ ّکل نظارت بر الف. قاسمی،عفت، .1355 ب. سازمان پژوهش و برنامه ریزی آموزشی. ج. اداره نشر و توزیعمواد آموزشی. 3600978

## **وزارت آموزش و پرورش سازمان پژوهش و برنامهريزی آموزشی**

 $\mathbf{L}^{\mathbf{0}}$ 

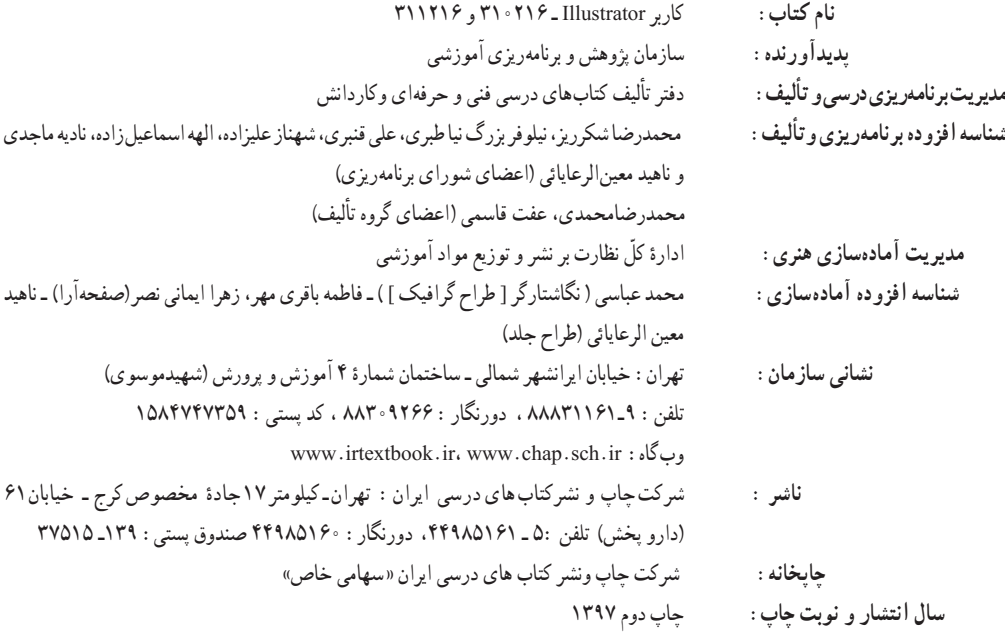

کلیه حقوق مادی و معنوی این کتاب متعلق به سازمان پژوهش و برنامه ریزی آموزشی وزارت آموزش و پرورش است و هرگونه استفاده از کتاب و اجزای آن به صورت چاپی و الکترونیکی و ارائه در پایگاههای مجازی، نمایش، اقتباس، تلخیص، تبدیل، ترجمه، عکس برداری، نقاشی، تهیه فیلم و تکثیر به هر شکل و نوع بدون کسب مجوز از این سازمان ممنوع است و متخلفان تحت پیگرد قانونی قرار می گیرند.

**شابک 978-964-05-2395-7 -964-05-2395-7 978 ISBN**

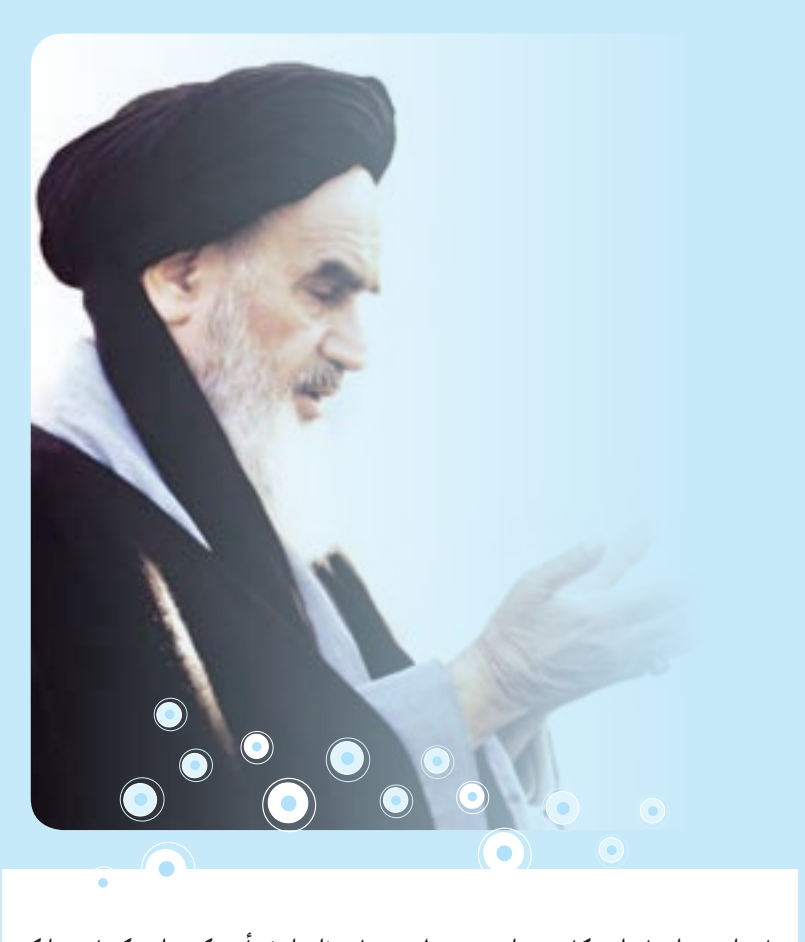

**باید استعدادها را به کار بیندازند و دولت و ملت )ایران( تأیید کنند این کسانی را که ّ اختراع و ابداع می کنند؛ تا انشاء الله ایران خودش همه چیز را بسازد و مستقل شود. امام خمینی)ره(**

**همکاران محترم و دانشآموزان عزىز: پىشنهادات و نظرات خود را دربارۀ محتواى اىن کتاب بـه نشانى تهران ـ صندوق پستى شمارۀ   4874/15دفتر تألىف  کتابهای درسی فنى وحرفهاى و کاردانش، ارسال فرماىند. tvoccd@roshd.ir )اىمىل)پىامنگار www.tvoccd.sch.ir )وبساىت )وبگاه**

**فهرست**

# **ّ ل: توانایی کار با محیط Illustrator Adobe واحد کار او** 1ــ١ــ آشنایی با CC Illustrator و کاربردهای آن2...................................................... ٢ــ١ــ ویژگیها و قابلیتهای نرمافزار نسخه CC AdobeIllustrator 3..................................... ٣ــ١ــ حداقل امکانات مورد نیاز سیستم برای نصب نرمافزار ٣............................................. ٤ــ١ــ آشنایی با قسمتهای مختلف محیط CC Illustrator 10............................................. ٔ مرتبسازی پنجره فایلهای باز شده در محیط کار 12............................................ ٥ــ١ــ نحوه ٔ استفاده از ابزارها در برنامه١٣.............................................................. ٦ــ١ــ نحوه ٧ــ١ــ پنلها ١٥.................................................................................. ٨ــ١ــ نوار وضعیت )bar Status )١٧................................................................. 9ــ١ــ شناسایی اصول بکارگیری Help ١٨............................................................. ١0ــ١ــ تنظیمات پیشفرض محیط کار 19..............................................................

#### **واحد کار دوم: توانایی ایجاد و مدیریت اسناد در نرمافزار Illustrator Adobe**

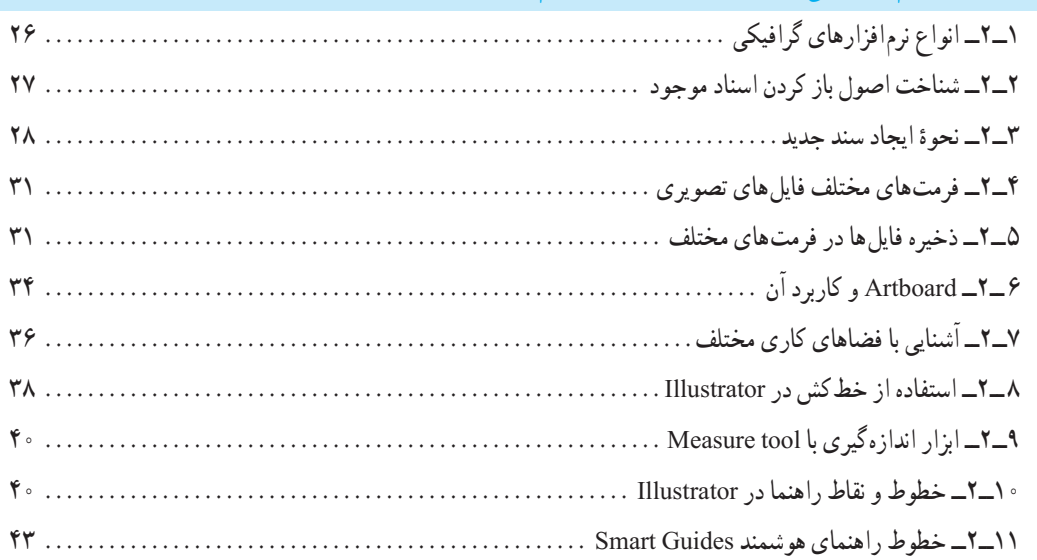

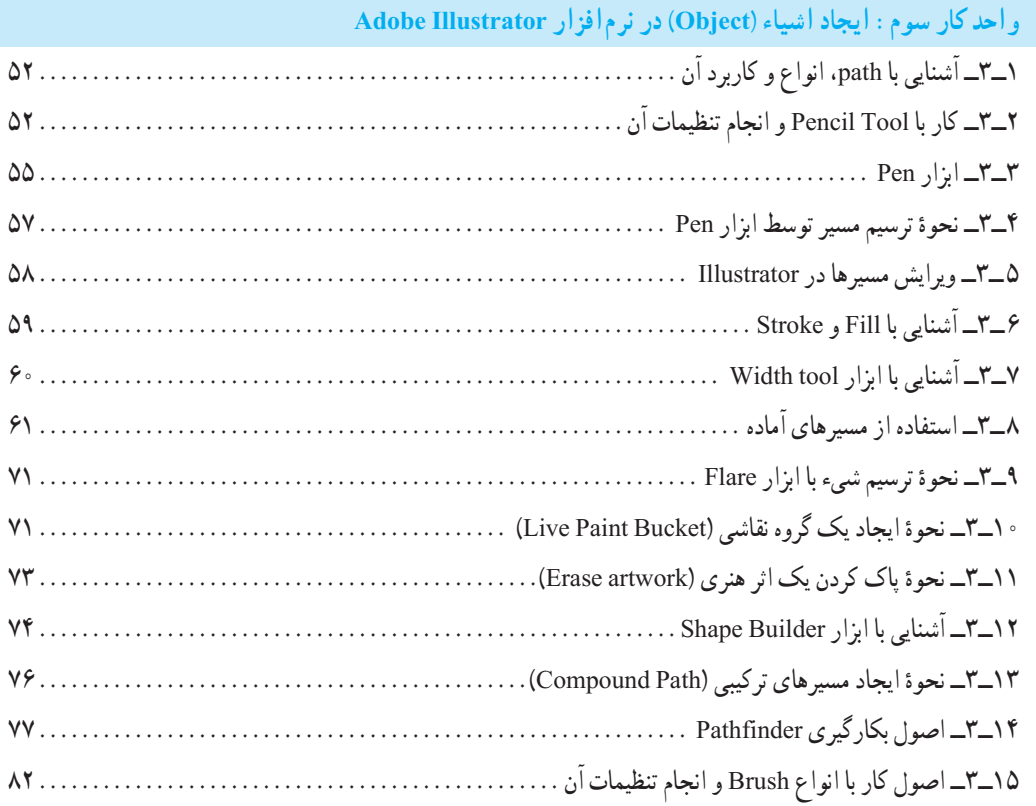

# **واحد کار چهارم: ابزارهای انتخاب**

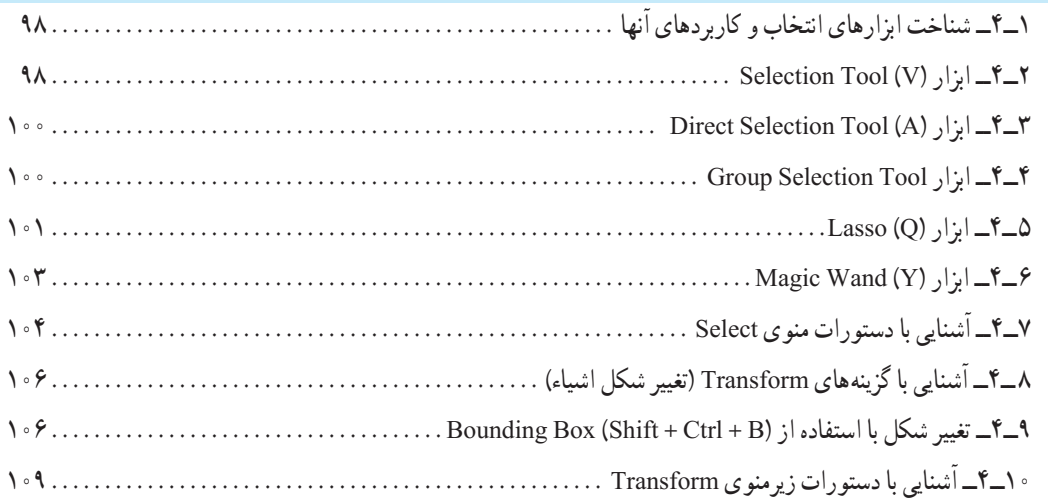

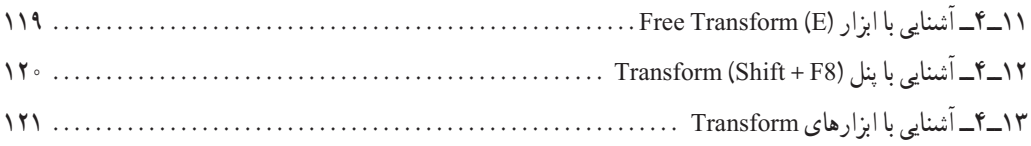

**واحد کار پنجم: توانایی سازماندهی اشیاء )Object)**

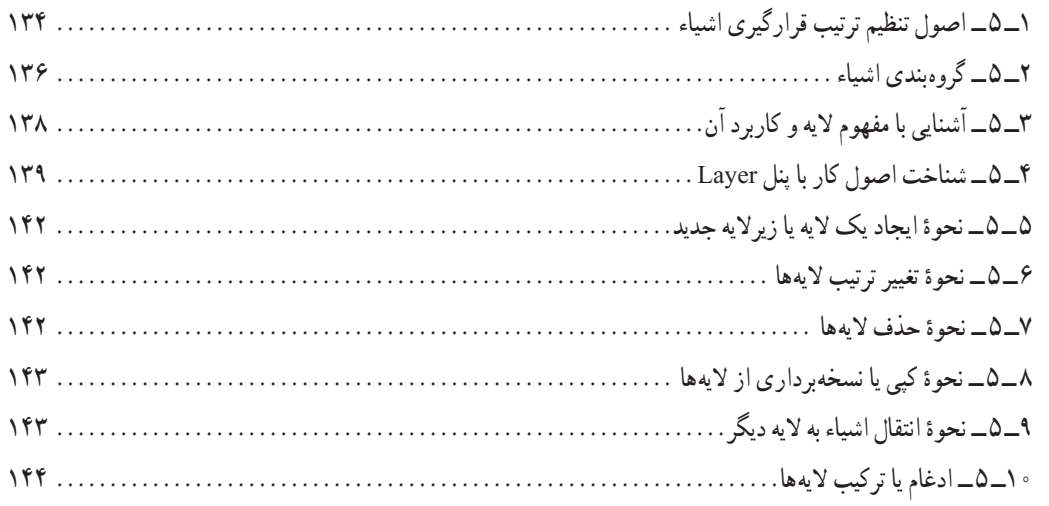

**واحد کار ششم: توانایی انجام عملیات رنگ نور و کنتراست**

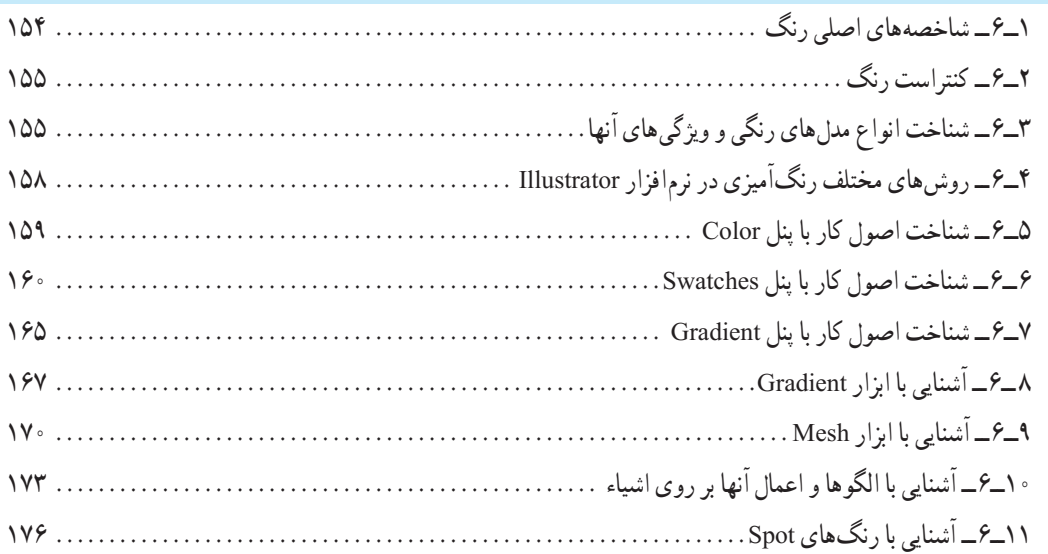

# **واحد کار هفتم: توانایی کار با متن**

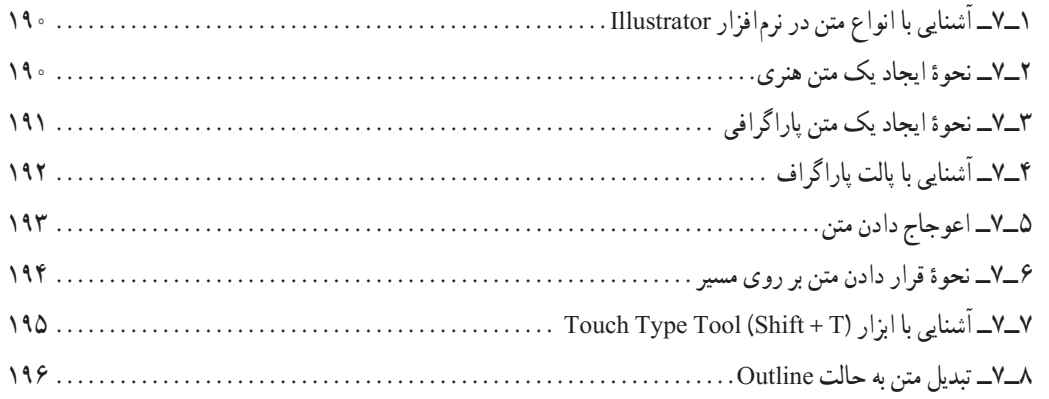

# و احد کار هشتم : توانایی های کار با نمادها (Symbol) و سبکهای گرافیکی (Graphic Style)

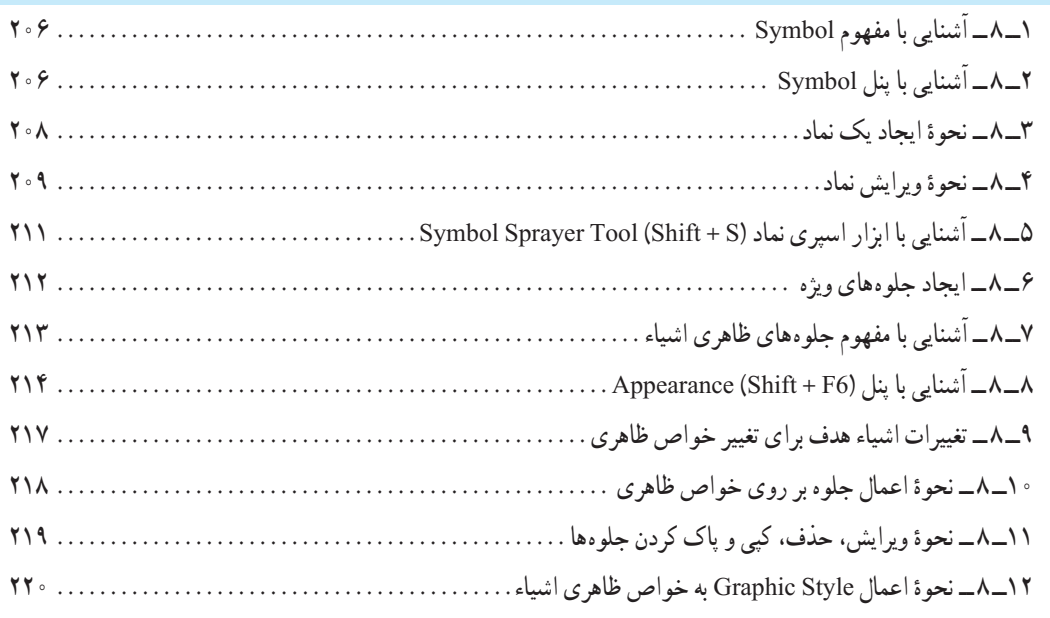

## **واحد کار نهم: توانایی کار با تصویر و ماسک**

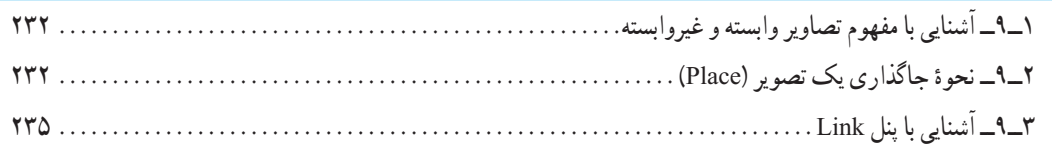

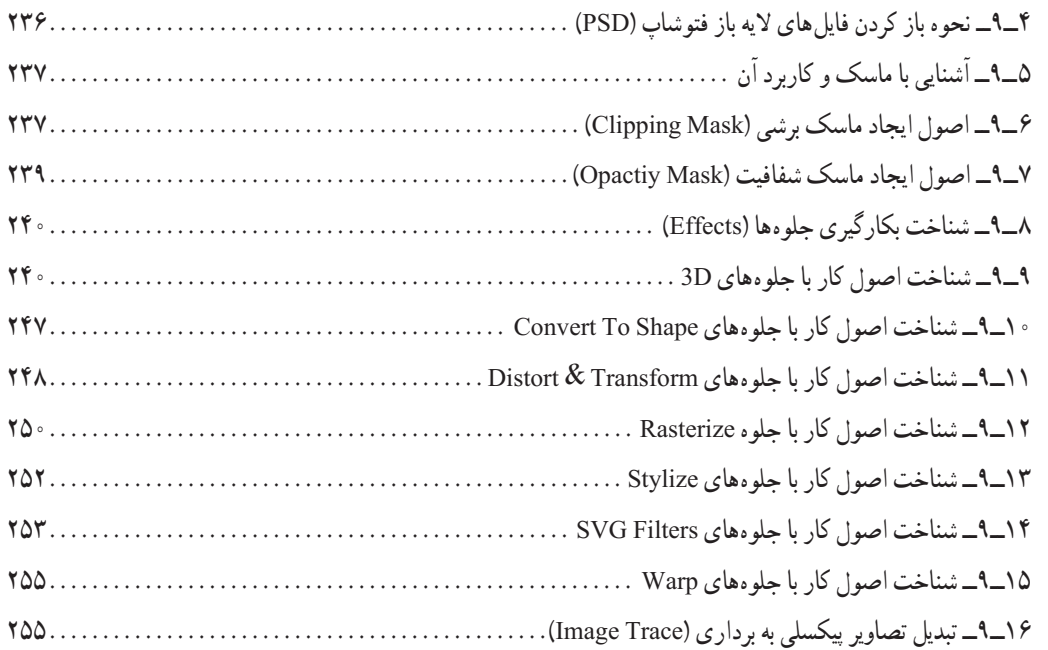

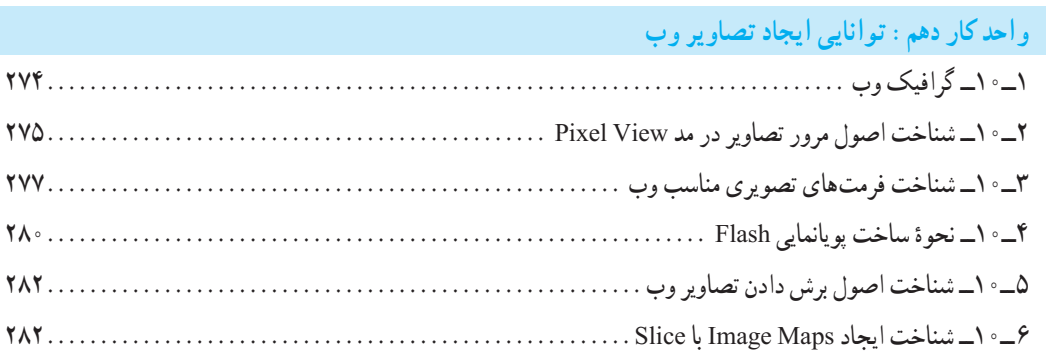

**مقدمه مؤلفان**

**علمی که در کار جلوه کند بهترین نوع دانش است. حضرت علی )ع(**

خدایا تورا سپاس می گوییم که به ما فرصت تحقیق، تجربه و نگارش این اثر را در جهت اعتالی فرهنگ و دانش فرزندان این مرز و بومعطا فرمودی.

ٔ کتاب حال حاضر بر اساس استاندارد «کاربر Illustrator » وزارت فرهنگ و ارشاد اسلامی جهت هنرجویان شاخهٔ کاردانش به رشتهٔ تحریر در آمده استِ. از ٖانجایی که هدفِ اصلی شاخهٔ کاردانش و به طور کلی نیاز کشور عزیزمان ایران، در جهت اشتغال فعال و کار آمد، تأکید بر مهارت آموزی است، بهترین روش در جهت دستیابی به این هدف در هنرستانها، تدریس به سبک پروژه محوری است. در این روش تدریس، کافی است پس از تدریس مباحث آموزشی هر فصل، در ادامه کار برای افزایش توان مهارتی هنرجویان، جمعبندی مطالب درس با یک پروژه توسط هنر آموزمربوطه انجام شده که اقدام به ساخت آن نماید، هنرجویان نیز می توانند به مشاهده مراحل انجام کار پرداخته و در نهایت به صورت انفرادی یا گروهی اقدام به بازسازی پروژه مورد نظر نمایند.البته یک مربی خالق و مجرب، محدوده کار هنرجویان خود را تنها به یک پروژه محدود نکرده و می تواند علاوه بر پروژهٔ ارائه شده، به هنرجویان<br>. این فرصت را نیز داده که با نگاهی نو اقدام به اضافه یا کم کردن بخش هایی از پروژه مربوطه کرده و بهینهسازی نهایی پروژهرا خود انجام دهندوپس ازاتمام کارفرصتی نیز درهر جلسه برای به نمایش گذاشته شدن پروژههای هر گروه اختصاص داده تا هنرجویان از دیدن کار خود و یا سایر همکالسیهایشان مطالب بیشتری را فرا گیرند.

امید است این سبک از آموزش بتواند قدرت ابتکار، خالقیت و در عین حال مهارت آموزی حرفهای هنرجویان را تقویت نماید.هرچند که از همکاران محترم صمیمانه تقاضامندیم، در راستای پروژه محوری و مهارت آموزی هنرجویان کالس خود، عالوه بر تدریس مطالب کتاب و پروژههای ارائه شده در آن، از تمرینات مشابه و کاربردی بیشتری، فراتر ازمحتویات کتاب نیز، در جهت افزایش سوادعملی هنرجویان خود بهره گرفتهوآنهارا هرچه بیشتر با پروژههای حرفهای بازار کار آشنا نمایند.

در پایان از شما هنرآموزان و هنرجویان و دانش پژوهان محترم تقاضا داریم با نظرات و پیشنهادات خود ما را در جهت رفعمعایب این اثر راهنمایی فرمایید.

> با تشکر مؤلفان

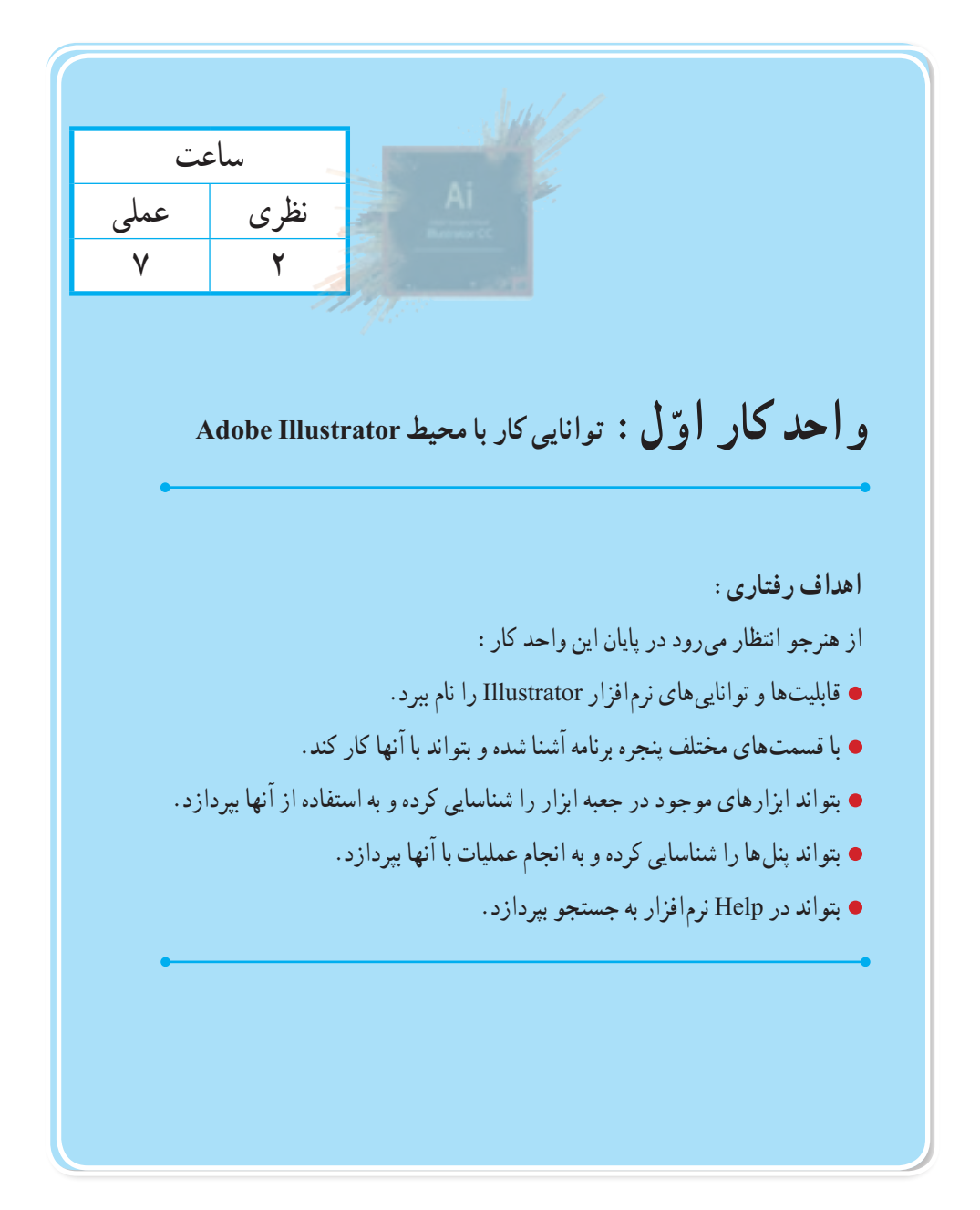

**1ــ1ــ آشنایی با CC Illustrator و کاربردهای آن**

Illustrator بهمعنی تصویرگر، یک نرمافزار گرافیکی برای طراحی و تصویرسازی است که با ابزارهای مختلف موجود در برنامه میتوان اقدام به خلق آثار برداری و جلوههای گرافیکی بسیار جذابی کرد. از این نرمافزار برای طراحی لوگو، کشیدن نقشههای راهنما، کشیدن عکس و تصویربرداری، کشیدن طرحهای اطالع رسانی یا graphics Info و طراحی گرافیکی اوراق اداری، بروشور، تقویم، صفحات وب، چندرسانهای و کاتالوگهای تبلیغاتی میتوان استفاده کرد.

این نرم|فزار محصول شرکت آدوبی` است بنابراین با نرم|فزار Photoshop و سایر محصولات این شرکت سازگاری کامل دارد.

نسخهای که در این کتاب مورد بررسی قرار خواهد گرفت، نسخه Illustrator CC یا همان Creative Cloud است که دارای قابلیت سازگاری با فناوری روز دنیا و اضافه شدن ذخیره سازی ابری است.

با رشد بسیار سریع اینترنت در سراسر جهان و استفاده بسیارزیاد از انواع دستگاههای الکترونیکی مانند: انواع رایانهها، تلفنهای همراه هوشمند، گجتها و... این ایده بهوجود آمد که برای استفاده همزمان کاربران از چند دستگاه و قابلیت سریع دسترسی به اطالعات در هر لحظه، نرمافزارهای طراحی شده جدید دارای قابلیت رایانش ابری" باشند به طوری که کاربران بتوانند اطلاعات خود را در یک فضای اختصاصی و مختص به خود قبلاً أپلود کرده و در هر لحظه و با هر دستگاهی که به اینترنت متصل است به اطالعات خود دسترسی داشته و نیازی به کپی کردن یک نوع اطالعات به صورت تک تک در دستگاههای متعدد نباشد، بدین لحاظ بعد از نسخه 6Cs، شرکت آدوبی به جای نسخه 7 نرمافزار، اقدام به طراحی نسخه CC با قابلیت رایانش ابری کرده است. به خاطر داشته باشید در این تکنولوژی در هر لحظه اطالعات هر شخص مانند یک ابر باالی سر او و قابل دسترس برای او است.

البته از ویژگیهای مهم این تکنولوژی آنست که بهطور همزمان یک گروه از گرافیستها میتوانند فارغ از مکان جغرافیایی، بر روی یک پروژه بهطور مشترک کار کرده واز همه مهمتر در هر لحظه به پروژه دسترسی داشته باشند.

ما در این کتاب عالوه بر آشنایی با محیط برنامه و کاربرد ابزارها و دستورات موجود در نرمافزار CC Illustrator، بهصورت عملی نیز، شما رابا کاربردهای حرفه ای آن آشنا خواهیم کرد.

 $\lambda$   $-\text{Adobe}$ 

<sup>2</sup>ــ Cloud Computing

**2ــ1ــ ویژگیها و قابلیتهای نرمافزار نسخه CC Illustrator Adobe** طراحی آثار برداری مختلف اجرای سریعتر و آسانتر ایدههای طراحی در محیطی با ابزارهای متنوع آماده سازی گرافیکبرداری برای سایر نرمافزارها پنل کنترل رنگ بسیار پیشرفته امکان کار کردن سریع و راحت با نقاط موجود در یک مسیر برداری قابلیت ویژه نرمافزار در انجام عمل Crop، برای ایجاد برشهای محدودهای برای گرفتن خروجی قابلیت گروهبندی عناصر و اشیاء طراحی، جهت ویرایش سریع و راحت آنها امکان تایپ متن سریع به خاطر وجود امکانات متنی کاراکتری و پاراگرافی امکان گرفتن خروجی استاندارد برای وب قابلیت ایجاد خروجی های pdf امکان تولید گرافیکهای متحرک و جلوههای ویژه بصری قابلیت ساخت نمادهای گرافیکی برای سایر نرمافزارها مانند Flash سازگاری با 8 Windows

پشتیبانی از زبان فارسی

# **3ــ1ــ حداقل امکانات مورد نیاز سیستم برای نصب نرمافزار**

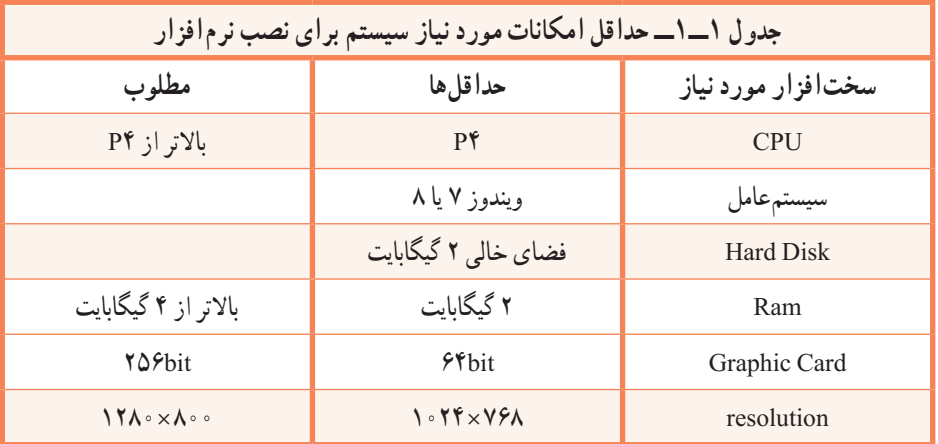

**1ــ3ــ1ــ شناخت اصول نصب نرمافزار**

برای نصب نرم|فزار Adobe Illustrator مانند سایر نرم|فزارها به پوشه نرم|فزار رفته و فایل Setup.exe هما را اجرا کنید. نرمافزار پس از چک کردن سیستم از داشتن حداقل امکانات سختافزاری برای نصب، پنجره زیر را نمایش میدهد.

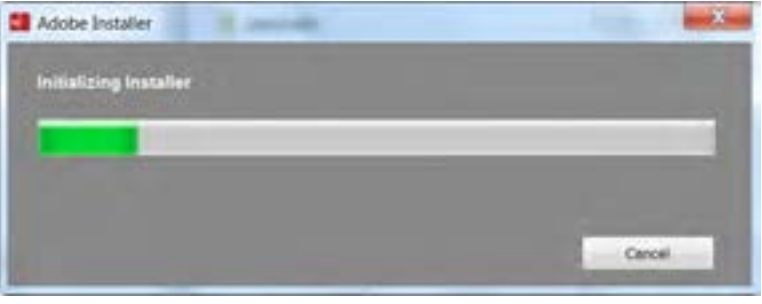

**شکل 1ــ1ــ پنجره نصب برنامه**

Try ٔ ٔ Install و برای نصب مدتدار، گزینه و سپس پنجره زیر نمایان میشود که در صورت داشتن شماره سریال گزینه را انتخاب نمایید.

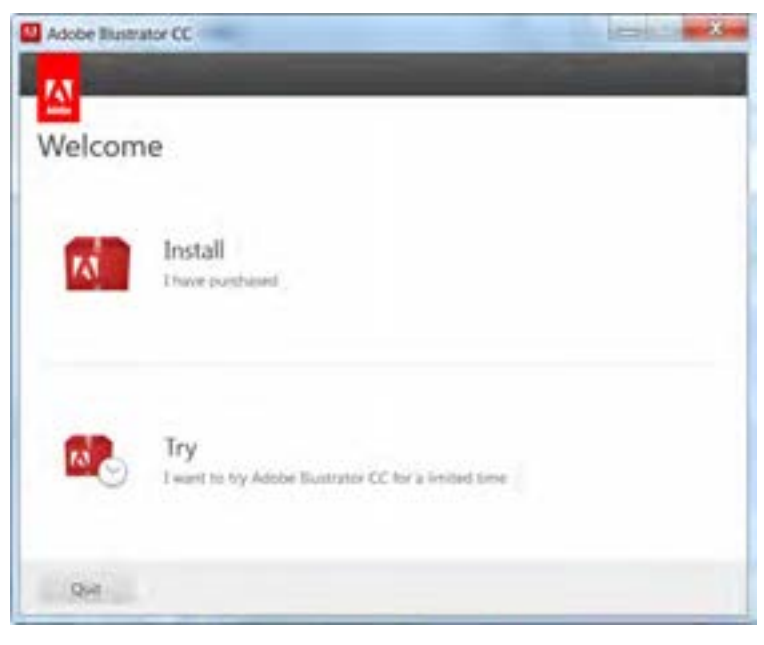

**شکل 2ــ1ــ پنجرۀ نصب برنامه**

پس از انتخاب Install پنجره زیر نمایش داده میشود.

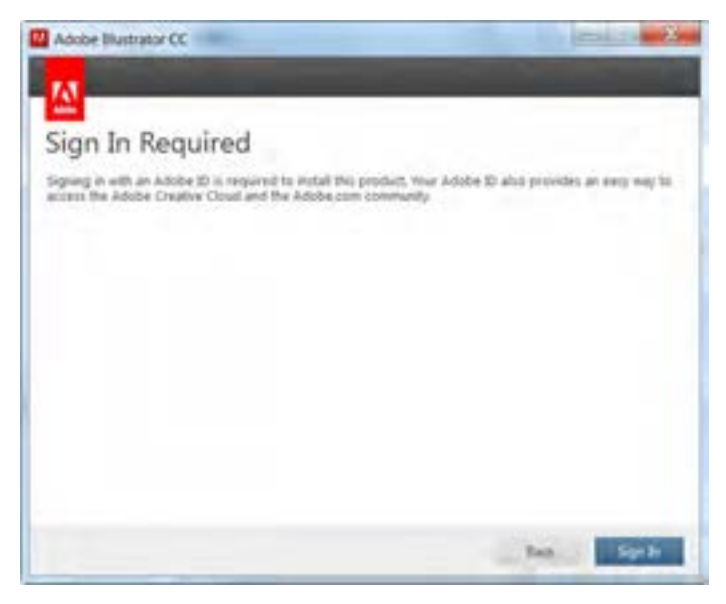

**شکل 3ــ1ــ پنجرۀ نصب برنامه**

در این پنجره برای اتصال به اینترنت برای دریافت کد امنیتی از سایت آدوبی بایستی دکمه In Sign را انتخاب

کرد.

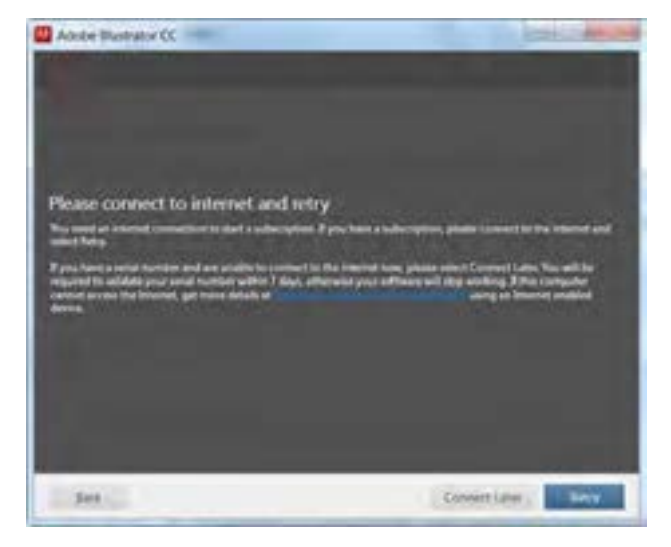

**شکل 4ــ1ــ پنجرۀ نصب برنامه**

مینماییم تا مراحل نصب انجام گردد.

در صورتی که امکان ارتباط با سایت موردنظر نباشد، پنجرهٔ فوق نمایان میشود و اگر کاربر شمارهٔ سریال<br>-نرمافزار را داشته باشد نیازی به اتصال به اینترنت نیست و میتواند گزینه Later Connect را انتخاب نماید.

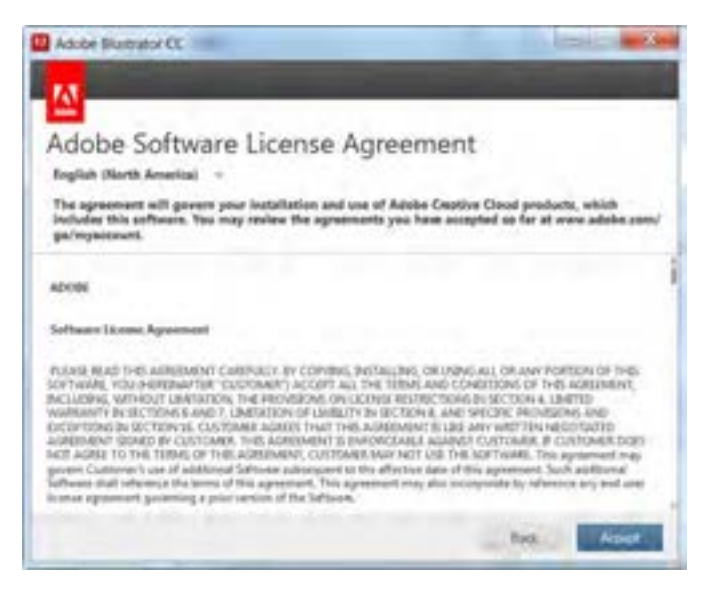

**شکل 5 ــ1ــ پنجرۀ نصب برنامه**

در پنجره License بر روی دکمه Accept کلیک میکنیم و سپس در پنجرهٔ بعد شمارهٔ سریال نصب را وارد<br>.

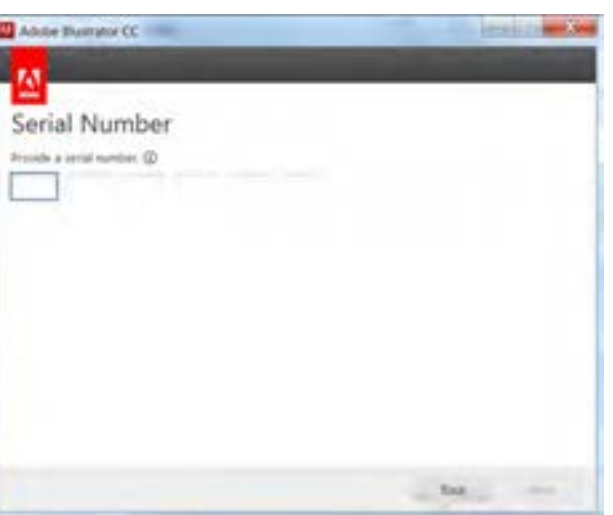

**شکل 6 ــ1ــ پنجرۀ نصب برنامه**

اما در صورت انتخاب نصب مدت دار بعد از انتخاب گزینه Try پنجره زیر نمایان میشود.

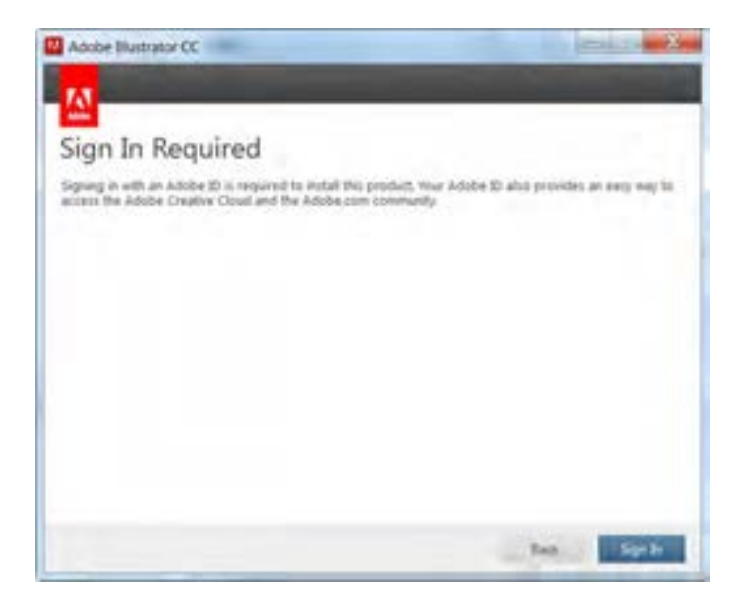

**شکل 7ــ1ــ پنجرۀ نصب برنامه**

مشابه مراحل قبل گزینه In Sign را انتخاب نمایید.

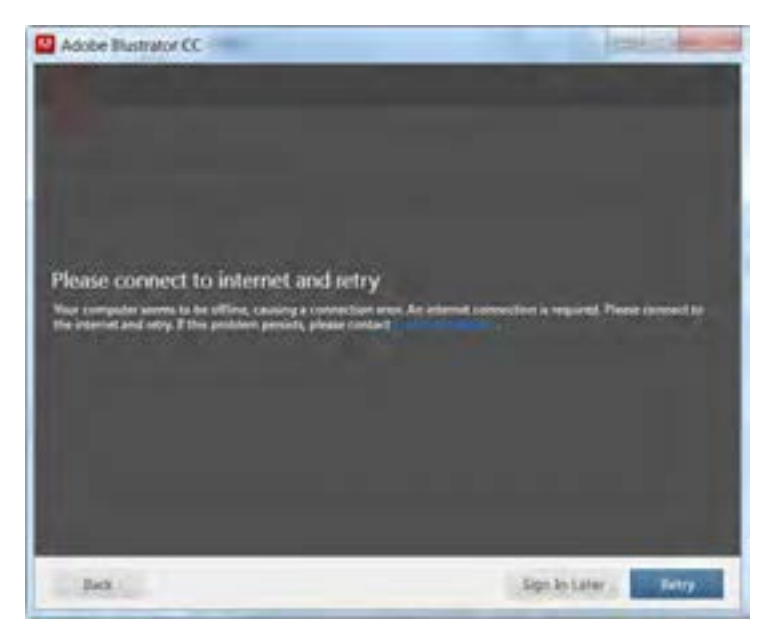

**شکل 8 ــ1ــ پنجرۀ نصب برنامه**

در این پنجره گزینهٔ Sign In Later را انتخاب نمایید.

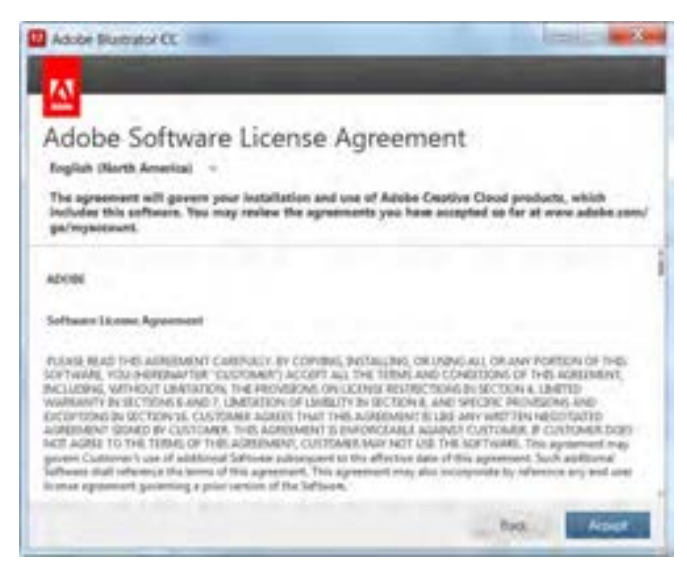

**شکل 9ــ1ــ پنجرۀ نصب برنامه**

بعد از قبول License و فشردن دکمه Accept پنجره Option برای انتخاب نوع و مسیر نصب نرمافزار نمایان میشود.ضمن اینکه برای استفاده از امکانات فارسی نرم|فزار حتما لازم است در بخش Language، نسخه English مخصوص زبان عربی انتخاب شود.

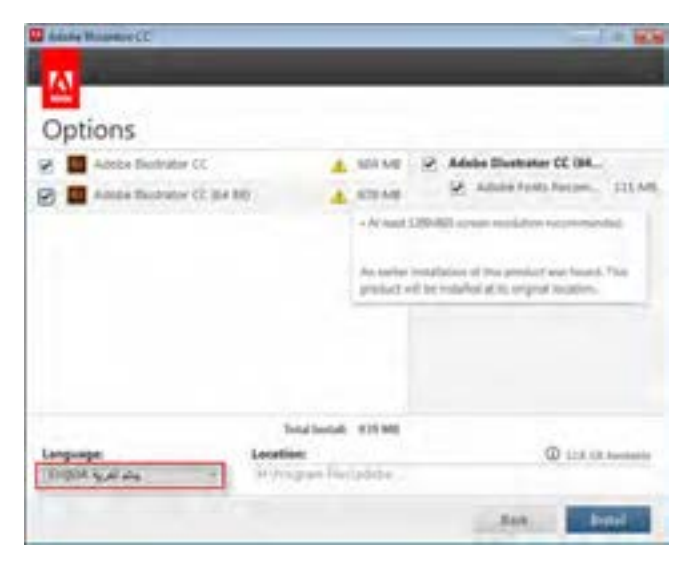

**شکل 10ــ1ــ پنجرۀ نصب برنامه**

بعد از فشردن دکمه Install مراحل نصب انجام میگردد.

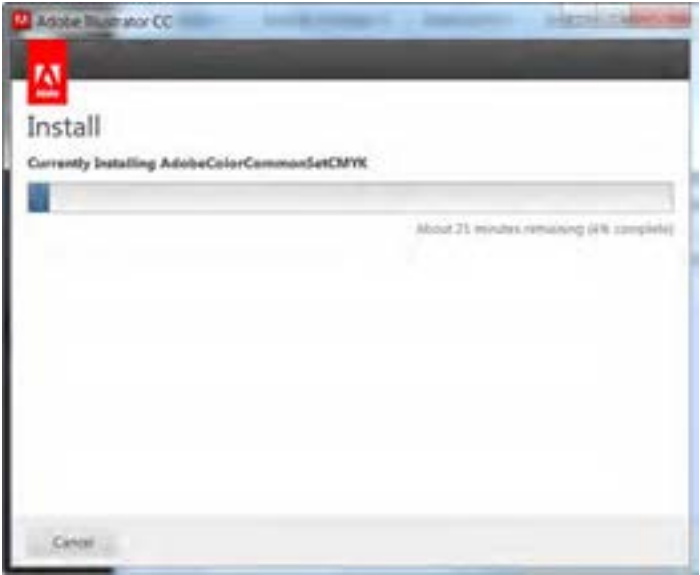

**شکل 11ــ1ــ پنجرۀ نصب برنامه**

پس از اتمام عملیات نصب پنجره زیر نمایش داده میشود که با کلیک بر روی دکمه Close، نصب برنامه

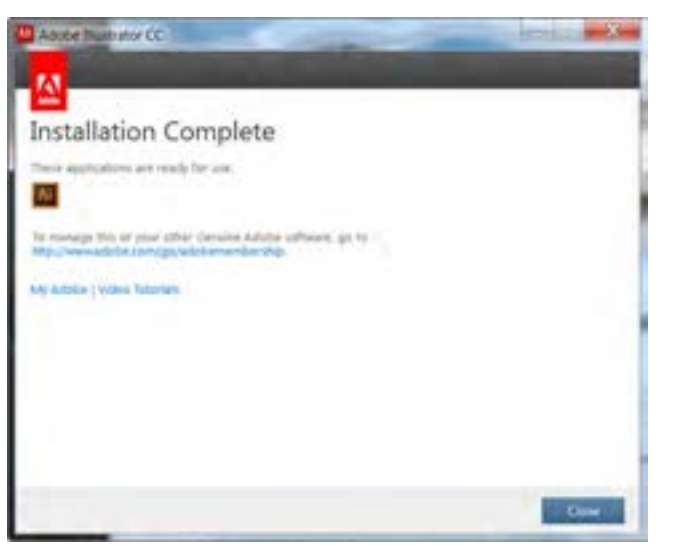

**شکل 12ــ1ــ پنجرۀ نصب برنامه**

خاتمه مییابد.

**4ــ1ــ آشنایی با قسمتهای مختلف محیط CC Illustrator** 

پنجره برنامه عالوه بر قسمتهای معمولی که در سایر نرمافزارها مشاهده میکنید مانند نوار دستورات، نوار ابزار و... دارای یکسری بخشهای اختصاصی نیز است که در شکل 13ــ1مشاهده میکنید:

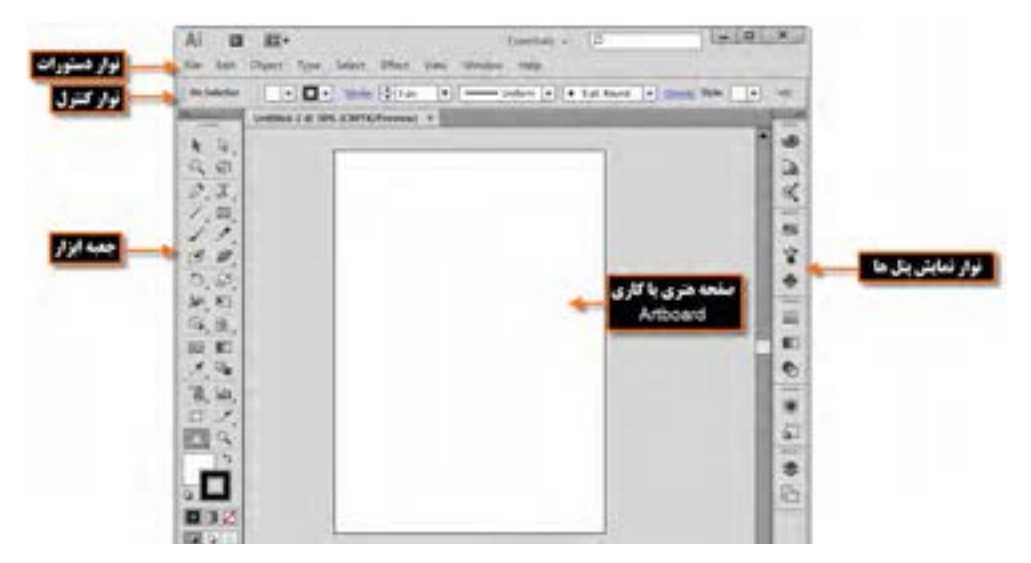

**شکل 13ــ1ــ پنجره اصلی برنامه و قسمتهای مختلف آن**

در پنجرهٔ فوق چند بخش اصلی وجود دارد که به معرفی هریک از این بخشها می $\zeta$ ردازیم :

**1ــأـــأــ نوار دستورات (Menu Bar)** 

همانطور که مشاهده میکنید این نوار شامل 9 منوی اصلی است که در هریک از این منوها دستورات و زیر گزینههایی برای انجام عملیات بر روی اثر گرافیکی مورد نظر وجود دارد. بعضی از این دستورها را در سایر نرمافزارهای گرافیکی مشابه نیز مشاهده کردهاید ( File، Edit، View، Window و Help ). در عین حال بعضی از گزینهها نیز (Object، Type، Select، Effect) اختصاصا برای Illustrator ایجاد شدهاند.

### **2ــ4ــ1ــ نوار کنترل )Bar Control)**

 بسیاری از ابزارهای موجود در جعبه ابزار برنامه دارای ویژگیها و تنظیمات اختصاصی برای انجام عملیات هستند که این موارد همواره در نوار کنترل )Bar Control )قابل دسترسی، تغییر و تنظیم است )شکل13ــ1(، بهطوریکه با تغییر پارامترهای موجود در این نوار میتوان عملکرد ابزار انتخابی را تنظیم کرد. در صورتی که این نوار بر روی صفحه وجود ندارد کافی است به منوی Window رفته و گزینه Control را فعال کنید.

**3ــ4ــ1ــ جعبه ابزار )Toolbox)** جعبه ابزار برنامه )شکل 14ــ1( که بهطور پیش فرض در قسمت چپ پنجره اصلی قرار دارد و حاوی ابزارهای مختلفی برای انتخاب، جابهجایی، ترسیم، تصحیح، ویرایش، تایپ متن و بسیاری ابزارهای کاربردی دیگر برای طراحی و تصویر سازی است که کاربران میتوانند به کمک این امکانات و ابزارهای ویژه عملیات مختلفی را بر روی پروژههای گرافیکی مورد نظر خود انجام دهند.

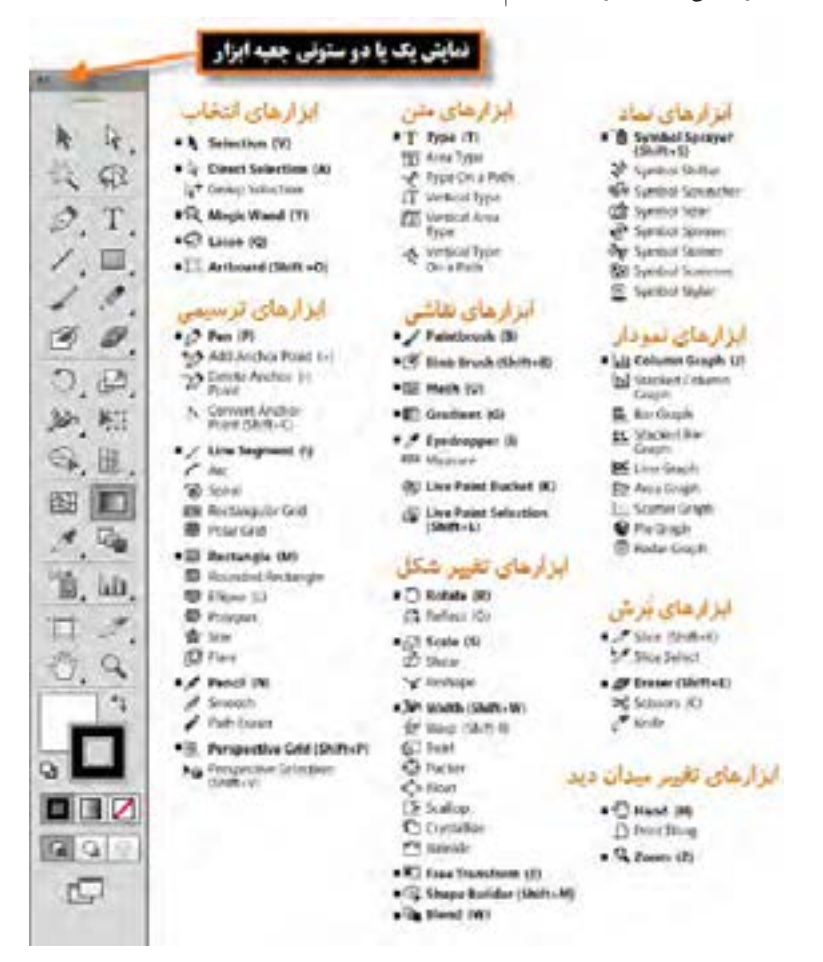

**شکل 14ــ1ــ جعبه ابزار و قسمتهای مختلف آن**

11 جعبه ابزار برنامه میتواند به صورت تک ستونی یا دو ستونی بر روی صفحه نمایش داده شود که برای این منظور میتوانید بر روی عالمت مربوط به پنل کلیک نمایید. نکته قابل توجه در مورد ابزارهایی که در گوشه پایین و سمت راست آنها یک فلش کوچک به معنای گروه ابزاری وجود دارد، آنست که با کلیک بر روی ابزار و پایین نگه داشتن دکمه ماوس برای چند لحظه سایر ابزارهای موجود در این گروه نمایش داده خواهد شد و عالمت فلش موجود در این قسمت به معنای وجود گروهی از ابزارهای مرتبط به هم است که در ادامه در مورد آنها صحبت خواهیم کرد.

**5 ــ1ــ نحوۀ مرتبسازی پنجره فایلهای باز شده در محیط کار**

 نرمافزار Illustrator برای نمایش همزمان اسناد از دو روش شناور )Float )و زبانهای )Tabbed )استفاده می کند (شکل ۱۵\_۱). در حالت اوّل پنجرهها بهصورت آزاد در صفحه قابل جابهجایی هستند. در مقابل در روش زبانهای با روشهای متفاوتی پنجرهها میتوانند در فضای موجود در صفحه چیده شوند.از امکانات بسیار کاربردی این نرمافزار، در نمایش همزمان چند فایل، استفاده از زیرمنوی Arrange( شکل16ــ1( نوار دستورات است که میتوانید بهدلخواه هر یک از روشهای مرتبسازی پنجرهها را انتخاب نمایید. )شکل 15ــ1( برای اینکه بیشتر با این بخش و گزینههای آن آشنا شوید مراحل زیر را دنبال کنید:

- 1ــ چند فایل دلخواه را باز کنید.
- 2ــ بهمنوی Window و زیر منوی Arrange رفته و یکی از گزینههای زیر را انتخاب کنید.
	- Cascade: نمایش پنجرهها بهصورت آبشاری
		- Tile: نمایش پنجرهها بهصورت کاشی
	- Window In Float: نمایش پنجره بهصورت شناور
	- Windows All Float: نمایش تمام پنجرهها بهصورت شناور
- All Consolidate: تمامیپنجره فایلهای باز شده بهصورت زبانهای بر روی صفحه قرار میگیرند.

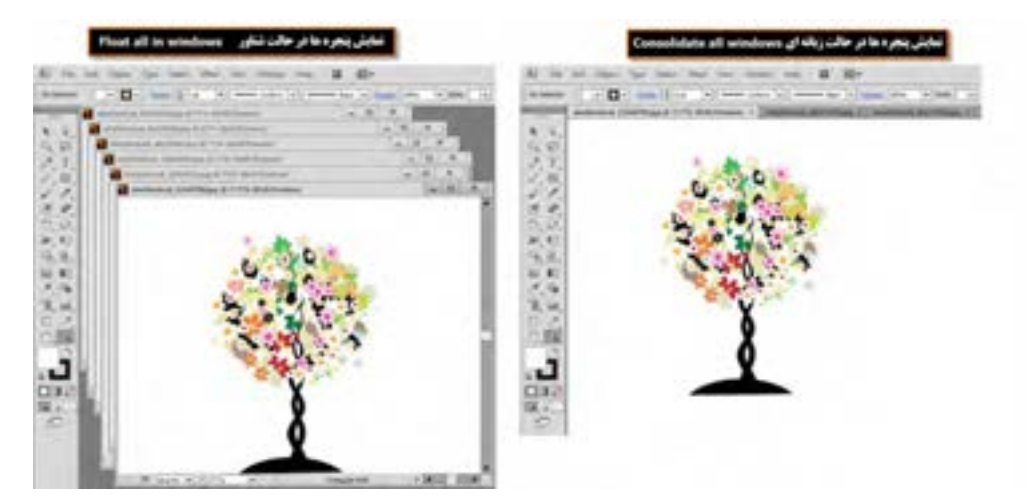

**شکل 15ــ1ــ مرتب سازی پنجرهها**

علاوه بر منوی Arrange می توان با کلیک بر روی آیکن Arrange documents از زیر منوی باز شده، یکی از حالت های Consolidate all، Tile All In Grid، Tile All Vertically، Tile All Horizontally و روش انتخابی تعداد پنجرهها )Upــ 2 ،Upــ3 و...( را انتخاب کرد. )شکل 16ــ1(

 **مثال:** چهار فایل دلخواه را باز کرده تا بهصورت زبانهای در صفحه قرار داده شوند سپس از بخش Arrange Documents، روش مرتب سازی 4up را اجرا کنید تا نحوه قرار گیری همزمان تصاویر در این روش نمایش داده شود.

در چه حالتی گزینههای Tile و Cascade زیر منوی Arrange فعال میشوند؟

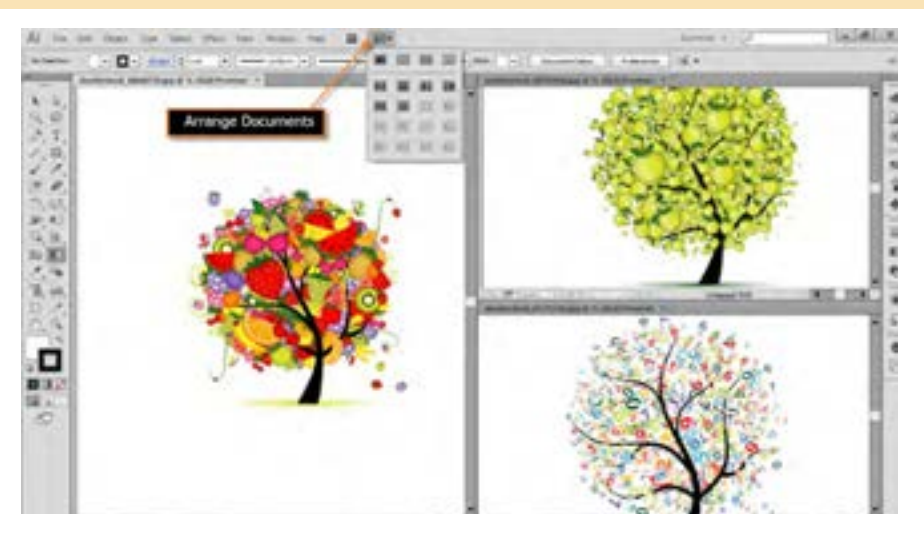

**شکل 16ــ1ــ مرتبسازی پنجرهها )حالت up 3)**

## **6 ــ1ــ نحوۀ استفاده از ابزارها در برنامه**

همانطورکه در جعبه ابزار برنامه مشاهده کردید، ابزارهای متفاوتی در گروههای مختلفی وجود دارد که میتوانید با انتقال مکان نما بر روی هر ابزار نام ابزار و حرف میانبر یا Hotkey انتخاب ابزار را مشاهده کنید.

<mark>مثال : م</mark>کان نما را بر روی اوّلین ابزار از سمت چپ منتقل کنید. پس از چند لحظه مشاهده خواهید کرد که نام ابزار (Selection tool) و یک حرف میانبر (V) نمایش داده می شود. علاوه بر کلیک بر روی ابزارها با زدن حرف مربوط به هر ابزار از صفحه کلید نیز میتوانید ابزار مربوطه را انتخاب نمایید.

 $\gamma$ اگر به ابزارهای موجود در جعبه ابزار دقت کنید مشاهده خواهید کرد در گوشه پایین و سمت راست بعضی از آنها مثلث کوچکی دیده میشود که به معنای وجود یک گروه ابزاری است. اگر بر روی این ابزارها کلیک کرده و دکمه ماوس را برای چند لحظه پایین نگه دارید سایر ابزارهای موجود در این مجموعه نمایان میشوند )شکل 17ــ1( البته با Alt+click بر روی این ابزارها نیز میتوان نوع ابزار را در مجموعه ابزاری موردنظر تغییر داد.

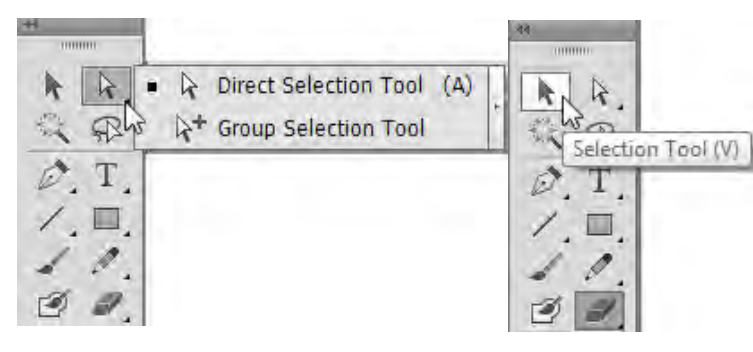

**شکل 17ــ1ــ ابزارهای گروهی در جعبه ابزار** 

مثا**ل** : بر روی ابزار های انتخاب Direct Selection (ابزار اوّل از سمت راست) رفته و دکمه ماوس را پایین نگه دارید تا زیر مجموعه ابزارهای آن نشان داده شود. با کلیک بر روی این ابزار، زیر مجموعه ابزاری آن را ببندید.

 به نظر شما با Click+Alt بر روی ابزارهای گروهی جعبه ابزار چه اتفاقی میافتد؟ ٔ قابل توجه در مورد ابزارهای گروهی نرمافزار Illustrator این است که با باز شدن گروه ابزاری مورد نظر، نکته در سمت راست زیر گروه باز شده عالمت فلشی قرار دارد که میتوان با کلیک بر روی آن، این ابزارها را بهصورت یک پنل مستقل در کنار دست طراح یا کاربر موردنظر قرار داد تا عملیات انجام شده توسط این گروه ابزاری براحتی و با سرعت بیشتری انجام گیرد این امکان بهخصوص در مورد ابزارهای ترسیمیمانند ابزار pen بسیار مفید خواهد بود.

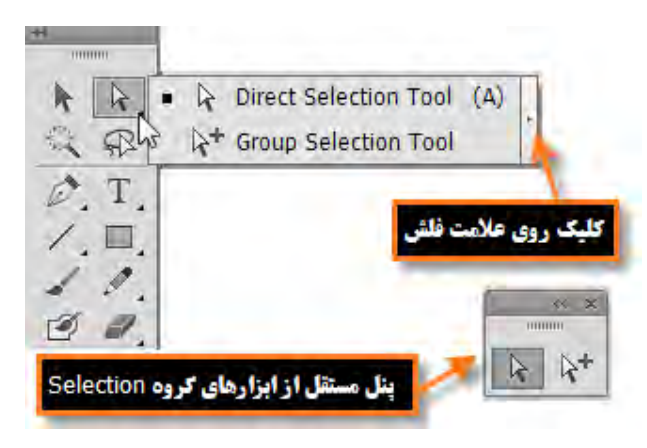

**شکل 18ــ1ــ جداسازی ابزارهای گروهی از جعبه ابزار در یک پنل مستقل**

**7ــ1ــ پنلها** 

در قسمت راست پنجره اصلی برنامه بهطور پیش فرض پنجرههای کوچکی وجود دارد که بر روی سایر پنجرهها باز میشود.به این پنجرههای کوچک پنل گفته میشود. تعدادی از پنلها همزمان با باز شدن برنامه بهصورت پیش فرض در پنجره اصلی نمایان میشوند. پنلها در حقیقت به عنوان پنجرههایی برای مدیریت عملیات در حال انجام برنامه به کمک کاربر میآیند بهعنوان مثال بزرگنمایی، ترکیب رنگ، الیهها، کانالها، مسیرها و بهطور کلی برای انجام عملیات بر روی تصاویر مورد استفاده قرار میگیرند. در ادامه به طور اختصاصی به بررسی تعدادی از این پنلها خواهیم پرداخت.

**نحوۀ استفاده از پنلها در برنامه** 

جدا از پنل هایی که با اجرای برنامه معمولاً بر روی صفحه نمایان میشوند، برای فعال کردن یک پنل و نمایش آن بر روی صفحه از منوی Window بر روی نام پنل مربوطه کلیک کنید.

همانطور که در پنجره برنامه مشاهده میکنید پنلهایی که وجود دارند بهصورت گروهی قرار گرفتهاند، بهطوریکه هر گروه معمولاً از چند پنل تشکیل شده که برای استفاده از آنها لازم است بر روی زبانه مربوط به پنل کلیک نمایید. در این حالت پنل فعال بر روی سایر پنلها قرار میگیرد. )شکل 19ــ1(

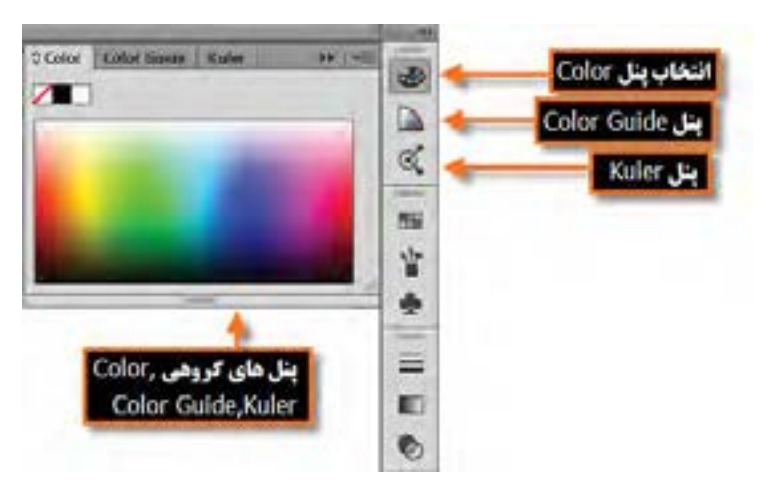

**شکل 19ــ1ــ گروه پنلها و فعال کردن یک پنل**

یکی از ویژگیهای پنلها در Illustrator، شناور بودن آنها ست به طوریکه میتوان با درگ کردن آنها را به

هر نقطهای از صفحه و در باالی هر پنجره ای که خواستید قرار دهید. هر پنل در گوشه سمت راست و باالی خود یک دکمه دارد که با کلیک بر روی این دکمه میتوان دستورات اختصاصی مربوط به هر پنل را باز کرده و از آنها استفاده کرد. برای بستن آن میتوانید از کلید Esc استفاده کنید. )شکل 20ــ1(

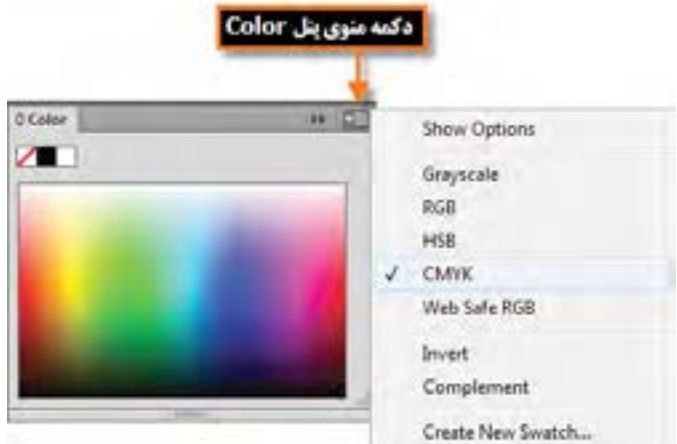

**شکل 20ــ1ــ فعال کردن منوی پنل**

در پنلهای گروهی چنانچه بخواهید ترتیب پنلها را عوض کرده یا یک پنل را از گروه مربوطه جدا نمایید کافی است مراحل زیر را انجام دهید:

1ــ ابتدا بر روی آیکن مربوط به پنل مورد نظر کلیک نمایید تا باز شود.

2ــ در پنل باز شده بر روی زبانه پنل دلخواه رفته و با پایین نگه داشتن دکمه ماوس، آن را به بیرون درگ نمایید.

بهعنوان مثال در پنلهای برنامه بر روی پنل Color کلیک کرده تا باز شود سپس زبانه مربوط به این پنل را گرفته و به بیرون درگ نمایید همانطور که مشاهده میکنید) شکل 21ــ1( پنل بهصورت مستقل از سایر پنلها بر روی صفحه شناور است.

 برای قرار دادن مجدد آن در گروه مربوطه یا در محل کانال پنلها که در سمت چپ و راست پنجره اصلی ً برنامه قرار دارد مجددا زبانه پنل را گرفته و آن را در فضای نامبرده قرار دهید. البته برای جای دهی پنلها، نوار آبی رنگی در محل مربوطه ظاهر خواهد شد.

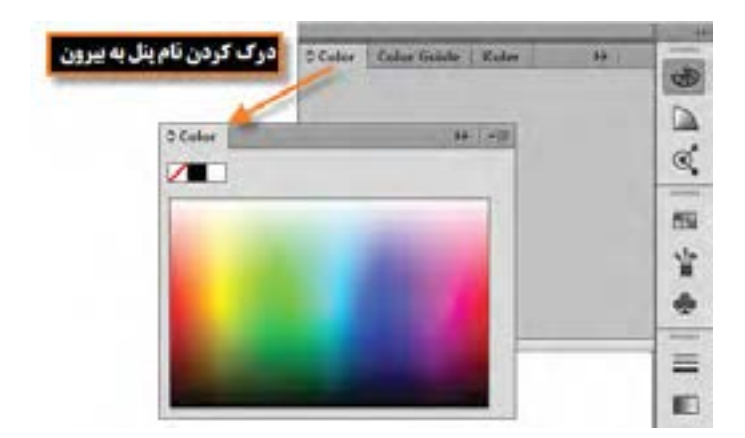

**شکل 21ــ1ــ جدا کردن پنل از گروه**

پنلها مانند سایر پنجرهها قابلیت بستن، حداقل کردن و تغییر اندازه را دارند. البته تعداد معدودی از پنلها نیز قابلیت تغییر اندازه ندارند.

**نکته** درهنگاماستفاده ازپنلهای لنگری، چنانچه بخواهیدپسازبازکردن پنل، باکلیک برروی صفحه، به صورت خودکار پنل بسته شود کافی است بر روی یکی از پنلها کلیک راست کرده و گزینه Panels CollapseIconicــAuto را فعال نمایید.

**٨ ــ1ــ نوار وضعیت )Bar Status)**

این نوار که در قسمت پایین پنجره اصلی نرمافزار قرار دارد دارای بخشهایی شامل بخش بزرگنمایی سند، انتخاب بوم موردنظر و بخش نمایش اطالعات مربوط به فایل مورد نظر است.

برای نمایشاطالعات مربوط به سندموردنظرکافی استبرروی مثلثموجوددراین بخش) شکل 22ــ1( کلیک کرده سپس با انتخاب گزینه Show زیر منوی مربوط به آن را باز نمایید:

- **Name ArtBoard:** نام بوم جاری را نمایش میدهد.
	- **Tool Current:** نام ابزار فعال را نمایش میدهد.
- **Time and Date:** تاریخ و ساعت جاری سیستم را نمایش میدهد.
- **Undoes Of Number:** تعداد دفعات برگشت به حالت قبل را نمایش میدهد.

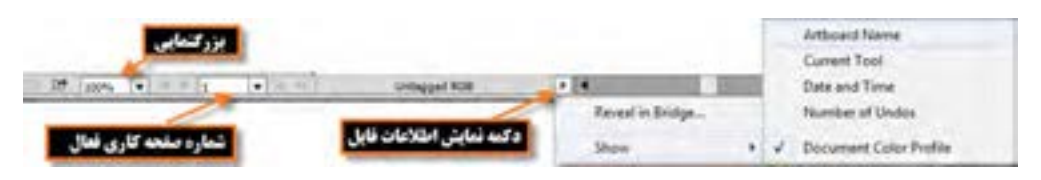

# **Profile Color Document:** پروفایل مربوط به رنگ سند جاری را نمایش میدهد.

**شکل 22ــ1ــ نوار وضعیت و منوی نمایش اطالعات فایل**

# **9ــ1ــ شناسایی اصول بکارگیری Help**

برای گرفتن اطالعات کمکی در مورد محیط برنامه، ابزارها، دستورات، کلیدهای میانبر و مفاهیم در نرمافزار Illustrator میتوان از Help نرمافزار استفاده کرد.

برنامه Help Illustrator Adobe یک راهنمای کامل و کاربردی در مورد این نرمافزار و دستورات آن در اختیار کاربران قرار میدهد که برای استفاده از این راهنمای کاربردی از منوی Help دستور Help Illustrator را اجرا کرده یا از کلید تابعی 1F استفاده میکنید.

با باز شدن پنجره برنامه )شکل23ــ1( مشاهده خواهید کرد که به روشهای زیر میتوان در Help به جستجو پرداخت:

- جستجو در لیست محتویات )Contents)
- جستجو با استفاده از کلمات کلیدی )Search)
- با انتقال از یک عنوان به عنوان دیگر از طریق پیوندهای موجود در هر صفحه

همانطور که در این پنجره مشاهده میکنید در بخش سمت چپ پنجره، لیست محتویات Help نرمافزار قرار گرفته که کاربر میتواند با انتخاب هر یک از عناوین یا زیر عنوانها، اطالعات کمکی و راهنما در مورد موضوع انتخاب شده نمایش را در بخش سمت راست پنجره نمایش دهد.

عالوه بر جستجو در لیست محتویات، روش سریع دیگری که میتوان در Help نرمافزار، مطلب مورد نظر را جستجو کرد قرار دادن یک کلمه کلیدی در بخش جستجوی پنجره Help است که با این روش نیز میتوان پس از پیدا کردن اوّلین کلمه مرتبط با واژه مورد جستجو ، در صورت موجود بودن کلمات یافت شده دیگر، با استفاده از دکمههای پیمایش Next Find اقدام به جستجوی کلمه بعدی و با استفاده از دکمه Previous Find

نیز کلمات یافته شده قبلی را مورد جستجوقرار داد.

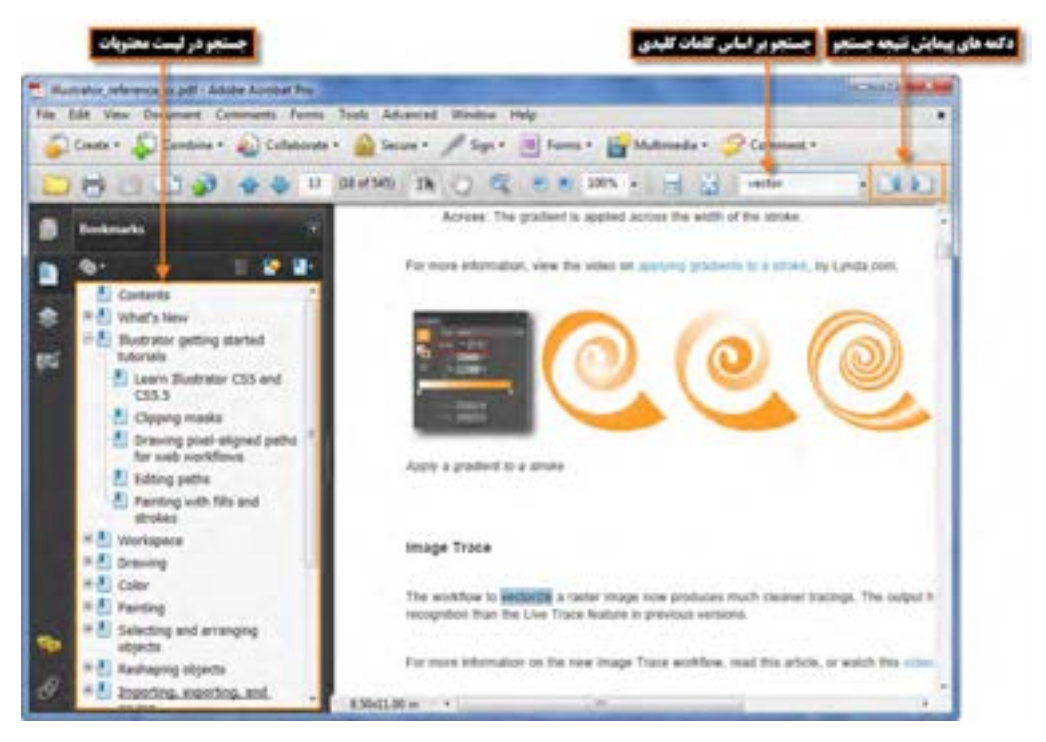

**شکل 23ــ1ــ پنجره Help برنامه Illustrator**

**10ــ1ــ تنظیمات پیش فرض محیط کار**

معمولاً در شروع کار با یک نرم|فزار اکثر تنظیمات اوّلیه برنامه بهصورت پیش فرض تعیین میگردد که Illustrator نیز اگر چه این کاررا انجام میدهدولی این امکان را نیز برای کاربران خودفراهمکردهکه بتوانندبا تعیین اولوّیتهای مورد علاقه خود، محیط برنامه را مطابق با شرایط ویژه و اختصاصی تنظیم نمایند. که انجام این امر توسط دستور Preferences از منوی Edit میسر است. یکی از مهمترین تنظیماتی که لازم است در شروع کار انجام گیرد، تعیین دیسکهایچرکنویس)ScratchDisks )برنامهاست.همان طورکهمیدانیددرهنگامانجامعملیاتویرایشی بر روی تصویر و ذخیره تغییرات اعمال شده در فایل، نرمافزارIllustratorعالوه بر حافظه RAM از دیسک سخت بهعنوان چرک نویس فایل های موقت خود استفاده می کند که در بخش Scratch Disks می توان محل ذخیر ه این فایل ها را بر روی دیسک سخت سیستم تعیین کرد. در صورتیکه این عمل انجام نشود به طور پیش فرض از درایو محل نصب برنامه برای ذخیره این گونه فایل ها استفاده می شود که پس از مدتی به دلیل پر شدن فضای دیسک مورد نظر ، برنامه اجرا نخواهد شد. به همین دلیل میتوانید از زیرمنوی Preferences دستور Performance را اجرا کرده سپس در پنجره باز شده (شکل ۲۴ــ۱) از بخش Plugins & Scratch Disks نام اوّلین و دومین، دیسک چرک نویس را تعیین کنید تا در صورت پر شدن دیسک اوّلیه از فضای دیسکهای بعدی برای ذخیره فایلهای موقت استفاده گردد .

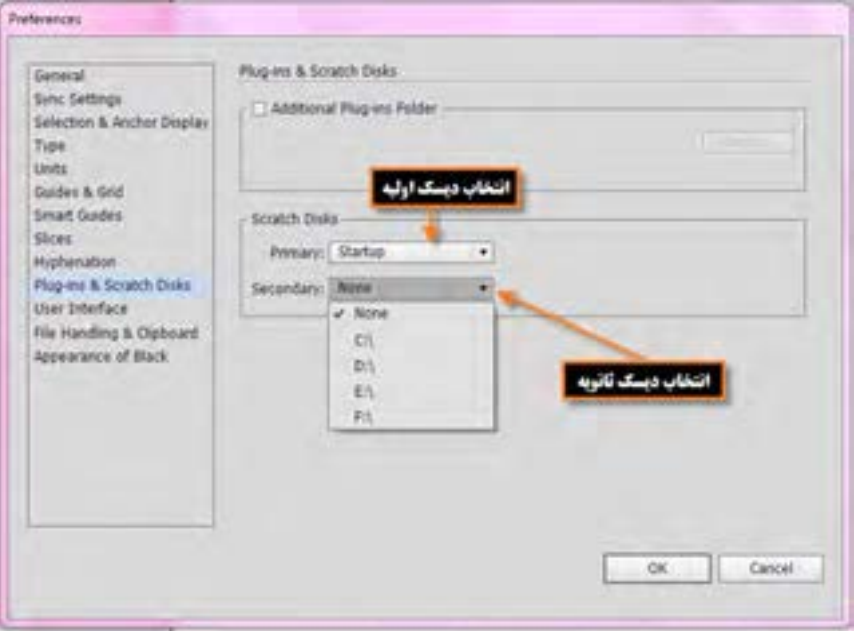

**شکل 24ــ1ــ تعیین دیسکهای چرک نویس برنامه**

 **خالصه مطالب**

Illustrator برای طراحی لوگو، کشیدن نقشههای راهنما، کشیدن عکس و تصویر برداری، کشیدن طرحهای اطالع رسانی یا Graphics Info و طراحی گرافیکی اوراق اداری، بروشور، تقویم، صفحات وب، چندرسانه ای و کاتالوگهای تبلیغاتی مورد استفاده قرار میگیرد.

حداقل امکانات مورد نیاز سیستم برای نصب نرمافزار عبارتند از: پردازنده حداقل 4P، سیستم عامل ویندوز )Eight یا Seven)، حداقل GB 2 Ram، دیسک سخت دو گیگابایت فضای خالی، کارت گرافیک با 64 بیت و دقت صفحه نمایش 768×1024

پنجره برنامه ازقسمتهای مختلفی مانند نوار دستورات )Bar Menu)، جعبه ابزار )Toolbox)، نوار کنترل )Bar Control)، نوار وضعیت )Bar Status) ، پنلها **)**برای فعال کردن یک پنل از منوی Window بر روی نام پنل مربوطه کلیک کنید) تشکیل شده است.

نرمافزار Illustrator برای نمایش همزمان فایلها از دو روش شناور )Float )و زبانهای )Tabbed )استفاده می کند.

در هنگام انجام عملیات ویرایشی بر روی تصویر و ذخیره تغییرات اعمال شده در فایل، عالوه بر حافظه RAM از دیسک سخت به عنوان چرک نویس فایلهای موقت استفاده میشود که توسط دستور Preferences از منوی Edit و در بخش Scratch Disks میتوان محل ذخیره این فایل ها را بر روی دیسک سخت سیستم تعیین کرد.

..…………………………………………………………………

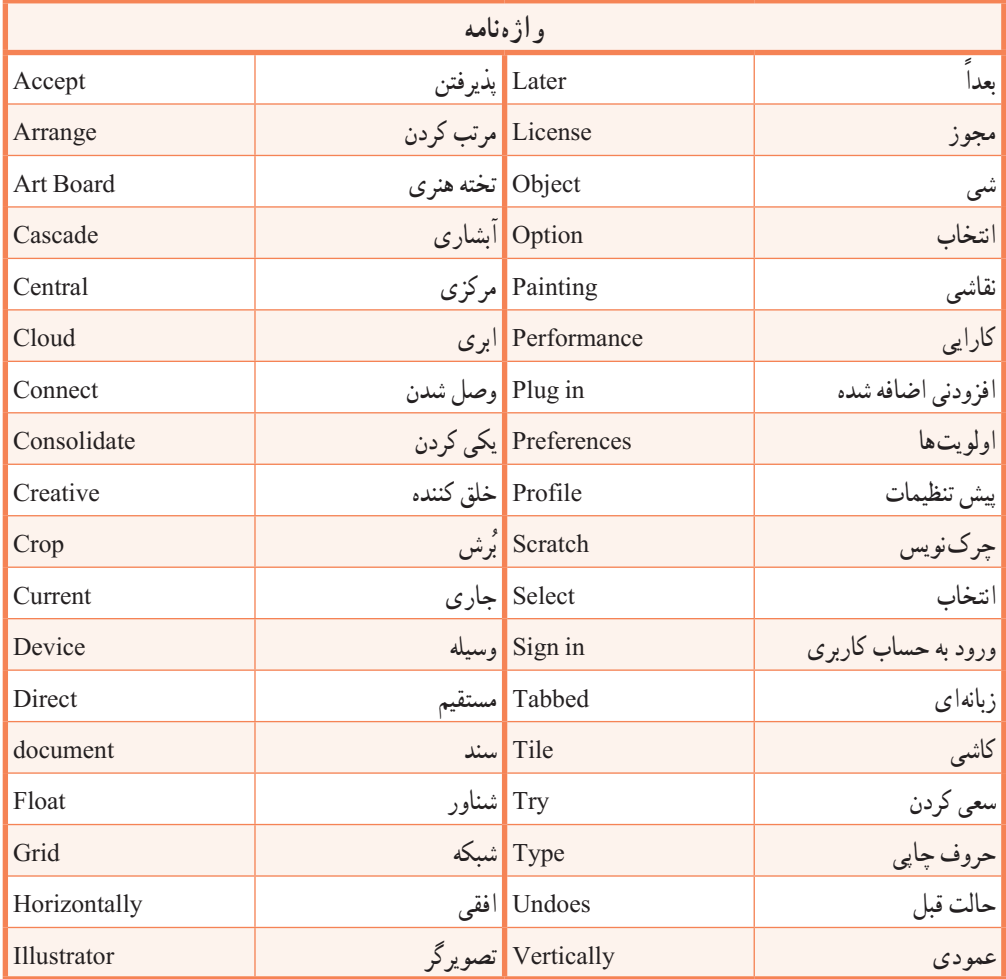

**پرسشهای چندگزینهای** 1ــ برای نصب برنامه Illustrator حداقل سرعت پردازنده چقدر است؟ الف( 1/8 مگا هرتز ب( 1/8 گیگا هرتز ج( 512 مگا بایت د( 512 مگا هرتز ۲\_ کدام گزینه در نوار دستورات قرار گرفته و نحوهٔ مرتب سازی پنجرهها را مشخص می نماید؟ Arrange Windows )ب Float all Windows)الف Tabbed (د Arrange Documents  $\zeta$ 3ــ حداقل Ram کارت گرافیک برای اجرای نرمافزار Illustrator چقدر باید باشد؟ الف( 256 مگابایت ب( 128 مگابایت ج) ۵۱۲ مگابایت در ۶۴ مگابایت 4ــ برای تغییر نوع ابزار انتخاب شده در یک گروه از ابزارهای جعبه ابزار کدام کلیدها بهکار میرود؟ Shift+Click )ب Alt+Click )الف ج( Click Double د( Alt+کلید میانبر ابزار 5 ــ برای نمایش پنلها از کدام منو استفاده میکنیم؟ الف( Edit ب( View Select ( $\sim$  Window  $\left(\frac{\pi}{6}\right)$ 6ــ کدام کلید میانبر ابزار Tool Selection است؟  $V(s)$   $O(\tau)$   $Y(\tau)$   $M(\tau)$ 

..…………………………………………………………………

**خود آزمایی** 1ــ کاربردها و قابلیتهای نرمافزار Illustrator را نام ببرید. 2ــ پنجره اصلی نرمافزار Illustrator از چه بخشهایی تشکیل شده است؟ 3ــ کاربرد نوار کنترل در پنجره برنامه چیست؟ 4ــ جعبه ابزاربرنامه از چه قسمتهایی تشکیل شده است ؟ با استفاده از صفحهکلید چگونه میتوان ابزاری را فعال کرد؟ 5 ــ پنل چیست و چه استفاده ای از آن در نرمافزار Illustrator میشود؟ 6ــ دیسک چرک نویس یا Disks Scratch به چه منظور استفاده میشود؟ ..………………………………………………………………… **کار عملی:** 1ــ پنل Color را از گروه آن جدا نماییدو سپس آنرا بسته و ً مجددا بر روی صفحه نمایش دهید. 2ــ ابزارهای گروهType را به شکل یک پنل مستقل روی صفحه قرار دهید. 3ــ سه فایل دلخواه را باز کرده و پنجرهها را بهحالت آبشاری نمایش دهید.

> 4ــ جعبه ابزار و نوار کنترل برنامه را مخفی کرده و دوباره نمایش دهید. 5 ــ اطالعات مربوط به فایل جاری را از روی نوار وضعیت نمایش دهید.

..…………………………………………………………………

#### **پژوهش**

در مورد تکنولوژی رایانش ابری و کاربردهای دیگر آن اطلاعاتی را جمع آوری کرده و برای همکلاسیهایتان ارائه دهید.

**واحدکاردوم: توانایی ایجاد <sup>و</sup> مدیریت اسناد درنرم افزار Adobe Illustrator اهداف رفتاری:** از هنر جو انتظار میرود در پایان این واحد کار: انواع نرمافزارهای گرافیکی را نام ببرد. تفاوت نرمافزارهای گرافیکی Raster و Vector را توضیح دهد. فایل با فرمتهای مختلف را باز کرده و ذخیره نماید. فرمتهای مختلف فایلهای تصویری را شناخته و در مورد آنها توضیح دهد. ساعت نظری | عملی **Y** | Y

**1ــ2ــ انواع نرم افزارهای گرافیکی**

تصاویری که در رایانه وجود دارند را میتوان به دو دسته تصاویر برداری و تصاویر پیکسلی تقسیم بندی کرد. دستهٔ اوّل یعنی تصاویر برداری به تصاویری گفته میشود که در نرم|فزارهایی مانند Freehand.Corel Draw و Illustrator ایجاد میشوند. این سری از تصاویر به دلیل اینکه ساختار آنها را بردارها و منحنیهایی تشکیل میدهند که بر اساس فرمولهای ریاضی محاسبه و ایجاد شدهاند، دارای قابلیت مقیاس پذیری یا Scaleable بوده و تغییر اندازه و بزرگ و کوچک کردن آنها هیچ تأثیری بر کیفیت تصویر یا ترسیم مورد نظر ندارد.

در تصاویر برداری هر شیء ساختاری مستقل دارد و در هنگام تغییر، محاسبات مستقلی بر اساس فرمولهای خاصی بر روی آنها صورت میگیرد.به همین دلیل، این دسته از نرمافزارها را برداری یا Vector مینامند.

دسته دوم تصاویر، آنهایی هستند که توسط نرمافزارهایی مانند فتوشاپ ایجاد میگردند که اساس تشکیل این دسته از نرمافزارها، مجموعه ای از نقاط مربع شکلی است که ما آنها را به عنوان پیکسل میشناسیم. در این گونه تصاویر بر خالف نوع قبلی، اشیاء موجود در تصویر به صورت مجموعه ای از نقاط کنار هم میباشند که ساختاری غیر مستقل و وابسته به یکدیگر دارند به طوریکه با تغییر و ویرایش یک تصویر پیکسلی الزم است گروهی از پیکسلها مورد اصالح و ویرایش قرار گیرند.بدین لحاظ دسته دوم نرمافزارهای گرافیکی را نرمافزارهای پیکسلی یا Raster نام گذاری کردهاند.

**1ــ1ــ2ــ نرم افزارهای گرافیکی برداری**

گرافیک برداری مجموعه ای از خطها و منحنیهایی هستند که بر اساس فرمولهای ریاضی،تغییرات موجود در آنها محاسبه و تعریف میگردد. بدیهی است اگر تغییری در این گونه تصاویر ایجاد شود چون بر اساس فرمولهای ریاضی این تغییرات محاسبه و سپس بر روی اشکال اعمال میشود عملیاتی چون تغییر اندازه یا بزرگ کردن هیچ گونه تأثیری بر کیفیت آنها نخواهد داشت. )شکل ١ــ٢(

اما مهمترین عیب این گونه نرمافزارهای گرافیکی آنست که برای ویرایش تصاویر با درجه رنگی پیوسته مناسب نمیباشند به همین دلیل شرکتهای تولید کننده این گونه نرمافزارها، آنها را مناسب کارهای ترسیمیمیدانند نه تصویری. ضمن اینکه گرافیکهای برداری بهترین انتخاب برای گرافیکهایی هستند که باید در اندازههای مختلف و متفاوت ظاهر شوند.

نرمافزار Illustrator در میان انواع نرمافزارهای گرافیکی بسیار شبیه Photoshop است با این تفاوت که
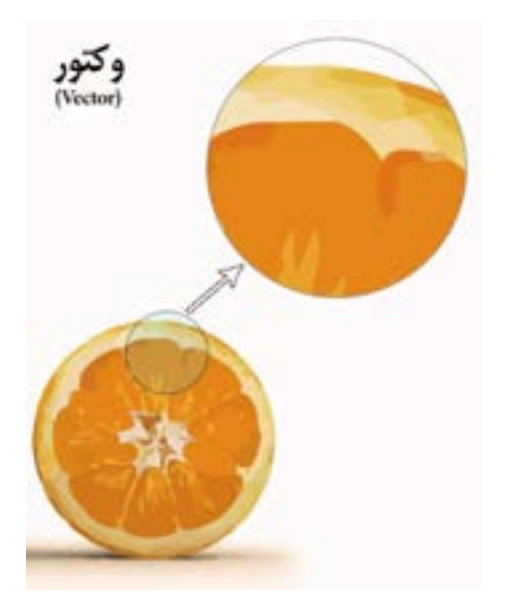

این نرمافزار برداری است و فتوشاب جزء نرمافزارهای پیکسلی محسوب میشود.

**شکل ١ــ2ــ وضعیت پیکسل ها هنگامبزرگ کردن تصاویر برداری**

### **2ــ2ــ شناخت اصول بازکردن اسناد موجود**

از انجایی که Illustrator یک نرم|فزار ترسیمیبرداری میباشد اوّلین اقدام در انجام عملیات بر روی طرحها و ترسیمها، باز کردن آن در محیط برنامه است. همانطور که میدانید آثار ترسیمیرا میتوان از همان ابتدا در نرمافزار Illustrator ایجاد کرد و به تصویر سازی در اسناد مربوطه پرداخت یا اینکه بر روی اسناد ایجاد شده در سایر نرمافزارها به انجام عملیات پرداخت. در این بخش با انواع روشهای باز کردن اسناد و مدیریت آنها در محیط Illustrator و همچنین ایجاد یک سند آشنا خواهیم شد.

**ّ ل: روش او**

در این روش کافی است به منوی File رفته و سپس گزینه Open را انتخاب کنید در ادامه با انتخاب فایل مورد نظر از مسیر مربوطه و کلیک بر روی دکمه Open فایل در محیط Illustrator باز خواهد شد. )شکل ٢ــ2(

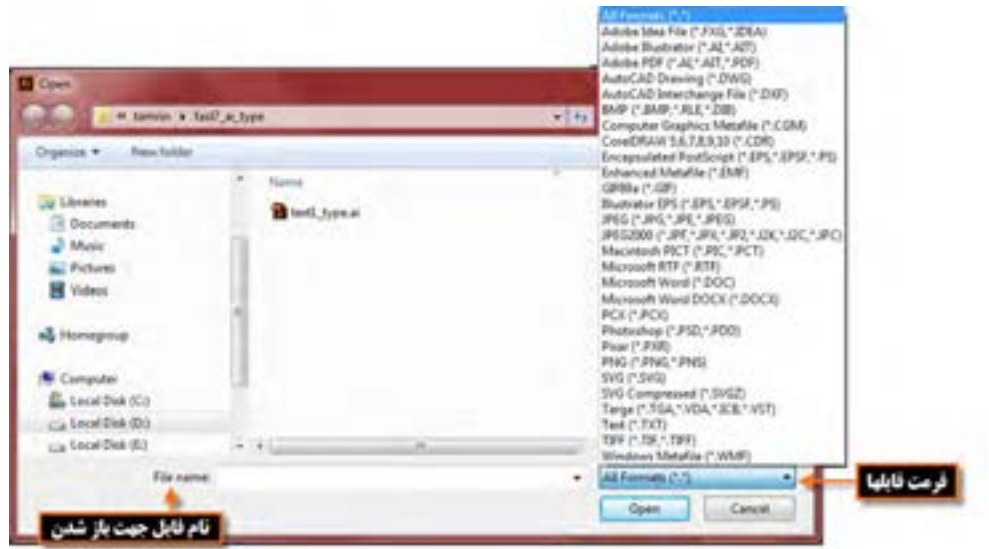

**شکل 2ــ2ــ پنجره Open و فرمت فایل ها**

**نکته** با استفاده از دستور Files Recent Open | File میتوان لیست فایل ً هایی را که اخیرا باز نموده و با آنها به انجام عملیات پرداختهاید را مشاهده کرده و با کلیک بر روی اسم فایل مورد نظر آن ً را مجددا باز نمایید.

**روش دوم:**

یک روش سریع نیز برای باز کردن فایلها در محیط Illustrator وجود دارد که نیازی به استفاده از منوهای برنامه نیست. در این روش کافی است بر روی فضای خالی و خاکستری رنگ پنجره اصلی دوبار کلیک نمایید. با این عمل پنجره Open باز خواهد شد که میتوانید با انتخاب فایل مورد نظر از مسیر مربوطه آن را به محیط برنامه بارگذاری نمایید. با کلید ترکیبی O+Ctrl نیز میتوان پنجره Open را باز کرد.

### **3ــ2ــ نحوۀ ایجاد سند جدید**

برای اینکه یک پروژه گرافیکی را از ابتدا شروع کنید نیاز به باز کردن یک سند جدید دارید، اما باز کردن فایل جدید در Illustrator با نرمافزاری مانند Photoshop که به لحاظ کارکرد مشابه آنست، چند تفاوت اساسی دارد. یکی از این تفاوتها، امکان باز کردن یک سند با تعداد صفحات دلخواه )Artboard )است در حالیکه در Photoshop تنها امکان ایجاد فایل با یک صفحه وجود دارد. عالوه بر این در Illustrator بخشی به نام Bleed یا ناحیه نشتی وجود دارد که حاشیه اطمینان برای برش خروجی نهایی در هنگام چاپ را تنظیم میکند. برای اینکه بیشتر با این پنجره و بخشهای مختلف آن آشنا شوید، مراحل زیر را دنبال کنید:

١ــ به منوی File رفته و گزینه New را اجرا کنید یا از کلید ترکیبی N+Ctrl استفاده نمایید. ٢ــ در پنجره باز شده در بخش Name نام دلخواهی را برای سند خود تایپ نمایید ) شکل 3ــ2( ٣ــ در لیست باز شوی Profile یکی از پیش تنظیمات مورد نظر خود را انتخاب کنید. Print: پروفایل ایجاد سند برای انجام عملیات چاپی Web: پروفایل ایجاد سند برای صفحات وب Device: پروفایل ایجاد سند برای انواع دستگاه های الکترونیکی مانند تلفن همراه Film And Video: پروفایل ایجاد سند برای انجام خروجیهای ویدیویی و تلویزیونی RGB Basic: پروفایل پایه برای ایجاد اسناد مانیتوری

**نکته** با استفاده از گزینه Browse امکان باز کردن سایر پروفایلهای آماده نیز وجود دارد.

٤ــ در بخش Artboards of Number میتوانید تعداد صفحات گرافیکی یا بومهای موجود در یک سند را تنظیم نمایید.به همین دلیل با تنظیم بیش از یک صفحه گزینه Spacing فعال خواهد شد که با استفاده از آن میتوان فواصل بین بومها را تنظیم کرد.

٥ــ از لیست باز شوی Size با توجه به پروفایل انتخاب شده، اندازههای متفاوتی در اختیار کاربر قرار میگیرد. هرچند که در بخش Width و Height میتوان به صورت Custom یا سفارشی نیز ابعاد پهنا و ارتفاع را تنظیم کرد.در همین بخش Unit واحد اندازهگیری، Orientation عمودی یا افقی بودن صفحه و باالخره Bleed فضای امن ناحیه چاپ صفحه را از بالا (Top)، پایین(Bottom)، چپ (Left) و راست (Right) تنظیم می کند. با کلیک بر روی عالمت زنجیر و باز کردن آن چه تغییری در هنگام انجام تنظیمات ناحیه Bleed اتفاق میافتد؟

٦ــ بر روی گزینه باز شوی Advanced کلیک کرده تا تنظیمات پیشرفته تری برای ایجاد یک سند جدید در اختیار شما قرار گیرد: Mode Color:تعیین مد یا حالت رنگ برای سند مورد نظر که برای اسناد ایجاد شده برای مانیتور یا تلویزیون از RGB و برای اسناد چاپی از CMYK استفاده میشود ضمن اینکه از Grayscale نیز برای حالت رنگ خاکستری استفاده میکنیم. Effect Raster:تعیین کیفیت یا تفکیک پذیری)Resolution )صفحات در اسناد با ساختار پیکسلی یا Raster از آن استفاده میشود. Mode Preview: از این گزینه برای پیش نمایش اسناد در حالت برداری )Vector)، پیکسلی )Pixel ) و خروجی چاپ )Overprint )استفاده میشود. Grid Pixel To Objects New Align:تراز بندی عناصر موجود در صفحه برای هماهنگی با خطوط شبکه راهنما را انجام میدهد. ٧ــ پس از انجام تنظیمات فوق بر روی دکمه Ok کلیک کرده تا فایل جدید بر روی صفحه نمایش داده شود. Post Web **New Document** بروفايل دلخواة **Devices** Video and Film I ame (uttor) قام قابل جدید **Basic AGB Profile**, [Contorn]  $\bullet$ **Brone** Number of Arthcards: 2-2 図14→11 → Columns 2-2 Specing : 01.20 pt أندازه كاة Letter تعدد بوم ها Lagal Sav [(Custom) Tabloot Points Wildlife: 2000 pt. Units: Points Ai Picas **Height: 600 pt** Draitsman (C.TA) id. احد اندازه گیری Inches 85 **PEDISATES** W. 100 pt 0.0 pt ناحيه نشن Bleed (C) 0 pt  $1200$ Cantimeter

Pisels: Advanced  $2.000$ Color Made: | CHYK × شرنكي **AGE** C Change Mid- Radio Effects: High (300 pp)  $\bullet$ *<u>igh</u>* [306 ppi] Nedium (156 ppl) Preview Mode: Onfault  $\bullet$  $mm$   $72$  and v. Osfault Align New Objects to Post Grid Post Overside Tamplates... 0K Catcel الت بيش نمايش

**شکل ٣ــ2ــ پنجره ایجاد فایل جدید**

### **4ــ2ــ فرمت های مختلف فایل های تصویری**

فرمت یا قالب بندی یک فایل به روش ذخیره اطلاعات موجود در یک فایل گفته می شود. بطوریکه فایل های با فرمتهای مختلف میتوانند دارای اطالعات ودر عین حال حجم فایلی متفاوتی باشند.

بکی از عواملی که معمولاً در تعیین فرمت یک فایل مؤثر است نوع استفاده ای است که از فایل مورد نظر در گرافیکهای مختلف میشود. به عنوان مثال وقتی میخواهیم یک تصویر را در یک صفحه وب مورد استفاده قرار دهیم برای اینکه فایل تصویری مورد نظر سریع تر دانلود شود، از فرمتهای فایلی استفاده میشود که حجم فایلی کمتری داشته باشند که مناسبترین فرمتها برای این منظور فرمتهای تصویری Gif ،JPG و Png میباشند.

### **5ــ2ــ ذخیره فایل ها درفرمت های مختلف**

وقتی فایلی در محیط نرمافزار ایجاد میشود و یا اسناد آماده مورد ویرایش قرار میگیرند، در پایان الزم است اطالعات موجود در سند مربوطه ذخیره گردد که برای این منظور میتوانید از دستور )S+Ctrl (Save برای ذخیره و یا از دستور )S+Ctrl+Shift (As Save برای ذخیره مجدد سند با نام و مسیر دلخواه استفاده نمایید. این دستورات در تمامینرمافزارهای مشابه دیگر نیز وجود دارند اما نکته قابل توجهی که در مورد این دو دستور باید مدنظر داشت آنست که با ذخیره فایل با این دو دستور، ساختار برداری نرمافزار و ماهیت تمامیعناصر موجود در سند اصلی حفظ میشود به طوریکه میتوان دوباره آنها را در نرمافزار Illustrator باز کرده و مورد ویرایش قرار داد.

بنابراین در حین کار یا در پایان انجام عملیات با یک پروژه گرافیکی با یکی از دستورات فوق عمل ذخیره فایل با پسوند پیش فرض نرم|فزار Illustrator یعنی Ai ' یا سایر پسوندهای سازگار با این نرم|فزار یعنی EPS،PDF،FXG و SVG صورت خواهد گرفت. تمامیاین پسوندها به دلیل ساختار برداری، سازگار با Illustrator بوده وقابل بازشدن و ویرایش در این نرمافزار میباشند.

### **1ــ5ــ2ــ ذخیره فایل با فرمت SVG**

این فرمت زبانی برای توصیف گرافیک 2 بعدی و برنامههای گرافیکی در XML است. این تکنولوژی مخفف کلمات Graphics Vector Scalable میباشد و از آن برای ایجاد گرافیکهای برداری در صفحات وب استفاده می شود ضمن اینکه با بزرگنمایی روی عکسهای SVG کیفیت آنها تغییری نمی کند. با استفاده از این تکنولوژی جدید حجم عکسها کاهش یافته و کیفیت آنها در کلیه سایزها حفظ میشود.

١ــ Adobe illustrator

ّ لین بار توسط C3W توصیه شد. شرکتهای Adobe، Sun SVG نسخه 1.1 در ژانویه 2003 برای او Kodak ,IBM ,Apple ازجمله شرکتهایی بودند که بر روی این پروژه کار کردهاند. همچنین فرمت SVGZ نسخه فشرده شده SVG است.

هنگام که سند مورد نظر خود را با فرمت SVG ذخیره میکنید، پس از باز شدن پنجره ذخیره سازی فایل و کلیک بر روی دکمه Save پنجره تنظیمات SVG باز خواهد شد که میتوانید با انتخاب گزینههای مورد نظر عمل ذخیره سازی فایل مربوطه با فرمت مورد نظر را انجام دهید. در ادامه بیشتر در مورد این فرمت صحبت خواهیم کرد. )شکل ٤ــ2(

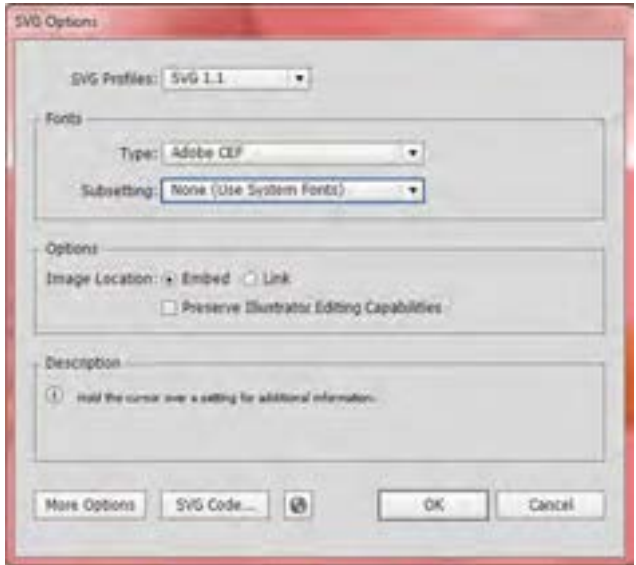

**شکل ٤ــ2ــ پنجره تنظیمات ذخیره فایل با فرمت SVG**

### **2ــ5ــ2ــ ذخیره فایل با فرمت PDF**

ّ لین بار توسط شرکت Adobe طراحی شده و مخفف Format Document Portable بوده فرمت PDF او و به معنای فرمت سند قابل انتقال است. امروزه اکثر کتابهای الکترونیکی با این فرمت عرضه میشوند. فایلهای ً با همان صفحه بندی، فونت و عکسهای موجود در مانیتور، چاپ میشوند. PDF دقیقا

 در هنگام ذخیره فایل با این فرمت نیز پنجره تنظیمات فایل باز خواهد شد که شامل قسمتهای زیر است. )شکل ٥ــ2(

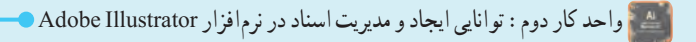

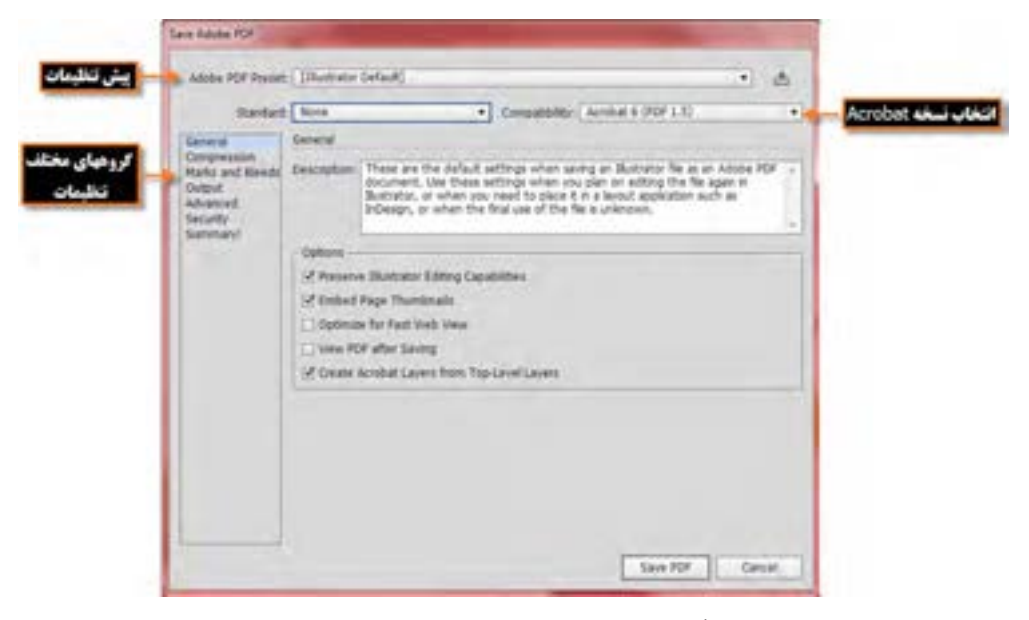

**شکل ٥ــ2ــ پنجره تنظیمات ذخیره فایل با فرمت PDF**

#### **3ــ5ــ2ــ ذخیره فایل با فرمت EPS**

فایل EPS مخفف )Script Post Encapsulated )میباشد، یک فایل رابط بین نرمافزارهای گرافیکی است. فایل PS یا همان Script Post همان طور که از نامش پیداست، نوع خاصی از فایل است که بعد از پردازش توسط نرمافزار گرافیکی و به هنگام گرفتن خروجی، به این زبان برگردانده میشود و مترجم آن به صورت سختافزار در دستگاه چاپ (پلاتر، پرینتر، دستگاههای چاپ دیجیتال) قرار دارد. منظور از پسوند یا علامت Post Script که ًروی پالترها یا دستگاههای چاپ دیده میشود این است که در داخل این دستگاه سختافزار مترجم Post معموال Script وجود دارد. که البته این دستگاهها معمولاً گرانتر از نوع معمولی خودشان هستند. وظیفه این تکنولوژی، که در دهه هشتاد توسط شرکت Adobe ابداع شد، این است که اطالعات تصویری از قبیل خطوط و فونت را با کیفیت بسیار باالتر از سیستم Bitmap چاپ کند.

این روش زمانی کاربرد دارد که بخواهید این فایلها را بین نرمافزارهای گرافیکی جابجا کنید. مثال: بردن یک نقشه خطی )وکتور( از AutoCAD به یک نرمافزار گرافیکی مثل ،Illustrator ، Photoshop CorelDraw و یا یک فایل وکتوری از Illustrator به Photoshop و غیره. برای ذخیره سند در محیط Illustrator توسط فرمت EPS نیز با زدن دکمه Save پنجره تنظیمات EPS باز خواهد شد که شامل گزینههای زیر است. )شکل ٦ــ2(

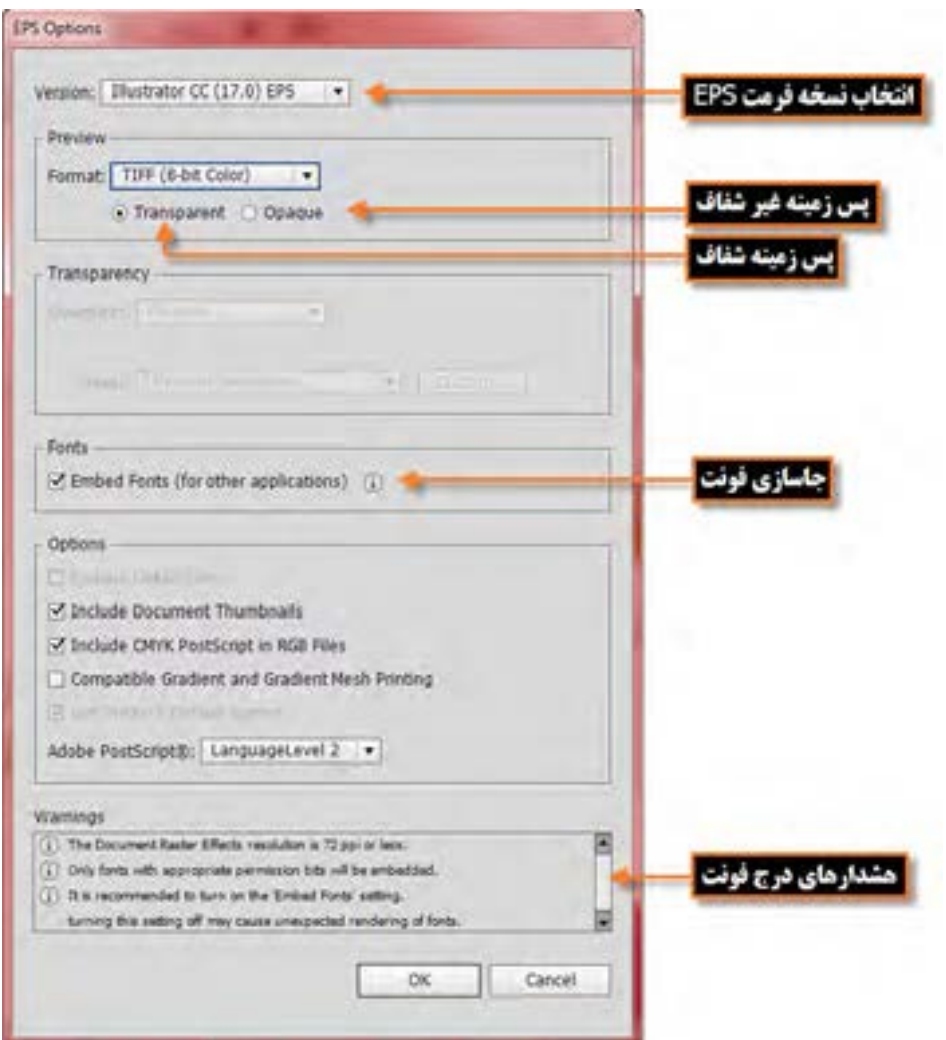

**شکل ٦ ــ2ــ پنجره تنظیمات ذخیره فایل با فرمت EPS**

# **٦ ــ٢ــ Artboard و کاربرد آن**

 $\forall$ همانطور که در ابتدای فصل اشاره شد، نرمافزار Illustrator، جزو آن دسته از نرمافزارهایی است که در یک فایل امکان قرار دادن چند بوم یا صفحه کاری را دراختیار طراحان و کاربران خود قرار میدهد.این امکان در پروژههای چند صفحه ای که طراح الزم است از چند صفحه برای خروجی نهایی استفاده نماید، یک ویژگی محسوب

شده و امکان مدیریت منسجم، در دسترس و قابل کنترل تری را فراهم خواهد کرد. به عنوان مثال در یک مجموعه اوراق اداری که معمولاً شامل کارت ویزیت، سربرگ و پاکت نامه است در ایجاد یک فایل جدید می توان از ۳ صفحه یا Artboard برای یک فایل استفاده کرد.

# **١ــ٦ ــ٢ــ اصول بکارگیری چند Artboard**

حال که با مفهوم پروژههای چند صفحهای و نحوه ایجاد آنها در Illustrator آشنا شدید برای انجام عملیات روی صفحات و مدیریت آنها در Illustrator پنلی به نام Artboards قرار داده شده که توسط آن امکان نمایش صفحات کاری، ایجاد، حذف و جابجایی انها فراهم شده است.(شکل ۷ــ۲) ضمنا فضای کاری Layout نیز که از زیر منوی Workspace منوی Window در دسترس است از جمله فضاهای کاری اختصاصی است که پنل Artboards را برای مدیریت هرچه بهتر چیدمان عناصر در یک پروژه گرافیکی در اختیار طراحان قرار میدهد.

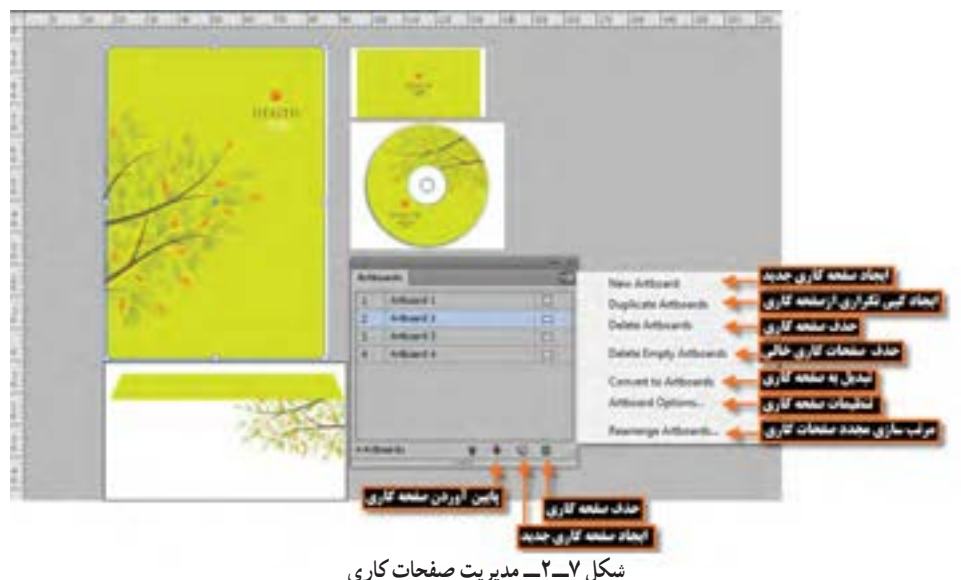

**نکته** برای تغییر اندازه، جابجایی و یا حذف یک بوم میتوانید از ابزار Tool Artboard) +0Shift( نیز استفاده نمایید. برای این منظور با ابزار Artboard بر روی صفحه مورد نظر کلیک کرده تا فعال شود. در این حالت امکان تغییر اندازه صفحه و با زدن کلید Delete از نوار کنترل یا صفحه کلید، امکان حذف آن فراهم میشود.

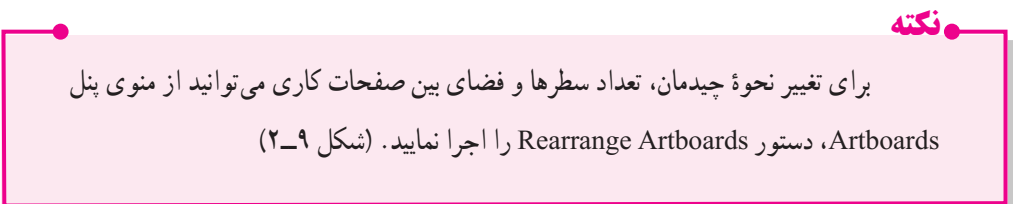

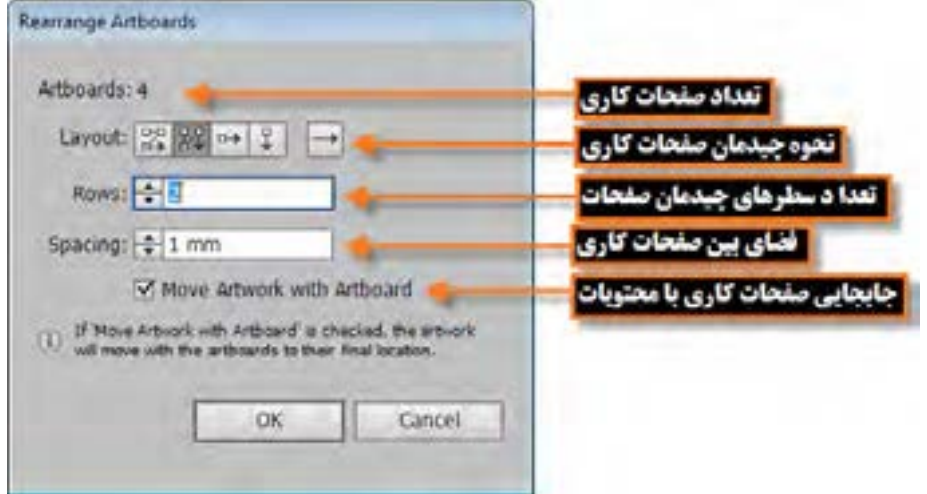

**شکل 8 ــ2ــ پنجره نحوه چیدمان، تعداد سطرها و فضای بین صفحات**

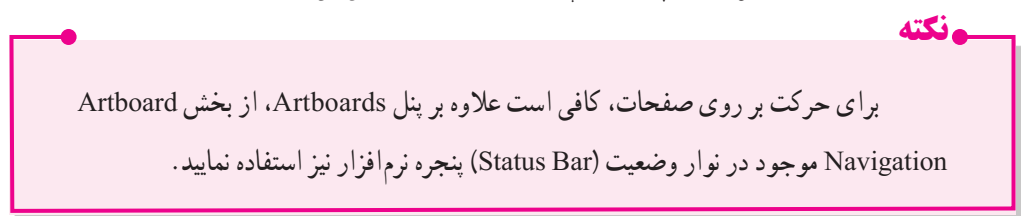

## **7ــ2ــ آشنایی با فضاهای کاری مختلف**

یکی از امکانات این نرم|فزار فضاهای کاری (Workspace) مختلفی است که در اختیار کاربر قرار میدهد تا کاربر بتواند با توجه به فعالیتهای مد نظر خود در محیط نرمافزار از محیط کاری اختصاصی آن استفاده نماید.برای قرار گرفتن در فضای کاری مورد نظر از منوی Window زیر منوی Workspace را انتخاب نمایید. )شکل 9ــ٢(

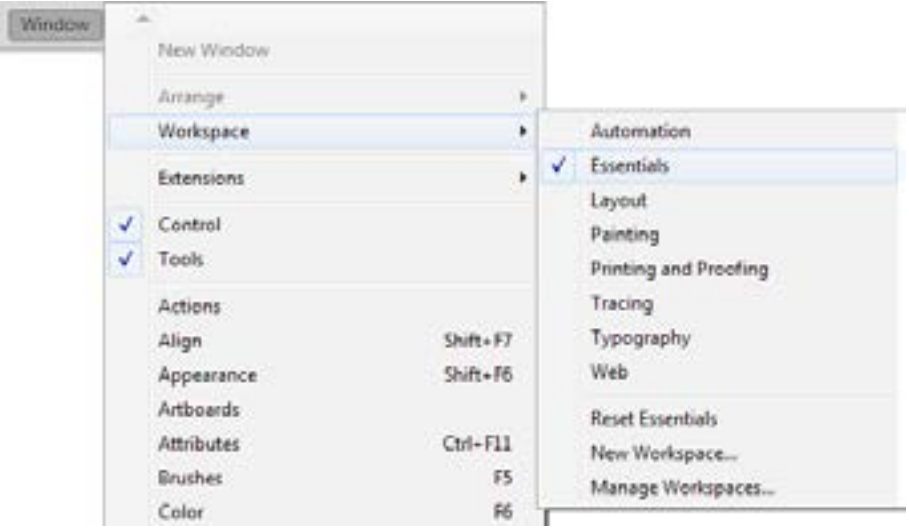

**شکل 9ــ2ــ فضاهای کاری مختلف**

 همانطور که مشاهده مینمایید فضاهای کاری متفاوتی در این قسمت قرار گرفتهاند. که از مهمترین آنها میتوان به:

- Automation: فضای کاری برای خودکار سازی عملیات در Illustrator
- Essential: فضای کاری اصلی و پیش فرض با نمایش اکثر پنلهای مورد نیاز برنامه
- Layout:فضای کاری که از آن برای مشاهده چیدمان عناصر موجود در یک پروژه استفاده میشود
	- Painting: فضای کاری نقاشی به همراه پنلهای مورد نیاز
	- Proofing and Painting: فضای کاری نقاشی و تصحیح رنگ و چاپ
	- Tracing:فضای کاری اختصاصی برای مدیریت تبدیل تصاویر پیکسلی به برداری
	- Typography: فضای کاری مربوط به تایپ متن و پنلهای تنظیمیمربوط به آنها
	- Web: فضای کاری مربوط به طراحی صفحات وب و امکانات مورد نیاز در این زمینه

البته توجه داشته باشید که با درگ کردن پنلها در هر یک از فضاهای کاری برنامه میتوان آنها را به صورت شناور در صفحه قرار داد. بنابراین پس از اینکه یکی از فضاهای کاری مورد نظر را باز کرده و آنرا مطابق با نیاز خود تنظیم کردید، با استفاده از منوی Window و زیر منوی Workspace و اجرای دستور Workspace New، امکان ذخیره فضای کاری مورد نظر نیز وجود دارد.

با کدامیک از دستورات زیر منوی workspace میتوان پنلها را به حالت اوّلیه برگرداند؟

### **٨ ــ2ــ استفاده از خط کش درIllustrator**

از آنجاییکه در انجام بسیاری از پروژههای گرافیکی نیاز به انجام اندازهگیریهای دقیق در هر بخش وجود دارد، این نرمافزار نیز مانند سایر نرمافزارهای گرافیکی دارای خطکش و ابزارهای اندازهگیری اختصاصی برای انجام کارهای مختلف است.

در شروع کار برای فعال کردن خطکش از منوی View گزینه Rulers و سپس گزینه Show Rulers را کلیک نمایید، البته این گزینه در دفعه بعد به Rulers Hide تغییر یافته و باعث مخفی شدن خطکشها خواهد شد. برای سرعت عمل بیشتر برای آشکار یا مخفی کردن خطکشها میتوانید ازکلید میانبر R+Ctrl استفاده کنید.

قبل از اینکه از خط کش استفاده نمایید لازم است مبدأ اندازهگیری خط کش با تصویر مورد نظر تنظیم گردد. برای این منظور اشارهگر ماوس را به محل تالقی خطکش افقی و عمودی برده و در نقطه تالقی کلیک نمایید. در این حالت با پایین نگه داشتن دکمه سمت چپ ماوس و درگ خطوط متقاطع نمایش داده شده به نقطه دلخواه از تصویر، نقطه صفر خطکش عمودی و افقی با محل مورد نظر از تصویر تنظیم میشود. )شکل 10ــ2(

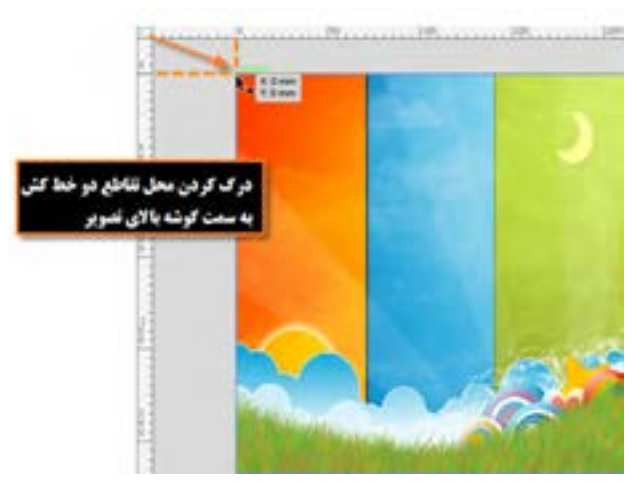

**شکل 10ــ2ــ تنظیم نقطه صفر خط کش ها با گوشه باال ازتصویر**

**١ــ 8 ــ2ــ تغییر تنظیمات خط کش** یکی دیگر از مواردی که قبل از کار با خطکش الزم است تنظیم گردد تعیین واحد اندازهگیری خطکش است. برای این منظور یکی از راههای زیر را انجام دهید:

 روی یکی از خطکشها کلیک راست نمایید تا منوی انتخاب واحد اندازهگیری خطکش باز شود سپس واحد مورد نظر را انتخاب کنید.

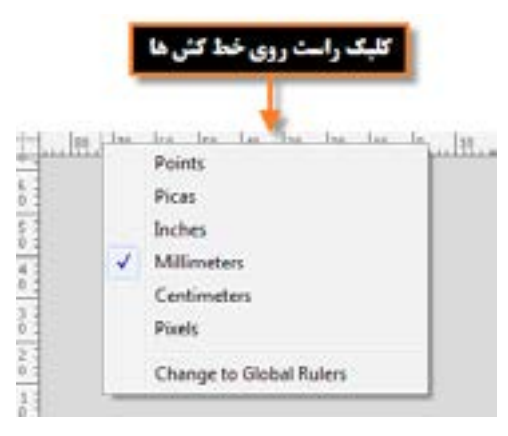

**شکل ١١ــ2ــ تغییر واحداندازه گیری با کلیک راست روی خط کش**

از منوی Units| preference | Edit را انتخاب کنید تا پنجره زیر باز شود.)شکل ١٢ــ2(

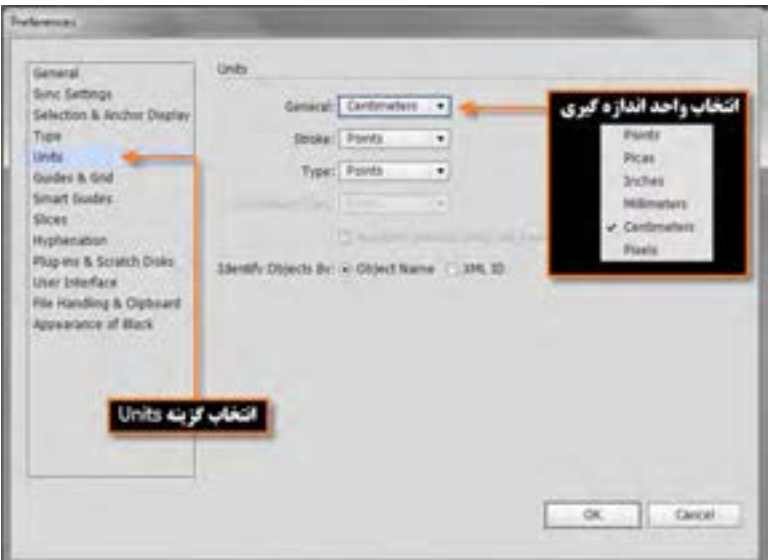

**شکل 12ــ2ــ پنجره تنظیم واحد خط کش**

در پنجره باز شده فوق از بخش Unit واحد اندازهگیری مورد نظر را تعیین کنید.

میشود. )شکل 13ــ2(

**9ــ2ــ ابزاراندازه گیری یا Tool Measure**

از این ابزار برای اندازهگیری بین دونقطه و همچنین زوایای موجود در یک تصویر استفاده میشود. برای اینکه عملاً کار با این ابزار را یاد بگیرید به مثال زیر توجه کنید : ١ــ فایل دلخواهی را باز نمایید. ٢ــ ابزار Tool Measure را انتخاب کنید. ٣ــ روی تصویر از یک نقطه دلخواه به نقطهای دیگر در صفحه درگ نمایید. به این ترتیب مختصات نقطه شروع، فاصله بین دو نقطه و همچنین زاویه بین پارهخط و خط افق محاسبه شده و در پالت Info نمایش داده

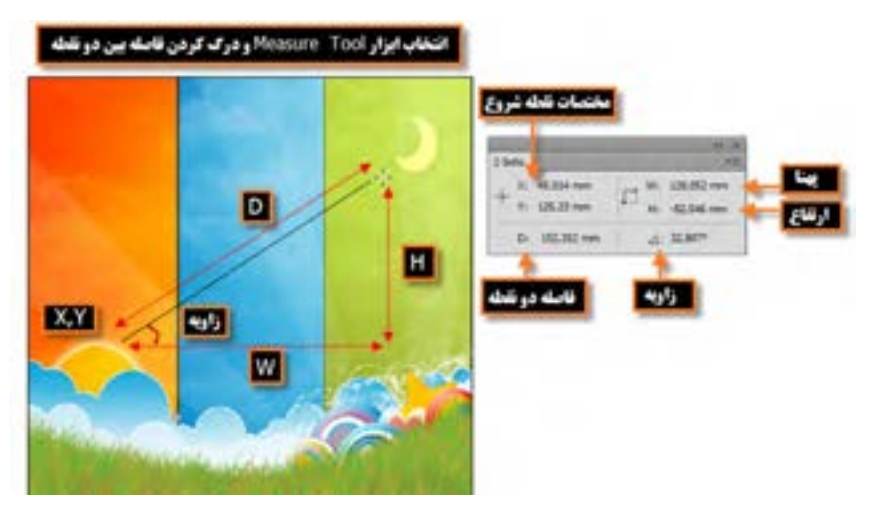

**شکل 13ــ2ــ ابزاراندازه گیری Tool Measure و کاربردهای آن**

### **10ــ2ــ خطوط و نقاط راهنما درIllustrator**

در هنگام کار با ابزارهای ترسیمی و انجام امور تصویرسازی که نیاز به دقت و اندازهگیریهای دقیق دارد معمولاً علاوه بر خط کش، از ابزارهای کمکی تحت عنوان خطوط و نقاط راهنما استفاده مینماییم.

از مهمترین ویژگی این خطوط و نقاط کمکی آن است که اگرچه بر روی صفحه نمایش داده میشوند و کاربر را در انجام عملیات بر روی تصویر کمک مینمایند ولی غیر قابل چاپ بوده در خروجیهای چاپی نمایش داده نمیشوند. برای استفاده از خطوط راهنما ابتدا خطکش را فعال کرده سپس با انتقال اشارهگر به خطکشهای افقی یا

عمودی و با کلیک و درگ خطوط افقی یا عمودی به صفحه، آنها را اضافه نمایید. از این خطوط میتوان برای تنظیم اندازهگیریهای دقیق و تراز کردن لبههای عناصر موجود در تصویر به صورت دستی نیز استفاده کرد. )شکل 14ــ2(

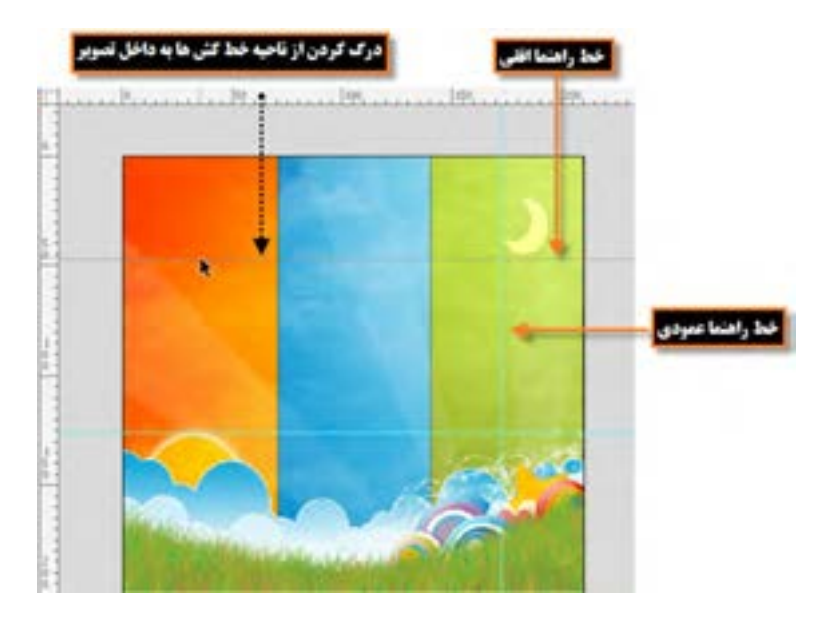

**شکل 14ــ 2ــ ایجاد خطوط راهنماروی تصویر**

برای جابهجایی خطوط راهنما کافی است ابزار Selection را انتخاب کرده سپس با درگ کردن خطوط راهنما را به محل دلخواه انتقال دهید. البته دستور lockGuides| Guides |View باعث ثابت شدن خطوط راهنما در صفحه شده و مانع جابهجایی آنها میگردد.

**نکته** برای مخفی کردن خطوط راهنما از دستور Guides hide|Guides|View، همچنین کلیدهای میانبر );+Ctrl )استفاده کنید البته با فشردن مجدد این کلیدها دوباره خطوط راهنما نمایش داده میشوند.

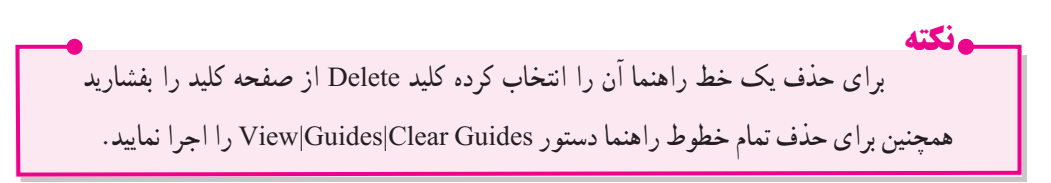

**نکته** اگر در هنگام ایجاد خط راهنما کلید Alt را نگه دارید خط راهنما افقی به عمودی )و بالعکس( تبدیل خواهد شد.

برای آشنایی بیشتر با این ابزار وکاربرد آن مراحل زیر را انجام دهید: ١ــ یک فایل جدید به اندازه ٧٦٨×١٠٢٤ ایجاد کنید. ۲\_ فایل مورد نظر را به سه بخش تقسیم کرده (با استفاده از خطوط راهنما) به طوریکه ناحیه اوّل °۲۰ پیکسل، ناحیه دوم 500 پیکسل و ناحیه سوم 68 پیکسل باشد. ٣ــ درهریک از نواحی، یک چهارضلعی به اندازه نواحی ایجاد شده ترسیم کنید.

علاوه بر خطوط راهنما که قبلاً با کاربردشان أشنا شدید، یکی دیگر از ابزارهای کمکی Illustrator در حین انجام عملیات، نقاط راهنما هستند. این نقاط به صورت شبکهای بر روی تصویر قرار گرفته و عناصرترسیمیو انتخاب میتوانند به این شبکه نقطهای قفل شده یا متصل شوند و امکان انجام ترسیماتی دقیقتر و راحتتر را برای طراح فراهم نمایند.)شکل 15ــ2(

برای نمایش نقاط راهنما بر روی تصویر از منوی View گزینه Grid Show را اجرا کرده یا کلید میانبر )"+ Ctrl ) را اجرا کنید.

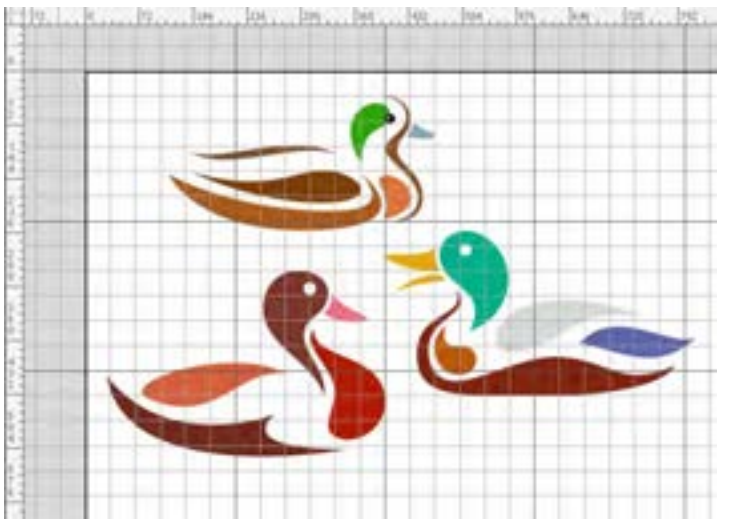

**شکل 15ــ2ــ نقاط راهنما Grid**

**نکته** برای چسبیدن محدودههای انتخاب و یا ابزارهای ترسیم به نقاط راهنما از منوی View گزینه Grid to Snap را فعال نمایید.

برای انجام تنظیمات دلخواه روی نقاط راهنما دستور Grid&Guides|Preferences|Edit را اجرا کرده تا پنجره شکل 16ــ2 نمایش داده شود، سپس تنظیمات مورد نظر را انجام دهید.

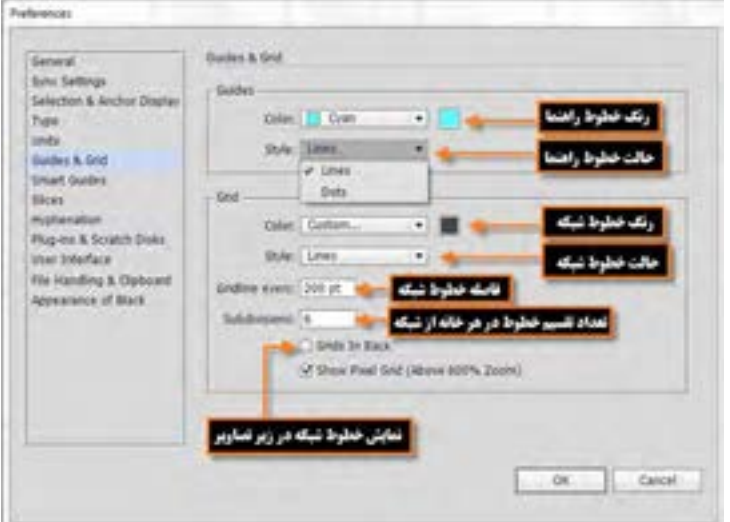

**شکل 16ــ2ــ پنجره تنظیمات Guides و Grid**

### **11ــ2ــ خطوط راهنمای هوشمندGuides Smart**

در نرمافزار Illustrator عالوهبر خطوط راهنمای معمولی، امکان استفاده از خطوط راهنمای هوشمند (Smart Guides) نیز وجود دارد. با فعال کردن این گزینه خطوط راهنمای هوشمند، در هنگام استفاده از ابزارهای ترسیمیو انتخاب، در کنار اشارهگر ابزار ظاهر شده و عالوه بر کمک به هم راستا بودن و هم مرکز بودن با سایر اشیاء و... به طراح در چیدن بهتر عناصر گرافیکی در صفحه کمک میکنند. ضمن اینکه اطالعات مورد نیاز طراحان را بر روی صفحه به صورت پویا و هوشمند نمایش میدهند.)شکل١٧ــ٢(

برای فعال شدن این خطوط در هنگام جابهجایی اشیاء گزینه Guides Smart|View را فعال کنید. همچنین کلیدهای میانبر U+Ctrl نیز سبب فعال یا غیر فعال شدن این خطوط میگردد.

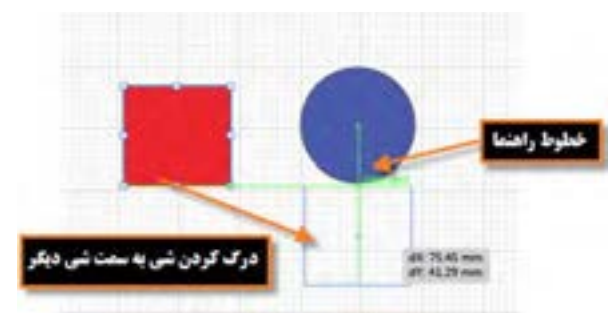

**شکل ١٧ــ٢ــ خطوط راهنمای هوشمند**

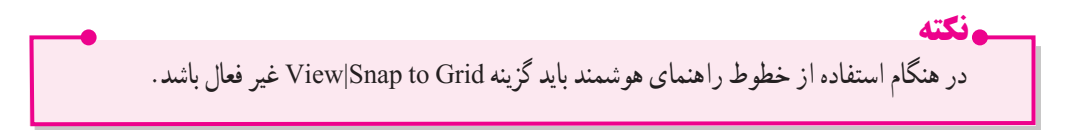

**خالصه مطالب**

 تصاویری که در رایانه وجود دارند را میتوان به دو دسته تصاویر برداری و تصاویر پیکسلی تقسیمبندی کرد. ساختارتصاویر برداری یا Vector، بر اساس بردارها و منحنیهایی است که بر اساس فرمولهای ریاضی محاسبه و ایجاد شدهاند. بنابراین تغییر اندازه و بزرگ و کوچک کردن آنها هیچ تأثیری بر کیفیت تصویر یا ترسیم مورد نظر ندارد. اساس تصاویر پیکسلی یا Raster همان پیکسلها هستند، به طوریکه با تغییر و ویرایش یک تصویر الزم است گروهی از پیکسلها مورد اصالح و ویرایش قرار گیرند و ویرایش تصاویر بر کیفیت آنها تأثیر میگذارد.

 برای باز نمودن فایلها کافی است به منوی File رفته و سپس گزینه Open را انتخاب کنید. یک روش سریع نیز برای باز کردن فایلها دابل کلیک بر روی فضای خالی و خاکستری رنگ پنجره اصلی است.

- از ویژگیهای این نرمافزار امکان باز کردن یک سند با تعداد صفحات دلخواه )Artboard )همچنین بخشی به نام Bleed یا ناحیه نشتی است که حاشیه اطمینان برای برش خروجی نهایی در هنگام چاپ را تنظیم میکند.
- فرمت یا قالببندی یک فایل به روش ذخیره اطالعات موجود در یک فایل گفته میشود. به طوریکه
	- فایلهای با فرمتهای مختلف میتوانند دارای اطالعات و در عین حال حجم فایلی متفاوتی باشند.
		- مناسبترین فرمتها برای صفحات وب فرمتهای تصویری Gif ،JPG و Png است.

 Ai پسوند پیش فرض نرمافزار Illustrator است و همچنین این نرمافزار با پسوندهای FXG،PDF،EPS و SVG سازگار است.

- فایل با فرمت SVG فرمت زبانی برای توصیف گرافیک 2 بعدی و برنامههای گرافیکی در XML است.
	- فرمت PDF مخفف Format Document Portable است و به معنای فرمت سند قابل انتقال است.
- فایل EPS مخفف )Script Post Encapsulated )میباشد یک فایل رابط بین نرمافزارهای گرافیکی
- است.

 فضاهای کاری ) workspace ) محیط کاری اختصاصی کاربر است که با توجه به فعالیتهای مد نظر خود در محیط نرمافزار از آن استفاده مینماید.برای قرار گرفتن در فضای کاری مورد نظر از منوی window زیرمنوی workspace فضای کاری مورد نظر خود را انتخاب نمایید.

برای فعال کردن خطکش از منوی view گزینه Rulers و سپس گزینه Rulers Show را اجرا کنید.

 برای تنظیم واحد اندازهگیری روی یکی از خطکشها کلیک راست نمایید تا منوی انتخاب واحد اندازهگیری خطکش باز شود یا از منوی Units| Preference | Edit را انتخاب کنید.

از ابزار اندازهگیری یا Tool Measure برای اندازهگیری بین دونقطه و همچنین زوایای موجود در یک تصویر استفاده میشود.

 برای استفاده از خطوط راهنما Guides ابتدا خطکش را فعال کرده سپس با انتقال اشارهگر به خطکشهای افقی یا عمودی و با کلیک و درگ خطوط افقی یا عمودی به صفحه اضافه میشوند.

 برای نمایش نقاط راهنما )Grid )بر روی تصویر از منوی view گزینه Grids Show را اجرا کنید و برای انجام تنظیمات دلخواه روی نقاط راهنما میتوان از دستور Grid&Guides|Preferences|Edit استفاده کرد. خطوط راهنمای هوشمند به کاربر در چیدن المانها در صفحه کمک میکنند.برای فعال شدن این خطوط در هنگام جابهجایی اشیاء گزینه Guides Smart|View را فعال کنید.

..…………………………………………………………………

واحد کار دوم: توانایی ایجاد و مدیریت اسناد در نرمافزار Illustrator Adobe

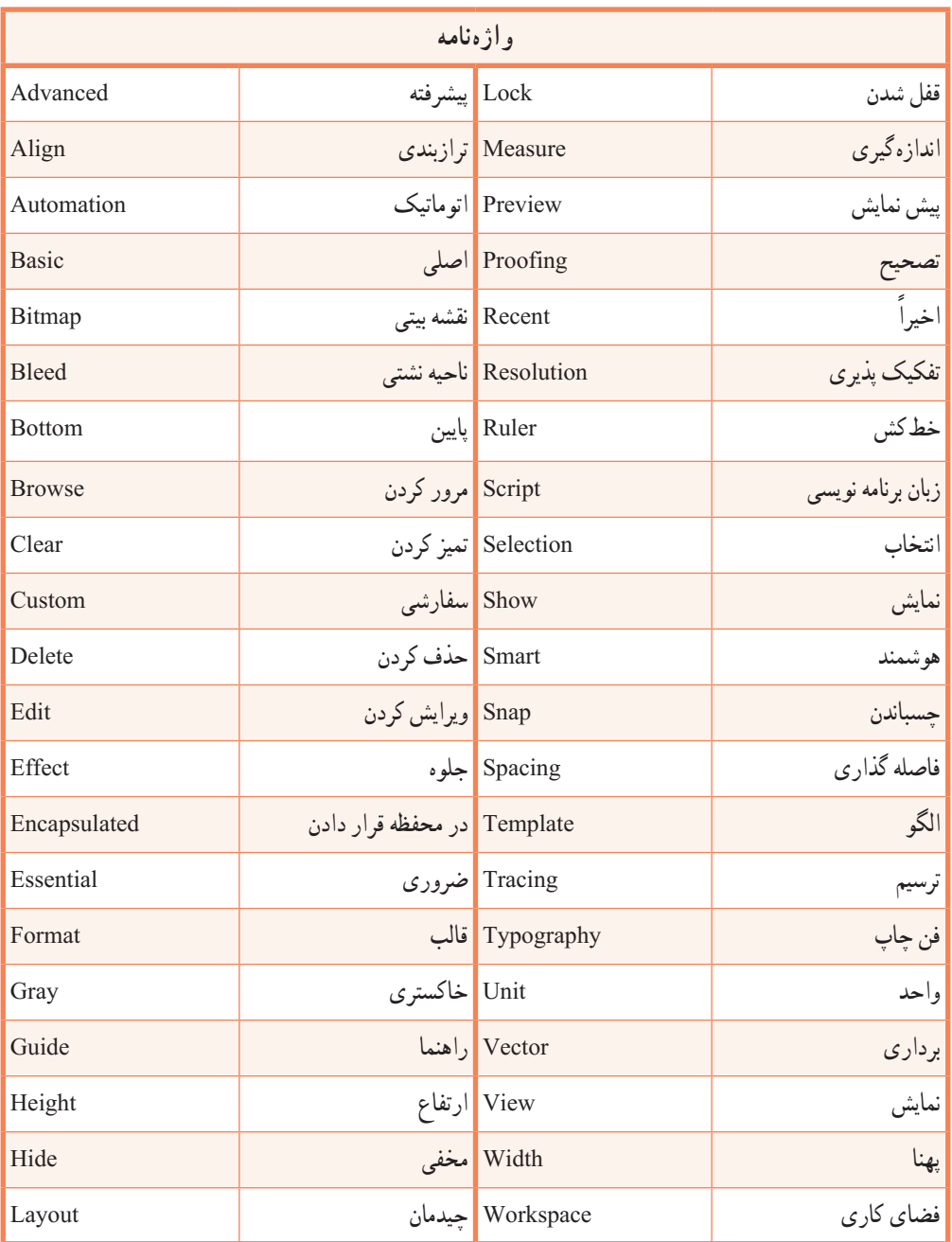

..…………………………………………………………………

**پرسش های چهارگزینه ای** ١ــ کدامیک از نرمافزارهای زیر مختص کار با تصاویر پیکسلی است؟ Freehand)د Photoshop)ج Illustrator)ب Corel draw)الف ٢ــ اساس کار با تصاویر Bitmap چیست؟ الف)پیکسل ب)بردار جرمن جهامنحنی در من در هرسه مورد ٣ــ کدام جمله درست نیست؟ الف) تعداد پیکسل زیاد کیفیت تصویر را بالا میبرد. ب( تراکم پیکسلی زیاد باعث از بین رفتن جزئیات در هنگام بزرگ کردن تصویر میشود. ج) در گرافیک برداری تغییرات در تصویر تأثیری بر کیفیت آن ندارد. د) گرافیک برداری مناسب کارهای ترسیمی است نه تصویری. ٤ــ کدامیک از پروفایلهای زیر در پنجره New برای ایجاد اسناد مانیتوری بهکار میرود؟ Basic RGB (د Video and Film  $(z)$  Device  $($ ب Print $(i)$ ٥ ــ فرمت پیشفرض فایلهای Illustratorچیست؟  $\text{IIS}(\text{SUS})$  ج/EPS ب(SVG ج)  $\text{AII}_{\mathcal{C}}$  ج ٦ــ این فرمت زبانی برای توصیف گرافیک 2 بعدی و برنامههای گرافیکی در XML است.  $JPG($ الف) $SVG($  ج(JPG) ج(JPG) ج(JPG) ج(JPG) جب ٧ــ کلید میانبر دستور Open کدام است ؟ Ctrl+P (د Alt+O) $\zeta$  Alt+O( $\zeta$  Alt+P ) ٨ــ کلید میانبر دستور As Save کدام است ؟ Ctrl+Alt+P )د Alt+S)ج Shift+Ctrl+S )ب Ctrl+S)الف ٩ــ فضای کاری پیش فرض نرمافزار کدام است؟ الف(Automation ب(Essentials ج(Layout د(Painting 10ــ گزینه Space Work در کدام منو قرار دارد؟ الف) Select ب(View بر) بالاست بالات بالاتفاق برنامج بالاتفاق بين بالاتفاق بين بالاتفاق بين بالاتفاق بين التاري<br>مواليد

11ــ ابزار Tool Measure اطالعات اندازهگیری را در کدام پنل نمایش میدهد؟ الف)Color ب(Measure ب(Measure ب)Color ب(Measure ب)Color ١٢ــ کلید میانبر نمایش یا مخفی کردن نقاط راهنما Grid چیست؟ Ctrl +" (د Ctrl +;  $\langle \tau \rangle$  Shift+Ctrl+G ) د Ctrl +5 (باند Ctrl +" (د Ctrl +5 ) ١٣ــ برای استفاده از خطوط راهنمای هوشمند کدام گزینه باید غیر فعال باشد؟ Snap to Guides)ب Snap)الف ج)Snap to Grid کردن گزینهای نیست (نیازی به غیر فعال کردن گزینهای نیست

..…………………………………………………………………

**خودآزمایی** ١ــ تصاویر پیکسلی و برداری را تعریف کرده و تفاوت آنها را توضیح دهید. ٢ــ چند نرمافزار که تصاویر پیکسلی و یا برداری تولید میکنند را نام ببرید. ٣ــ پیکسل را تعریف کنید. ٤ــ تغییرات روی تصاویر برداری و پیکسلی چه تفاوتی دارد؟ ٥ــ چرا افزایش تعداد پیکسلها در گرافیک پیکسلی به میزان چشمگیری حجم فایلها را افزایش میدهد؟ ٦ــ به چه روشهایی میتوان یک فایل تصویری را در Illustrator باز کرد؟ ٧ــ کاربرد گزینه mode Preview در پنجره New چیست؟ ٨ــ از چه فرمتهای فایلی برای وب استفاده میشود؟ ٩ــ فرمت EPS را توضیح دهید. 10ــ سه نمونه از فضاهای کاری )WorkSpace )در محیط Illustrator را نام ببرید. 11ــ منویی که با کلیک راست روی خطکشها ظاهر میشود چه کاربردی دارد؟ 12ــ کار دستور Guides Lock چیست؟

#### **کارعملی**

١ــ فایل جدیدی به اندازه 4A به شکل افقی با چهار صفحه کاری برای نمایش در مانیتور با حالت پیکسلی و کیفیت 300 Ppi ایجاد کنید.

٢ــ فایل دلخواهی را باز کرده سپس آنرا با فرمتهای GIF، JPG و PNG ذخیره نمایید، سپس اطالعات این فایلها را با هم مقایسه کنید.کدامیک از فرمتها حجم بیشتری ذخیره کرده و کدامیک دارای حجم فایلی کمتری است؟

> ٣ــ فایل فوق را بافرمت PDF جهت 8 Acrobat ذخیره نمایید. ٤ــ نقاط راهنما را به گونهای نمایش دهید که در پشت تصاویر قرار گیرد.

..…………………………………………………………………

#### **پژوهش**

١ــ در مورد مزایای فرمت SVG نسبت به فرمتهای JPG وGIF اطالعاتی را جمع آوری کرده و در کالس ارائه دهید.

٢ــ اطالعاتی در مورد Bleed، Margin Gripper و Slug در چاپ جمعآوری کرده و آنرا در کالس ارائه دهید.

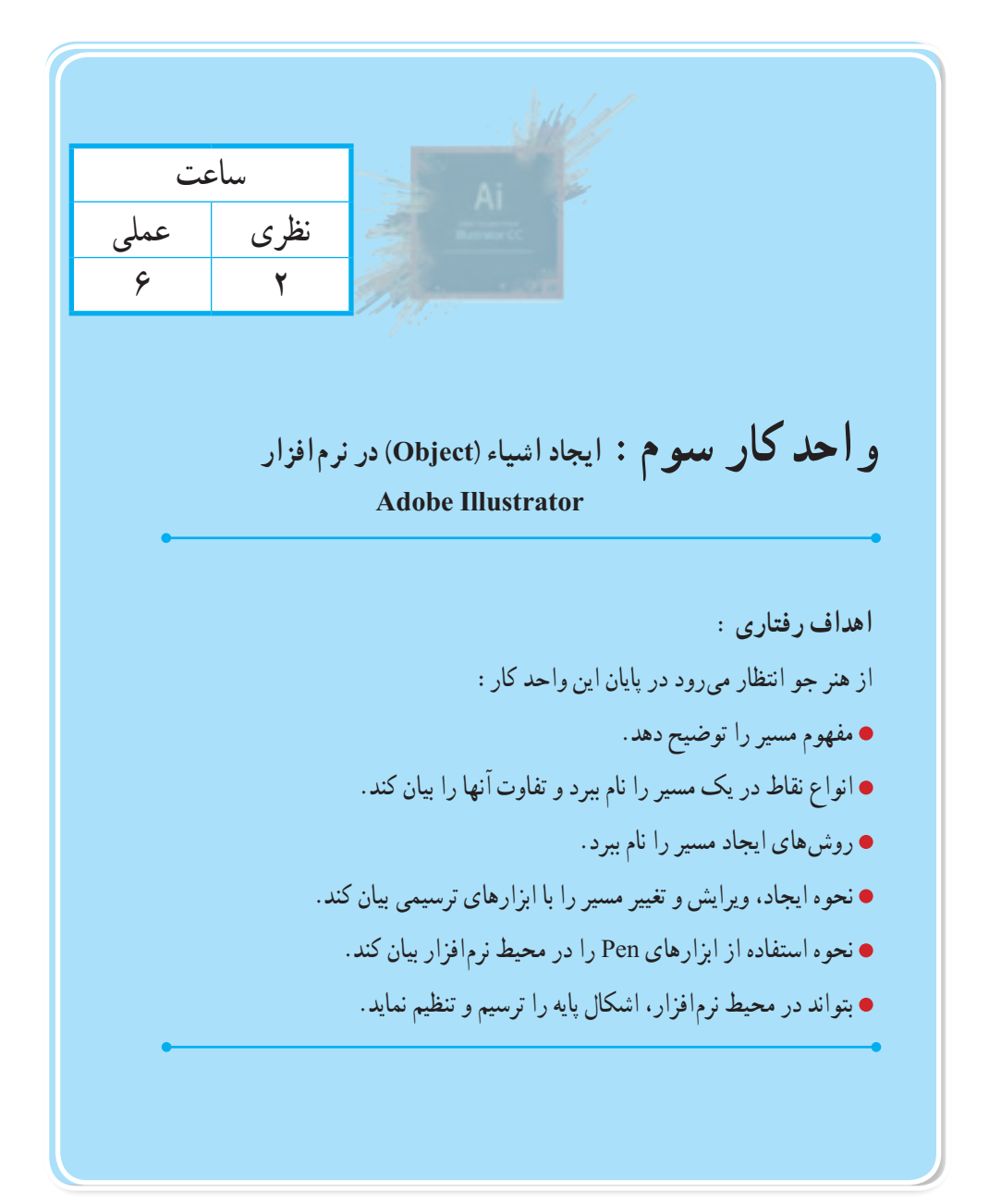

**1ــ3ــ آشنایی با path، انواع و کاربرد آن**

همانطور که قبلاً در نرمافزارهای برداری گفتیم، این نرم|فزار از بردارها، خطوط و منحنیهایی تشکیل شدهاند که با محاسبات ریاضی، موقعیت X و Y شیء، تغییرات اعمال شده بر روی آنها، جابهجایی و بسیاری موارد مشابه دیگر، محاسبه و اجرا میگردد. اساس کار این نرمافزارها بر پایه مسیر یا path است. مسیرها مجموعهای از خطوط میباشند، که از نقاطی به نام points Anchor یا نقاط لنگری تشکیل شده اند. وجود نقاط بر روی مسیر در حقیقت قابلیت انعطاف و تغییر شکل مورد نظر را به طراح یا کاربر میدهد.

در یک مسیر به فاصله بین هر دو نقطه، یک قطعه مسیر (Path Segment ) می گوییم بنابراین می توان گفت مسیرها مجموعهای از قطعه مسیرهایی میباشند که اساس و ساختار آنها را نقاط تشکیل میدهند.قطعه مسیرها میتوانند به صورت منحنی یا خطوط مستقیم ترسیم شوند.

> **PATH SEGMENT Anchor Point**

> > **شکل 1ــ3ــ قطعه مسیر و نقاط لنگری**

در نرمافزار برداری Illustrator ابزارهای ترسیم مسیر مختلفی وجود دارد که با استفاده از آنها میتوان مسیرها و اشکال مختلفی را ترسیم کرد ما در ادامه به بررسی تعدادی از این ابزارها و کاربرد آنها میپردازیم.

**نکته 2ــ3ــ کار با Tool Pencil و انجام تنظیمات آن** یکی از ابزارهای ترسیم مسیر است که از آن برای انجام ترسیمات خطی آزاد استفاده میشود. برای ترسیم مسیر با ابزار Pencilمراحل زیر را انجام دهید: ١ــ ابزار Pencil را انتخاب کنید ٢ــ آنرا به محل ترسیم برده و با درگ کردن اقدام به ترسیم شیء مورد نظر نمایید. چنانچه در هنگام ترسیم توسط ابزار Pencil کلید Alt را پایین نگه دارید یک مسیر بسته

ایجاد خواهد شد.

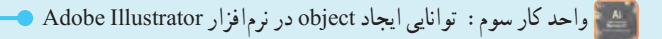

**نکته** ً چنانچه بر روی یک مسیر ترسیم شده مجددا از ابزار Pencil استفاده نمایید توسط این ابزار میتوان عمل Reshape یا تغییر شکل مسیر قبلی را انجام داد. )شکل 2ــ3 (

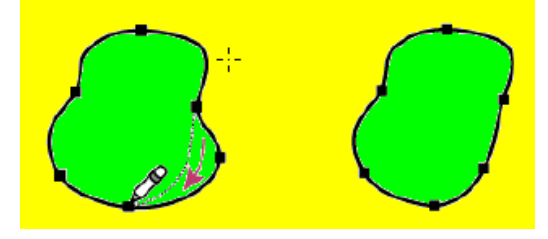

**شکل 2ــ3ــ تغییر شکل یک مسیر با pencil**

با دابل کلیک بر روی ابزار Pencil در جعبه ابزار، پنجره تنظیمات آن باز میشود ) شکل3ــ3 ( که شامل گزینههای زیر است.

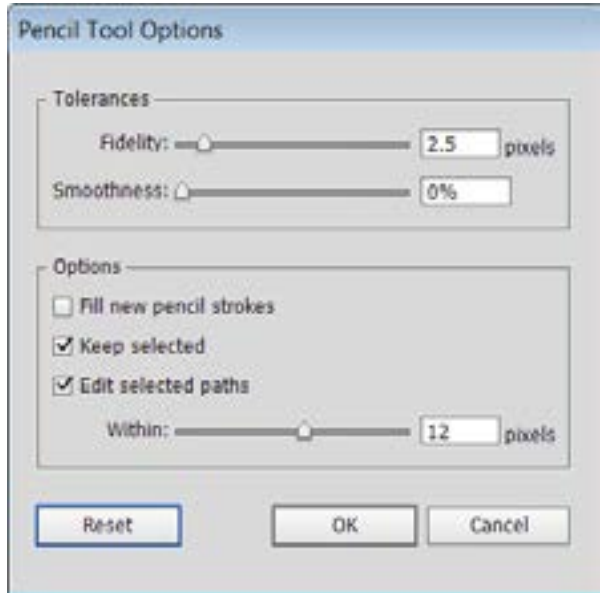

**شکل 3ــ3ــ پنجره تنظیمات ابزار Pencil**

 $\Delta \tau$ در بخش باز شده از قسمت Tolerances میتوان تنظیمات زیر را انجام داد: **Fidelity:** با استفاده از این گزینه میتوان میزان دقت ابزار را در هنگام ترسیمات تعیین کرد به طوریکه با افزایش این مقدار، ابزار دقت خود را از دست داده و عالوه بر کاهش تعداد نقاط، قطعه مسیرهای ترسیمینیز نرمتر میشوند.در حالیکه با کاهش مقدار آن، ترسیم با همان دقت موردنظر طراح ایجاد میشود. )شکل 4ــ3(

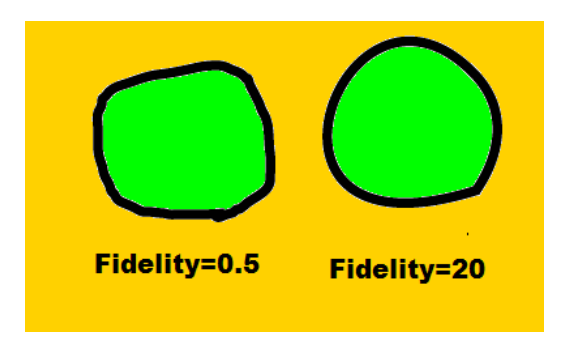

**شکل 4ــ3ــ تغییر مقدار Fldelity**

**Smoothness:** با استفاده از این گزینه میتوان میزان نرم شدن و انحنای اعمال شده در هنگام استفاده از این ابزار را تعیین کرد و مقدار آن بین 0 تا 100 قابل تغییر است.در حداقل مقدار، تعداد نقاط افزایش یافته و میزان نرم شدن قطعه مسیرها نیز کاهش مییابد و برعکس در حداکثر مقدار، تعداد نقاط کاهش یافته و بر میزان نرم شدن قطعه مسیرها افزوده خواهد شد. ) شکل 5ــ3(

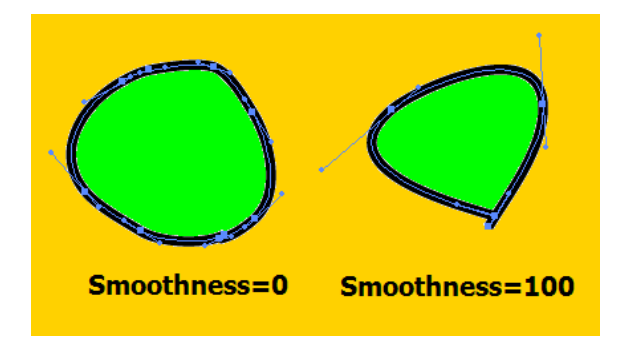

**شکل 5ــ3ــ تغییر مقدار Smoothness**

عالوه بر دو گزینه گفته شده، در بخش Options میتوانید گزینههای زیر را نیز انتخاب نمایید: **Strokes Pencil New Fill**: با انتخاب این گزینه هنگام ترسیم جدید، رنگ پرکنندهای که در ترسیم قبلی برای شکل انتخاب کردهایم، در ترسیم جدید نیز وجود خواهد داشت. با غیر فعال کردن این گزینه برای هر ترسیم جدید رنگ پرکننده قبلی از بین رفته و شکل بدون رنگ خواهد بود.

**Selected Keep**: انتخاب این گزینه باعث خواهد شد پس از ترسیم، طرح مورد نظر به حالت انتخاب

**شکل 6ــ3ــ مسیرها و نقاط اتصال دهنده آنها**

شده باقی بماند.

**Paths Selected Edit** : انتخاب این گزینه باعث میشود کاربر بتواند پس از ترسیم با استفاده از Pencil مسیر مورد نظر را ویرایش کند.

### **3ــ3ــ ابزار Pen**

نرم میشوند.

ابزار Pen یکی از ابزارهای ترسیمینرمافزار Illustrator است که مهمترین کاربرد این ابزار، ترسیم اشکال توسط مسیرها است. همانطور که میدانید مسیرها )Paths )به مجموعهای از نقاط مرتبط به هم گفته میشود که هر یک از این نقاط قابلیت ویرایش و تغییر داشته و همین ویژگی انعطاف بسیار زیادی را در هنگام ترسیم اشکال به کاربران و طراحان میدهد. ضمن اینکه نقاط موجود در مسیرها میتوانند سبب ارتباط بین خطوط مستقیم یا منحنی شوند.)شکل 6ــ3(

نقاطی که در یک مسیر سبب ارتباط خطوط به یکدیگر میشوند شامل دو گروه زیر میباشند: **نقطه گوشه )Point Corner):** نقاطی هستند که سبب اتصال مسیرها به یکدیگر به صورت تند و زاویهدار میشوند. این نقاط میتوانند عالوه بر ارتباط دو خط مستقیم، خطوط منحنی به مستقیم را نیز به یکدیگر متصل نمایند.

**نقطه منحنی)Point Smooth):** این نقاط بر خالف نوع قبلی سبب ارتباط دو مسیر به یکدیگر به صورت

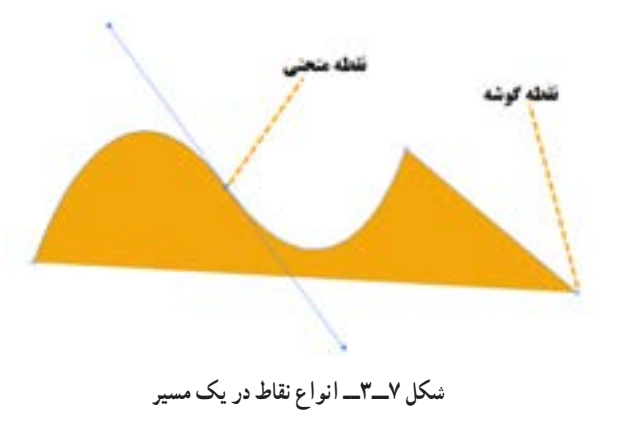

به طور کلی در هنگام ایجاد مسیرها در اکثر نرمافزارهای گرافیکی از جمله Illustrator سه نوع نقطه ایجاد میشود که عبارتند از:

**١ــ نقاط متقارن االکلنگی )Symmetrical):** نقاطی هستند که دستگیرههای آنها حالت االکلنگی داشته یعنی با باالرفتن یک دستگیره، دستگیره مقابل پایین میرود ضمن اینکه با کشیدن یک دستگیره، دستگیره مقابل نیز برابر با آن کشیده میشود. )شکل 8 ــ3(

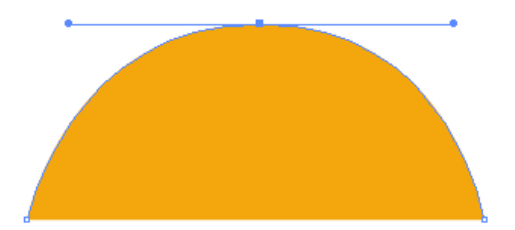

**شکل 8ــ3ــ نقاط Symmetrical**

**٢ــ نقاط نامتقارن االکلنگی )Smooth):** نقاطی هستند که دستگیرههای آنها حالت االکلنگی داشته یعنی با باال رفتن یک دستگیره، دستگیره مقابل پایین میرود اما با کشیدن یک دستگیره، دستگیره مقابل هیچ گونه تغییری نمی کند. (شکل ۹ـــ۳)

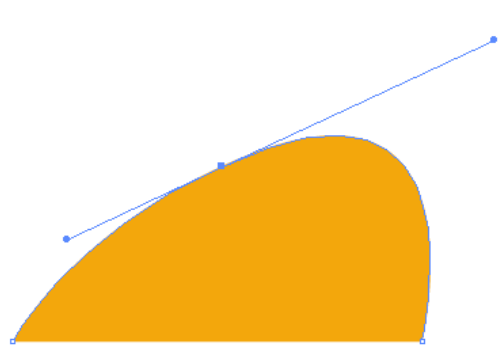

**شکل 9ــ3ــ نقاط Smooth**

**٣ــ نقاط نامتقارن غیراالکلنگی )Cusp):** نقاطی هستند که دستگیرههای آنها حالت االکلنگی نداشته و با کشیدن یک دستگیره، هیچ گونه تغییری دستگیره مقابل آنها پیدا نمیکند. به این نقاط منقاری یا شکسته نیز گفته میشود. )شکل 10ــ3(

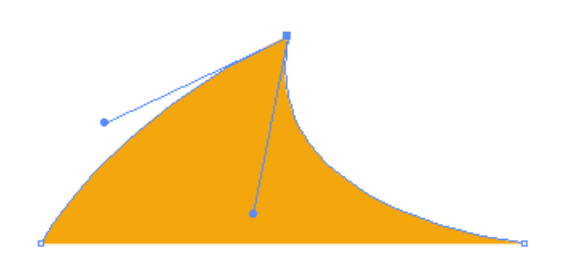

**شکل10ــ3ــ نقاط Cusp**

**4ــ3ــ نحوه ترسیم مسیر توسط ابزار Pen** 

حال که انواع نقاط در یک مسیر را آموختید، به نحوه ترسیم مسیر و ایجاد نقاط مختلف توسط ابزار Pen میپردازیم. برای این منظور کافی است پس از انتخاب این ابزار )کلید میانبرP )در نقطه مورد نظر بر روی صفحه کلیک کنید. همانطور که مشاهده میکنید یک نقطه گوشه در ابتدای مسیر ایجاد میشود. حال اگر در ادامه در نقطه دوم نیز کلیک کنید، در این حالت نرمافزار نقاط اول و دوم را توسط یک پاره خط به یکدیگر متصل میکند. توجه داشته باشید که اگر به جای کلیک، از کلیک و درگ استفاده کنید به جای نقطه گوشه، این بار دستگیرههایی ظاهر میشوند که باعث ایجاد یک نقطه منحنی خواهند شد.

به عنوان مثال فرض کنید بخواهیم یک مسیر به شکل S ایجاد کنیم برای این منظور الزم است مراحل زیر را انجام دهید: )شکل ١١ــ٣(

١ــ ابزار pen را انتخاب کنید.

٢ــ در اولین نقطه کلیک و درگ نمایید تا یک نقطه منحنی ایجاد شود.

٣ــ در دومین نقطه نیز کلیک و درگ نمایید تا نقطه منحنی اول به نقطه منحنی دوم متصل شود. البته در هنگام درگ الزم است دستگیره حاصل از نقطه منحنی دوم را به سمت پایین درگ نمایید.

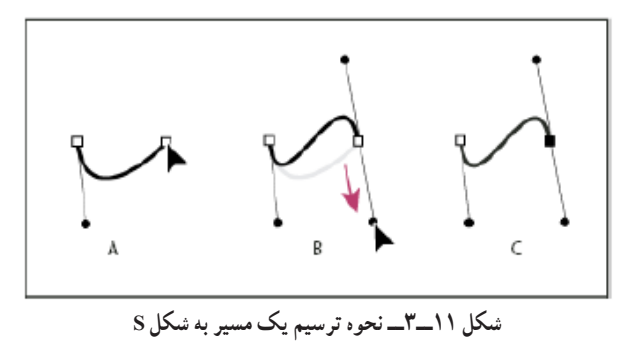

 از آنجایی که در هنگام ترسیم مسیرها باید امکان اضافه کردن، حذف و یا تغییر نقاط به یکدیگر وجود داشته باشد، میتوان با کلیک بر روی ابزار Pen و سپس پایین نگه داشتن دکمه ماوس باعث باز شدن زیر ابزارهای آن شد. در این حالت برای اینکه تمامیابزارهای زیر مجموعه pen در دسترس باشد بهتر است پس از باز شدن زیرمنوی مربوطه بر روی عالمت فلش سمت راست زیر منو کلیک نمایید تا این مجموعه ابزاری به صورت یک پنل قابل جابهجایی در دسترس طراح باشد. (شکل ۱۲ــ٣)

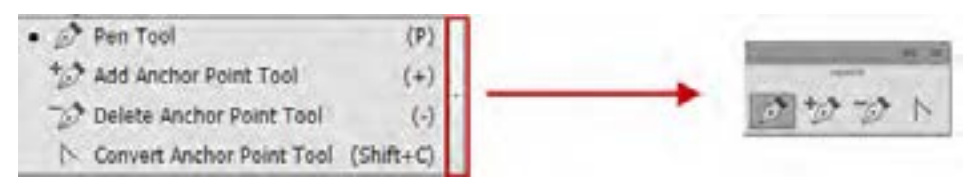

**شکل 12ــ3ــ مجموعه ابزارهای زیر گروه Pen**

همانطور که مشاهده میکنید در این زیر منو یا پنل اختصاصی، برای حذف نقاط از مسیر ابزار Delete Anchor Point <sup>(ع)</sup> را انتخاب کرده و بر روی نقطه مورد نظر کلیک کنید. در مقابل برای اضافه کردن نقطه نیز ابتدا ابزارPoint Anchor Add را انتخاب کرده سپس بر روی Stroke یا مسیر مورد نظر کلیک کنید ضمن اینکه برای تبدیل نقاط به یکدیگر میتوان از ابزار Point Anchor Convert استفاده کرد.

**نکته** برای تبدیل نقاط به یکدیگر، عالوه بر ابزار Point Anchor Convert، از نوار کنترل برنامه و از بخش نیز میتوان استفاده کرد.

**نکته** در هنگام استفاده از ابزار Pen با پایین نگه داشتن دکمه Alt این ابزار به ابزار Point Anchor Convert تبدیل شده و سبب تبدیل نقاط به یکدیگر میشود.

# **5ــ3ــ ویرایش مسیرها در Illustrator**

۵۸ در Illustrator برای اینکه بتوان نقاط موجود در مسیرها را مشاهده یا ویرایش کرد میتوانید از ابزار Selection Direct استفاده کنید. با فعال کردن این ابزار )کلید میانبر A ) کافی است بر روی خطوط محیطی اشکال یا همان Stroke کلیک کنید، در این حالت نقاط موجود در یک مسیر قابل مشاهده و دستگیرههای موجود آنها در اختیار کاربر قرار میگیرد که میتوان با درگ کردن دستگیرههای نقاط، اقدام به ویرایش و تغییر شکل آنها کرد. )شکل 13ــ٣(

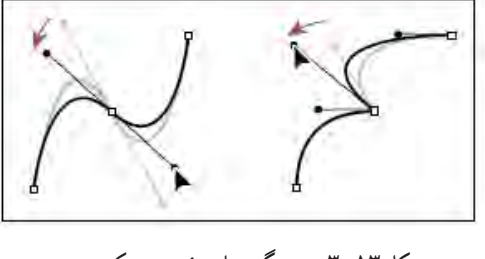

**شکل 13ــ3ــ دستگیرههای تغییر در یک مسیر**

**نکته** همانطور که مشاهده کردید، در هنگام ترسیم یک نقطه منحنی توسط ابزار Pen به طور پیشفرض نقاط Symmetrical ایجاد میشوند، در حالیکه هنگام استفاده از ابزار Selection Direct و درگکردن دستگیرههای نقطه منحنی مورد نظر، نقاط Symmetrical به نقاط Smooth تبدیل میشوند البته با پایین نگه داشتن کلید Alt مشاهده خواهید کرد که این ابزار به شکل درمیآید که در این حالت می توان با گرفتن دستگیرهها، نقطه منحنی مورد نظر را به  $\mathcal{F}_+$ یک نقطه Cusp تبدیل کرد.

### **6ــ3ــ آشنایی با Fill و Stroke**

در ترسیمات انجام شده در نرم|فزارهای برداری، معمولاً دو بخش در هر ترسیم مشاهده میشودکه شامل Fill یا بخش پرکننده و Stroke یا خط دور است.

منظور از Fill یا بخش پرکننده یک ترسیم، یک رنگ'، الگو' یا شیب رنگی'' است که داخل شکل ترسیمی را تشکیل میدهد و بخش Stroke نیز خط دور قابل مشاهده یک شی ء، یک مسیر یا خطوط تشکیل دهنده در یک گروه نقاشی ٔ را شامل میشود که شما میتوانید پهنا و رنگ آن را تنظیم نمایید.علاوه بر این امکان ترسیم خط چین

 $\mathcal{L}$ Color

- Pattern ــ٢
- Gradient ــ٣
- ٤ــ Live Paint group

یا خطهای دور با سبکهای مختلف وجود دارد. در پایین جعبه ابزار برنامه، دو مربع قرار دارد که برای تنظیم رنگ Fill و Stroke از آنها استفاده میشود. )شکل14ــ3( برای تنظیم رنگ، کافی است بر روی هریک از مربعها دابل کلیک کرده سپس در پنل باز شده رنگ دلخواه را انتخاب نمایید.البته برای تعیین رنگ عالوه بر این روش، میتوان با کلیک بر روی رنگ یکی از پنلهای library Swatch ,panel Gradient ,Swatches Color ,Control اقدام به تعیین رنگ مورد نظر کرد.

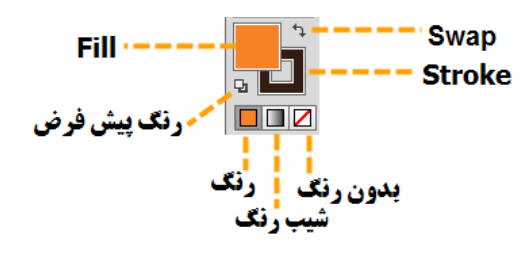

**شکل14ــ3ــ تنظیم رنگ Stroke و Fill**

در پایین مربعهای رنگ پرکننده و خط دور نیز سه مربع دیگر قرار گرفته که اولین مربع از سمت چپ، برای اعمال رنگ یکنواخت، مربع دوم برای اعمال رنگ طیفی یا شیب رنگ و مربع سوم نیز برای بدون رنگ کردن محدوده پرکننده یا خط دور اشیاء استفاده میشود.

**نکته** با انتخاب یک ترسیم و با کلیک در پنل Color، رنگ مورد نظر به شکل اعمال میشود ضمن اینکه با Click+Shift در این پنل نیز مد رنگی آن تغییر خواهد کرد.

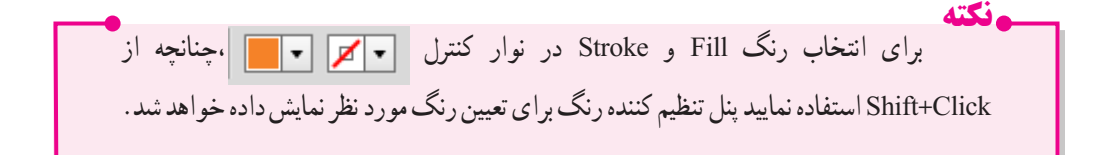

60  **7ــ3ــ آشنایی با ابزار Tool Width**  گاهی در هنگام ترسیم مسیرها با اشکالی مواجه میشویم که دارای خط دورها یا خطوط ترسیمیهستند که دارای پهنای متغیری در طول مسیر است. یکی از ابزارهای پرکاربرد در هنگام ترسیم مسیرها که توسط آن میتوان ضخامتهای مختلف و متغیری به یک قطعه مسیر یا Stroke اعمال کرد، ابزار Tool Width است که با کلید ترکیبی

W+Shift نیز در جعبه ابزار برنامه فعال میشود. برای آشنایی هرچه بیشتر با این ابزار و کاربردهای آن مراحل زیر را انجام دهید: ١ــ با استفاده از ابزارهای ترسیم مسیر مانند Pen قطعه مسیر دلخواهی ترسیم نمایید. ٢ــ از جعبه ابزار برنامه، ابزار Tool Width را انتخاب کنید. ٣ــ اشارهگر ماوس را بر روی نقطه دلخواهی از مسیر قرار دهید تا در کنار اشارهگر عالمت + ظاهر شود. ٤ــ با کلیک و درگ در نقطه مورد نظر مشاهده خواهید کرد در این نقطه دستگیرههایی ظاهر میشود که با درگ به سمت بیرون، موجب افزایش یکسان ضخامت مسیر در نقطه مورد نظر و با درگ به سمت داخل، ضخامت ایجاد شده به صورت یکسان کاهش مییابد.ضمن اینکه با پایین نگه داشتن کلید Alt در هنگام استفاده از این ابزار میتوان دستگیرههای مورد نظر را در یک جهت تغییر داده و به صورت غیر یکسان موجب تغییر ضخامت مسیر شد. )شکل ١٥ــ3(

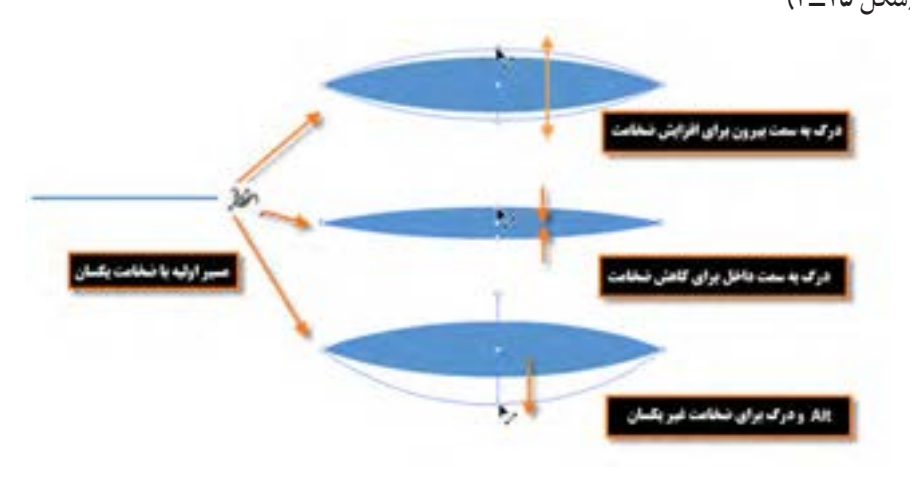

**شکل 15ــ٣ــ تغییر ضخامت مسیر**

توجه داشته باشید که توسط ابزار tool Width امکان اضافه کردن بیش از یک نقطه به یک مسیر برای ایجاد ضخامتهای متفاوت نیز وجود دارد.

**8ــ3ــ استفاده از مسیرهای آماده** 

برای ترسیم شکلهای ترسیمیآماده، ابزارهای مختلفی وجود دارد که امکان ترسیم آزاد یا تنظیمیاین ابزارها در Illustrator فراهم شده است که در ادامه به بررسی تعدادی از آنها میپردازیم.

۶۱ **Tool Line:** از این ابزار برای ترسیم خط با طول، زاویه و ضخامت مشخص استفاده میشود.برای ترسیم خط کافی است پس از انتخاب ابزار، در نقطه ای که قرار است به عنوان نقطه شروع خط باشد کلیک و درگ

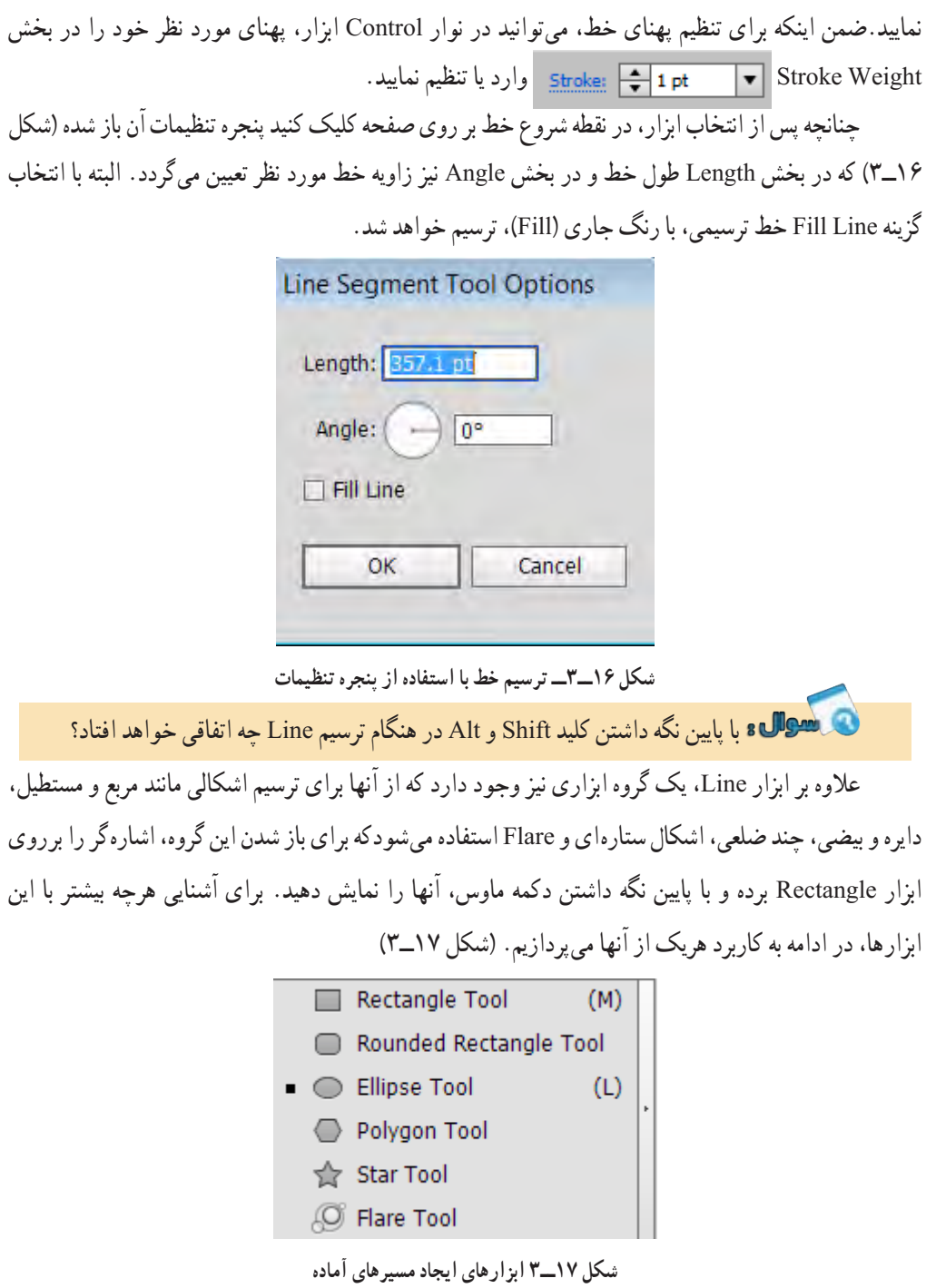
واحد کار سوم: توانایی ایجاد object در نرمافزار Illustrator Adobe

**Tool Rectangle:** از این ابزار برای ترسیم مستطیل و مربع استفاده میشود. برای ترسیم یک چهارضلعی الزم است مراحل زیر را انجام دهید: ١ــ ابزار Tool Rectangle را انتخاب کنید. ٢ــ در نقطه دلخواه بر روی صفحه کلیک و درگ کنید تا چهار ضلعی مورد نظر ترسیم شود.

**نکته** برای ترسیم مربع هنگام استفاده از این ابزار الزم است کلید Shift را پایین نگه دارید.

**نکته** چنانچه بخواهید یک چهارضلعی با اندازه مشخص ترسیم کنید پس از انتخاب ابزار Tool Rectangle بر روی صفحه جایی که میخواهید نقطه گوشه و باالی چهارضلعی قرار بگیرد، کلیک کنید تا پنجره تنظیمات باز شود )شکل 18ــ3(، سپس پهنا )Width )و ارتفاع )Height )موردنظر را وارد کرده و بر روی دکمه Ok کلیک کنید تا چهارضلعی مورد نظر با اندازه مشخص ترسیم شود.

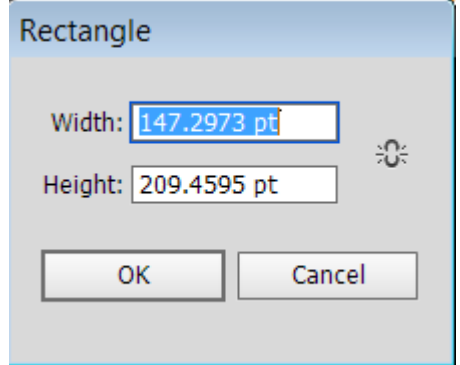

**شکل 18ــ3ــ ترسیم چهار ضلعی با استفاده از پنجره تنظیمات**

**Tool Rectangle Rounded:** از این ابزار برای ترسیم چهار ضلعی با گوشههای گرد استفاده میشود. برای ترسیم با اندازه مشخص با این ابزار نیز مشابه روش قبلی پس از انتخاب ابزار بر روی صفحه کلیک کنید تا پنجره مربوطه باز شود (شکل ۱۹ـــ۳)، سپس علاوه بر پهنا و ارتفاع، لازم است برای تنظیم میزان گردی گوشهها در بخش Radius Corner عدد مورد نظر را وارد کنید.

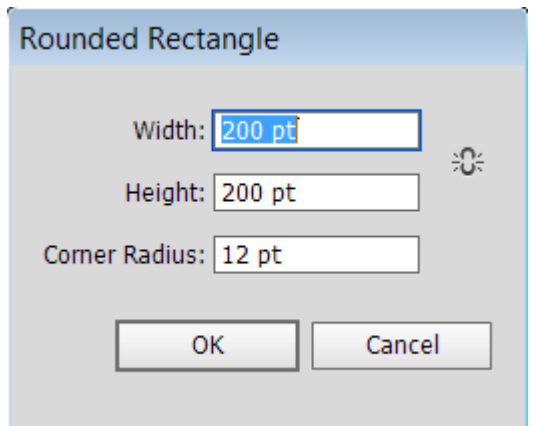

**شکل 19ــ3ــ ترسیم چهار ضلعی با استفاده از پنجره تنظیمات**

**نکته** با استفاده از گزینه style در نوار Control میتوان یک شیوه یا سبک خاص به مسیر اعمال کردکه در این حالت امکان تغییر رنگ مسیر با استفاده از گزینه color وجود ندارد. برای تغییر رنگ الزم است مقدار Style بر روی گزینه قرار داشته باشد.)شکل 20ــ3 (

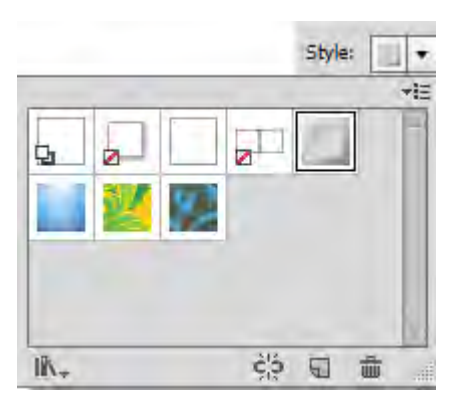

**شکل 20ــ3ــ پنجره انتخاب Style برای خط**

**Tool Ellipse:** از این ابزار برای ترسیم دایره و بیضی استفاده میشود. برای ترسیم دایره هنگام استفاده از این ابزار کلید Shift را پایین نگه دارید. )شکل 21ــ3 (

**پایین نکه داشتن کلید Shift در هنگام ترسیم شکل 21ــ3ــ ترسیم دایره و بیضی نکته** در صورتیکه پس از انتخاب ابزار Ellipse نیز بر روی صفحه کلیک کنید میتوانید در پنجره باز شده با وارد کردن پهنا و ارتفاع، یک دایره یا بیضی با اندازه مشخص ترسیم نمایید. )شکل  $(T_1^T)$ 

به نظر شما در پنجره تنظیمات Ellipse، پهنا و ارتفاع مربوط به چه چیزی را وارد میکنید؟

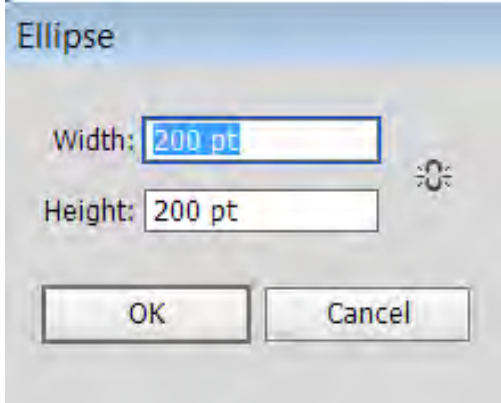

**شکل 22ــ3ــ ترسیم بیضی و دایره با پنجره تنظیمات**

65 **Tool Polygon:** با استفاده از این ابزار امکان ترسیم چند ضلعی با تعداد اضالع و زاویه مشخص، فراهم میشود که در حالت معمول با درگ بر روی صفحه چند ضلعی مورد نظر ترسیم میگردد ولی چنانچه بخواهید تنظیمات ابزار باز شود. پس از وارد کردن اعداد مورد نظر و کلیک بر روی دکمه Ok چند ضلعی مربوطه ایجاد خواهد شد.

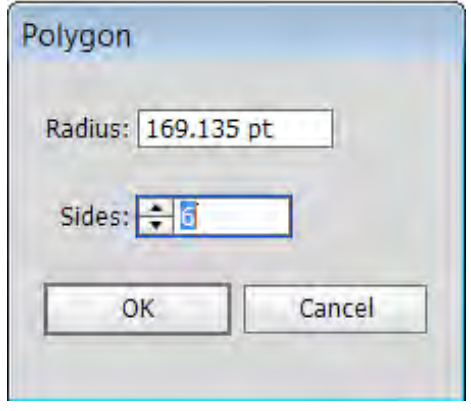

**شکل 23ــ3ــ ترسیم چندضلعی با پنجره تنظیمات**

**Tool Star :** ابزاری برای ترسیم چند ضلعیهای ستارهای است. برای استفاده از این ابزار ابتدا آن را انتخاب کرده سپس بر روی صفحه درگ کنید. البته برای ترسیم یک شکل ستارهای با تعداد پرهای مشخص نیز کافی است این ابزار را انتخاب کرده و بر روی صفحه کلیک نمایید تا پنجره تنظیمات آن باز شود سپس در بخش 1Radius، فاصله مرکز تا نقاط داخلی و در بخش 2Radius نیز فاصله مرکز تا نقاط خارجی ستاره تعیین میشود. در ضمن در بخش Points نیز تعداد پرهای تشکیل دهنده شکل ستارهای مورد نظر تعیین میگردد.

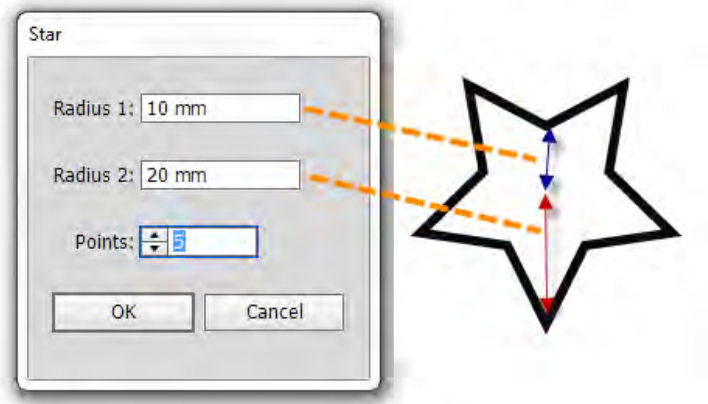

**شکل 24ــ3ــ ترسیم ستاره با پنجره تنظیمات**

# **کارگاه ترسیم اشکال )Workshop)**

با استفاده از اشکال پایه و ابزارهای موجود در Illustrator، پروانه زیر را طراحی کنید.

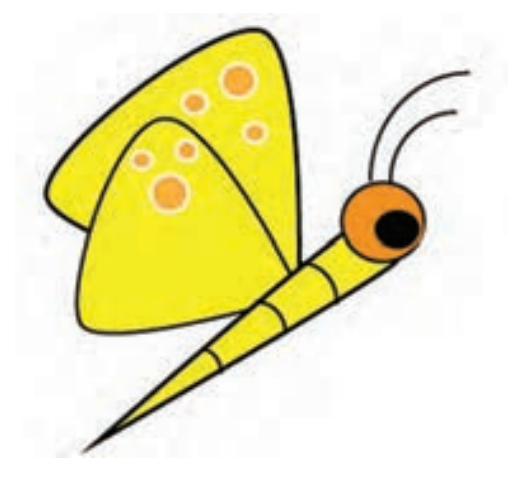

**شکل 25ــ3**

Covert Anchor Point Tool ،Direct Selection Tool ،Selection Tool **:استفاده مورد ابزارهای**

Ellipse، Polygon، و Pen و ابزارهای رنگآمیزی

**مراحل انجام کار** ١ــ یک فایل جدید با اندازه ٧٦٨ × ١٠٢٤ پیکسل ایجاد کنید. ٢ــ با استفاده از ابزار Polygon سه مثلث به شکل زیر ترسیم کنید.

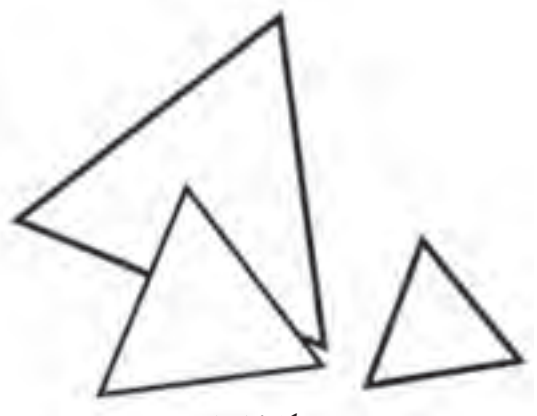

**شکل 26ــ3**

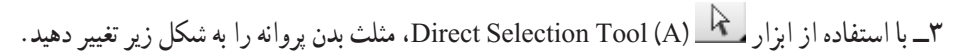

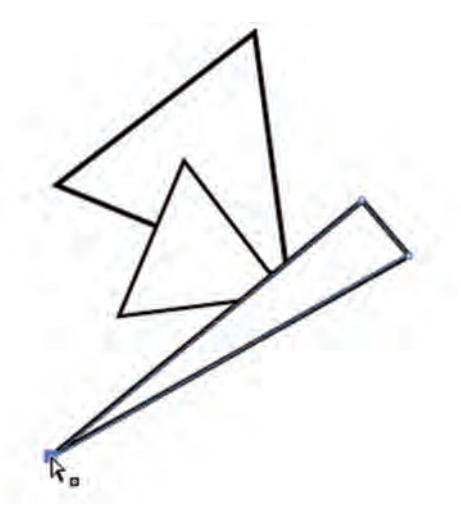

**شکل 27ــ3**

٤ــ با استفاده از ابزار Tool Point Anchor Covert نقاط گوشه مثلثهای مربوط به بالهای پروانه را به نقطه منحنی تبدیل کنید. همین عمل را بر روی دو نقطه مثلث مربوط به بدن پروانه نیز انجام دهید.

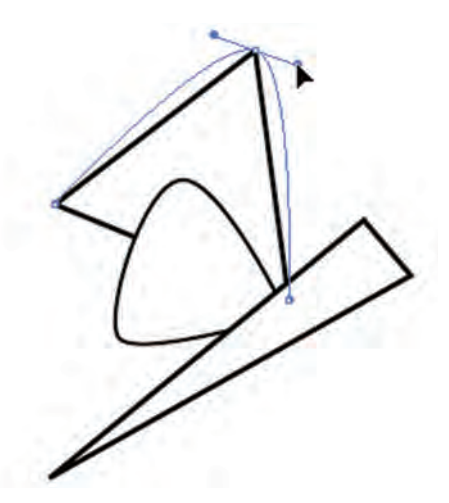

**شکل 28ــ3** 5ــ در ادامه با ابزار Ellipse، چشم پروانه و دایرههای روی بالهای پروانه را ترسیم نمایید.

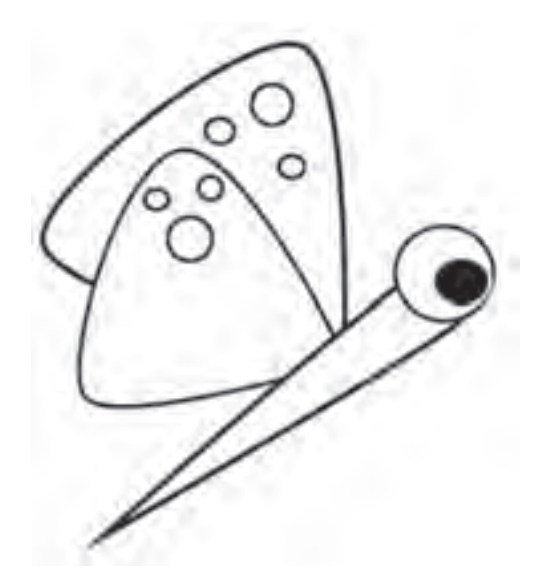

**شکل 29ــ3**

6ــ خطوط مربوط به شاخکها و بدن پروانه را نیز با ابزار Pen یا ابزار Arc به شکل زیر ترسیم کنید.

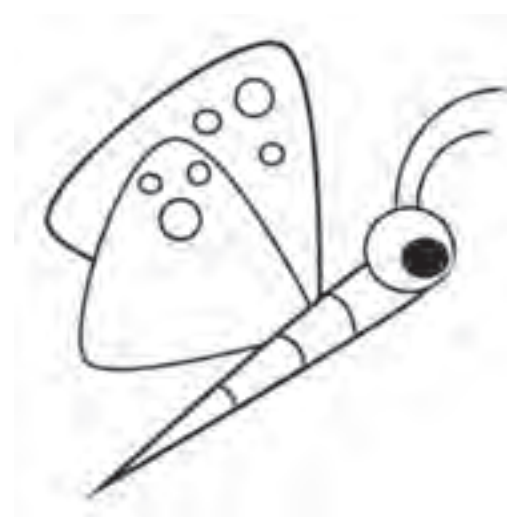

**شکل 30ــ3**

٧ــ در پایان شکل ترسیم شده را به دلخواه رنگآمیزی نمایید و آنرا با فرمت Ai با نام butterfly ذخیره

کنید.

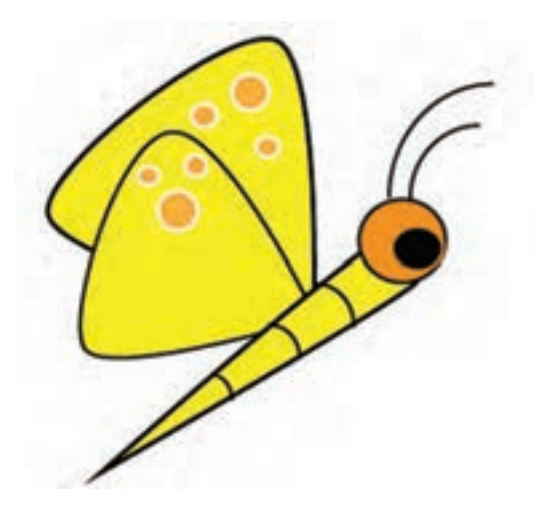

**شکل 31ــ3**

**Tool Flare:** یکی از ابزارهایی است که جزء ابزارهای اختصاصی Illustrator بوده و به لحاظ کارکرد شبیه جلوه flare Lens در نرمافزار Photoshop است که توسط آن میتوان به تصویر، یک جلوه نور همراه با پرتوهای آن اضافه کرد.

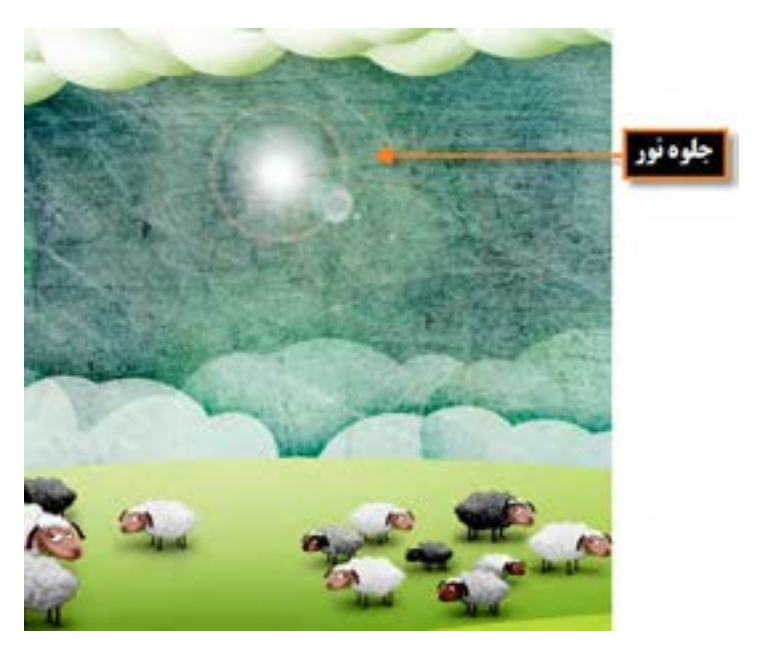

**شکل 32 ــ3ــ ایجاد جلوه نور با ابزار Flare**

ابزار Flare یک شی ء نورانی با حلقه،هاله نور و تعدادی پرتو ایجاد میکند که در این میان، شیء ایجاد شده دارای یک نقطه مرکزی و یک نقطه انتهایی است که توسط دستگیرههای این نقاط، میتوان موقعیت شیء و حلقه را تعیین کرد. دستگیره مرکزی در مرکز روشنایی شیء قرار داشته که پرتوهای نورانی از این نقطه شروع میشود. (شکل ٣-٣-٣)

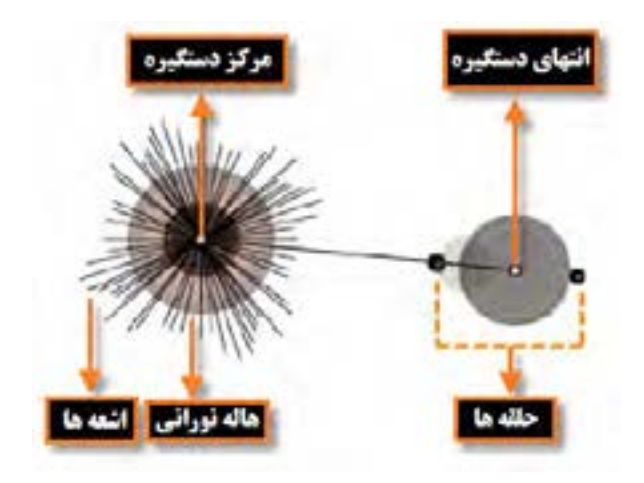

**شکل 33ــ3ــ ترسیم حلقه نورانی Flare**

#### **9ــ3ــ نحوه ترسیم شیء با ابزار Flare**

١ــ ابزار Flare را انتخاب کنید. ٢ ِ ــ دکمه ماوس را پایین نگه دارید، برای اینکه نقطه مرکزی شیء مشخص شود و برای تنظیم اندازه از مرکز شیء نورانی، درگ کنید تا اندازه شیء، اندازه هاله و زاویه چرخش پرتوها تعیین گردد. ٣ ً ــ دکمه ماوس را مجددا فشار دهید تا اشیاء نورانی بیشتری به صفحه اضافه گردد.توجه داشته باشید این اشیاء، وقتی جلوه بهتری دارند که روی اشیاء دیگر قرار گیرند. ٤ــ توجه داشته باشید که در هنگام پایین نگه داشتن دکمه ماوس با کلیدهای جهت نما میتوان پرتوها را اضافه و کم کرد و عالوه بر این با دکمه ~ میتوان به صورت تصادفی، حلقههای مختلفی را بر روی صفحه قرار داد. **10ــ3ــ نحوه ایجاد یک گروه نقاشی )Bucket Paint Live)**

 $\vee$ در بعضی از پروژههای گرافیکی، گاهی اوقات نیاز به آن است که در مسیرهای پیچیده و ترکیبی، اقدام به رنگآمیزی زیر مسیرها و زیر بخشهای تشکیل دهنده مسیر اصلی نماییم.برای این منظور بهترین روش گروه بندی اشیاء در قالب یک مجموعه است.

یکی از ابزارهایی که توسط آن میتوان، ابتدا یک مسیر را به بخشهای تشکیل دهنده آن تقسیم کرده و سپس این زیر بخشها را رنگآمیزی کرد، ابزار Bucket Paint Live است.کاربرد اصلی این ابزار برای رنگ آمیزی اشکال بر پایه Face و Edge میباشد.منظور از Face، سطوح مشترک مسیرهاست که میتواند توسط نرمافزار به عنوان زیر مسیرهای مستقل رنگ آمیزی شود و عالوه بر این Edge نیز خطوط یا لبههایی هستند که در هنگام استفاده از ابزارLive Bucket Paint میتوانند به عنوان خطوط تقسیم کننده مسیر آنها را به بخشهای مستقل قابل رنگ آمیزی تبدیل نمایند. در حقیقت کار با این ابزار مانند رنگ آمیزی یک کتاب یا آبرنگی کردن یک طرح بدون رنگ است.

به عنوان مثال فرض کنید یک دایره را با دوخط عمود برهم بخواهیم رنگ آمیزی کنیم برای این منظور الزم است مراحل زیر را انجام دهیم:

١ــ ابتدا با ابزار انتخاب، مسیرهای مورد نظر را انتخاب نمایید.

٢ــ به منوی Object و زیر منوی paint Live رفته و دستور )X+Ctrl+Alt (Make را اجرا کنید. در این حالت یک کادر با هشت دستگیره در اطراف اشکال گروه بندی شده ظاهر میشود که عالوه بر امکان جابهجایی، میتوان آنها را به صورت گروهی تغییر اندازه نیز داد.

٣ــ از جعبه ابزار برنامه، ابزار )K (Bucket Paint Live را انتخاب کرده و بر روی بخشهای مختلف، مسیرها با رنگهای مختلف کلیک کنید. )شکل 34ــ٣(

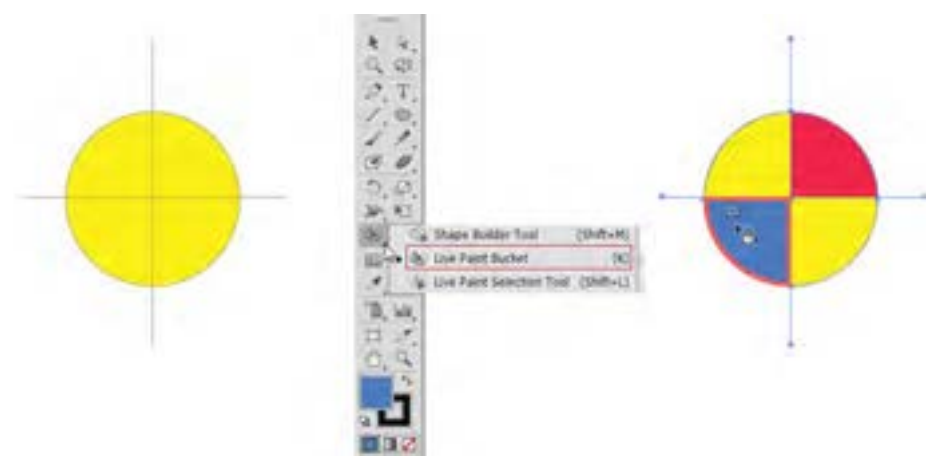

**شکل 34ــ3ــ نحوه ایجاد یک گروه نقاشی Bucket Paint Live**

واحد کار سوم: توانایی ایجاد object در نرمافزار Illustrator Adobe

**نکته** پس از مرحله انتخاب مسیرها، میتوان بدون دستور make و بهطور مستقیم نیز با ابزار Bucket Paint Live، بر روی زیر مسیرها با رنگهای مختلف کلیک کرده و آنها را رنگ آمیزی کرد. چند شکل دلخواه که در بخشهایی با یکدیگر همپوشانی دارند ترسیم نمایید آیا با ابزار Bucket Paint Live امکان رنگ آمیزی این بخشهای مشترک نیز وجود دارد؟

**11ــ 1ــ نحوه پاک کردن یک اثر هنری (Erase Artwork)** در نرمافزار Illustrator، دو ابزار کاربردی برای پاک کردن ترسیمات وجود دارد که توسط آنها میتوان بخشی یا ناحیه مشخصی از اثر هنری مورد نظر را پاک کرد. ابزار Path Tool Eraser : این ابزار برای پاک کردن بخشی از یک مسیر مورد استفاده قرار میگیرد. این ابزار زمانی مفید است که بخواهید یک مسیر کامل را به یک قطعه مسیر محدود کنید عالوه بر این، این ابزار برای مسیرهای ترکیبی، مسیرهای داخلی گروههای نقاشی و حتی مسیرهای برشی ٬ کاربرد دارد. برای استفاده از این ابزار مراحل زیر را انجام دهید: ١ــ ترسیم مورد نظر را انتخاب کنید. ٢ــ ابزار Path Tool Eraser را انتخاب نمایید. ٣ــ برای پاک کردن بخشی از مسیر، کافی است در امتداد مسیر مورد نظر توسط این ابزار درگ نمایید. ابزار Tool Eraser : از این ابزار نیز برای پاک کردن بخشی از یک ترسیم یا پاک کردن کامل شیء ترسیمیاستفاده میشود. برای پاک کردن کامل یک ترسیم توسط Tool Eraser مراحل زیر را انجام دهید: ١ــ اشیاء مورد نظر را انتخاب کنید. ٢ــ ابزار Tool Eraser را انتخاب نمایید. ٣ــ در اطراف محدوده شیء یا اشیاء مورد نظر درگ کنید. البته برای ایجاد خطوط عمودی، افقی و مایل، در هنگام استفاده از ابزار، کلید Shift را پایین نگه دارید.

١ــ Clipping Path

ضمن اینکه اگر در هنگام استفاده از ابزار، کلید Alt را پایین نگه دارید و یک محدوده چهارضلعی در اطراف اشیاء ایجاد نمایید، موجب پاک کردن کامل اشیاء داخل محدوده خواهید شد.)شکل 35ــ3( در صورت عدم انتخاب اشیاء در صفحه کاری، استفاده از ابزار فوق چه نتیجهای در بر دارد؟

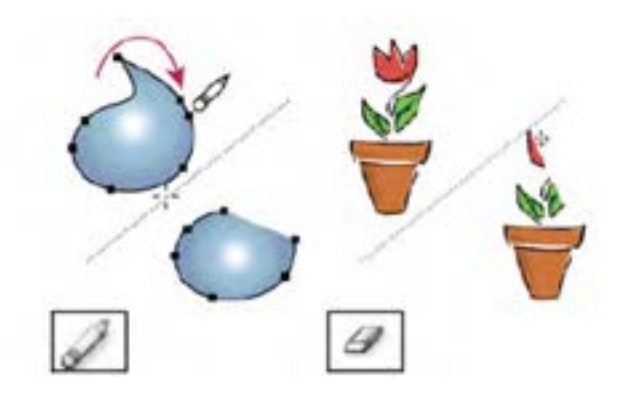

**شکل 35ــ3ــ ابزار Path Tool Eraser و Eraser برای پاک کردن هر قسمت از گروه اشیاء** 

### **12ــ3ــ آشنایی با ابزار Builder Shape**

از این ابزار در نرمافزار Illustrator برای ساخت اشکال به سه روش ادغام و تجزیه و حذف استفاده میشود.به طوریکه توسط این ابزار میتوان چند مسیر مختلف را با هم ادغام و یک مسیر ترکیبی ایجاد کرد. ضمن اینکه این ابزار میتواند چند مسیر را که در بخشهایی با یکدیگر هم پوشانی دارند بر اساس لبه و محدودههای تشکیل شده به زیر مسیرهای آنها تجزیه کند، منظور از Edge یا لبه قسمتی از مسیر است که با هیچ مسیر دیگری اشتراک نداشته و مفهوم محدوده یا Region نیز به مسیرهای بسته موجود در اشکال ترسیمیگفته میشود.عالوه براین با حذف لبهها و محدودههای مورد نظر نیز میتوان شکل جدید ایجاد کرد.

#### **1ــ12ــ3ــ نحوه ایجاد اشیاء با Builder Shape**

١ــ با استفاده از ابزار Selection، مسیرهای مورد نظر برای ایجاد اشکال جدید را انتخاب کنید. ٢ــ ابزار Builder Shape را انتخاب نمایید.

٧۴ ٣ــ برای تجزیه یا شکستن مسیرها به زیر مسیرهای تشکیل دهنده آنها توسط این ابزار،پس از انتقال اشارهگر بر روی لبه یا محدوده مورد نظر به حالتهاشور خورده در آمده که با کلیک در این قسمت، شیء تجزیه یا شکسته خواهد شد.)شکل 36ــ3( البته پس از اتمام کار میتوانید از ابزار Selection برای جداکردن، مسیرهای ایجاد شده استفاده نمایید.

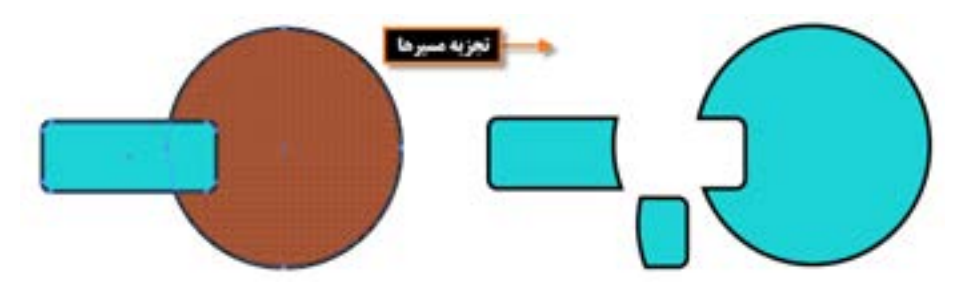

**شکل 36ــ3ــ تجزیه یا شکستن مسیرها با ابزار Builder Shape**

در صورتیکه بخواهید، مسیرها با یکدیگر ادغام شوند، کافی است به جای مرحله قبل، پس از انتخاب Builder Shape، در امتداد مسیرهای مورد نظر درگ نمایید با رها کردن دکمه ماوس، مسیرهای مورد نظر، ادغام خواهند شد. )شکل ٣7ــ٣(

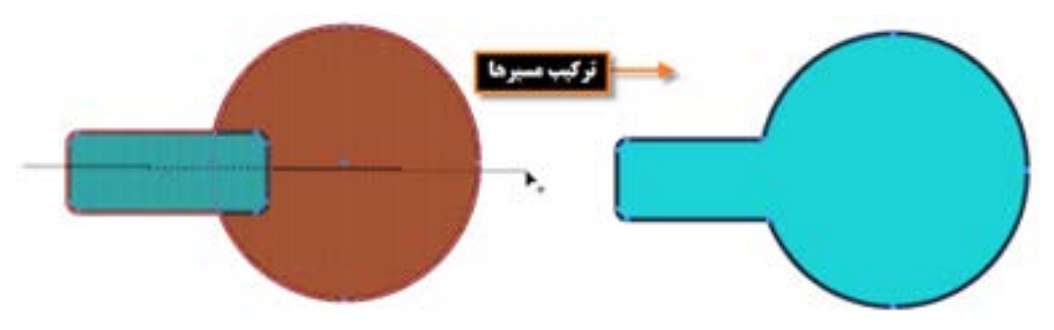

**شکل 37ــ3ــ ادغام مسیرها با ابزار Builder Shape**

**نکته** چنانچه در هنگام استفاده از ابزار Builder Shape، کلیک Alt را پایین نگه داشته و بر روی زیر مسیرها کلیک کنید موجب حذف آنها خواهد شد. با این روش نیز میتوان اشکال جدید ایجاد کرد.

# **2ــ12ــ3ــ تنظیم خصوصیات Builder Shape** برای این منظور بر روی ابزار مورد نظر دابل کلیک کرده تا پنجره مربوطه باز شود. )شکل ٣8ــ3(

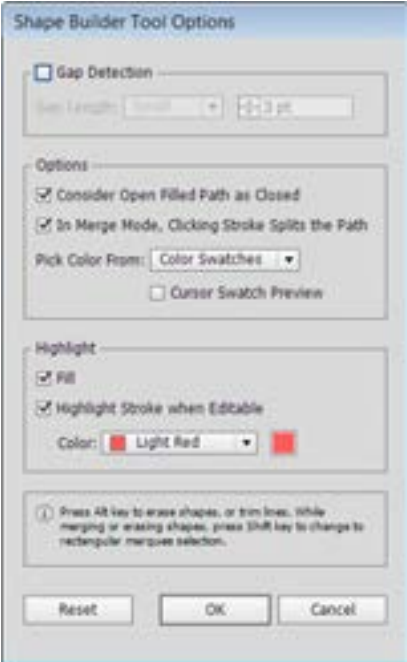

**شکل 38ــ3ــ پنجره تنظیمات ابزار builder Shape**

- همانطور که در پنجره تنظیمات Builder Shape مشاهده میکنید گزینههای زیر وجود دارد:
	- **Detection Gap:** تشخیص میزان فاصله بین اشیاء در هنگام استفاده از ابزار
- **Closed As Path Filled Open Consider:** توجه به مسیرهای باز و قرار دادن یک الیه نامرئی

برای تبدیل آنها به محدوده یا مسیر بسته

کلیک صورت در ،گزینه این انتخاب با **:In Merge Mode,Clicking Stroke Splits The Path**

بر روی دور خطها، عمل تقسیم مسیر صورت میگیرد.

**Fill:** با انتخاب این گزینه و رفتن اشارهگر ابزار بر روی مسیر، عالمتهاشور نشان داده خواهد شد.

**Editable When Stroke Highlight:**با انتخاب رنگ این گزینه، دور خطهای قابل ویرایش شیء مورد نظر با رفتن اشارهگر ابزار بر روی آنها، به رنگ انتخاب شده در میآیند.

# **13ــ3ــ نحوه ایجاد مسیرهای ترکیبی) Path Compound)**

به طور کلی Path Compound یا مسیر ترکیبی به مسیری گفته میشود که از ترکیب دو یا چند مسیر دیگر

واحد کار سوم: توانایی ایجاد object در نرمافزار Illustrator Adobe

ساخته شده است.

یکی از ویژگیهای مسیرهای ترکیبی در هنگام ساخت آنها،اعمال مشخصات پایینترین مسیر به سایر مسیرها و عالوه بر این حذف بخش مشترک مسیرهاست. برای اینکه بیشتر با این دستور و کاربرد آن آشنا شوید مراحل زیر را انجام دهید:

**نحوه ساخت یک Path Compound:**

١ــ دو یا چند مسیر را که با یکدیگر همپوشانی دارند انتخاب کنید.

٢ــ به منوی Object و زیر منوی Path Compound رفته و دستور ( +8Ctrl (Make را اجرا کنید. (شکل ٣-٣-٣)

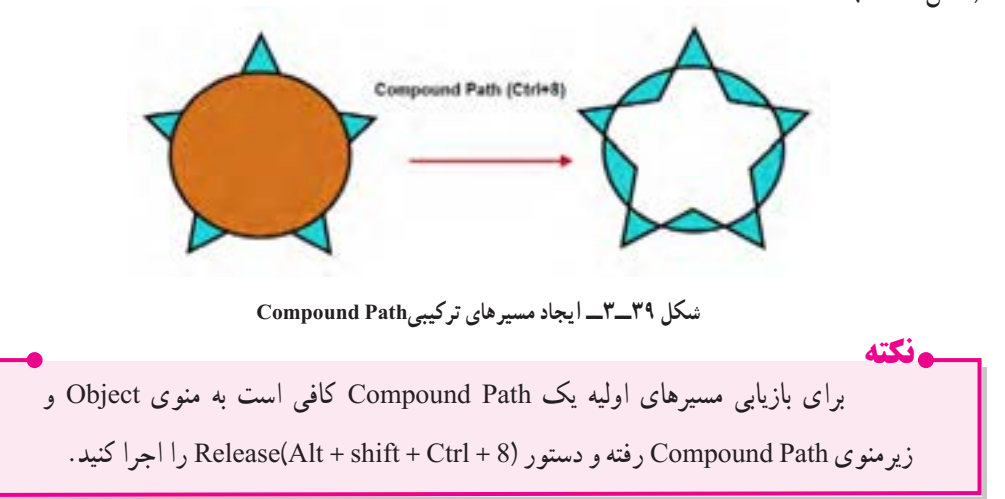

### **14ــ3ــ اصول بهکارگیری Pathfinder**

در هنگام ترسیم مسیرها در Illustrator و زمانی که این مسیرها با یکدیگر همپوشانی' دارند می توان مسیرهای ترکیبی مختلفی ایجاد کرد. برای این منظور کافی است از پنل Pathfinder و امکانات بسیار ساده و آسان آن برای ساخت این مسیرها استفاده نمایید. برای اینکه بیشتر با این پنل و کاربردهای آن آشنا شوید مراحل زیر را انجام دهید: ١ــ مسیرهای همپوشانی شده را انتخاب کنید.

٢ــ پنل Pathfinder را ازمنوی Window، فعال نمایید.

**\**\_Overlapping

٣ــ بر روی آیکن مورد نظر در پنل Pathfinder کلیک کنید تا شکل دلخواه شما ایجاد شود.)شکل 40ــ3( **تمرین:** با استفاده از ابزارهای Ellipse و Star، شکل زیر را ایجاد کنید سپس این دو مسیر را با ابزار Selection انتخاب کرده و با استفاده از پنل Pathfinder، و امکانات موجود در آن، اشکال ترکیبی مختلفی را ایجاد کنید. )شکل 41ــ3(.

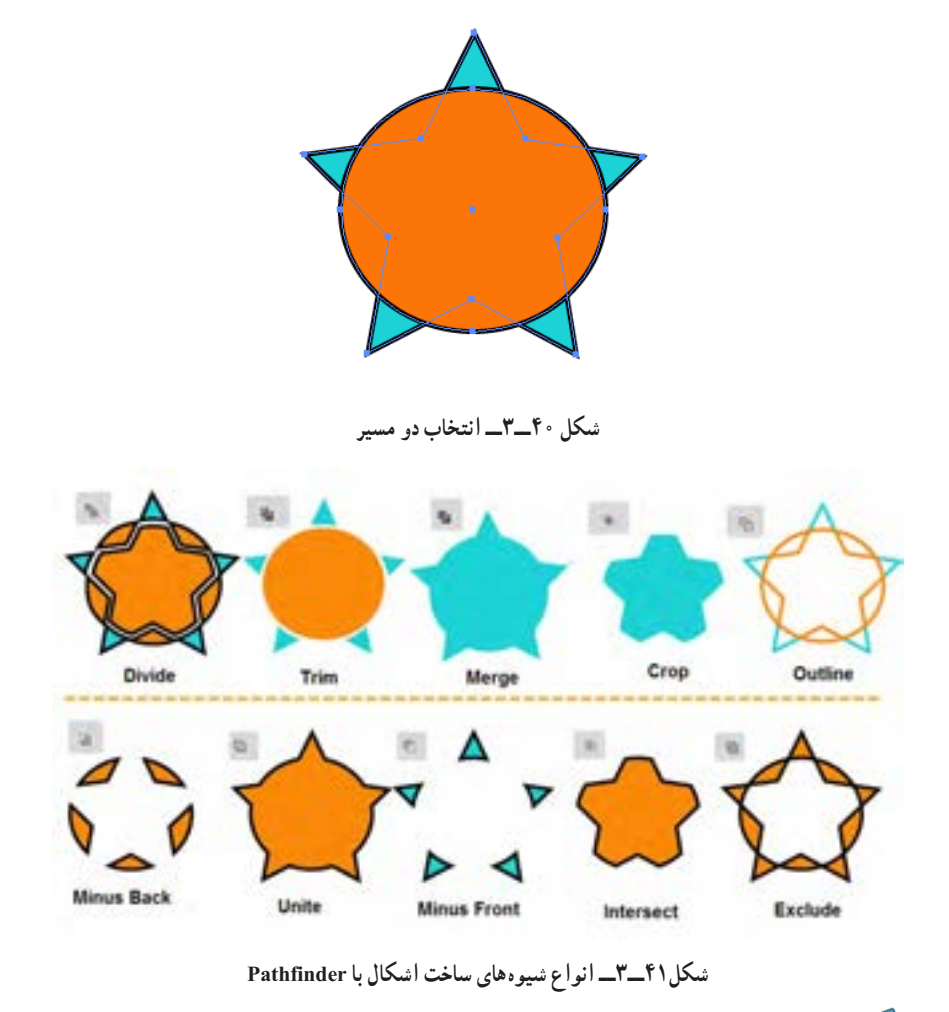

**نکته** به نظر شما چه تفاوتی بین Merge وTrim و Unite وجود دارد؟ با استفاده از دستور Release منوی پنل Pathfinder میتوان، مسیرهای اولیه و اشیاء ترکیبی را بازیابی کرد.

**کارگاه ترسیم اشکال )Workshop)**

با استفاده ازاشکال پایه و ابزارهای موجود در Illustrator شکل مرغ زیر را طراحی کنید.

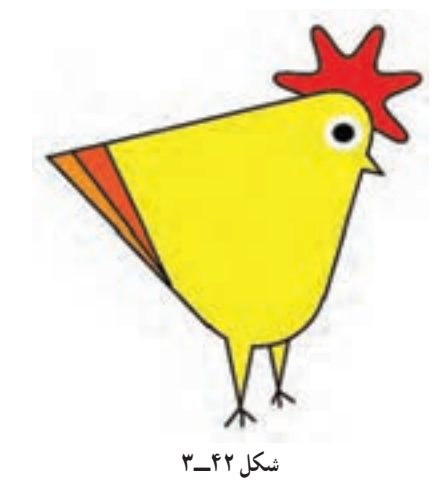

**ابزارهای مورد استفاده:**

Line ،Live Paintو Shape Builder ،Direct Selection tool ،Selection tool ،Polygon ،Ellipse

Bucket و ابزارهای رنگآمیزی **مراحل انجام کار:** ١ــ یک فایل جدید با اندازه 20×20 سانتیمتر ایجاد کنید. ٢ــ با استفاده از ابزار Polygon و Ellipse یک مثلث و دو دایره به شکل زیر ترسیم کنید.

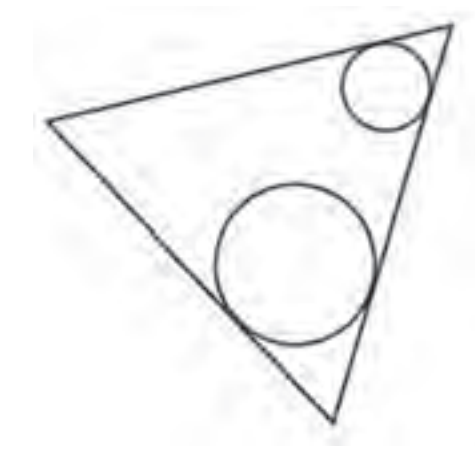

**شکل ٤٣ــ٣**

3ــ با استفاده از ابزار Builder Shape، و با پایین نگهداشتن کلید Alt، گوشه مثلث را حذف کنید.

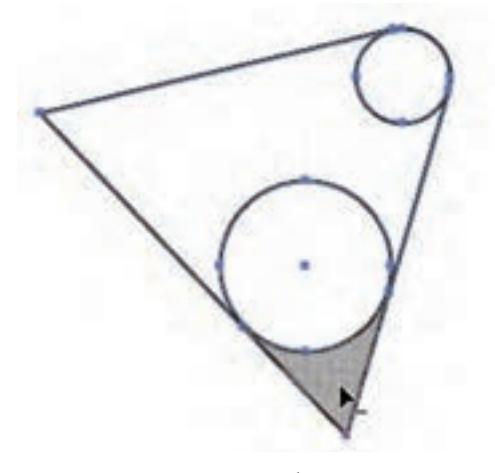

**شکل ٤4ــ٣**

٤ــ در حالیکه ابزار Builder Shape انتخاب شده است، یک رنگ دلخواه را انتخاب کرده سپس با کلیک درگ از دایره باالیی به دایره پایینی، شکل ترکیبی زیر را ایجاد کنید.

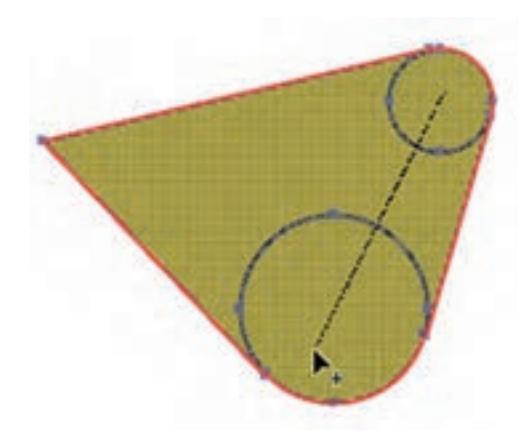

**شکل ٤5ــ٣**

5ــ در ادامه با ابزار Ellipse، مثلثهای زیر را برای نوک و پاهای مرغ، اضافه کرده و سپس با ابزار Shape Builder، شکل ترکیبی زیر را ایجاد کنید. واحد کار سوم: توانایی ایجاد object در نرمافزار Illustrator Adobe

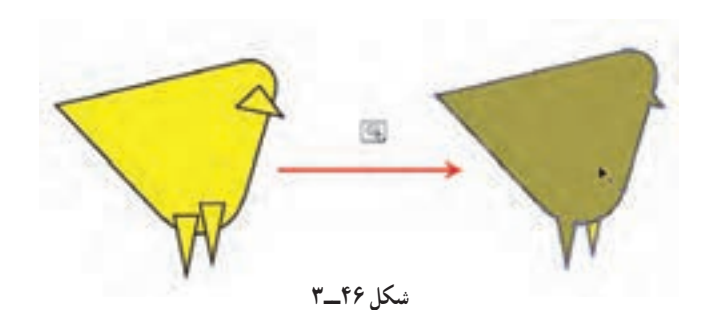

6ــ برای ساختن تاج مرغ نیز از ابزار Star استفاده کرده و درحالیکه تمام نقاط تشکیلدهنده آن را با ابزار Direct Selection tool، انتخاب کردهاید آنها را به نقطه منحنی تبدیل کنید.

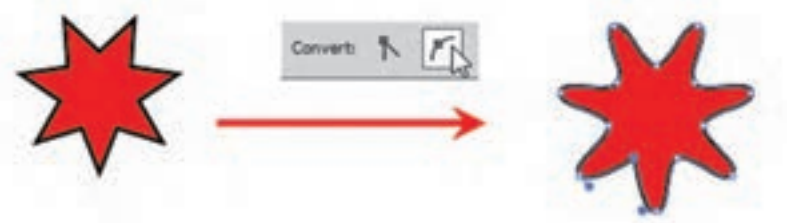

**شکل ٤7ــ٣**

7ــ برای اضافهکردن پرهای مرغ نیز ابتدا با ابزار Line خطوطی را به شکل اضافه کرده سپس با ابزار Bucker Paint Live آن را رنگآمیزی کنید.

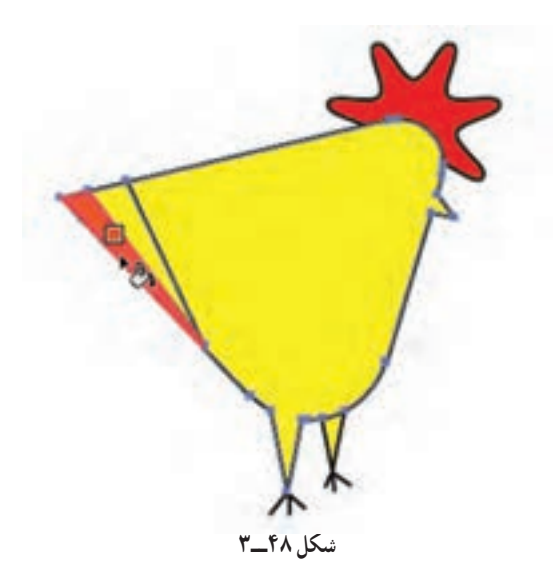

8 ــ با استفاده از ابزار Ellipse چشم مرغ را به شکل اضافه کرده تا ترسیم تکمیل شود. در پایان آن رابا نام Hen با پسوند Ai ذخیره کنید.

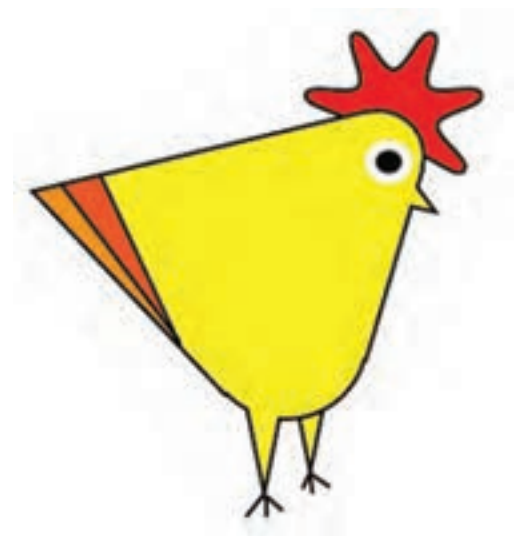

**شکل ٤9ــ٣**

**تمرین:** در قسمت قبل با نحوه طراحی ساده یک پرنده آشنا شدید حال شما به دلخواه چند نمونه دیگر از آنها را با ابزارهای موجود در نرمافزار طراحی کنید.

#### **15ــ3ــ اصول کار با انواع Brush و انجام تنظیمات آن**

قلم موهای موجود در برنامه Illustrator این امکان را برای طراحان ایجاد کرده است که با پنج دسته از قلم موهای کاربردی خود شامل: قلم موی خطاطی )Calligraphic)،پخش کننده)Scatter)،هنری)Art)،مویی )Bristle )و الگویی )Pattern )امکان ترسیم طرحهای مختلف و جذابی را به شکلی بسیار ساده و راحت فراهم آورد. یکی از نکات جالب در مورد قلم موهای این نرمافزار، پویایی آنست که میتواند اثرات قبلی قلمموها با تنظیمات جدید یک قلم، به روز شود.

**1ــ15ــ3ــ نحوه اعمال قلم مو بر یک مسیر** ١ــ مسیر مورد نظر خود را انتخاب کنید. ٢ــ در صورت غیر فعال بودن پنل Brushes، آن را با کلید 5F یا از منوی Window فعال نمایید. ٣ــ به منوی پنل رفته و قسمتهای مختلف برای نمایش را فعال کنید.

٤ــ چنانچه بر روی قلم مو درپنل Brushes کلیک کنید قلم موی مورد نظر بر مسیر مورد نظر اعمال میشود.البته میتوان با درگ نیز قلم مو را بر مسیر اعمال کرد ضمن اینکه از نوار کنترل برنامه نیز این امکان وجود دارد.)شکل50 ــ3(

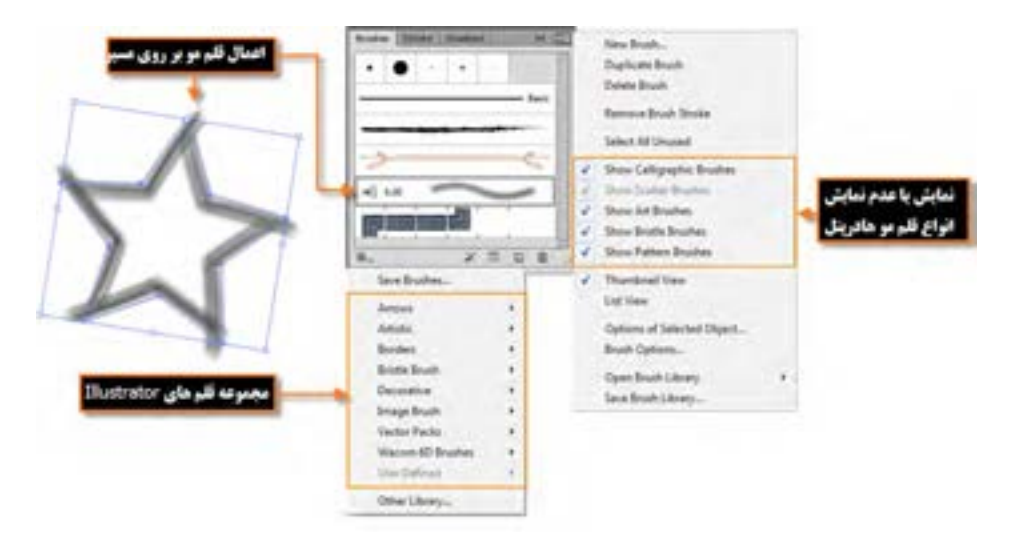

**شکل 50ــ3ــ پنل Brushes**

**2ــ15ــ3ــ انجام عملیات با قلم موی نقاشی)Paintbrush )** ابزار Paintbrush یکی از ابزارهایی است که توسط آن و با استفاده از قلم موهای پنل Brushes و یا قلم موهای دست ساخته طراحان،اقدام به اثرگذاری یک قلم مو بر روی صفحه کرد.برای استفاده از این ابزار مراحل زیر را دنبال کنید: ١ــ ابزار Paintbrush را انتخاب کنید. ٢ــ از پنل Brushes یا از نوار کنترل یک قلم مو انتخاب کنید. ٣ــ با استفاده از قلم مو اقدام به ترسیم مسیر مورد نظر خود نمایید. توجه داشته باشید برای ایجاد یک مسیر بسته الزم است پس از طراحی کلید Alt را پایین نگه دارید تا نقطه ابتدا به انتها متصل شود. **3ــ15ــ3ــ نحوه ساخت یک قلم مو** چنانچه بخواهید قلم موی سفارشی و دست ساخته ای را ایجاد کنید الزم است مراحل زیر را انجام دهید: ١ــ طرح یا شکل دلخواهی را ترسیم نمایید و سپس آن را انتخاب کنید. ٢ــ در پنل Brushes بر روی آیکن Brush New در پایین پنل کلیک کنید.البته همین دستور را

میتوانید از منوی پنل نیز اجراکنید.هرچند درگ کردن طرح مورد نظر به پنل Brushes نیز همین عمل را انجام خواهد داد (شکل ۵۱ــ۳).

٣ــ استفاده از قلم مو برای ترسیم مورد نظر با قلم طراحی شده، که برای این منظور میتوانید از کلیک یا درگ بر روی صفحه استفاده نمایید.

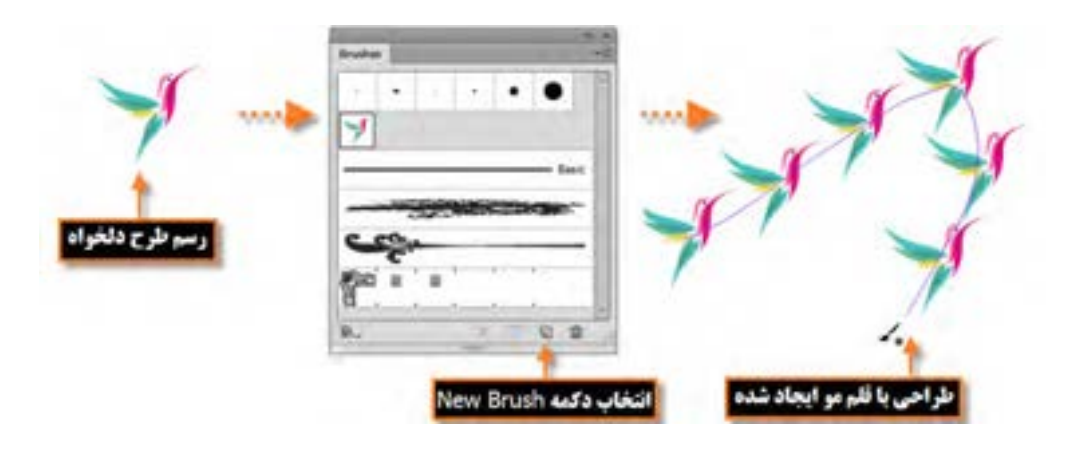

**شکل 51 ــ3ــ نحوه ساخت قلم مو**

# **کارگاه ترسیم اشکال**

با استفاده از اشکال پایه و ابزارهای موجود در Illustrator با استفاده از تکنیک برش )Out Cut )شکل یک شاتر دوربین را طراحی کنید.

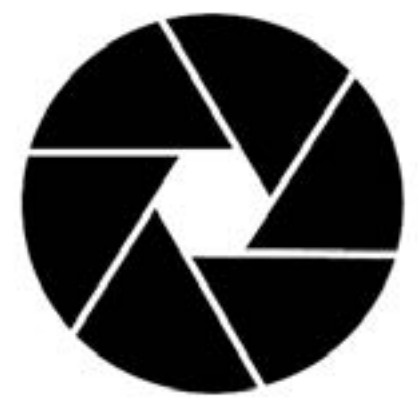

**شکل 52 ــ3**

Shape Builder و Ellipse،Polygon،line، Selection Tool : استفاده مورد ابزارهای **مراحل انجام کار** ١ــ یک فایل جدید با اندازه 768\*1024 ایجاد کنید. ٢ــ با استفاده از ابزار Ellipse یک دایره با Width=Px500 و Height=Px500 و رنگ مشکی بدون دور خط ایجاد کنید و آنرا در وسط صفحه تراز بندی نمایید.سپس یک ششضلعی با Radius=Px100 و Sides=6 و رنگ سفید ایجاد کرده و آن را در وسط دایره قرار دهید.

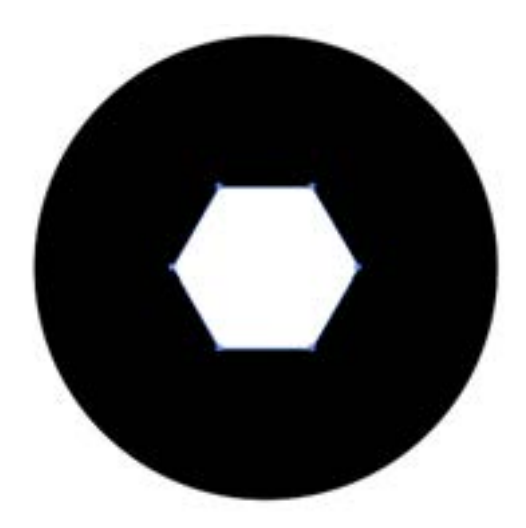

**شکل 53 ــ3**

**نحوه ترازبندی :**

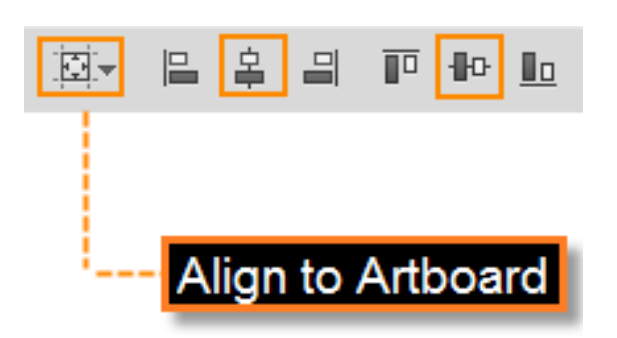

**شکل 54 ــ3**

٣ــ با استفاده از ابزار Line که دارای رنگ سفید و Px10   =Stroke میباشد خطوطی را بر روی هریک

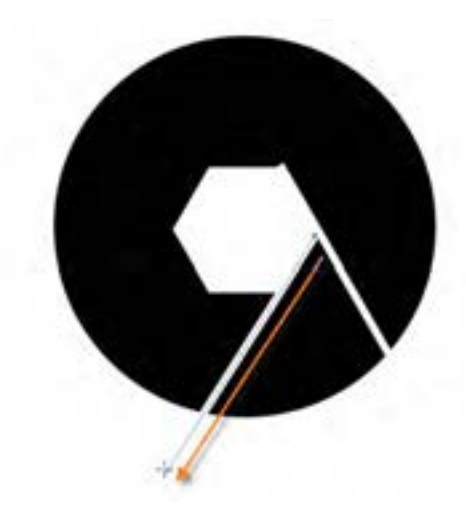

از شش ضلع، چند ضلعی به سمت بیرون ترسیم کنید تا شکل شاتر دوربین ایجاد شود.

**شکل 55 ــ3**

٤ــ در ادامه فقط خطوط ترسیمیرا با ابزار Selection و با پایین نگه داشتن کلید Shift انتخاب کرده سپس از منوی Object و زیر منوی Path دستور Stroke Outline را اجرا کنید تا تمامیخطوط به یک مسیرترکیبی ً )Path Compound )تبدیل شوند. سپس مجددا با ابزار Selection و با پایین نگه داشتن کلید Shift، شش ضلعی و دایره را نیز به مسیر ترکیبی انتخاب شده اضافه کنید. در این حالت با فشردن کلیدهای ترکیبی M+Shift ابزار Builder Shape را فعال کرده سپس بر روی قطعات برش خورده دایره کلیک کنید تا با رنگ سفید پر شود.

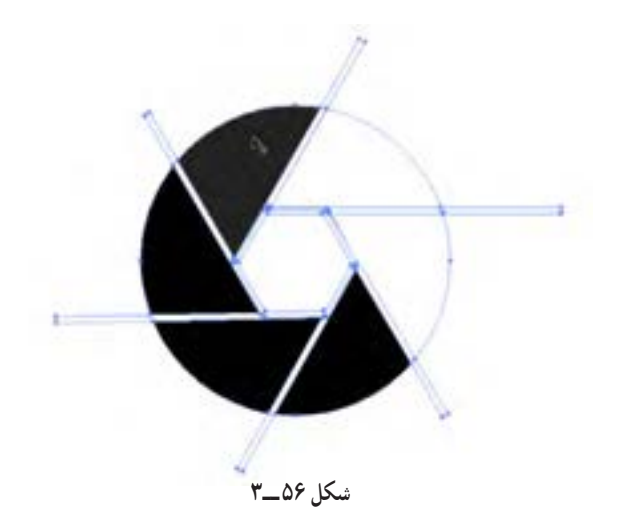

٥ ــ در ادامه با ابزار Selection، تک تک خطوط راانتخاب کرده و با زدن کلید Delete آنها را حذف کنید. همین کار را بر روی شش ضلعی نیز انجام دهید و با زدن کلید Delete آن را حذف کنید تا شکل زیر بر روی صفحه نمایش داده شود.

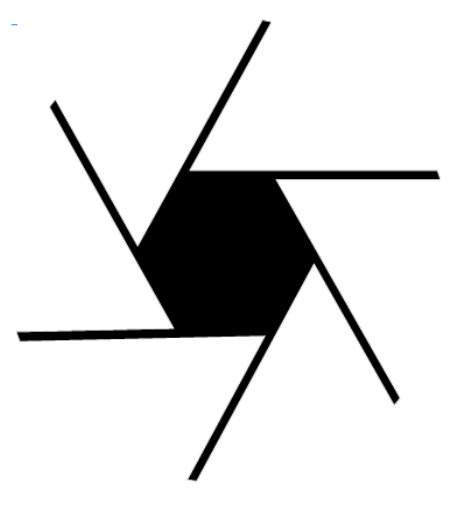

**شکل 57 ــ3**

٦ــ بر روی شش ضلعی کلیک کرده تا کل شکل انتخاب شود، سپس با زدن کلید Delete آن را حذف کنید، اگرچه در این حالت بر روی صفحه چیزی دیده نمیشود ولی با ابزار Selection در اطراف دایره درگ کنید تا قطعات آن به حالت انتخاب در آید.

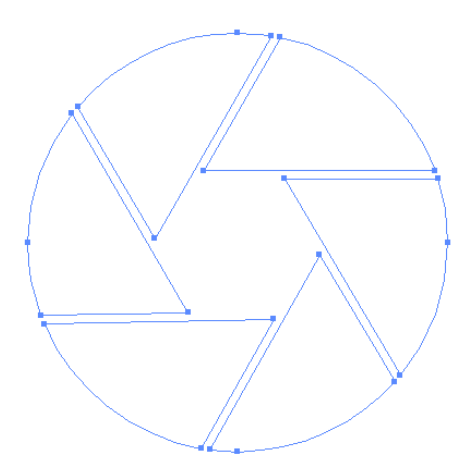

**شکل 58 ــ3**

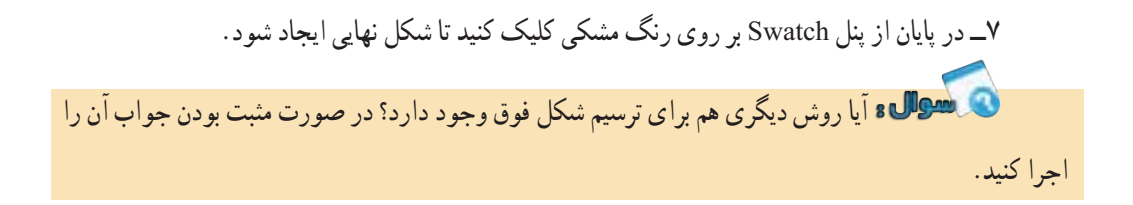

واحد کار سوم: توانایی ایجاد object در نرمافزار Illustrator Adobe

 **خالصه مطالب**

 مسیرها مجموعه ای از قطعه مسیرهاییPath Segment به صورت منحنی یا خطوط مستقیم هستند که اساس و ساختار آنها را نقاطAnchor Point تشکیل می دهد. برخی از ابزارهای ترسیم مسیر عبارتند از : **ابزار Tool Pencil:** برای انجام ترسیمات و مسیرهای آزاد استفاده میشود.با دابل کلیک به روی این ابزار درجعبه ابزار پنجره تنظیمات آن باز میشود با استفاده از گزینه Fidelity میتوان میزان دقت ابزار را در هنگام ترسیمات تعیین کرد و با استفاده از گزینه Smoothness میتوان میزان نرم شدن و انحنارا تعیین کرد.

**ابزار Pen:** برای ترسیم اشکال توسط مسیرها استفاده میشود. برای حذف نقاط از مسیر ابزار Point Anchor Delete، برای اضافه کردن نقطه نیز ابزار Point Anchor Add و همچنین برای تبدیل نقاط به یکدیگر میتوان از ابزار Point Anchor Convert استفاده کرد.

- نقاطی که در یک مسیر سبب ارتباط خطوط به یکدیگر میشوند شامل دو گروه هستند. نقطه گوشه )Point Corner )نقاطی هستند که سبب اتصال مسیرها به یکدیگر به صورت تند و زاویه دارمیشوند، نقطه منحنی)Point Smooth )این نقاط بر خالف نوع قبلی سبب ارتباط دو مسیر به یکدیگر به صورت نرم میشوند.
- نقطه منحنیها شامل سه نقطه متقارن االکلنگی )Symmetrical ) نقطه نامتقارن االکلنگی )Smooth ) نقطه نامتقارن غیر االکلنگی )Cusp )میباشند.
- در ترسیمات انجام شده در نرمافزارهای برداری، معموالً دو بخش در هر ترسیم مشاهده میشودکه شامل Fill یا بخش پرکننده و Stroke یا خط دور است.
- انواع شکلهای ترسیمیآماده عبارتند از Tool Line ترسیم خط با طول، زاویه و ضخامت مشخص Rectangle Tool (ترسیم مستطیل و مربع) Tool Rounded Rectangle (ترسیم چهار ضلعی با گوشههای گرد) Tool Ellipse( برای ترسیم دایره و بیضی( Polygon Tool( ترسیم چند ضلعی با تعداد اضالع و زاویه مشخص) Star Tool (ترسیم چند ضلعی های ستارهای) Lens flare که توسط آن می توان به تصویر، یک جلوه نور همراه با پرتوهای آن را اضافه کرد.
- ابزار Bucket Paint Live ابتدا یک مسیر را به بخشهای تشکیل دهنده آن تقسیم کرده و سپس این زیربخشها را رنگ آمیزی میکند.کاربرد اصلی این ابزار برای رنگ آمیزی اشکال بر پایه Face و Edge است.
	- ابزار Path Tool Eraser برای پاک کردن بخشی از یک مسیر مورد استفاده قرار میگیرد.
- ابزار Tool Eraser برای پاک کردن بخشی از یک ترسیم یا پاک کردن کامل شیء ترسیمیاستفاده میشود.
	- ابزار Builder Shape برای ساخت اشکال به سه روش ادغام و تجزیه و حذف استفاده میشود.
- Path Compound یا مسیر ترکیبی به مسیری گفته میشود که از ترکیب دو یا چند مسیر دیگر ساخته شده است. برای بازیابی مسیرهای اولیه از منوی Object و زیر منوی Path Compound دستور Release را اجرا کنید.
- زمانیکه مسیرها با یکدیگر همپوشانی دارند میتوان مسیرهای ترکیبی مختلفی ایجاد کرد. برای این منظور کافی است از پنل Pathfinder و امکانات بسیار ساده و آسان آن برای ساخت این مسیرها استفاده کرد.
- انواع قلمموهای موجود در برنامه Illustrator عبارتند از: قلم موی خطاطی )Calligraphic)، پخشکننده (Scatter)، هنری (Art)، مویی (Bristle) و الگویی (Pattern)که امکان ترسیم طرحهای مختلف و جذابی را به شکلی بسیار ساده و راحت فراهم میآورند. برای انتخاب انواع قلمموها از پنل Brushes که با کلید 5F یا از منوی Window فعال میشود استفاده کنید.

واحد کار سوم: توانایی ایجاد object در نرمافزار Illustrator Adobe

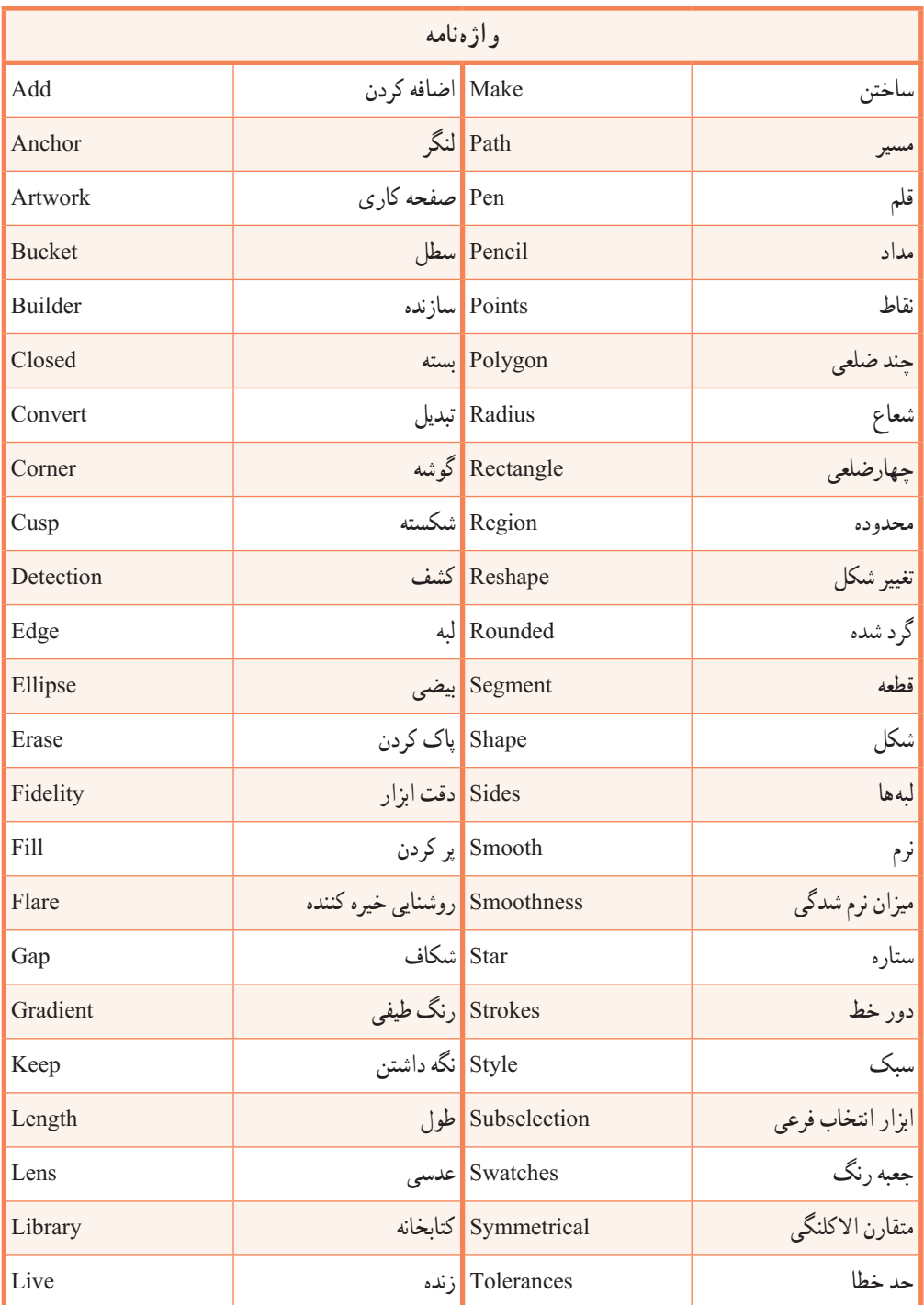

**پرسشهای چهارگزینه ای** ١ــ با کدامیک از دستورات زیر میتوان برای خط یک مسیر،یک رنگ دلخواه تعیین کرد؟ Save Path(د Clipping Path(ج Stroke Path(د Fill Path) ٢ــ توسط کدام ابزار می توان یک مسیر دلخواه ترسیم کرد؟ Hand Tool)د Pen Tool)ج Type Tool)ب Line Tool)الف ٣ــ در شکل مقابل از چه نوع گرهای استفاده شده است؟ الف( Cusp ب( Smooth  $Node($ ٤ــ از کدام پالت برای مدیریت مسیرها استفاده میشود؟ الف)(Channel د) ب(Path د) ج(Path د) ج(Channel ج) ج(Path د) ج(Path د) ج(Channel د) ج(Channel د) ج(Channel د) ج ٥ــ استفاده از کدام یک از ابزارهای زیر تعداد گرههای موجود بر روی یک مسیر را افزایش می دهد؟ Delete Anchor Point )ب Freeform Pen )الف Direct Selection )د Add Anchor Point )ج ٦ــ در یک مسیر به فاصله بین هر دو نقطه...... میگویند. Distance)د Path )ج Segment Path )ب Anchor Point )الف ٧ــ برای ایجاد یک مسیر بسته کدام کلید بهکار میرود؟ الف(Shift ب(Ctrl ج( Alt د(دابل کلیک روی انتهای مسیر ٨ــ نقاطی که سبب اتصال مسیرها به یکدیگر به صورت تند و زاویه دار میشوند،چه نام دارند؟ Corner Point )د Smooth Point )ج Symmetrical )ب Cusp )الف ٩ــ کدام ابزار جهت تغییر حالت نقاط لنگری در مسیر استفاده میشود؟ الف( ب( ج( د( 10ــ برای تغییر مد رنگی در پالت رنگ Color کدام گزینه درست است؟ Ctrl+M )د Alt+Shift )ج Shift+Click )ب Double Click )الف

11ــ در هنگام استفاده از ابزار Flare دکمههای جهتی چه عملی انجام میدهند؟ الف( کم یا زیاد کردن اشعهها ب( کم یا زیاد کردن حلقهها ج( جابهجاییهاله نورانی د( کوچک یا بزرگ کردنهاله نورانی 12ــ کلید میانبر برای دستور Make کدام است؟ Alt+Ctrl+M )د Alt+Ctrl+X )ج Ctrl+X )ب Ctrl+M )الف 13ــ کدام گزینه برای ترکیب یا تجزیه مسیرها بکار میرود؟ Compound Path )ب Path Finder )الف Live Paint Bucket)د Shape Builder )ج 14ــ کلید میانبر برای نمایش یا پنهان کردن پالت Brush کدام است؟ Ctrl+B)د Alt+B )ج F7 )ب F5 )الف ..…………………………………………………………………

**خودآزمایی** 1ــ گزینه Fidelity در تنظیمات ابزار Pencil چه عملی انجام میدهد؟ 2ــ انواع نقاطی که در هنگام ایجاد مسیرها بوجود میآیند را نام برده و هریک را توضیح دهید. 3ــ به چه نواحی از اشکال Stroke , Fill گفته میشود؟ 4ــ در گروه ابزارهای ترسیمیگزینه Flare چه عملی انجام میدهد؟ 5ــ کاربرد ابزار Bucket Paint Live چیست؟ 6ــ دو ابزار برای پاک کردن اشیاء را نام ببرید. 7ــ ابزار Builder Shape چه عملی انجام میدهد؟ ٨ ــ برای بازیابی مسیرهای اولیه بعد از اجرای Path Compound چه عملی انجام میدهید؟ ٩ــ نحوه ساخت یک قلم موی جدید به سفارش کاربر را شرح دهید. ١٠ــ چند روش برای ایجاد مسیر وجود دارد؟ نام ببرید.

**کار عملی**

1ــ شکل زیر را با استفاده از ابزارهای ترسیم مسیر، اجرا کرده و عالوه بر خروجی Ai از آن خروجی Png نیز تهیه کنید از ترسیم ایجاد شده یک کپی تهیه کرده سپس آن را با ابزار Group Paint Live رنگ آمیزی کنید.

..…………………………………………………………………

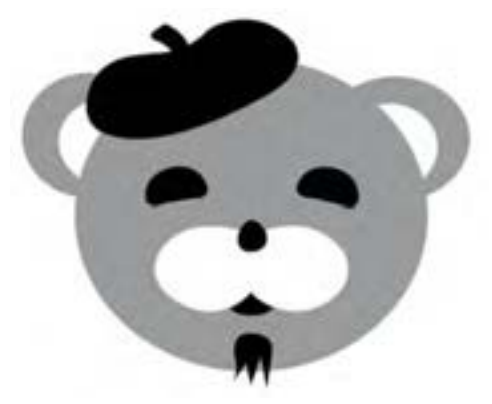

2ــ با استفاده از ابزارهای ترسیم مسیر شکل زیر را اجرا کنید.

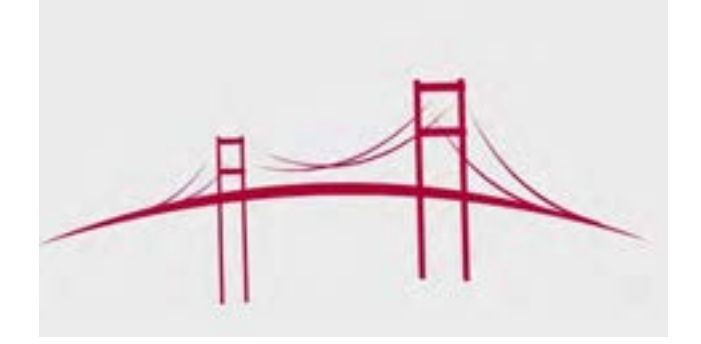

3ــ با استفاده از اشکال پایه، و سایر ابزارهای مورد نیاز، ترسیمات زیر را اجرا کنید.

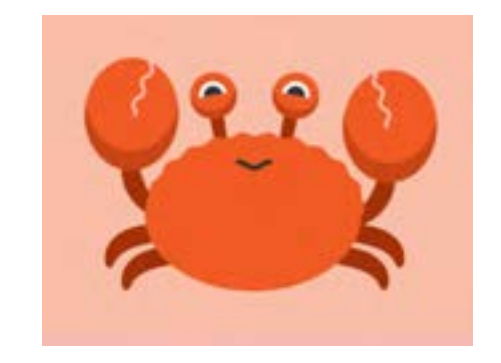

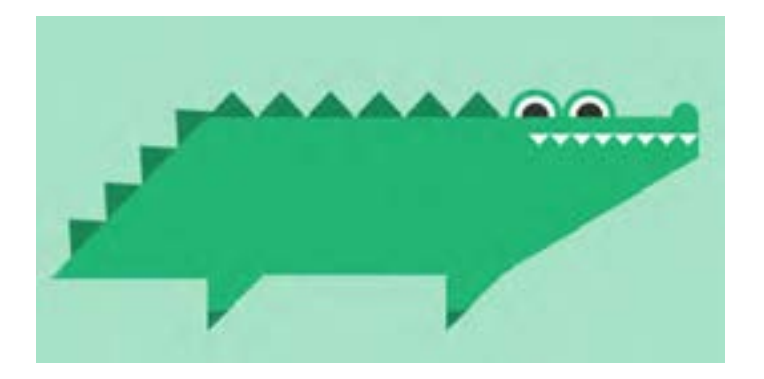

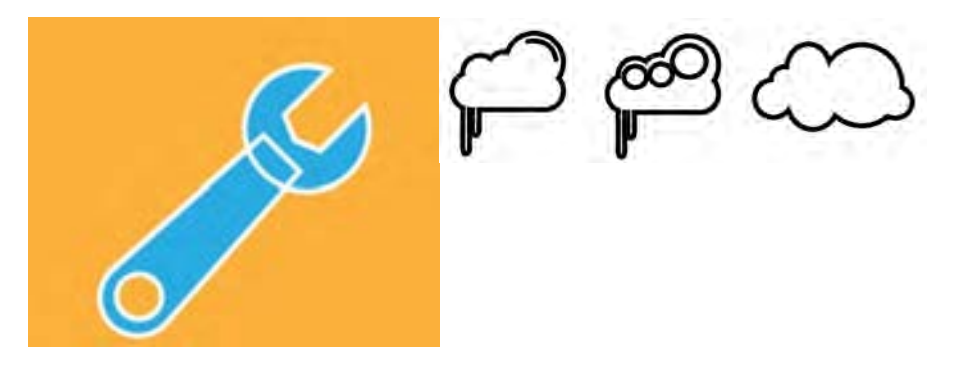

4ــ اشکال زیر را با استفاده از ابزارهای Pencil و سایر ابزارهای مورد نیاز ایجاد کنید. سپس با استفاده از همین ابزار، مشابه این اشکال تعداد دیگری به دلخواه ایجاد نمایید.

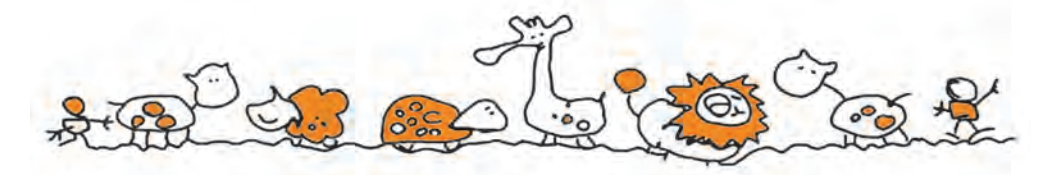

٥ ــ با استفاده از یک دایره، و به کمک ابزار Pen، و سایر ابزارهای مورد نیاز شکل زیر را ایجاد کنید.

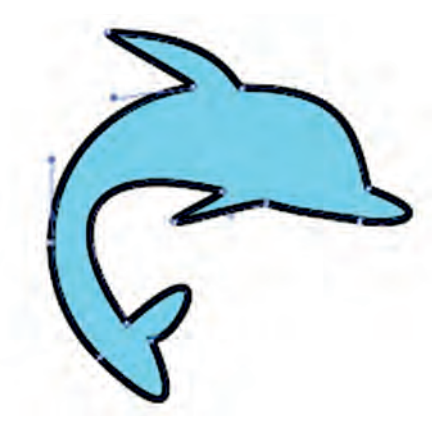

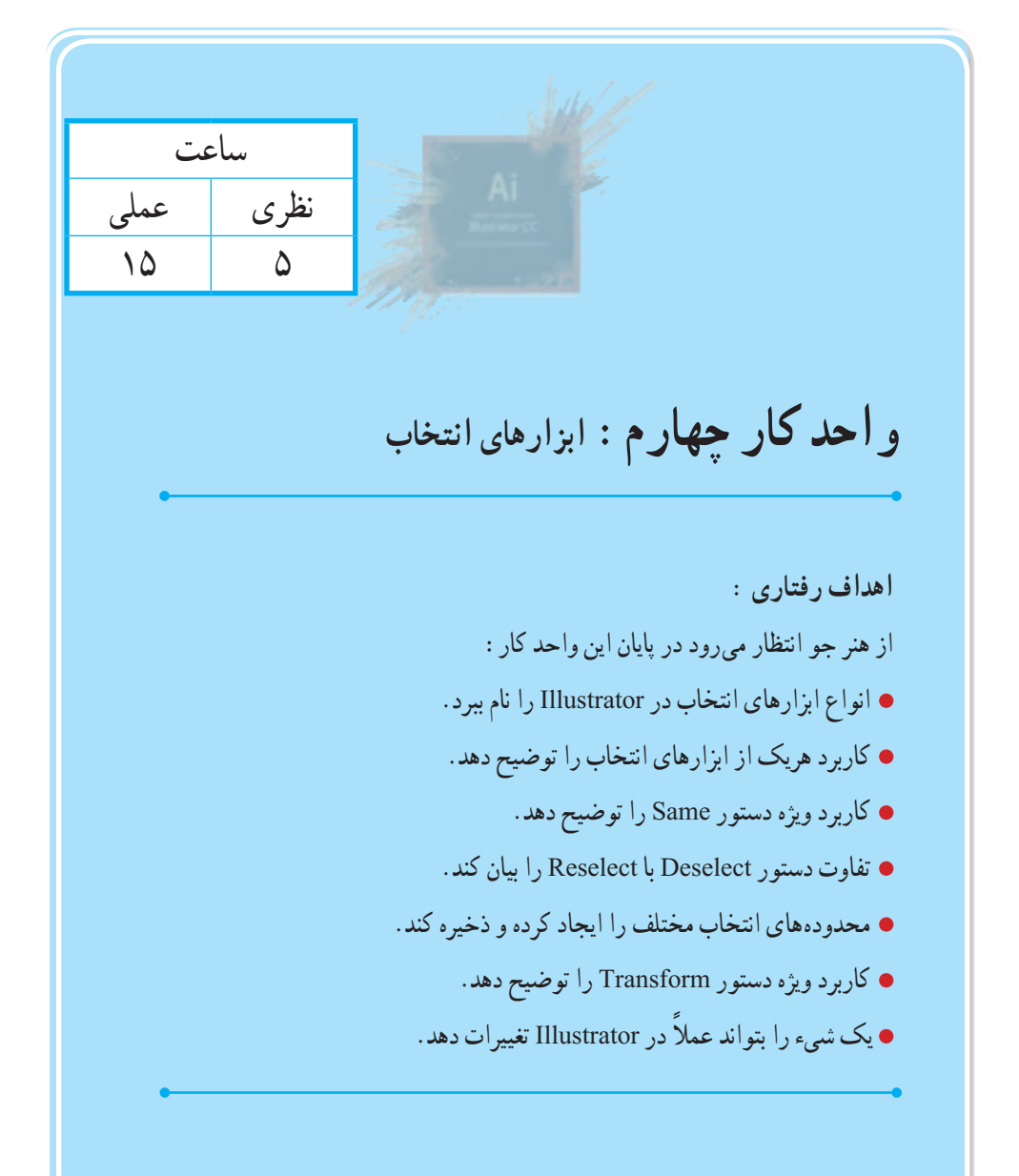

**1ــ4ــ شناخت ابزارهای انتخاب و کاربرد های آنها**

همانطور که در قسمتهای قبل گفتیم Illustrator نرمافزاری است که مبنای کار آن بر پایه بردار، منحنی و قطعه مسیرهاست. بدین لحاظ اولین گام در هنگام ویرایش و انجام عملیات با مسیرها، قابلیت انتخاب این مسیرها و اجزاء تشکیل دهنده آنها است.

در Illustrator ابزارهای مختلفی با کاربردهای متفاوت برای این منظور طراحی شدهاند که هر یک از آنها در موقعیت خاص خود کاربرد داشته و دارای ویژگیهای منحصر بهخود هستند. در Illustrator ابزارهایی که میتوانند عمل انتخاب مسیرها و قطعه مسیرها را انجام دهند شامل Lasso، Selection Group، Selection Direct، Selection و Wand Magic است. برای این که بیشتر با این ابزارها و کاربردشان آشنا شوید در ادامه به بررسی هر یک از آنها میپردازیم.

# **2ــ4ــ ابزار (V (Tool Selection**

 از این ابزار برای انتخاب کامل مسیر یا شیء، جابهجایی و تغییر اندازه آن استفاده میشود به طوری که برای این منظور کافی است بر روی شیء مورد نظر کلیک کنید، در این حالت شیء به حالت انتخاب شده در میآید، عالوه بر این برای انتخاب گروهی مسیرها یا اشیاء مورد نظر نیز الزم است در اطراف آنها درگ نمایید.در این حالت مشاهده خواهید کرد، مجموعه اشیاء قرار گرفته در داخل محدوده به حال انتخاب درآمدهاند. الزم به توضیح است که از این ابزار برای تغییر اندازه اشیاء نیز استفاده میشود.برای این منظور پس از کلیک بر روی شیء موردنظر، در اطراف آن محدوده چهارضلعی با هشت دستگیره ظاهر میشود که بهراحتی از طریق این دستگیره ها میتوان عمل تغییر اندازه شیء مورد نظر را انجام داد. در صورتی که محدوده چهارضلعی در اطراف شیء نمایش داده نمی شود میتوانید به منوی View رفته و دستور Box Bounding Show را اجرا نمایید یا از کلید های ترکیبی B+Ctrl+Shift استفاده نمایید. )شکل1ــ4(

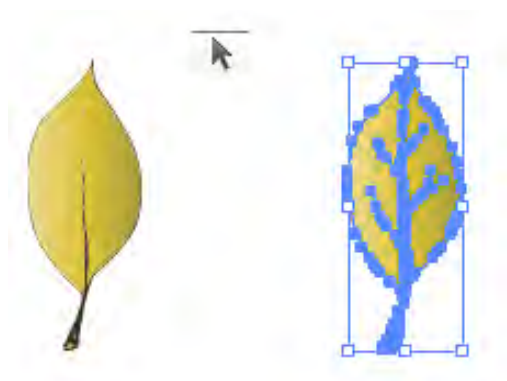

**شکل1ــ4ــ انتخاب شیء توسط ابزارTool Selection**
**نکته** برای انتخاب گروهی اشیاء به صورت جداگانه و کم یا اضافه کردن آنها از سایر اشیاء انتخاب شده، میتوانید در هنگام استفاده از ابزار، کلید Shift را پایین نگه دارید. ولی برای انتخاب گروهی به صورت یکجا، توسط Selection در اطراف آنها درگ نمایید. )شکل 2ــ4(

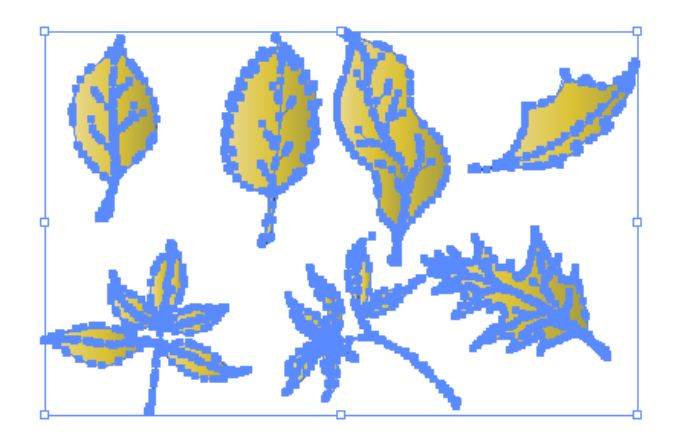

**شکل2ــ4ــ انتخاب گروهی اشیاء توسط ابزار Tool Selection**

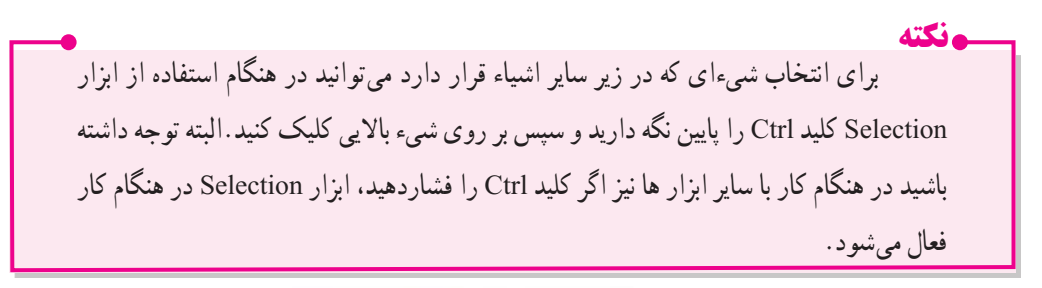

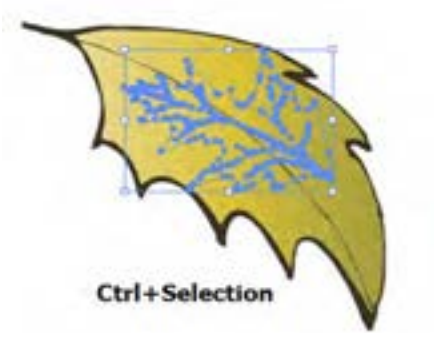

**شکل3ــ4ــ انتخاب شیء در زیر شیء دیگرتوسط ابزارTool Selection**

 **Direct Selection Tool(A) ابزار ــ4ــ3**

 از این ابزار که به آن ابزار انتخاب مستقیم نیز گفته میشود برای انتخاب نقاط لنگری تشکیل دهنده یک مسیر و حرکت دادن نقاط و دستگیرههای یک مسیر استفاده می شود. ضمن اینکه توسط آن میتوان زیر مسیرهای تشکیل دهنده اشیاء را نیز انتخاب کرد. )شکل4ــ4(

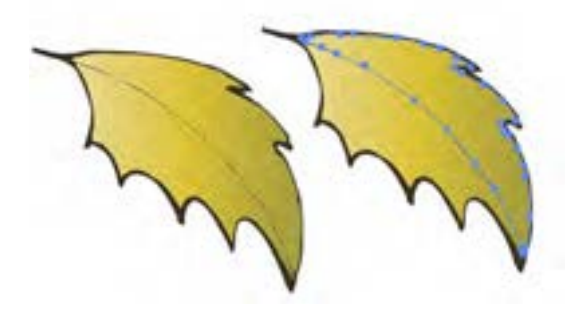

**شکل4ــ4ــ انتخاب بخشی از شیء توسط ابزار Tool Selection Direct**

**نکته** در هنگام کار با ابزار Selection Direct با پایین نگه داشتن کلید Shift، میتوان نقاط انتخابی را به مجموعه نقاط انتخاب شده قبلی اضافه کرد.

**نکته** برای انتخاب هر نقطه در مسیر کافی است بر روی نقطه مورد نظر کلیک کرده ضمن اینکه برای انتخاب تعدادی از نقاط نیز بهصورت گروهی، کافی است در اطراف این نقاط توسط ابزار فوق درگ نمایید در این حالت بخشی از یک مسیر به حالت انتخاب درخواهد آمد.

 $\bigwedge$  0 0 **4ــ4ــ ابزار Tool Selection Group**  این ابزار برای انتخاب گروهی هریک از مسیرهای تشکیل دهنده یک شیء استفاده میشود. معمولاً در هنگام ترسیم یک مسیر، ممکن است چند گروه از مسیرها موجب تشکیل شیء نهایی شوند این ابزار با هر بار واحد کار چهارم: ابزارهای انتخاب

کلیک،یک دسته از گروه های تشکیل دهنده شیء را انتخاب و به مجموعه انتخاب شده قبلی اضافه میکند. به عنوان مثال به شکل زیر (شکل ۵ــ۴) توجه کنید. این شیء از دو گروه مسیر تشکیل شده به طوریکه با اولین بار کلیک، گروه اول و با کلیک دوم در همین گروه (گروه انتخاب شده قبلی)، مشاهده خواهید کردکه گروه دوم مسیرهای تشکیلدهنده مسیر اصلی توسط ابزار Selection Group به انتخاب قبلی اضافه خواهند شد.

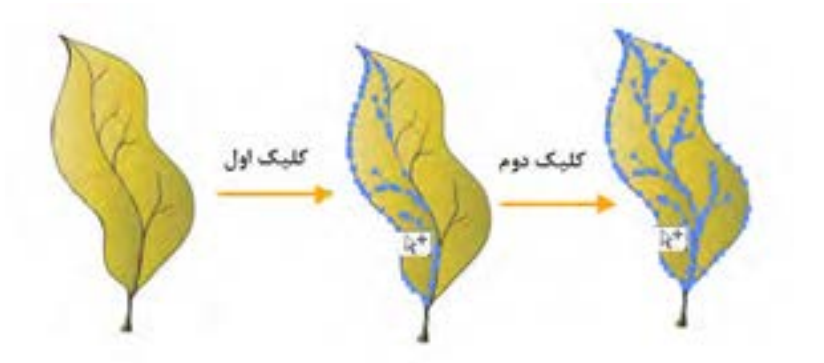

**شکل5ــ4ــ انتخاب شیء توسط ابزارTool Selection Group**

**نکته** اگر در هنگام استفاده از ابزار Direct Selection ل $\mathbb A$  کلید Alt را پایین نگه دارید این ابزار به Selection Group Selection تبدیل می شود.

#### **5 ــ4ــ ابزار (Q(Lasso**

در هنگام انتخاب مجموعهای از مسیرها توسط ابزار Selection میتوانید از یک محدوده چهارضلعی در اطراف آنها، اقدام به انتخاب گروهی از اشیاء نمایید،اما گاهی اوقات اشیاء در بخشهای مختلف صفحه قرار داشته و نمیتوان برای انتخاب آنها از محدوده چهارضلعی استفاده کرد.در این حالت مناسبترین ابزار Lasso است. توسط این ابزار میتوان محدوده های آزاد در اطراف اشیاء مختلف برای انتخاب آنها ایجادکرد. (شکاعــ۴)

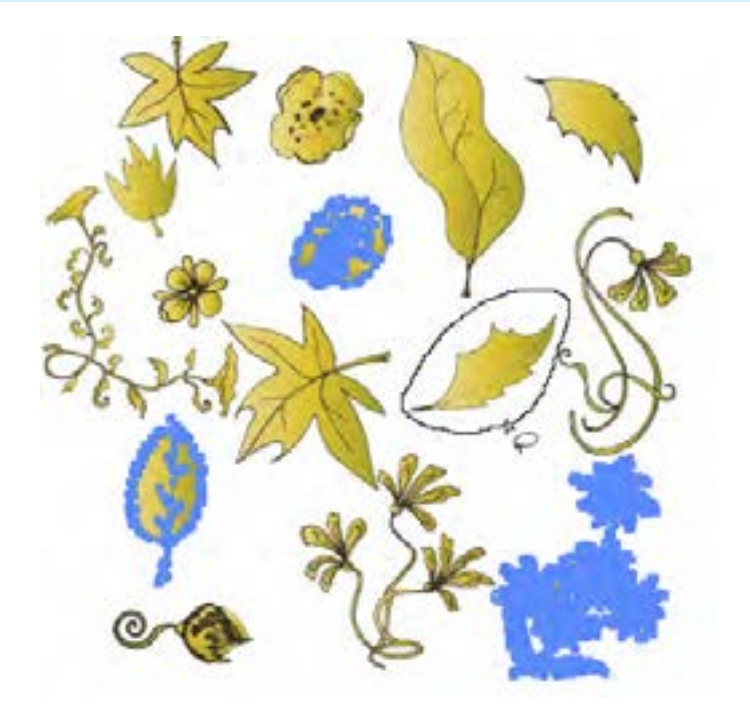

**شکل6ــ4ــ انتخاب اشیاء توسط ابزارLasso** 

 در شکل فوق برای انتخاب چند شکل توسط ابزار lasso از چه کلیدی استفاده شده است؟ اما یکی از کارهای اختصاصی ابزار Lasso آن است که میتواند بخشی از یک مسیر را نیز با محدودههای آزاد خود انتخاب نماید. برای این منظور کافی است در اطراف بخشی از مسیر مورد نظر که قرار است انتخاب شود درگ نمایید با این عمل تنها نقاط موجود در محدوده مورد نظر به حالت انتخاب درخواهد آمد.)شکل7ــ4 (

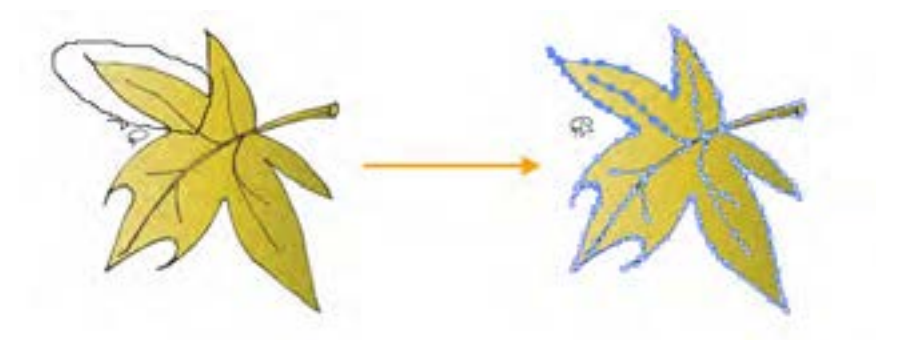

**شکل7ــ4ــ انتخاب بخشی از شیء توسط ابزارLasso** 

واحد کار چهارم: ابزارهای انتخاب

## **6 ــ4ــ ابزار (Y(Wand Magic**

یکی از ابزارهای انتخاب کاربردی در Illustrator ابزاری بهنام عصای سحرآمیز است. بهطوری که با استفاده از آن میتوان اقدام به انتخاب محدودههای رنگی مشابه در یک تصویر کرد. این ابزار دارای قابلیت ویژهای بوده بهطوریکه با کلیک کاربر در یک ناحیه از ترسیم، رنگ هایی انتخاب خواهند شد که مشابه رنگ نقطه انتخابی باشند. بنابراین به طور ساده میتوان گفت این ابزار اختصاصا برای انتخاب اشیاء بر اساس شباهت رنگی عمل می کند.

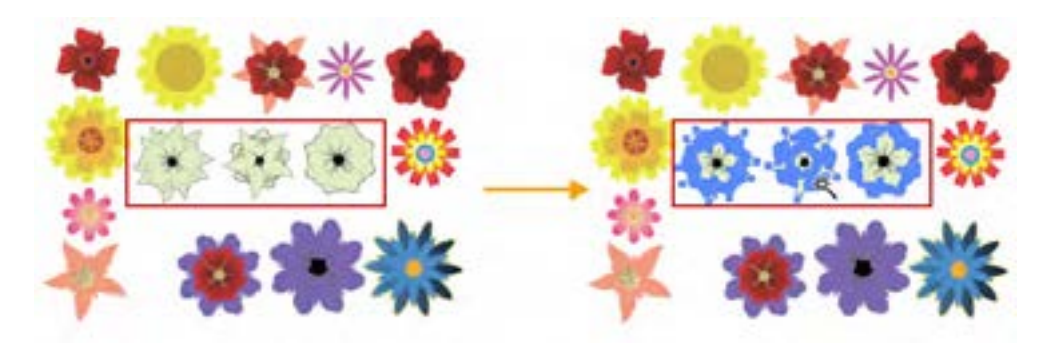

**شکل 8ــ4ــ انتخاب اشیاء توسط ابزارWand Magic** 

اگر قبل از استفاده از این ابزار بخواهید تنظیمات ابزار را انجام دهید کافی است بر روی ابزار دابل کلیک نمایید در این حالت پنجره تنظیمات آن باز خواهدشد.

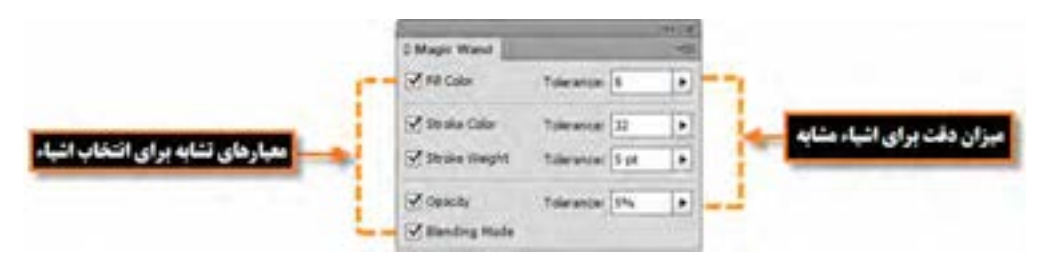

#### شکل **۹ــ ۴ــ پنجره تنظیمات ابزار Magic wand**

 $104$ همانطور که در این پنجره مشاهده می کنید گزینههای زیر وجود دارد : **Color Fill:** انتخاب این گزینه سبب انتخاب بخش پرکننده ترسیم توسط ابزار میشود.  **Tolerance:** میزان دقت ابزار است به طوریکه هر چه مقدار آن بیشتر باشد دقت ابزار کمتر شده در نتیجه محدوده بزرگتری از رنگ های مشابه انتخاب میشود و برعکس هر چه این مقدار کمتر باشد، دقت ابزار افزایش

یافته و به دلیل انتخاب دقیق محدوده رنگی منطبق با رنگ نقطه کلیک شده، محدوده کوچکتری انتخاب خواهد شد. **Color Stroke:** انتخاب این گزینه سبب انتخاب شیء یا اشیاء، بر اساس شباهت رنگ خط دور صورت میگیرد.

**Weight Stroke:** انتخاب این گزینه سبب انتخاب شیء یا اشیاء، بر اساس شباهت میزان ضخامت دورخط صورت میگیرد.

**Opacity:** انتخاب این گزینه سبب انتخاب شیء یا اشیاء، توسط ابزار بر اساس شباهت میزان شفافیت میشود. **Mode Blending:** انتخاب این گزینه سبب انتخاب شیء یا اشیاء، توسط ابزار بر اساس شباهت مد آمیختگی میشود.

**7ــ4ــ آشنایی با دستورات منوی Select** 

در قسمت قبل ابزارهای مهم و کاربردی انتخاب را آموختید، در این قسمت با استفاده از منوی Select با دستورات مربوط به نواحی انتخاب آشنا میشوید. دستوراتی که گاهی اوقات میتوانند جایگزین یک ابزار شده و کاربر را در انتخاب دقیق، سریع و آسانتر موضوع مورد نظر کمک نمایند. در جدول زیر تعدادی از این دستورات درج شده است:

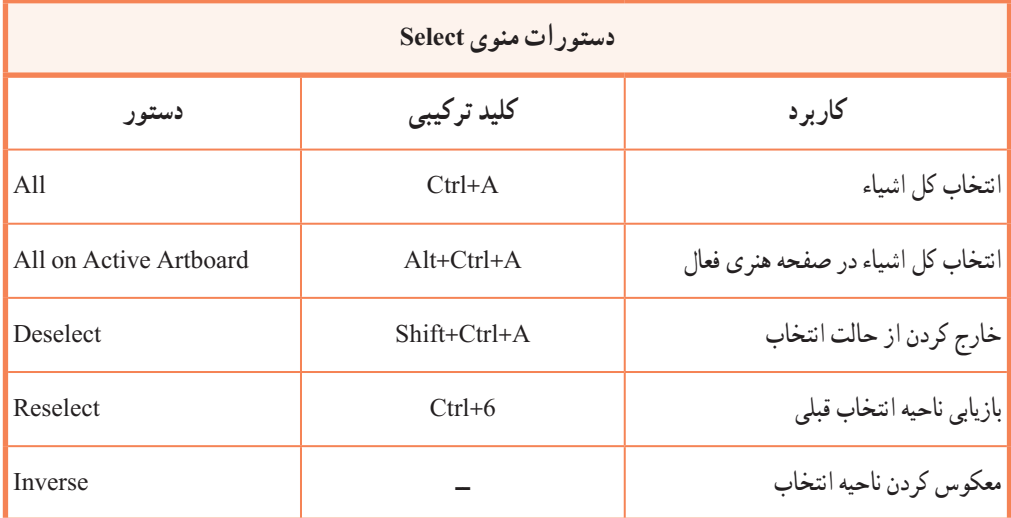

اما در مورد سایر گزینههای منوی Select ما در این قسمت تنها به بررسی کلی آنها پرداخته و در ادامه به

بررسی اختصاصیتر آنها خواهیم پرداخت:

**1ــ7ــ4ــ زیر منوی Same**

با انتخاب زیر منوی این دستور، تمامی اشیاء یک فایل که دارای ویژگی مشترکی هستند، به حالت انتخاب درمیآیند. برای اینکه بیشتر با این گزینه و دستورات آن آشنا شوید به ذکر مثالی در این زمینه میپردازیم: **مثال:** در پروژه دلخواهی یکی از اشیاء را انتخاب کرده سپس سایر اشیاء مشابه آن از لحاظ Color Fill را به حالت انتخاب درآورید. برای این منظور مراحل زیر را انجام دهید: 1ــ با ابزار Selection Direct یکی از بخشهای ترسیم را انتخاب کنید. 2ــ به زیر منوی Same از منوی Select رفته و دستور Color Fill را انتخاب کنید یا از نوار کنترل برنامه به بخش Objects Similar Select رفته و دستورات مورد نظر خود را اجرا کنید.

همانطور که مشاهده میکنید اشیاء مشابه بخش شیء اولیه به حالت انتخاب درآمده اند. به شکل زیر و کاربرد دستور Color Fill از زیر منوی Objects Similar Select دقت کنید. ) شکل 10ــ4 (

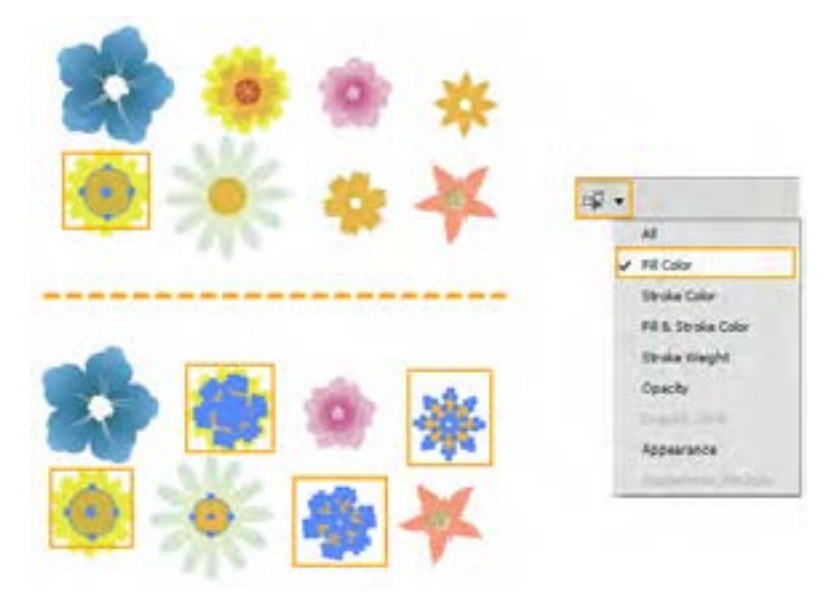

**شکل10ــ4ــ انتخاب اشیاء مشابه با گزینه Objects Similar Select از نوار کنترل**

**2ــ7ــ4ــ زیر منوی Object** دستورات موجود در این زیر منو نیز بر اساس شباهت اشیاء با یکدیگر عمل انتخاب را انجام میدهند. **مثال:** در پروژه دلخواه تمامی متون موجود در پروژه را بهحالت انتخاب در آورید. برای این منظور کافی است به منوی Select و زیر منوی Object رفته و دستور Object Text All را اجرا نمایید. )شکل 11ــ4(

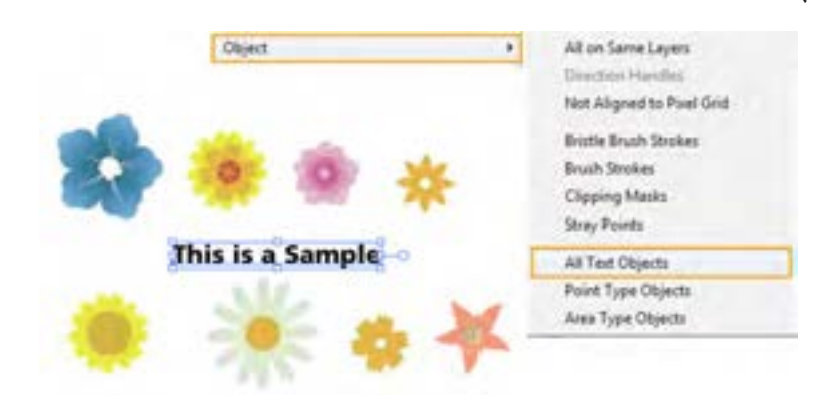

**شکل11ــ4ــ انتخاب تمامی متون با گزینه Objects Text All**

سایر دستورات زیر منوی Object و Same را اجرا کرده و نتیجه را بر روی اشیاء موجود در یک پروژه مشاهده کنید.

### **8 ــ4ــ آشنایی با گزینههای Transform( تغییر شکل اشیاء(**

در هنگام کار با اشیاء و تغییر شکل انها معمولاً عملیات مختلفی مانند تغییر اندازه، چرخش، مایل کردن. بههمریختن و قرینهسازی اشیاء صورت میگیرد که در تصویرسازی پروژه گرافیکی نقش بسیار مهمی را ایفا میکند. در نرم افزار Illustrator به روشهای مختلفی میتوان عمل تغییر شکل اشیاء را انجام داد که عبارتاند از: Bounding Box(Shift+Ctrl+B) کادر از استفاده ــ1

2ــ استفاده از دستورات منوی Object و زیر منوی Transform

- 3ــ استفاده از ابزارها
- 4ــ استفاده از پنل Transform

در ادامه به بررسی این دستورات و روشهای اجرای آنها در Illustrator میپردازیم.

#### **9ــ4ــ تغییر شکل با استفاده از (B+Ctrl+Shift (Box Bounding**

106 در این روش همانطور که قبلاً نیز گفتیم کادر چهارضلعی با هشت دستگیره در اطراف آن ظاهر میشود که

توسط آن میتوان عملیات Transform را بهراحتی انجام داد برای این منظور الزم است مراحل زیر را اجرا کنید.

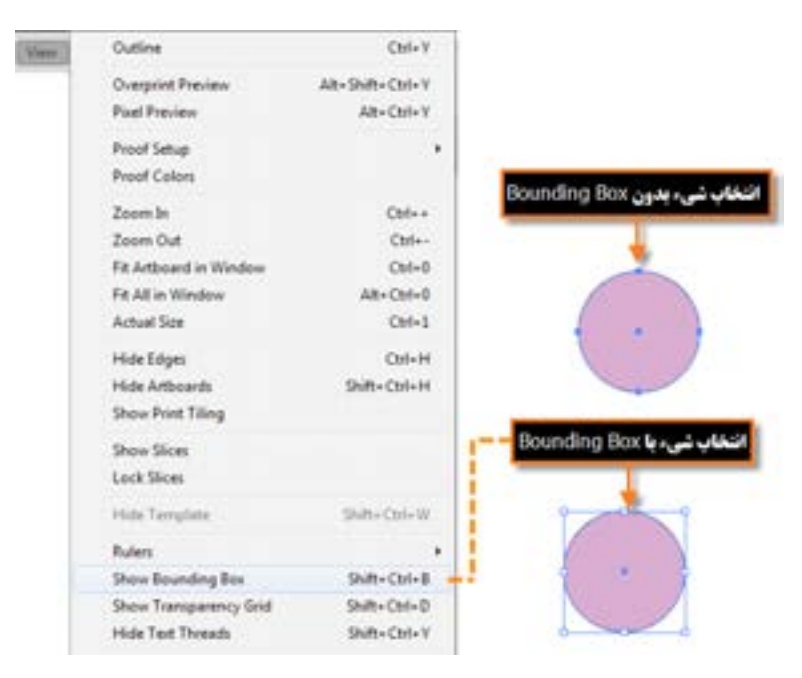

**شکل 12ــ4ــ نمایش کادر انتخاب Box Bounding**

1ــ با استفاده از ابزار Selection شیء یا اشیاء موردنظر را انتخاب کنید. 2ــ با استفاده از کادر Box Bounding اقدام به تغییر شکل موردنظر نمایید.

#### **1ــ9ــ4ــ آشنایی با دستور Scale**

 با استفاده از این دستور در Illustrator میتوان عمل تغییر اندازه شیء مورد نظر را انجام داد. برای این منظور یکی از دستگیرههای گوشه را برای تغییر اندازه در دو جهت محور X و محور Y درگ نمایید، البته با دستگیره های میانی هریک از اضالع، امکان تغییر اندازه یک جهتی فراهم خواهد شد.

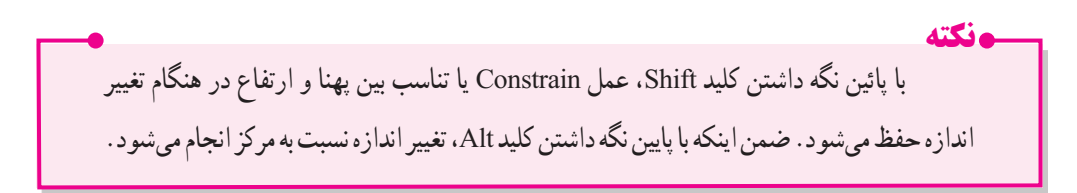

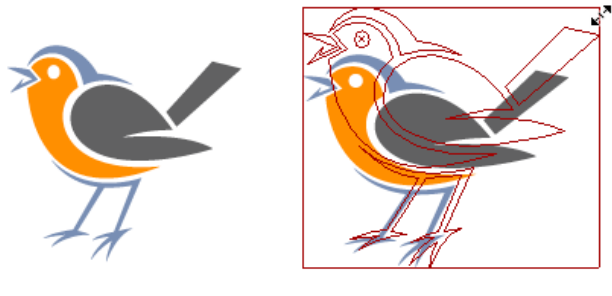

**Scale** 

**شکل13ــ4ــ تغییر اندازه شیء با دستور Scale**

**2ــ9ــ4ــ آشنایی با دستور Rotate**

با استفاده از این دستور در Illustrator میتوان عمل چرخش شیء مورد نظر را انجام داد. برای این منظور اشارهگر ماوس را به بیرون کادر برده و در اطراف یکی از دستگیرهها قرار داده تا به شکل درآید سپس در جهت دلخواه شیء مورد نظر را چرخش دهید.

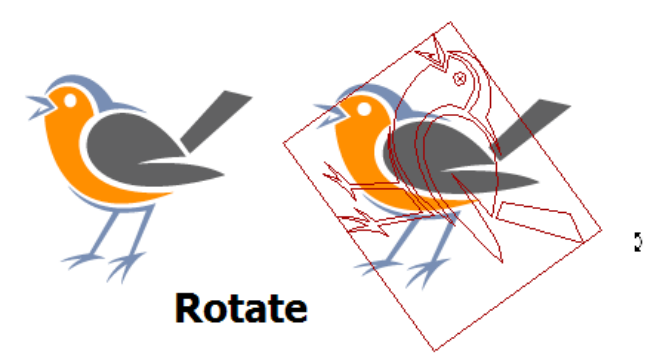

**شکل14ــ4ــ چرخش شیء با دستور Rotate**

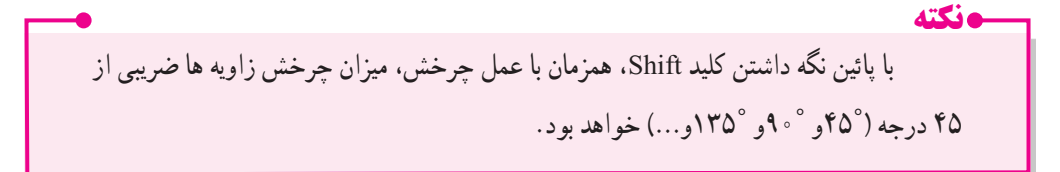

# **3ــ9ــ4ــ آشنایی با دستور Reflect**

به کمک این دستور در Illustrator میتوان عمل قرینهسازی شیء یا اشیاء موردنظر را در دو جهت محور افقی و عمودی انجام داد. برای اجرای این عمل بر روی شیء مورد نظر، الزم است یکی از دستگیرههای میانی روی اضالع را گرفته و به نقطه مقابل آن درگ نمایید.

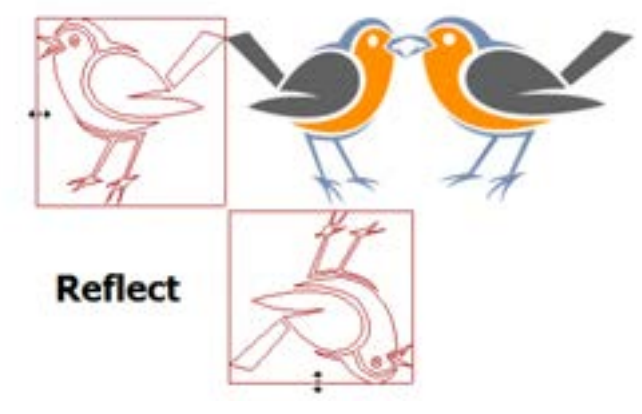

**شکل 15ــ4ــ تغییر جهت شیء با دستور Reflect**

**10ــ4ــ آشنایی با دستورات زیر منوی Transform**

یکی دیگر از روشهای تغییر شکل اشیاء در Illustrator استفاده از دستورات زیرمنوی Transform از منوی object است )شکل 16ــ4( که مهمترین ویژگی دستورات این بخش، استفاده از پنجره تنظیمات برای اعمال تغییر شکل بر روی شیء مورد نظر است. در این قسمت با تعدادی از دستورات آن آشنا میشویم:

| <b>Object</b><br>Effect<br>Type:<br>View<br>Select | Window         | Œ<br>Helo          | $85 -$           |
|----------------------------------------------------|----------------|--------------------|------------------|
| Transform                                          | ٠              | Transform Again    | $Ctrl + D$       |
| Arrange                                            | ٠              | Move               | Shift+Ctrl+M     |
| Group                                              | $Ctrl \cdot G$ | Rotate             |                  |
| <b>Ungroup</b>                                     | Shift+Ctrl+G   | Reflect            |                  |
| Lock                                               | ٠              | Scale              |                  |
| Unlock All                                         | Alt+Ctrl+2     | Shear              |                  |
| Hide                                               | ۲              | Transform Each     | Alt+Shift+Ctrl+D |
| Show All                                           | Alt = Ctrl + 3 |                    |                  |
| Expand                                             |                | Reset Bounding Box |                  |

**شکل16ــ4ــ دستورات منوی Transform**

**1ــ ^ 1\_ 1\_ دستور (**D+Ctrl(Ctrl(Ctrl(Transform Again به کمک این دستور می ً توان آخرین دستور تغییر شکل اعمال شده بر روی شیء یا اشیاء مورد نظر را مجددا تکرار کرد. **2ــ10ــ4ــ دستور Move** یکی از دستورات زیر منوی Transform که از آن برای جابهجایی شیء یا اشیاء انتخابی در صفحه استفاده میشود. با اجرای این دستور پنجرهای باز خواهد شد )شکل 17ــ4( که شامل قسمتهای زیر است:  **Horizontal:** میزان جابهجایی افقی شیء را تعیین میکند. **Vertical:** میزان جابهجایی عمودی شیء را تعیین میکند.  **Distance:** میزان فاصله شیء نسبت به نقطه جاری تنظیم مینماید.  **Angle:** زاویه جابهجایی شی ء مورد نظر را تعیین میکند.  **Preview:** با انتخاب این گزینه،پیش نمایش شیء در هنگام تنظیمات نمایش داده میشود. با اجرای دکمه Ok تنظیمات انجام گرفته بر روی شیء اعمال شده و با اجرای دکمه Copy نیز، یک کپی از شیء با تنظیمات جدید برروی صفحه قرار خواهد گرفت.

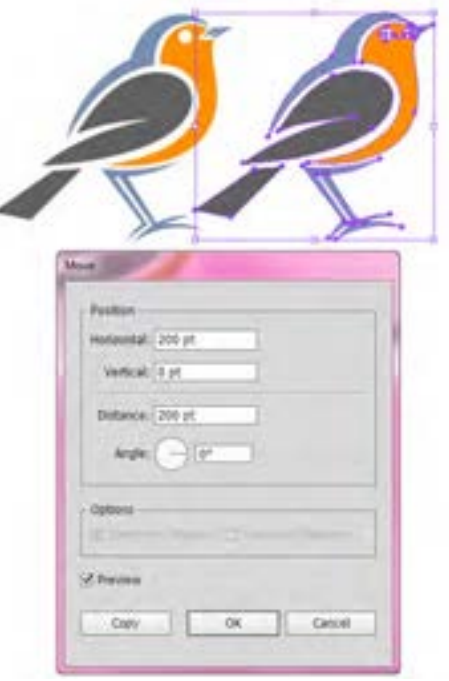

**شکل17ــ4ــ جابهجایی شیء با دستور Move**

**3ــ10ــ4ــ دستور Shear**

با اجرای این دستور شیء یا اشیاء مورد نظر تحت زاویه مشخصی نسبت به محور افقی یا عمودی قرار میگیرند. در حقیقت این دستور شیء مورد نظر را تحت زاویه قرار میدهد. همانطور که در پنجره تنظیمات مشاهده می کنید (شکل ۱۸\_۴). Shear Angle زاویهای است که شیء نسبت به آن تغییر می کند و Axis نیز میزان تغییرات را نسبت به محور افقی و عمودی تنظیم مینماید.

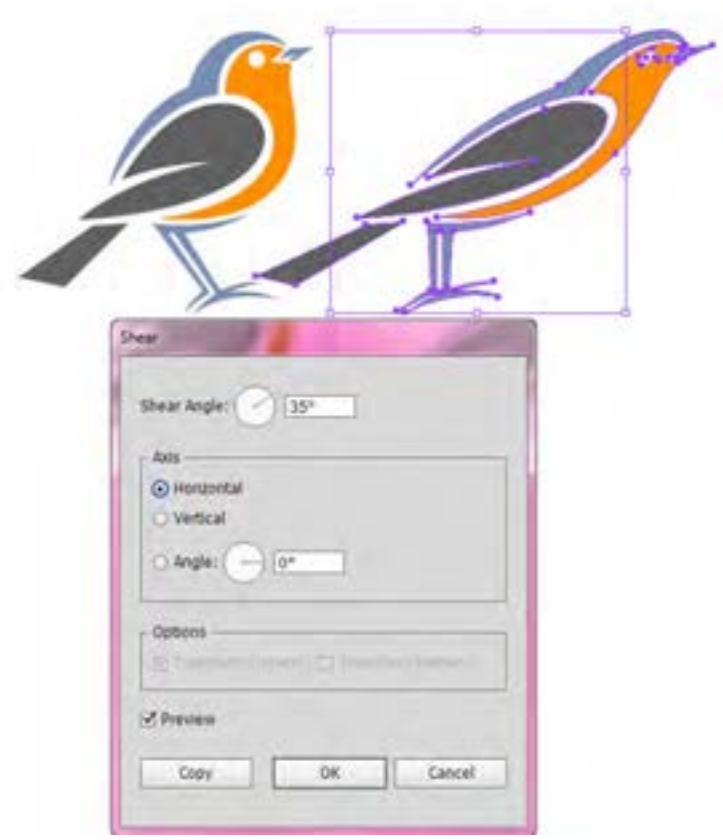

**شکل 18ــ4ــ تغییر شکل شیء با دستور Shear**

**4ــ10ــ4ــ آشنایی با دستور (D+Ctrl+Shift+Alt (Each Transform** با اجرای این دستور پنجرهای باز خواهد شد )شکل 19ــ4( که توسط آن میتوان تمام عملیات تغییر شکل یک شیء را بهصورت همزمان انجام داد توسط این پنجره امکان جابهجایی )Move)، تغییر اندازه )Scale)، چرخش )Rotate )و قرینهسازی )Reflect )شیء یا اشیاء انتخابی به صورت همزمان فراهم شده است.

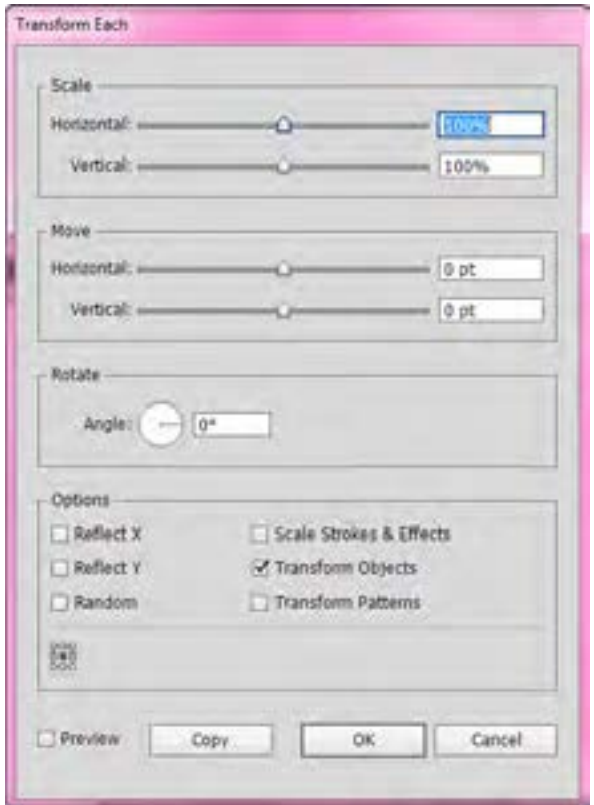

**شکل 19ــ4ــ پنجره تنظیمات Each Transform**

یکی از نکات کلیدی در مورد دستور Each Transform آن است که توسط این دستور میتوان هریک از تغییرات را بر روی هریک از اشیاء بهصورت جداگانه انجام داد. برای اینکه بیشتر با این مفهوم آشنا شوید یک مثلث و یک مربع مانند اشکال وسط ترسیم کنید سپس با انتخاب هر دو شکل، یک کپی از آنها ایجاد کرده و درحالی که هر دو شیء به حالت انتخاب قرار دارند سپس یک بار با دستور Rotate زیرمنوی Transform\Object به آنها زاویه ۴۵ درجه داده تا شکل سمت چپ و بار دیگر یک کپی از آنها ایجاد کرده و در حالی که به حالت انتخاب قرار دارند، با دستور Each Transform، و بخش Rotate یک چرخش ٤٥ درجه به آنها اعمال نمایید همانطور که مشاهده میکنید درنتیجه چرخش دستور Each Transform هریک از اشکال بهصورت جداگانه چرخش ٤٥ درجهای داده شدهاند درحالیکه با دستور Rotate هردو شیء انتخابی با هم تحت زاویه ٤٥ درجهای چرخش پیدا کردهاند.

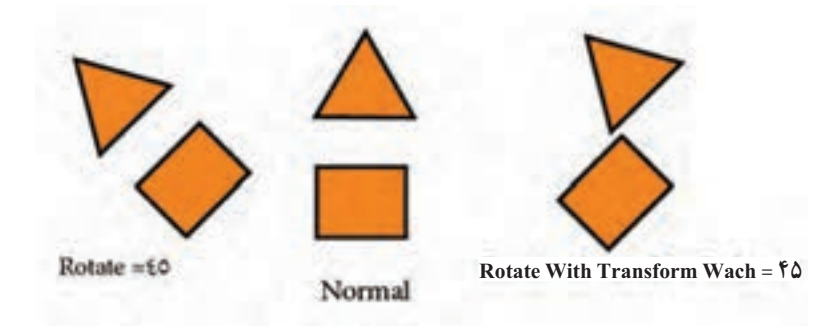

**شکل 20ــ4**

حال که با مفهوم Each Transform و کاربرد آن آشنا شدید به مثال زیر توجه کنید: مثال: میخواهیم با استفاده از ابزارهای ترسیمی و متنی و توسط دستور Each Transform یک ساعت طراحی کنیم. **مراحل انجام کار:**

1ــ ابتدا یک دایره با اندازه دلخواه رسم کرده سپس یک دایره کوچک توپر برای مرکز دایره رسم نمایید. برای نشاندادن محل قرارگیری شماره هر ساعت یک خط با ضخامت دلخواه نیز به صورت عمودی رسم کرده حال هر سه شیء را با استفاده از پنل Align ترازبندی کرده تا به شکل زیر در صفحه قرارگیرند.

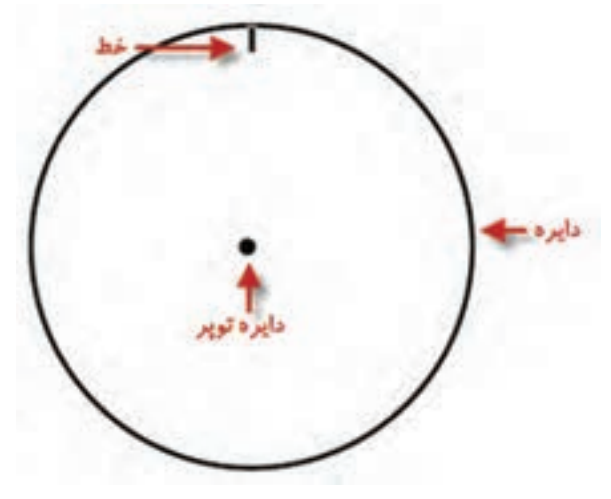

**شکل 21ــ4**

2ــ حال شیء خط را انتخاب کرده و روی ابزار Rotate کلیک نمایید. کلید ALT را پایین نگه داشته و نقطه Point Anchor را به مرکز دایره انتقال میدهیم. )بهتر است برای تشخیص مرکز دایره Guides Smart فعال باشد(. در پنجره تنظیمات زاویه چرخش را 360/12 قرار داده و دکمه کپ را کلیک نمایید برای ایجاد بقیه خطوط نشاندهنده ساعت D+Ctrl را فشاردهید تا عمل چرخش و کپی تکرار شود.

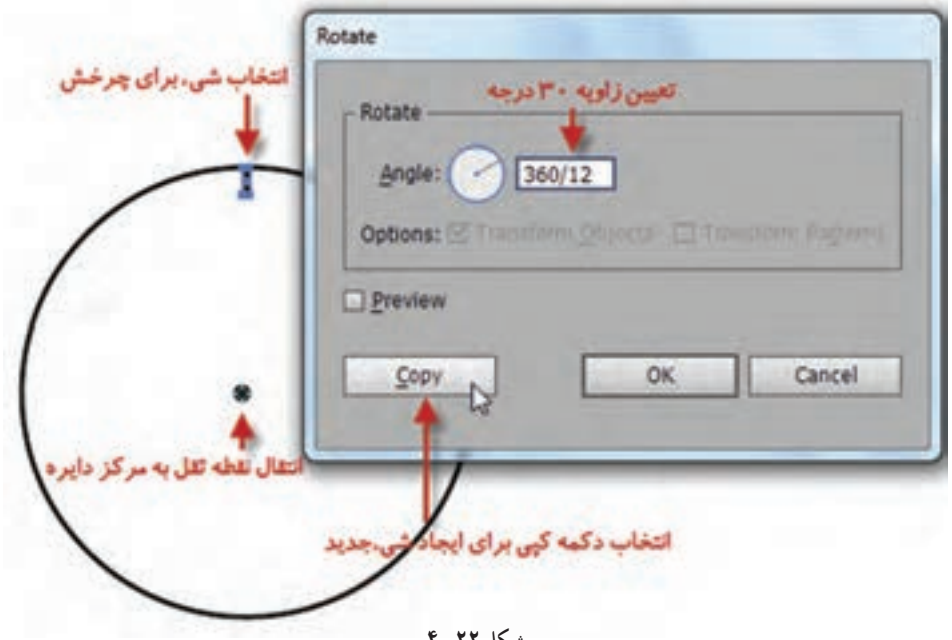

**شکل 22ــ4**

3ــ مرحله فوق را دوباره بر روی یک خط کوچکتر برای نشان دادن عالمت دقیقه با زاویه 360/60 )٦ درجه(

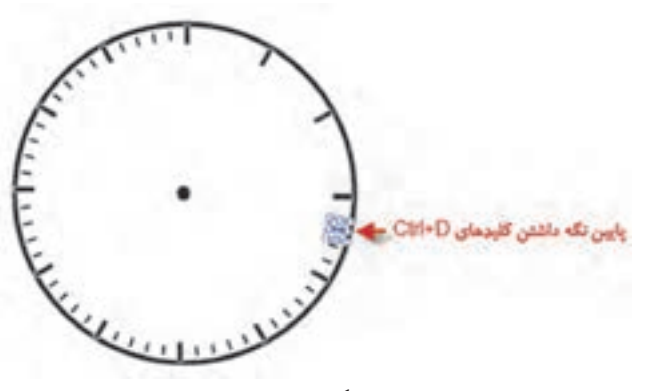

**شکل 23ــ4**

تکرار می کنیم.

4ــ حال برای نمایش اعداد ابزار Tool Type را انتخاب کرده از نوار کنترل گزینه center to Align و از بخش Character اندازه فونت دلخواه را تعیین نموده سپس در محل مناسب روی دایره کلیک کرده و عدد 12 را تایپ می نماییم.

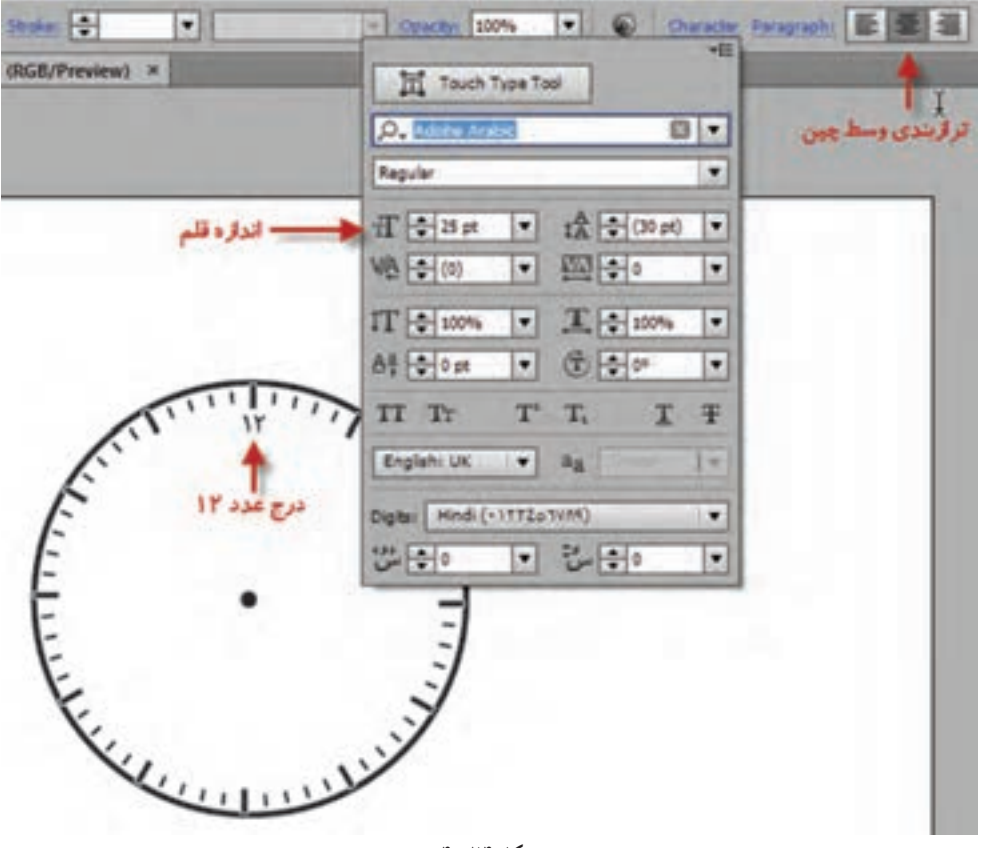

**شکل 24ــ4**

5 ــ برای قراردادن بقیه اعداد روی ساعت عمل Rotate را به شکل مراحل قبل روی عدد ١٢ انجام داده سپس هریک از اعداد ١٢ را با عدد صحیح ویرایش کنید.

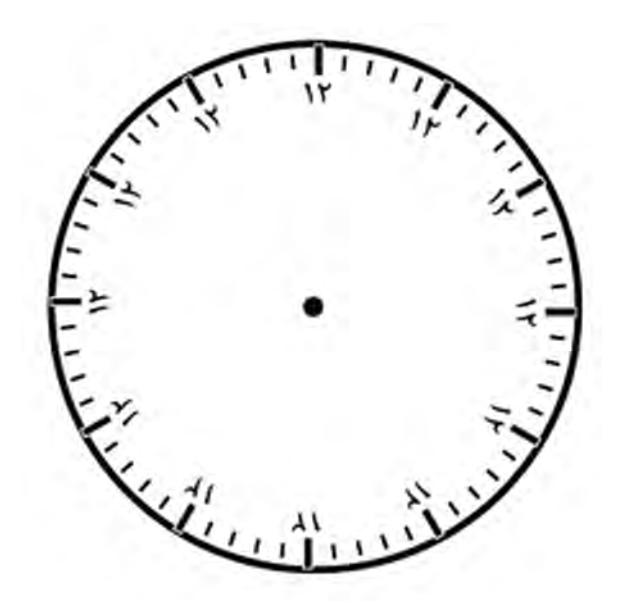

**شکل 25ــ4**

6ــ اگر به تصویر زیر دقت کنید اعداد به دلیل چرخش حول مرکز دایره به شکل صحیح قرار نگرفتهاند بنابراین الزم است که هریک از اعداد در سر جای خود بچرخند تا به شکل صحیح روی ساعت قرار گیرند.

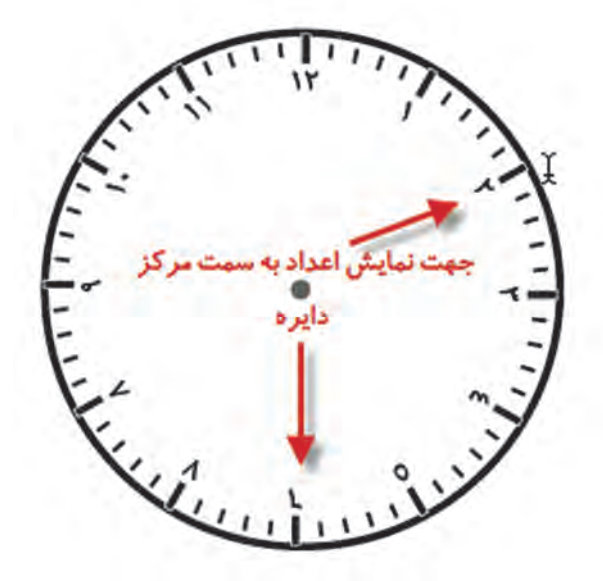

**شکل 26ــ4**

7ــ حال کلیه اعداد به جز 12 را انتخاب کرده و دستور Each Transform را اجرا کنید. در پنجره تنظیمات زاویه ٣٠ را برای چرخش اعداد ونقطه ثقل را مرکز هر عدد )پیشفرض خود پنجره( قرار داده و دکمه OK را کلیک کنید.

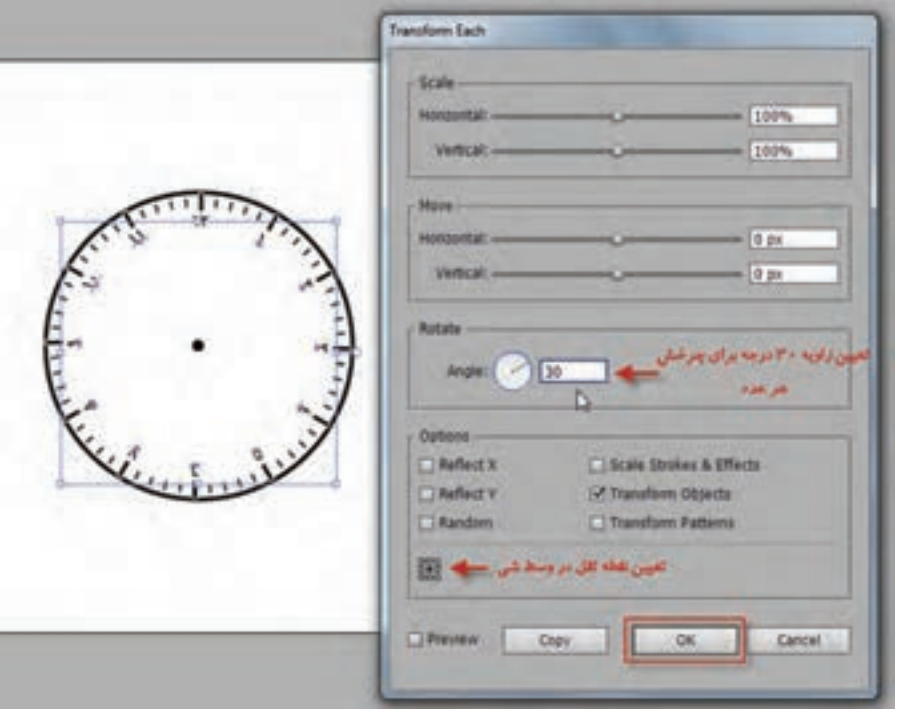

**شکل 27ــ4**

8 ــ همانطورکه مشاهده مینمایید عدد ١ به شکل صحیح قرار میگیرد. بنابراین با پاییننگهداشتن کلید SHIFT و کلیک روی عدد ١ آنرا از حالت انتخاب خارج کرده و سپس بقیه اعداد را با فشردن کلیدهای D+CTRL دوبار بچرخانید. این عمل را تا قرارگیری صحیح تک تک اعداد ادامه دهید.

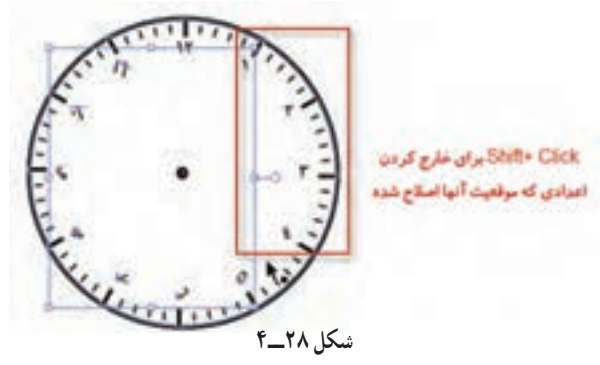

کنید.

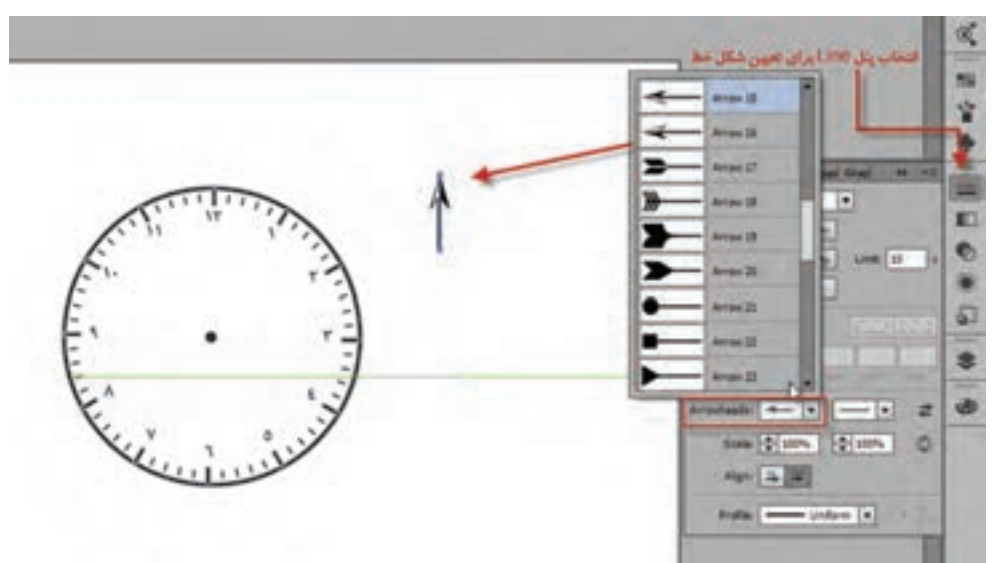

9ــ برای قراردادن عقربهها یک خط رسم کرده سپس با استفاده از پنل Line شکل فلش دلخواه را انتخاب

**شکل ٢٩ــ4**

10ــ از عقربه یک کپی گرفته و آنها را به شکل مورد نظر روی ساعت قرار دهید.

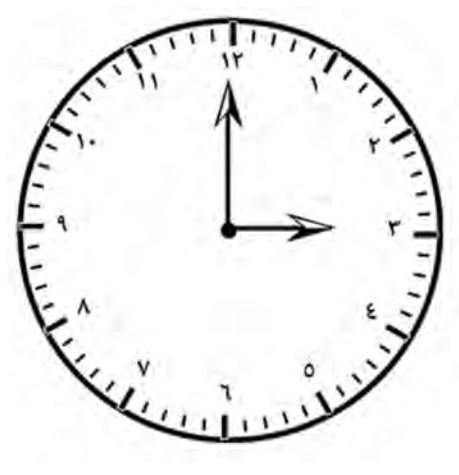

**شکل 30ــ4**

11ــ در پایان ساعت طراحی شده با استفاده از دستور Each Transform را با نام Clock و با پسوند Ai

ذخیره کنید.

**11ــ4ــ آشنایی با ابزار (E (Transform Free** 

همانطور که گفتیم دستورات مربوط به Transform در نرم افزار Illustrator به روش های مختلفی انجام میشود. یکی از این روش ها استفاده از ابزار Transform Free است برای این منظور الزم است مراحل زیر را انجام دهید:

1ــ شیء یا اشیاء مورد نظر را با ابزار Selection انتخاب کنید.

2ــ در جعبه ابزار نرم افزار Transform Free را انتخاب کنید. در این حالت یک پنل چهار گزینهای به شکل زیر )شکل 31ــ4( باز خواهد شد که از آن میتوان برای کمک به انجام عملیات Transform اشیاء استفاده کرد.

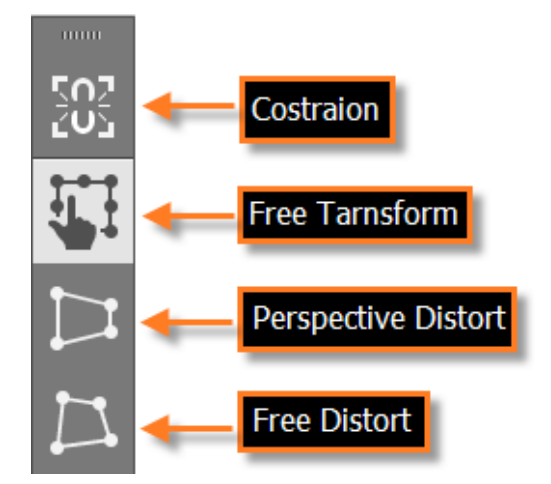

**شکل 31ــ4ــ پنل ابزار Transform Free**

همانطور که مشاهده میکنید این پنل شامل گزینههای زیر است:

**Constrain:** تناسب بین پهنا و ارتفاع در هنگام تغییر شکل اشیاء حفظ میشود.توجه داشته باشید که به جای فعال کردن این گزینه میتوان از کلید Shift نیز به همراه ابزار استفاده کرد.

**Transform Free:** با انتخاب این گزینه و بردن اشاره گر به سمت یکی از دستگیرههای گوشه یا وسط کادر Bounding Box مشاهده خواهید کرد که اشارهگر ماوس به شکل های مط<del>لع و در قلب د</del>ر آمده و به کاربر امکان تغییرات آزاد در جهت های مختلف را می دهد.

**Distort Perspective:** عمل تغییر شکل شیء مورد نظر باعث عمق دادن به آن خواهد شد.به طوریکه با گرفتن یکی از گوشه های شیء انتخابی مشاهده خواهید کرد که شیء تحت تاثیر پرسپکتیو قرار گرفته و عمق داده میشود.

 **Distort Free:** عمل تغییر شکل شیء مورد نظر موجب میشود کاربر بتواند شیء انتخابی را در تمام جهات تغییر شکل دهد و ساختار اصلی ان را کاملاً بهم بریزد (شکل ۳۲ــ۴).

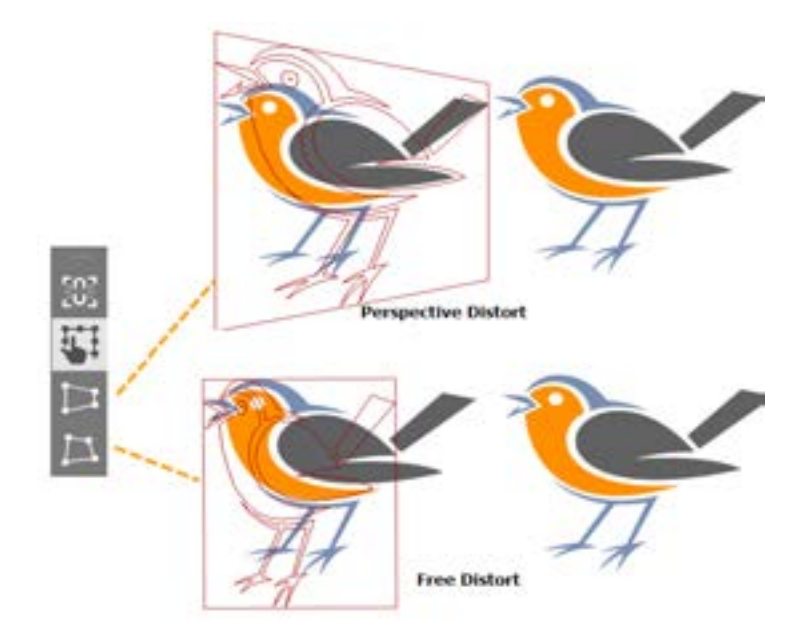

**شکل 32ــ4ــ تغییر شکل با دستورات Distort Free , Perspective**

#### **12ــ4ــ آشنایی با پنل (8F+Shift(Transform**

یکی دیگر از روش های متنوع عملیات Transforming نرمافزار Illustrator استفاده از پنل اختصاصی Transform برای تغییر شکل اشیاء است. پس از فعال کردن این پنل شیء یا اشیاء مورد نظر را انتخاب کرده، سپس به کمک این پنل اقدام به تغییر مکان، اندازه، چرخش و همچنین Shear یا تحت زاویه قرار دادن عنصر انتخابی نمایید.(شکل7۳, ۴-

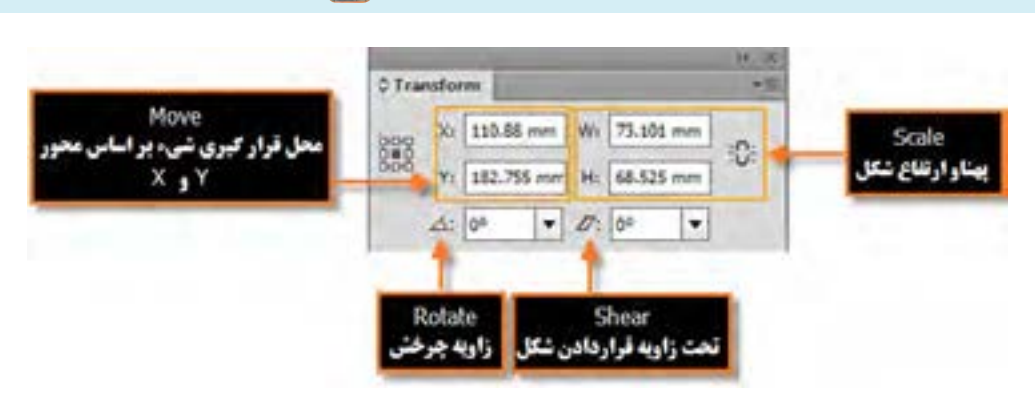

واحد کار چهارم: ابزارهای انتخاب

**شکل 33ــ4ــ پنل Transform** 

**13ــ4ــ آشنایی با ابزارهای Transform**

یکی از امکانات کاربردی نرمافزار در مورد عملیات Transform، امکان استفاده از ابزارها برای انجام تغییرات بر روی اشیاء میباشد بهطوریکه توسط این ابزارها عالوهبر تغییرات دستی، امکان تغییرات دقیق و عددی نیز وجود دارد. برای اینکه بیشتر با این ابزارها و کاربرد آنها آشنا شوید در ادامه به بررسی تعدادی از آنها میپردازیم:

**ابزار Rotate:** همانطورکه پیش از این گفته شد از این ابزار برای چرخش استفاده میشود اما امکان بیشتری که ابزارها به کاربر میدهند آن است که فرد میتواند نقطهٔ ثقل چرخش را بهصورت دستی تغییر دهد برای اینکه بیشتر با این ابزار و کاربردهای آن آشنا شوید به مثال زیر توجه کنید:

با استفاده از ابزار Rotate و دستور Again Transform شکل تقارنی زیر را ایجاد کنید:

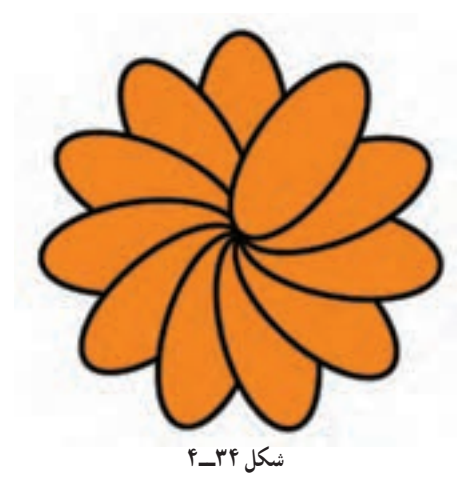

**مراحل انجام کار:**

١ــ با استفاده از ابزار Ellipse یک شکل بیضی مانند شکل زیر ترسیم کنید. همانطورکه در این شکل مشاهده می کنید نقطهٔ ثقل شکل در مرکز آن قرار دارد.

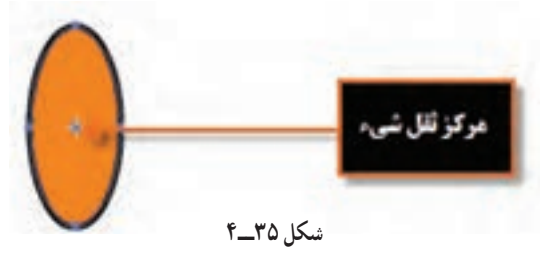

ٔ ثقل جسم ٔ پایینی بیضی مورد نظر، نقطه 2ــ با انتخاب ابزار Rotate از جعبه ابزار و کلیک بر روی نقطه را به پایین شکل انتقال دهید.

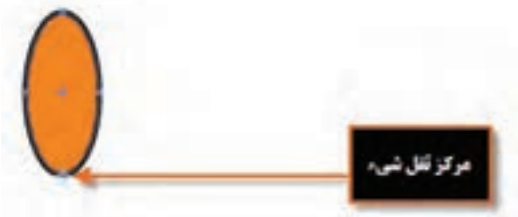

**شکل ٣٦ــ٤**

٣ــ همانطورکه مشاهده میکنید پس از تغییر، نقطه ثقل شیء، شکل اشارهگر تغییر کرده و در این حالت میتوان با کلیک و درگ بر روی شیء اقدام به چرخش شکل مورد نظر کرد در این حالت اگر در هنگام کلیک درگ، کلید Alt را پایین نگه دارید یک کپی از شیء در حین چرخش ایجاد میشود.

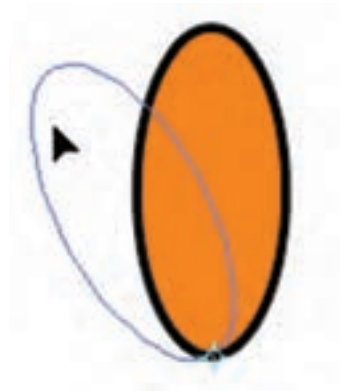

**شکل ٣٧ــ٤**

٤ــ با ایجاد اولین کپی، توسط ابزار Rotate، برای ایجاد سایر بیضیها با زاویه چرخش قبلی کافی است از کلید D + Ctrl با دستور Again Transform برای تکرار عملیات Transform قبلی استفاده کنید تا شکل تقارنی زیر

ایجاد شود.

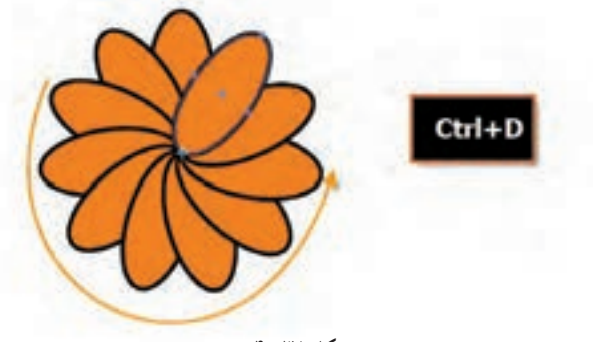

**شکل ٣8ــ٤**

در مورد ابزار Reflect نیز که عمل قرینهسازی اشیاء را در جهت محور افقی و عمودی انجام میدهد کافی است ابتدا شکل مورد نظر را انتخاب کرده سپس با انتخاب ابزار Reflect از جعبه ابزار در نقطهای بر روی صفحه کلیک کرده تا نقطه ثقل شیء بهعنوان محور انعکاس، برای انجام عمل Reflect تعیین گردد. در ادامه با کلیک و درگ شیء، مشاهده خواهید کرد که قرینه آن ایجاد میشود در این حالت نیز اگر کلید Alt را پایین نگه دارید عالوه بر قرینهسازی یک کپی نیز از آن ایجاد میشود.

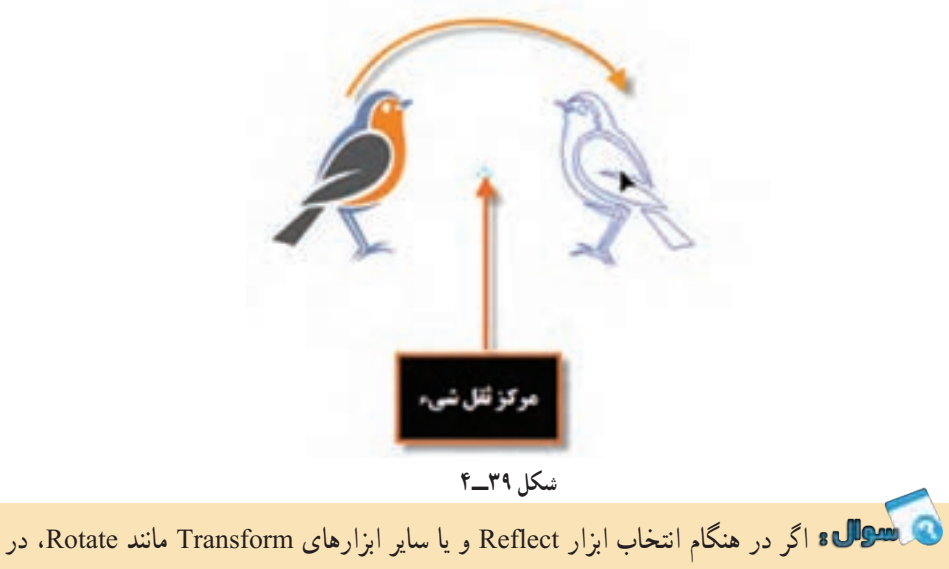

هنگام تعیین نقطه ثقل اشیاء، به جای کلیک از Alt و کلیک استفاده کنید چه اتفاقی خواهد افتاد؟

**کارگاه طراحی ترام** لوگویی بهصورت زیر با استفاده از اشکال ترسیمی و سایر ابزارهای مورد نیاز در Illustrator ترسیم نمایید.

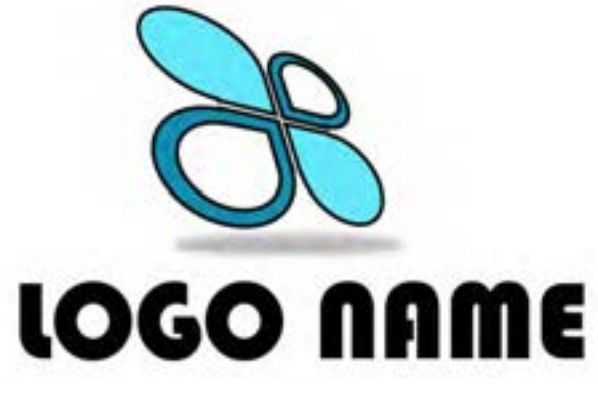

**شکل 40ــ4**

Selection ،Rectangle ،Ellipse ،Pathfinder ،Transform/reflect**:نیاز مورد دستورات و ابزارها** Group ، Free Transform ، Gussian Blur ،Type

 **مراحل انجام کار:** 1ــ فایل جدیدی با اندازه 768 \* 1024 ایجاد کنید. 2ــ با استفاده از ابزار Ellipse، یک دایره ترسیم نمایید سپس به کمک ابزار Rectangle، مربعی را از مرکز دایره به اندازه یک چهارم دایره ترسیم کنید و بر روی آن قرار دهید.

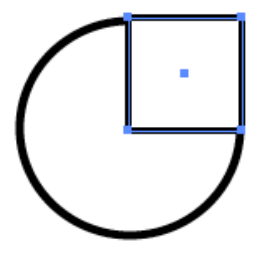

**شکل 41ــ4**

3ــ با استفاده از ابزار Selection هر دو شکل را انتخاب کرده، سپس به کمک پنل Pathfinder و گزینه Unite آنها را به یک شکل ترکیبی تبدیل کنید.

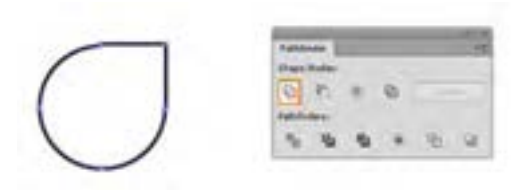

**شکل 42ــ4**

4ــ از شکل ایجاد شده به کمک ابزار Selection و پایین نگه داشتن کلید Alt دو کپی تکراری ایجاد کرده ً سپس یکی از کپی ها را کمی کوچکتر کرده و بر روی شکل اولیه قرار دهید مجددا با ابزار Selection هر دو را انتخاب کرده و با استفاده از پنل Pathfinder و گزینه Minus Front، شکل بالایی را از شکل پایینی کم نمایید.

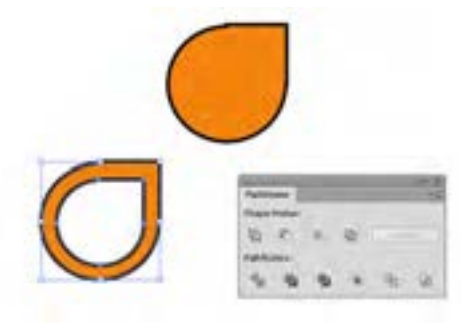

**شکل 43ــ4**

5 ــ کپی تکراری بعدی را با کلیک راست بر روی شیء و اجرای دستور Reflect/Transform یک قرینه افقی دهید و آن را در باالی شکل اولیه قرار دهید.

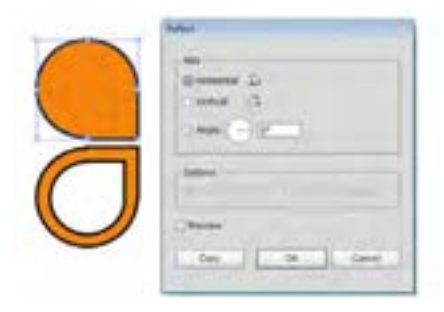

**شکل 44ــ4**

6 ــ با استفاده از ابزار Selection هر دو شکل را انتخاب کرده و با پایین نگه داشتن کلید Alt یک کپی ً تکراری از دو شکل ایجاد کرده و مجددا با کلیک راست بر روی شیء و اجرای دستور Reflect/Transform ابتدا ً یک قرینه عمودی و مجددا یک قرینه افقی تا شکل زیر ایجاد شود.

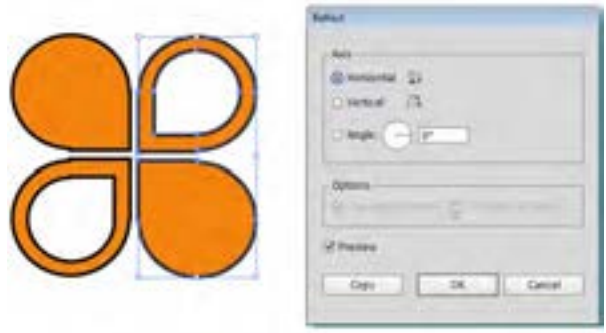

**شکل 45ــ4**

7ــ رنگ لوگو را به صورت زیر تغییر داده سپس با انتخاب هر چهار شیء ترسیم شده و استفاده از دستور (G+Ctrl(Group / Object، آنها را به یک گروه تبدیل کنید و در زیر آن عبارت NAME LOGO را تایپ نمایید. در ادامه به کمک ابزار (Free Transform(E به لوگو حالت سه بعدی و پرسپکتیو بهصورت زیر اعمال کنید.

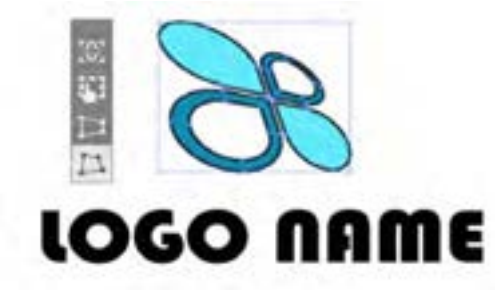

**شکل 46ــ4**

8 ــ در ادامه در زیر لوگو یک شکل بیضی بدون خط دور با رنگ خاکستری ترسیم کرده سپس از جلوه Blur Gussian \ Blur \ Effects را اجرا کرده و با استفاده از گزینه Radius شعاع محو شدگی شکل ترسیمی را به صورتی تنظیم نمایید تا یک سایه را در زیر شکل تداعی کند.سپس آن را با فرمت ai ذخیره کنید.

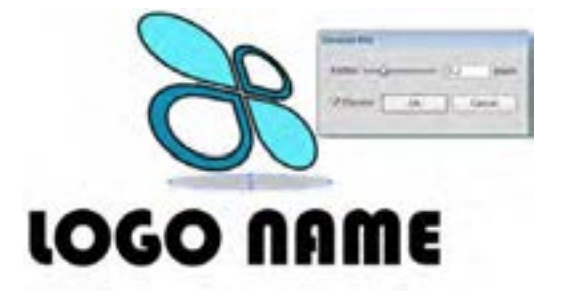

**شکل 47ــ4**

واحد کار چهارم: ابزارهای انتخاب

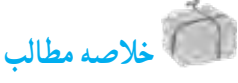

- در Illustrator ابزارهایی که میتوانند عمل انتخاب مسیرها و قطعه مسیرها را انجام دهند عبارت اند از: ابزار (V(Tool Selection : از این ابزار برای انتخاب کامل مسیر یا شیء، جابهجایی و تغییر اندازه آن استفاده میشود برای انتخاب تکی اشیاء روی آنها کلیک نمایید و برای انتخاب گروهی مسیرها یا اشیاء نیز الزم است در اطراف آنها درگ نمایید. ابزار (Direct Selection Tool(A ل $\mathbb{R}$  : از این ابزار برای انتخاب نقاط لنگری تشکیل دهنده یک مسیر و حرکت دادن نقاط و دستگیره های یک مسیر استفاده می شود. ضمن اینکه توسط آن میتوان زیر مسیرهای تشکیل دهنده اشیاء را نیز انتخاب کرد. ابزار Group Selection Tool ابزار برای انتخاب گروهی هریک از مسیرهای تشکیل دهنده $\circ$ یک شیء استفاده میشود. ابزار )Q(Lasso : توسط این ابزار میتوان محدوده های آزاد در اطراف اشیاء مختلف برای انتخاب آنها ایجاد کرد. ابزار (Y(Wand Magic : با استفاده از آن می توان اقدام به انتخاب محدوده های رنگی مشابه در یک تصویر کرد.
- با انتخاب زیر منوی Same از منوی Select، تمامی اشیاء یک فایل که دارای ویژگی مشترکی هستند بهحالت انتخاب در میآیند.
- دستورات موجود در زیر منوی Object از منوی Select نیز بر اساس شباهت اشیاء با یکدیگر، عمل انتخاب را انجام میدهند.
- برای تغییر شکل اشیاء روش های مختلفی وجود دارند که عبارت اند از: استفاده از Box Bounding، که کادر چهارضلعی با هشت دستگیره در اطراف آن ظاهر میشود و از آنها برای تغییر اندازه یا Scale، چرخش یا Rotate و قرینه سازی شیء Reflect استفاده میشود. استفاده از دستورات زیر منوی Transform از منوی object که عبارت اند از: Again Transform

برای تکرار مجدد آخرین دستور تغییر شکل اعمال شده بر روی شیء، دستور Move برای جابهجایی شیء یا اشیاء انتخابی در صفحه، دستور Shear قرار دادن شیء یا اشیاء مورد نظر تحت زاویه مشخصی نسبت به محور افقی یا عمودی، دستور Each Transform توسط پنجره تنظیمات،تمام عملیات تغییر شکل یک شیء را به صورت همزمان انجام می دهد.

- استفاده از ابزار Transform Free که در این حالت یک پنل چهار گزینه ای شامل گزینه Constrain برای تناسب بین پهنا و ارتفاع در هنگام تغییر شکل اشیاء Transform Free امکان تغییرات آزاد در جهتهای مختلف Distort Perspective عمق دادن به شیء و Distort Free کجکردن و تغییر شکل شیء مورد نظر در اختیار کاربر قرار میگیرد.
- پنل Transform برای تغییر مکان، اندازه، چرخش و همچنین Shear یا تحت زاویه قرار دادن عنصر انتخابی است.

..…………………………………………………………………

واحد کار چهارم: ابزارهای انتخاب

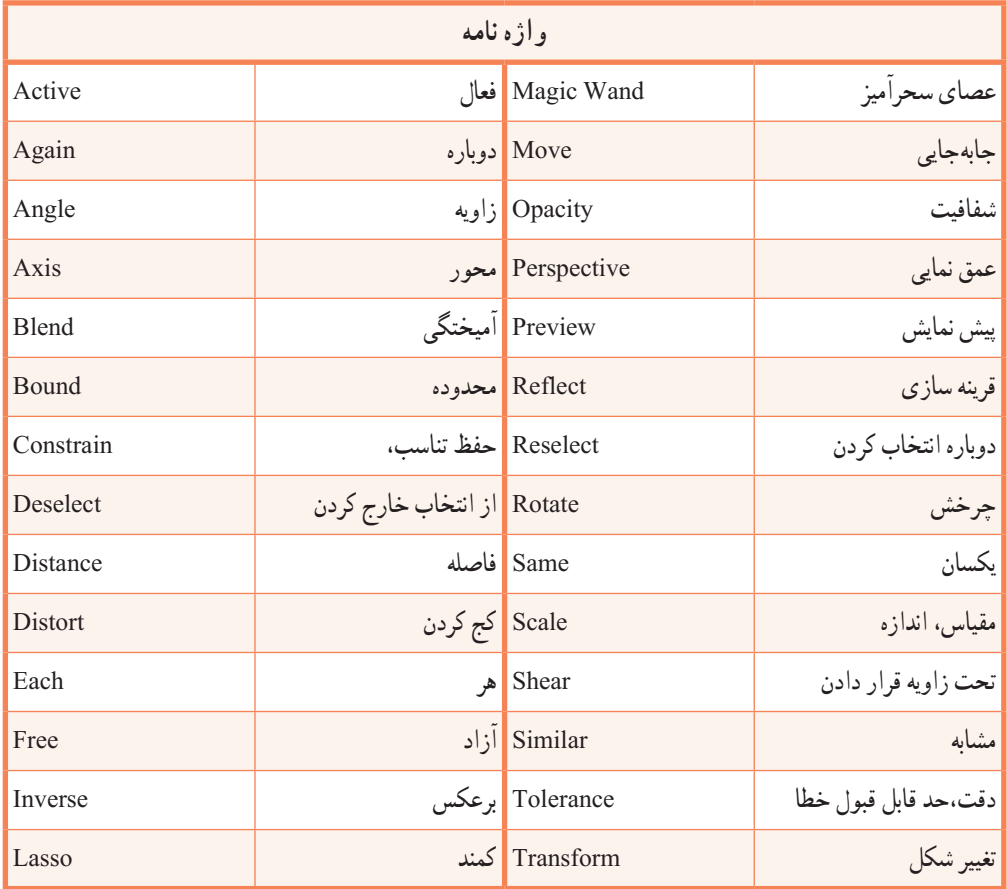

..…………………………………………………………………

**پرسشهای چندگزینه ای** 1ــ کلید میانبر دستور Box Bounding Show کدام است و این دستور در کدام منو قرار دارد؟ Window منوی Shift+Ctrl+B )ب Window منوی Shift+Ctrl+S )الف View منوی Shift+Ctrl+B )د View منوی Shift+Ctrl+S )ج 2ــ برای فعال کردن ابزار Selection در هنگام کار با سایر ابزارها کدام کلید را نگه میدارید؟  $\mathrm{Ctrl}\ (\cup$  Alt  $\mathrm{Alt}\ (\cup$ Ctrl+Alt (د Shift ) $\frac{1}{\sqrt{2}}$ 3ــ کدام ابزار بر اساس تشابه رنگی اشیاء را انتخاب میکند؟ Group Selection (بالف) Selection (بالف) Magic wand  $\zeta$  Lasso  $\zeta$ 4ــ کلید میانبر ابزار Lasso چیست؟  $O(\tau)$   $S(\tau)$   $I(\omega)$   $I(\omega)$ 5 ــ کدام دستور برای بازیابی ناحیه انتخاب قبلی استفاده میشود؟ الف( Deselect ب( Reselect  $Move$  ( $\zeta$ ) Inverse ( $\zeta$ ) 6ــ برای تغییر اندازه شیء نسبت به مرکز کدام کلید را نگه میدارید؟ Ctrl+Alt )د Shift )ج Ctrl )ب Alt )الف 7ــ کدام دستور برای قرینه سازی شیء بهکار میرود؟ الف( Rotate ب( Scale  $Inverse ($ 8 ــ کدام گزینه نادرست است؟ الف) دستور Transform Each کلیه عملیات تغییر شکل شیء را به طور همزمان انجام می دهد. ب) دستور Transform Again عمل تغییر شکل را به حالت قبل بر میگرداند. ج) دستور Move می تواند شیء را ویرایش کند. د) Free Transform کلیه عملیات تغییر شکل شیء را به طور همزمان انجام می دهد.

**خودآزمایی** 1ــ انواع ابزارهای انتخاب را نام ببرید. 2ــ ابزار Wand Magic بر اساس چه معیارهایی عمل انتخاب اشیاء را انجام میدهد؟ 3ــ کار دستور Inverse در منوی Select چیست؟ 4ــ دستور Shear از منوی Transform چه عملی انجام میدهد؟ 5 ــ دستورات Distort Perspective و Distort Free در پنل ابزار Transform Free چه عملی انجام میدهند؟

> **کار عملی** 1ــ آیکنهای زیر را با استفاده از ابزارهای ترسیمی و ابزارهای Transform ترسیم نمایید.

..…………………………………………………………………

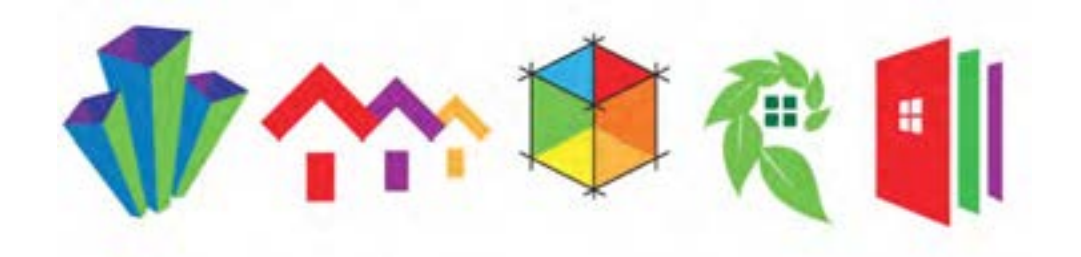

2ــ اشکال تقارنی زیر را با استفاده از ابزارهای Transform و سایر ابزارهای مورد نیاز ایجاد کنید. سپس با استفاده از اشکال پایه، مشابه این اشکال تعداد دیگری به دلخواه ایجاد نمایید.

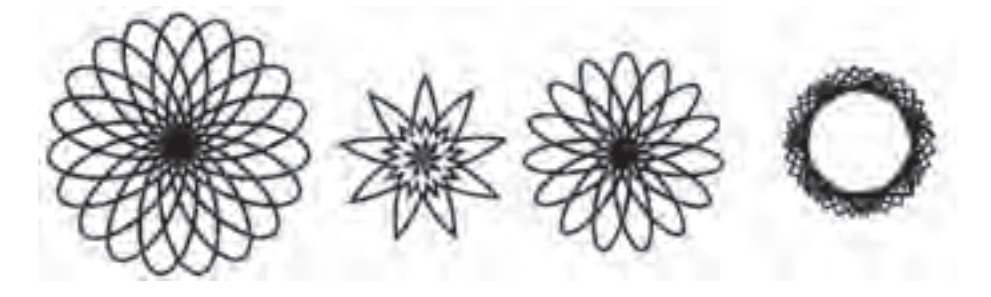

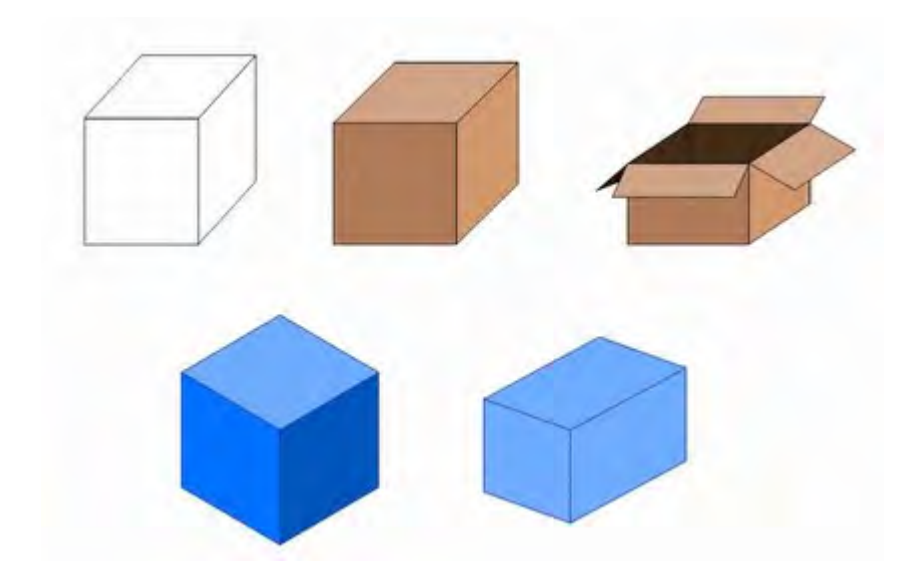

3ــ جعبههای سه بعدی زیر را با استفاده از اشکال ترسیمی نرمافزار Illustrator طراحی و اجرا نمایید.

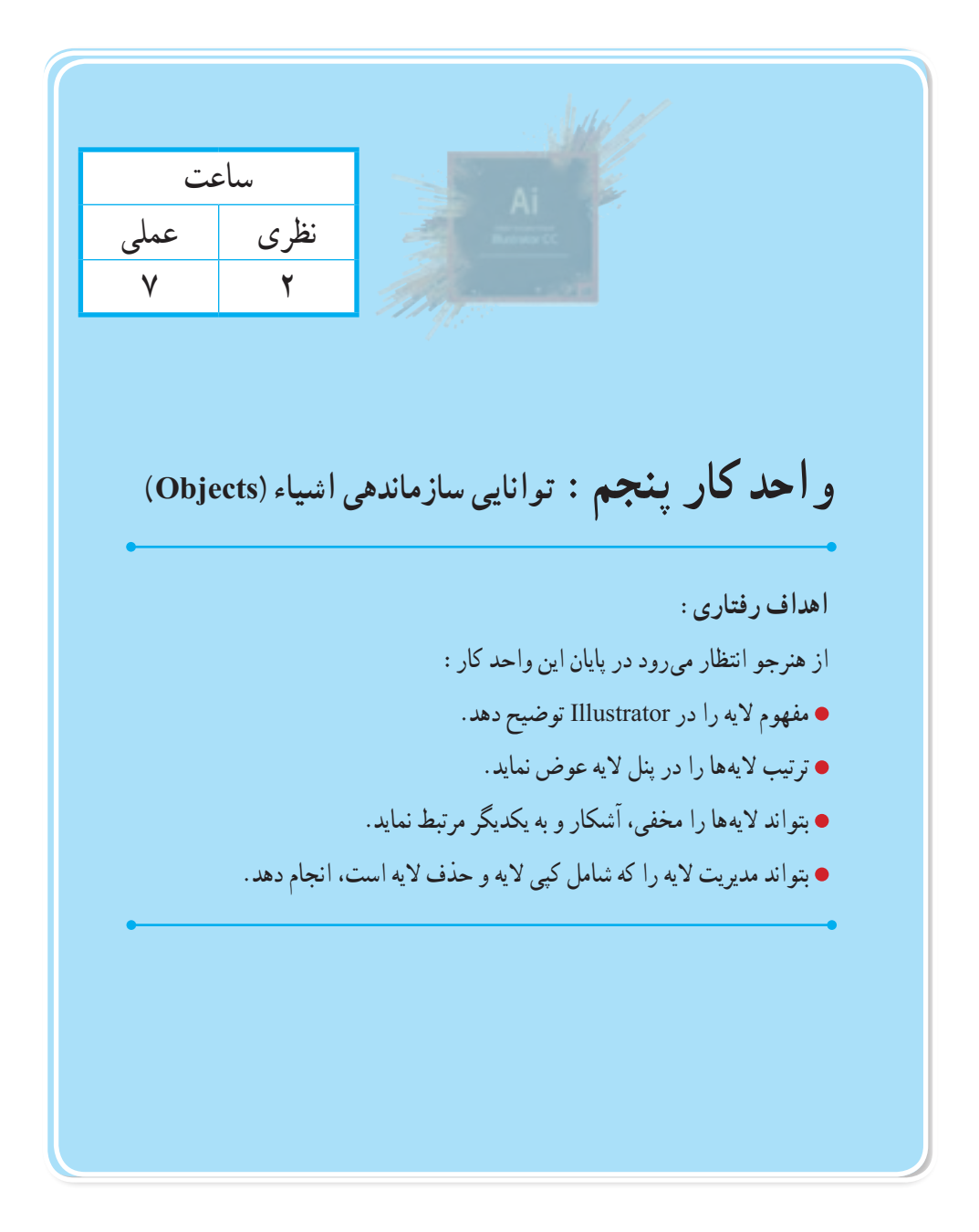

**1ــ5 ــ اصول تنظیم ترتیب قرارگیری اشیاء**

در هنگام کار با اشیاء، یکی از مواردی که یک طراح معمولاً در هنگام چیدمان عناصر موجود در صفحه زیاد با آن روبرو میشود، تغییر ترتیب قرار گیری اشیاء بر روی یکدیگر است. به طوری که گاهی الزم است به جز جابهجایی افقی و عمودی شیء در صفحه به لحاظ ترتیب قرارگیری برروی یکدیگر نیز، شیء ای به روی سایر اشیاء منتقل شده یا برعکس به زیر آنها انتقال یابد. این انتقال به باال و پایین اشیاء، یکی از مواردی است که در هنگام ایجاد، ویرایش و ترکیب بندی محتویات یک صفحه، معمولاً توسط کاربران در طول یک پروژه زیاد اتفاق می|فتد. بدین لحاظ در این قسمت و در ابتدای کار با اشیاء داخل صفحه، با نحوه مرتب سازی و تغییر ترتیب قرارگیری اشیاء بر روی یکدیگر آشنا خواهیم شد. برای شروع کار، چند شیء مختلف را که از قبل آماده کردهاید، بر روی صفحه قرار دهید یا با استفاده از ابزارهای ترسیمی، اقدام به ترسیم حداقل سه شیء بر روی صفحه نمایید سپس با استفاده از ابزار Selection شیء مورد نظر را انتخاب کرده و با کلیک راست از زیر منوی Arrange( شکل ١ــ ٥( یکی از دستورات زیر را انتخاب کنید:

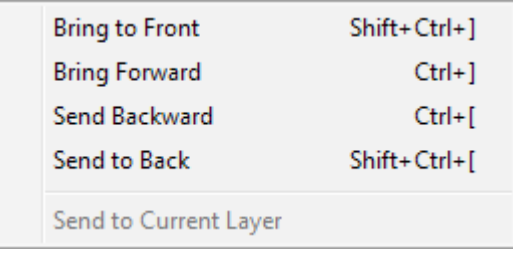

**شکل 1ــ5ــزیرمنوی Arrange**

**)]+Ctrl+Shift(Front to Bring:** اجرای این دستور باعث میشود شیء انتخابی بر روی سایر اشیاء قرار گیرد. )شکل 2ــ5(

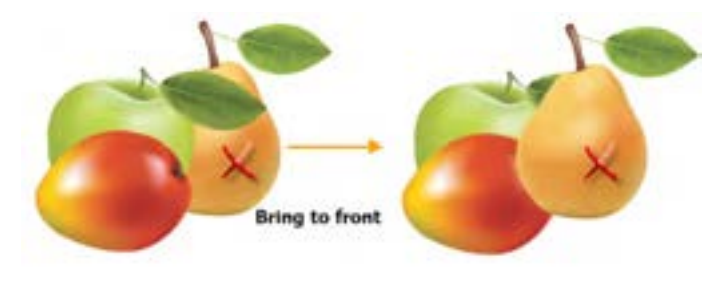

**شکل 2ــ 5 ــ شیء انتخابی درباالترین سطح**
واحد کار پنجم: توانایی سازماندهی Objectها

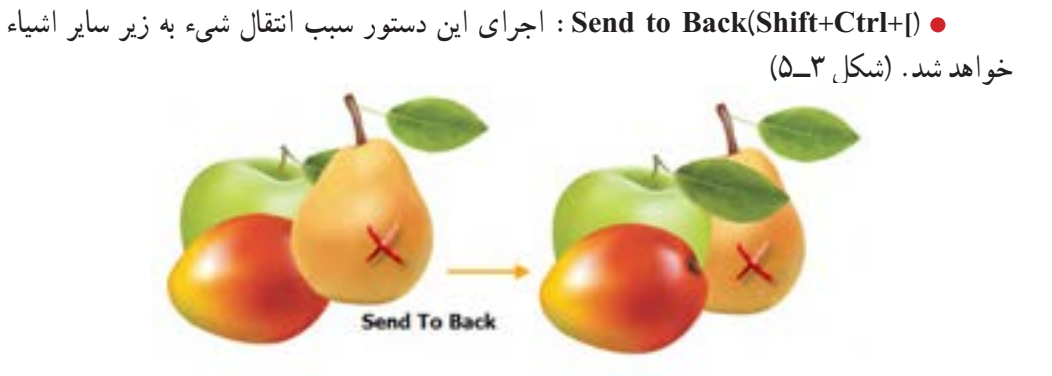

**شکل 3ــ5 ــ شیء انتخابی درپایین ترین سطح**

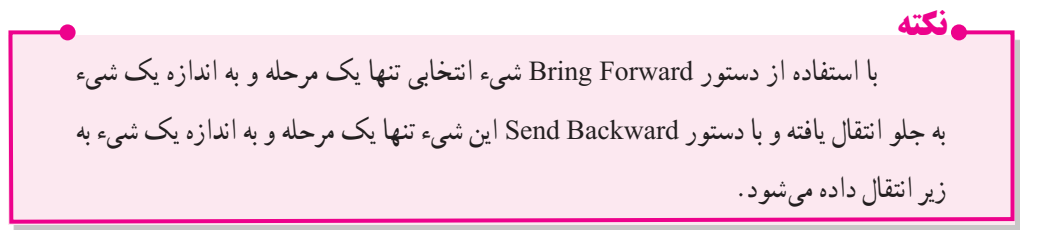

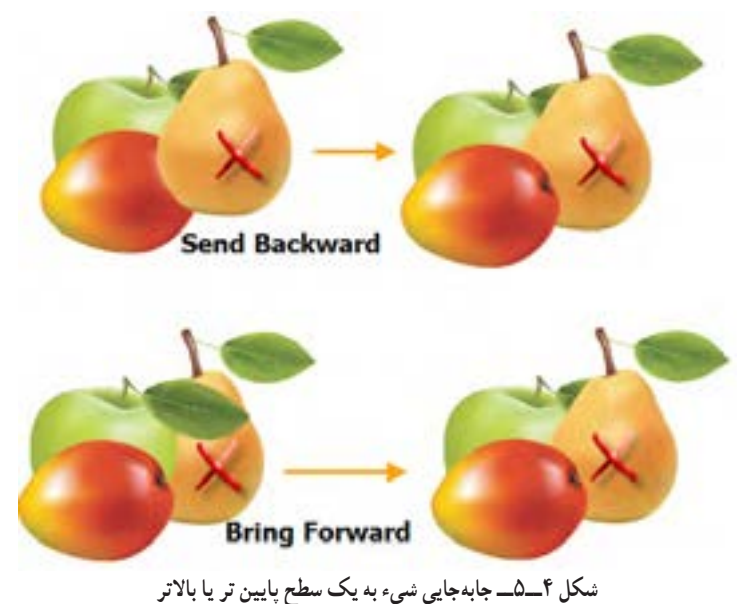

**Layer Current to Send:** از این دستور برای انتقال شیء انتخاب شده به الیه جاری یا فعال استفاده میشود.

**نکته** توجه داشته باشید که دستورات زیر منوی Arrange، در محدوده اشیاء و تغییر ترتیب قرارگیری آنها بر روی یکدیگر قابل اجرا است و از این دستورات نمیتوان برای الیهها و تغییر ترتیب آنها استفاده کرد.

## **2ــ5 ــ گروه بندی اشیاء**

در هنگام کار با یک پروژه گرافیکی، بسیاری اوقات الزم است تعدادی از مسیرهای مرتبط به هم را در قالب یک مجموعه، گروه بندی کنید. این عمل میتواند شما را در جابهجایی، تغییر اندازه و به طور کلی در ساخت یک شیء گرافیکی کمک فراوانی نماید. برای اینکه بیشتر با این روش و کاربرد آن آشنا شوید به مثال زیر توجه کنید:

**مثال:** فرض کنید در پروژه گرافیکی مانند شکل زیر دو ردیف از اشیاء وجود دارد که قرار است در ابتدا ردیف اوّل و سپس ردیف دوم و در انتها نیز دو ردیف با هم به صورت یک گروه تو در تو (Nested Group) در ایند. برای این منظور الزم است مراحل زیر را انجام دهید:

با استفاده از ابزار Selection و درگ در اطراف ردیف اوّل آنها را به حالت انتخاب در آورید.<br>.

به منوی Object رفته ودستور Group (Ctrl+G) را اجرا کنید در این حالت از مجموعه اشیاء ردیف اوّل یک گروه ایجاد شده که قابل جابهجایی وتغییر اندازه گروهی است.

همین کار را یکبار دیگر برای ردیف دوم و یک بار برای دو ردیف دیگر انجام دهید تا سه گروه متداخل از اشیاء ایجاد گردد.

**نکته** برای اینکه اشیاء یک گروه را به حالت اوّل در آورده و از حالت گروه خارج نمایید میتوانید ً مجددا به منوی Object رفته و دستور )G+Ctrl+Shift (Ungroup را اجرا کنید.

136 حال با ابزار Group Selection [+\] بر روی اوّلین شیء گروه اوّل کلیک کنید همان $d$ ورکه مشاهده می کنید این عنصر به حالت انتخاب در می اید با کلیک دوم بر روی همین شیء مشاهده خواهید کرد که ردیف اوّل به حالت انتخاب در میآید و با کلیک سوم نیز ردیف دوم به مجموعه انتخابهای قبلی اضافه خواهد شد.)شکل 5ــ5( واحد کار پنجم: توانایی سازماندهی Objectها

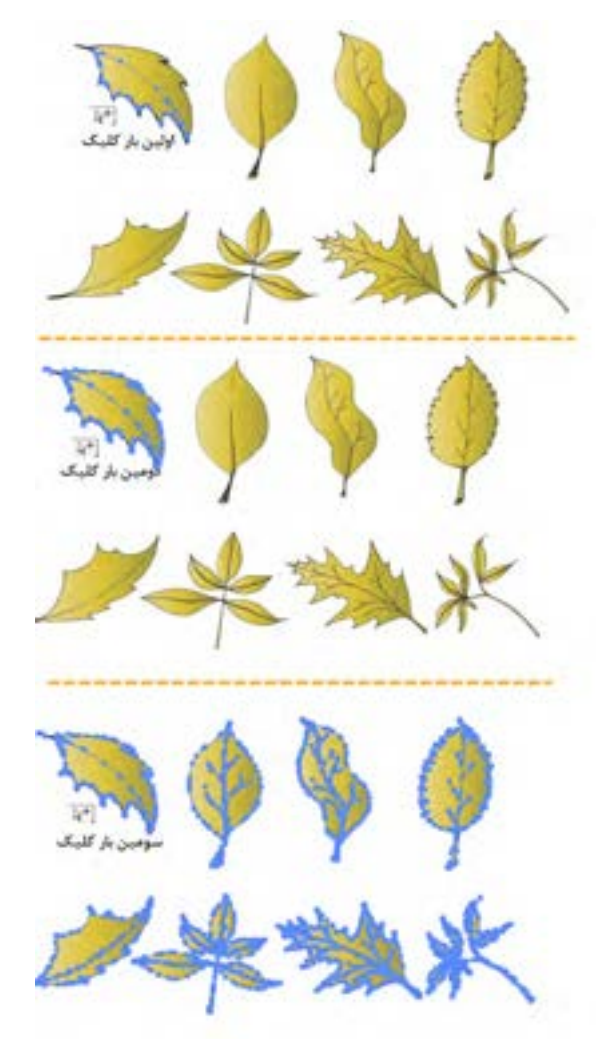

**شکل 5ــ5ــ گروه بندی اشیاء و انتخاب آنها با ابزار Group Selection** در مثال قبلی اگر بر روی اشیاء گروه شده دوباره با ابزار Selection کلیک کنید، تمام گروه به حالت انتخاب در میآید، به دلیل اینکه در قسمت قبل با این اشیاء سه گروه متداخل ایجاد شد. چنانچه بخواهیم یکی از اشیاء گروه را به صورت مجزا از سایر اشیاء ویرایش نماییم الزم است به تعداد گروهها ) در اینجا سه بار ( بر روی شیء مورد نظر دابل کلیک کنیم. در این حالت شیء مورد نظر به حالت ایزوله٭ Isolate در آمده و به تنهایی قابل ویرایش خواهد بود. )شکل 6ــ5(

٭ حالت ایزوله به فضای اختصاصی گفته میشود که شیء مجزا از سایر اشیاء، قابلیت ویرایش و تغییر را خواهد داشت.

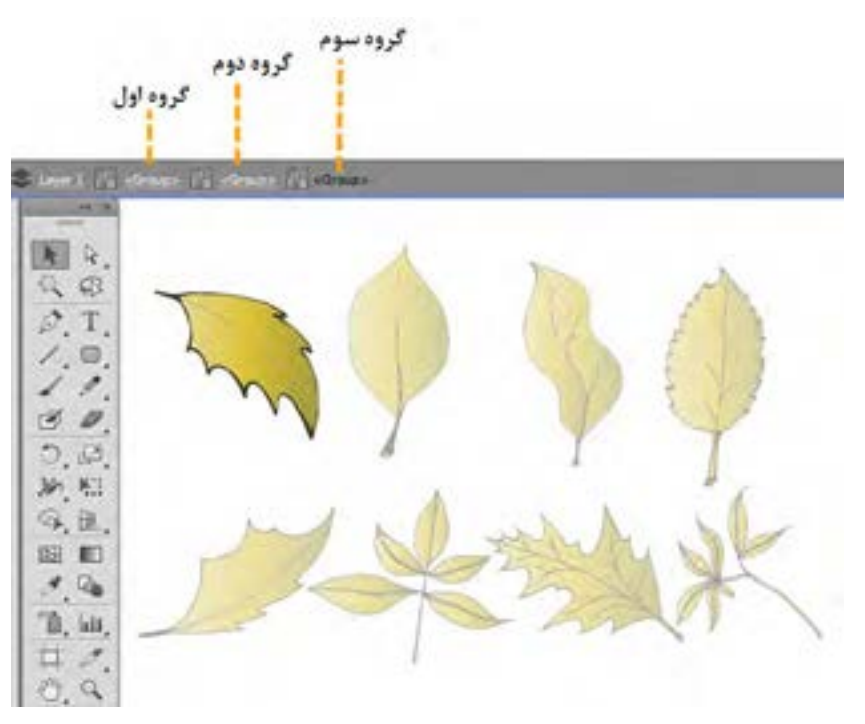

**شکل 6ــ5ــ انتخاب اشیاء گروه بندی شده به صورت مجزا با ابزار Selection**

برای برگشت به هریک از سطوح مربوط به گروهها کافی است در نوار کنترل بر روی نام گروه مربوطه کلیک کنید.

**3ــ5 ــ آشنایی با مفهوم الیه و کاربرد آن**

در نرم|فزارهای برداری و ترسیمی، ساختار تشکیل دهنده پروژه گرافیکی را اشیاء' یا عناصر ترسیمیتشکیل میدهند. با توجه به اینکه در یک پروژه، تعداد زیادی از اشیاء و مسیرها، فایل گرافیکی را تشکیل میدهند سازماندهی و طبقه بندی آنها توسط الیهها صورت میگیرد. الیه درحقیقت مانند یک صفحه شفاف است که به عنوان محل قرارگیری عناصر ترسیمی وظیفه کنترل و دسته بندی آنها را بر عهده دارد. مجموعه این صفحات بر روی یکدیگر، ترکیببندی (Composition) سند نهایی را تشکیل میدهد. کاربرد لایهها بهعنوان کنترلکننده و سازماندهنده عناصر در پروژه باعث میشود که کاربران بتوانند بهطور مستقل به انجام عملیات بر روی الیهها پرداخته و کار با عناصر ترسیمی و عملیات ویرایشی انجام گرفته بر روی آنها را به شکلی سادهتر و منسجم تر انجام دهند.

**4ــ5 ــ شناخت اصول کاربا پنل Layer**

قبل از انجام عملیات بر روی الیهها ابتدا فایل دلخواهی را که از چند الیه تشکیل شده باز کرده سپس برای نمایش پنل الیهها، کافی است از منوی Window گزینه Layer را انتخاب کرده و یا کلید 7F را اجرا کنید. در این حالت میتوانید با باز شدن پنل الیهها اقدام به انجام عملیات بر روی آنها نمائید.

قبل از اینکه با این پنل و اجزاء تشکیل دهنده آن آشنا شوید الزم است ابتدا آشنایی مختصری با الیهها و زیر لایهها پیدا کنید. همانطور که قبلاً گفته شد، نرم|فزار Illustrator یک نرم|فزار برداری است که اساس اسناد آن را اشیاء و عناصر ترسیمی تشکیل می دهد. با توجه به اینکه یک شیء ممکن است از چند مسیر و قطعه مسیر تشکیل شده باشد، الیهها و زیر الیهها مسئولیت نگهداری، سازماندهی و طبقه بندی آنها را بر عهده دارند. بنابراین اگر گرافیستی هستید که به نرمافزار فتوشاپ آشنایی دارید الزم است به این نکته توجه کنید همانطور که در فتوشاپ گروهها متشکل از تعدادی لایه میباشند در Illustrator معمولاً لایهها از تعدادی زیرلایه تشکیل شدهاند که اشیاء یا عناصر تشکیل دهنده این اشیاء در آنها سازماندهی و نگهداری میشوند. حال به بررسی پنل layer و قسمتهای مختلف آن میپردازیم:

با باز شدن این پنل و با کلیک کردن بر روی دکمه مثلثی شکل گوشه سمت راست و باالی آن، منوی دستورات مربوط به لایهها نمایش داده میشود. همانطور که در پنل لایهها مشاهده میکنید در اوّلین ستون و دومین ستون از سمت چپ پنل Layer مربعهایی وجود دارد که معمولاً در تعدادی از انها نماد قفل <mark>e</mark> و چشم ®|دیده میشود. نماد قفل، همانطور که از نام آن پیداست موجب قفل شدن الیه و جلوگیری از هر گونه تغییر و جابهجایی آن میشود. و نماد چشم نیز، آشکار بودن یا مخفی بودن یک الیه یا زیر الیه را مشخص مینماید. چنانچه بر روی نماد چشم کلیک نمائید، نماد چشم حذف شده و بدین ترتیب الیه موردنظر شما در عین حالی که وجود دارد، مخفی می ً شود و اگر مجددا در این مربع خالی کلیک کنید، مشاهده خواهید کرد که نماد چشم ظاهر خواهد شد و الیه یا زیر الیه مورد نظر نمایش داده خواهد شد. در سومین ستون نام الیهها و زیر الیهها مشاهده شده و باالخره در چهارمین ستون نیز، نماد دایره ای شکلی © به نام Appearance و در کنار آنها در تعدادی از لایهها یا زیر لایهها نماد ■ © شکلی دیده میشود که نشان دهنده انتخاب الیه یا زیر الیه مورد نظر است. )شکل 7ــ5(

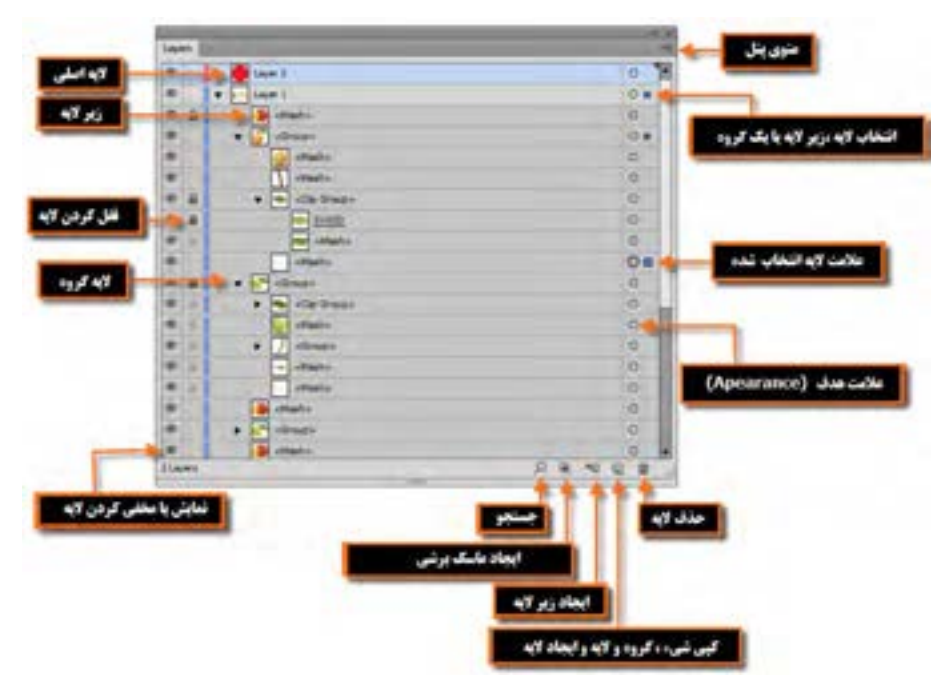

**شکل 7ــ5ــ پنل Layers و اجزای آن**

نکته مهم دیگری که در مورد الیهها باید به آن توجه شود نوار رنگی کنار اسم الیه میباشد که نشان دهنده رنگ الیه است.به طوریکه در هنگام کار با الیه مورد نظر در صفحه، اگر دقت کرده باشید در هنگام انتخاب اشیاء، رنگ کادر انتخاب (Bounding Box) با رنگ کنار نام لایه مطابقت دارد. رنگ مربوط به لایه در حقیقت به عنوان راهنمای طراحان در هنگام کار با الیه عمل میکند.)شکل 8 ــ5(

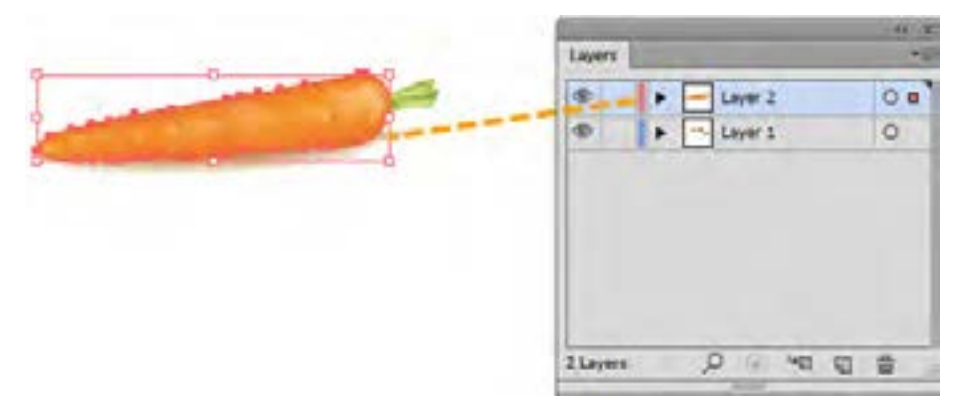

**شکل 8 ــ 5ــرنگ الیه درپنلLayer**

واحد کار پنجم: توانایی سازماندهی Objectها

برای اینکه بیشتر با مشخصات مربوط به الیه و تنظیمات آن آشنا شوید بر روی الیه مورد نظر دابل کلیک کرده تا پنجره Options Layer با ز شود. این پنجره شامل قسمتهای زیر میباشد:

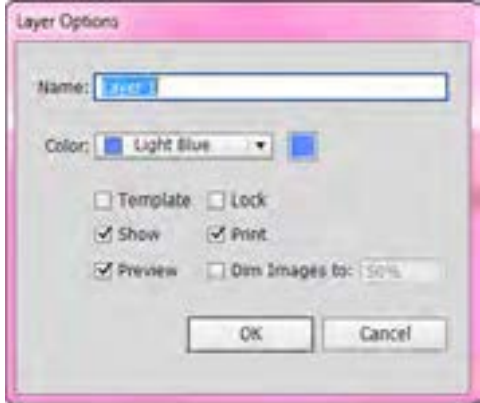

**شکل9ــ 5 ــ پنجره تنظیمات الیه**

- **Name :** از این قسمت برای تعیین یا تغییر نام الیه استفاده میشود. البته برای تغییر نام، میتوان روی نام الیه دابل کلیک کرد. **Color :** با استفاده از این قسمت، میتوان رنگ راهنمای الیه را فعال کرد. **Template :** انتخاب این گزینه موجب میشود الیه غیر قابل ویرایش شود.در این حالت عالوه بر اینکه الیه قفل خواهد شد، در خروجی چاپی فایل نیز نمایش داده نمیشود. **Lock :** انتخاب این گزینه موجب قفل کردن الیه خواهد شد. به نظر شما چه تفاوتی بین گزینه Lock و Template وجود دارد ؟ **Show :**انتخاب این گزینه باعث نمایش دادن الیه در صفحه میگردد. انتخاب گزینه Show معادل کدامیک از نمادهای موجود در پنل الیههاست؟ **Print :**با انتخاب این گزینه امکان چاپ الیه فراهم میشود. توجه داشته باشید الیههای غیر قابل چاپ در پنل الیه با فونت Italic نمایش داده میشوند. **Preview :** با انتخاب این گزینه امکان پیش نمایش الیه در پنل فعال میشود و در صورت غیر فعال شدن این گزینه، شیء به صورت خطی نمایش داده میشود.
- 141 **To DimImage:** با استفاده از این گزینه، میتوان میزان شفافیت تصاویر قرار گرفته در الیه را تعیین کرد.

**تعیال :** آیا مقدار تعیین شده در این گزینه بر روی اشیاء برداری نیز تأثیر دارد؟

### **5ــ5 ــ نحوه ایجاد یک الیه یازیر الیه جدید**

برای این منظور میتوانید در پایین پنل الیهها بر روی عالمت Layer New Create یا New Create Sublayer کلیک کنید یا اینکه از دکمه مثلثی شکل، واقع در گوشه باالیی این پنجره به منوی Layer رفته و گزینه New Layer را برای ایجاد لایه جدید و یا گزینه New Sublayer را برای ایجاد زیر لایه جدید اجرا کنید.

### **6ــ5 ــ نحوه تغییر ترتیب الیه ها**

ترتیب قرارگیری الیهها در پنل در شکل گرفتن ترکیب نهایی پروژه گرافیکی تأثیر زیادی دارد. همانطور که در پنل Layer مشاهده میکنید شیءای که در این پنل در زیر سایر اشیاء قرار گرفته است، در صفحه نیز زیر سایر اشیاء قرار میگیرد. اما برای اینکه یک الیه را در پنل جابجا نمایید، کافی است در این پنل، الیه مورد نظر را انتخاب کرده و با درگ کردن به بالا و پایین، آن را به محل مورد نظر منتقل کنید. (شکل ۱۰\_۵)

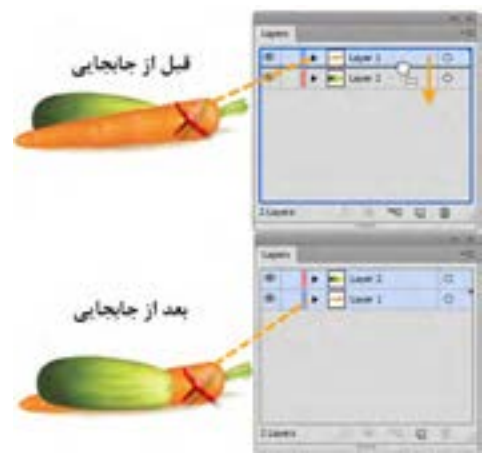

**شکل 10ــ 5 ــ جابه جایی الیه ها**

#### **7ــ5 ــ نحوۀ حذف الیه ها**

برای حذف لایهها یا زیر لایهها با استفاده از پنل Layer، ابتدا لایهٔ مورد نظر را انتخاب کرده و یکی از روشهای زیر را انجام دهید:

142 دکمه مثلثی شکل واقع در گوشه باالیی پنل را کلیک کنید، سپس از منوی باز شده گزینه Layer Delete

را انتخاب کنید.

• روی نماد سطل ها Delete Selection در پایین پنل لایهها کلیک کنید، یا لایه مورد نظر را بر روی سطل درگ نمایید.

**8 ــ5 ــ نحوۀ کپی یا نسخه برداری از الیه ها**

برای نسخهبرداری، ابتدا لایهٔ موردنظر را انتخاب کرده و یکی از روش،های زیر را انتخاب کنید : لایهٔ موردنظر را انتخاب کنید، سپس دکمهٔ مثلثی شکل واقع در گوشه بالایی پنل را کلیک کرده و از منوی ظاهر شده گزینه Duplicate را انتخاب کنید.

ٔ مورد نظر را روی نماد Layer New Create یا بر روی نماد Sublayer New Create الیه در پایین پنل درگ کنید.)شکل 11ــ5(

 با پایین نگه داشتن کلید Alt در هنگام استفاده از ابزار Selection و درگ کردن، از شیء مورد نظر یک کپی ایجاد کنید.

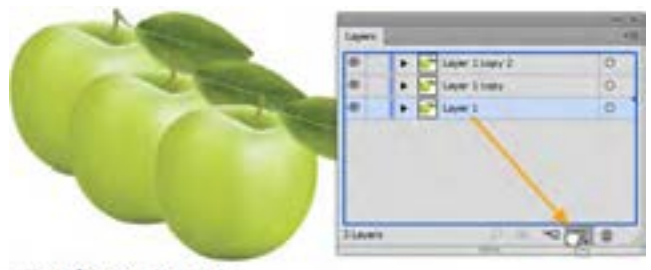

#### **Duplicate Layer**

**شکل 11ــ5ــ ایجاد کپی از الیه با درگ کردن الیه به نماد Layer New Create**

### **9ــ5 ــ نحوۀ انتقال اشیاء به الیۀ دیگر**

یکی دیگر از روشهای سازماندهی و طبقه بندی اشیاء در نرمافزار Illustrator آن است که میتوان در هنگام کار در یک پروژه گرافیکی، اشیاء مرتبط به هم را به یک الیه انتقال داد. برای این منظور الزم است مراحل زیر را انجام دهید: ١ــ اشیاء مورد نظر را در صفحه با ابزار Selection انتخاب کنید. ۲\_ لایهٔ جدیدي را ایجاد کنید. ٣ــ به منوی Object و زیر منوی Arrange رفته و دستور Layer Current to Send را اجرا کنید تا اشیاء

انتخابی، به لایهٔ جدید منتقل شوند.

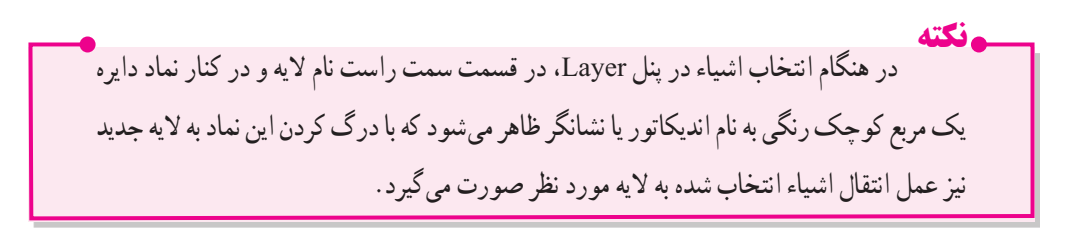

### **10ــ5 ــ ادغامیا ترکیب الیه ها**

در هنگام کار با پروژههای گرافیکی، گاهی اوقات به دلیل افزایش تعداد الیهها و از طرفی برای سازماندهی راحت آنها میتوان الیهها و زیر الیههای مربوط به هم را در قالب یک الیه ادغام کرد. اما در هنگام ادغام الیهها الزم است به نکات زیر دقت نمایید:

امکان ادغام چند زیر لایه از لایههای مختلف وجود ندارد و حتما باید زیر لایهها مربوط به یک لایه باشند. در هنگام ادغام عمل ترکیب اشیاء با یکدیگر صورت نمیگیرد. عمل ادغام الیهها بر روی الیههای مخفی و قفل شده نیز صورت میگیرد. برای ادغام الیهها الزم است مراحل زیر را انجام دهید: ١ــ الیه یا زیرالیههای مورد نظر را با پایین نگه داشتن کلید Ctrl و کلیک بر روی الیههای مورد نظر انتخاب کنید. ٢ــ آخرین الیه، به عنوان الیه میزبان بوده و سایر الیهها در آن ادغام خواهد شد.

٣ــ از منوی پنل Layer گزینه Selected Merge را اجرا کنید. )شکل12ــ5(

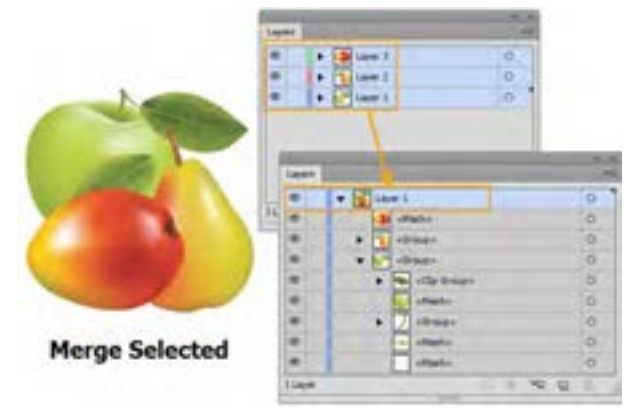

**شکل12ــ5ــ ادغام الیه ها**

 در Illustrator دستوری تحت عنوان Artwork Flatten وجود دارد که با استفاده از آن میتوان عمل یکدست کردن تمامی الیهها را در یک الیه اصلی انجام داد. برای این منظور کافی است از منوی پنل Layer دستور Flatten Artwork را اجرا کنید. در این حالت اگر لایهٔ مخفی وجود داشته باشد هنگام Flat پیغامیظاهر میشود که در مورد حذف یا بودن الیه در هنگام اجرای دستور از شما سؤال خواهد کرد.

**نکته** توجه داشته باشید، پس از عمل Flat یا تخت کردن لایهها تمامی لایهها و اشیاء قابل ویرایش بوده و تغییرات اعمال شده بر روی آنها، همچنان باقی خواهد ماند.

در صورتی که الیه ای قفل باشد در هنگام Artwork Flatten چه سرنوشتی پیدا خواهد کرد؟

**کارگاه طراحی اوراق اداری کارت ویزیت**

**ابزارها و دستورات مورد نیاز :**As Save ، Type،Pen،Selection **مراحل انجامکار:**

١ــ فایل جدیدی با اندازه Cm 5\*9و ناحیه نشتی cm 0/3=Bleed و CMYK=Mode Color و Raster Effect=۳۰۰ PPI ایجاد کنید. همان $d$ ور که میدانید در پروژههای چاپی مختلف معمولاً سه ناحیه باید در هنگام طراحی در نظر گرفته شود. اوّلین ناحیه که به آن ناحیهٔ نشتی یا Bleed Area گفته میشود در حقیقت فضایی است که اضافه بر اندازهٔ اصلی پروژه در نظر گرفته شده که مانع از حذف پروژهٔ اصلی در هنگام چاپ میشود و معمولاً از حداقل اندازه Cm ۳/°تشکیل میشود ولی میتوان با توجه به نوع کار بیشتر نیز باشد. ناحیهٔ دوم که باید در هنگام طراحی مد نظر داشت اندازهٔ واقعی پروژه یا همان محدوده برش پروژه (Trim Line) است که در کارت ویزیت

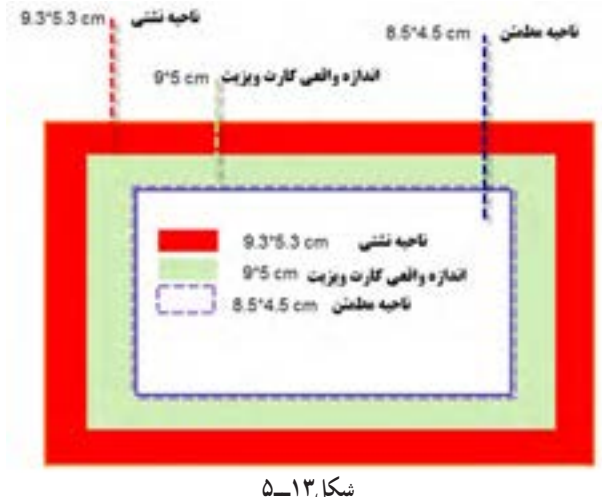

این مقدار Cm 5\*9است. و سومین ناحیه که به آن ناحیه مطمئن یا زنده پروژه )Live Area )میگویند به بخشی از پروژه گفته میشود که تمامیاشیاء قرار گرفته در این محدوده بدون کم و کاست در هنگام چاپ وجود خواهند داشت. ٢ــ در فایل جدید باز شده ابتدا خطکش را فعال کرده سپس چهار خط راهنما به اندازه Cm 0/5 از حاشیههای سمت چپ و راست و بالا و پایین به داخل صفحه درگ کنید تا ناحیهٔ مطمئن یا ناحیهٔ زندهٔ صفحه<br>-مشخص شود.

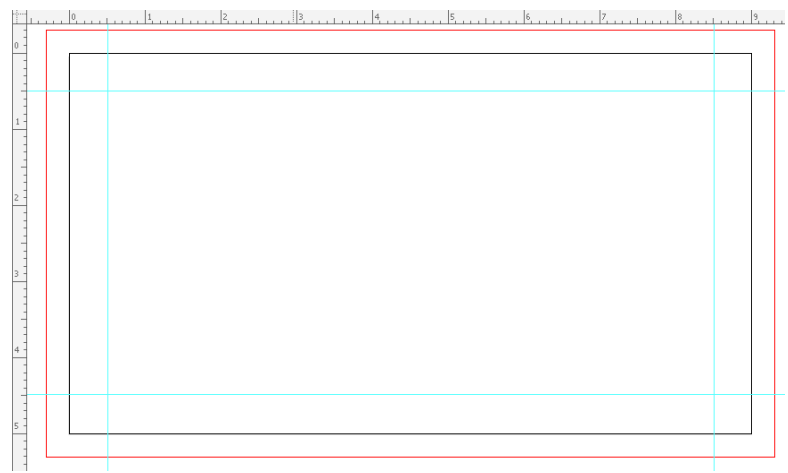

**شکل 14ــ5**

٣ــ برای شروع طراحی کارت ویزیت، الزم است رنگ زمینه و عناصری که برش آنها، به ترکیببندی نهایی پروژه، آسیبی نمیرساند از ناحیه لب پنجه ترسیم گردند ولی عناصر اصلی طرح و متون که قرار است در هنگام چاپ بدون کم و کاست باقی بمانند،حتما لازم است در داخل ناحیه زنده (Live Area) که قبلاً توسط خطوط راهنما مشخص شده اند قرار گیرند برای این منظور و برای انجام عملی این پروژه با استفاده از ابزار ترسیمی و ابزار متن طرح زیر را اجرا نمایید.

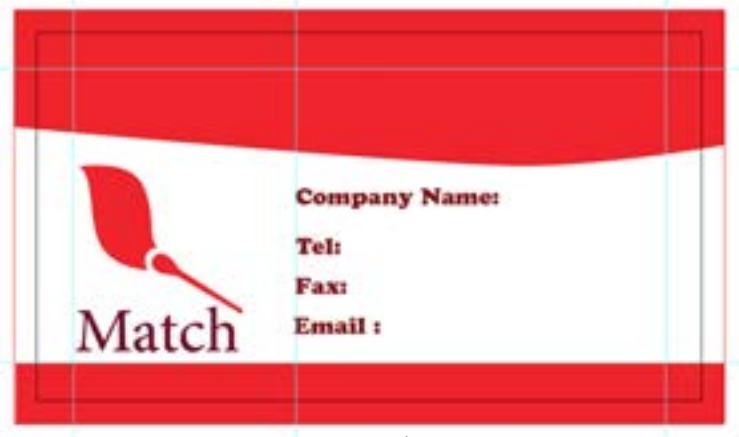

**شکل 15ــ 5**

واحدکار پنجم: توانایی سازماندهی Object ها

٤ــ در ادامه پروژه را ابتدا با فرمت Ai ذخیره کرده و سپس برای گرفتن خروجی چاپی به منوی File رفته و با اجرای گزینه As save و انتخاب فرمت Pdf آن را ذخیره نمایید. در پنجره تنظیمات فایل الزم است از بخش گزینه همچنین و High Quility Print Marks گزینه Adobe Pdf Preset قسمت در ،Marks And Bleeds Marks Trim را برای نمایش عالمت های برش و گزینه Setting Bleed Document Use را نیز فعال کرده تا در خروجی نهایی تنظیمات مربوط به ناحیه نشتی یا Bleed سند اصلی نیز در نظر گرفته شود.

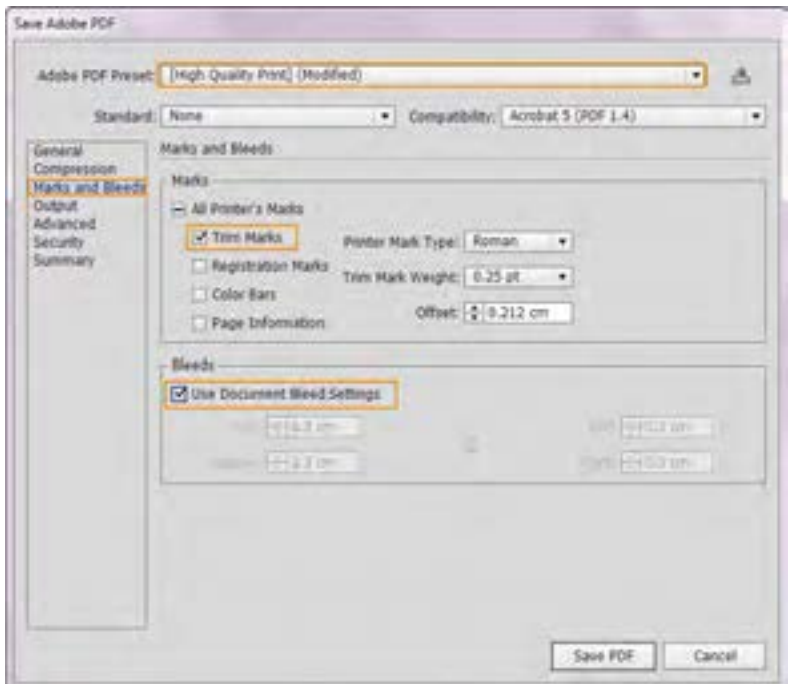

**شکل 16ــ 5**

٥ ــپسازایجادخروجینهاییمشاهدهخواهیدکردکهعالوهبرعالئمناحیهبرش،تنظیماتناحیهنشتینیزدرفایل نهایی مدنظر قرار گرفته است و خروجی زیر ایجاد شده است.

۶ــ در ادامه با توجه به طراحی انجام شده در کارت ویزیت، برای تکمیل اوراق اداری، سربرگ و پاکت نامه آن را نیز طراحی نمایید.

 **خالصه مطالب**

 برای تغییر ترتیب قرار گیری اشیاء بر روی یکدیگر پس از انتخاب شیء با کلیک راست از زیر منوی Arrange گزینههای : Bring To Front (انتقال شیء انتخابی بر روی سایر اشیاء)، Send To Back (انتقال شیء به زیر سایر اشیاء)، Bring Forward (شیء انتخابی تنها یک مرحله به جلو) و Send Backward (انتقال شیء تنها یک مرحله به سطح زیر) استفاده میشود. همچنین از Send to Current Layer برای انتقال شه به انتخاب شده به الیه جاری یا فعال استفاده میشود.

 برای تغییر اندازه یا جابهجایی چند شیء از منوی Object دستور Group را اجرا کنید تا یک گروه از اشیاء ایجاد شود. برای خارج کردن اشیاء از حالت گروه دستور Ungroup را اجرا کنید.

 در پنل الیهها نماد قفل برای غیر قابل ویرایش کردن الیه ، نماد چشم برای نمایش یا مخفی کردن الیه، نماد دایرهای شکلی به نام Appearance و نماد به معنی الیه فعال دیده میشود همچنین نوار رنگی کنار اسم الیه نشان دهنده رنگ الیه است. برای تنظیمات بیشتر بر روی الیه مورد نظر دابل کلیک کرده تا پنجره Options Layer باز شود.

 برای ایجاد یک الیه یا زیر الیه جدید در پایین پنل الیهها بر روی عالمت Layer New Create یا Create Sublayer New کلیک کنید یا از منوی Layer گزینههای فوق را اجرا کنید.

 برای تغییر ترتیب الیهها کافی است، الیه مورد نظر را انتخاب کرده و با درگ کردن به باال و پایین، آنرا به محل مورد نظر انتقال دهید.

برای حذف الیهها یا زیر الیهها، ابتدا الیه مورد نظر را انتخاب کرده،سپس از منوی پنل گزینه Layer Delete را انتخاب کنید یا روی نماد سطل یا Delete Selection در پایین پنل لایهها کلیک کنید یا لایه مورد نظر را بر روی سطل درگ نمایید.

 برای نسخه برداری، ابتدا الیه مورد نظر را انتخاب کرده سپس از منوی پنل گزینه Duplicate را انتخاب کنید یا لایه مورد نظر را روی نماد Create New Layer و یا Create New Sublayer در پایین پنل درگ کنید همچنین میتوانید با پایین نگه داشتن کلید Alt در هنگام استفاده از ابزار Selection و درگ کردن، از شیء موردنظر یک کپی ایجاد کنید.  برای انتقال اشیاء مرتبط به هم، از منوی Object و زیر منوی Arrange دستور Layer Current to Send را اجرا کنید.

- برای ادغام الیهها از منوی پنل Layer گزینه Selected Merge را اجرا کنید.
- دستور Flatten Artwork از منوی پنل Layer عمل یکدست کردن تمامی لایهها را در یک لایهٔ اصلی انجام میدهد. ..…………………………………………………………………

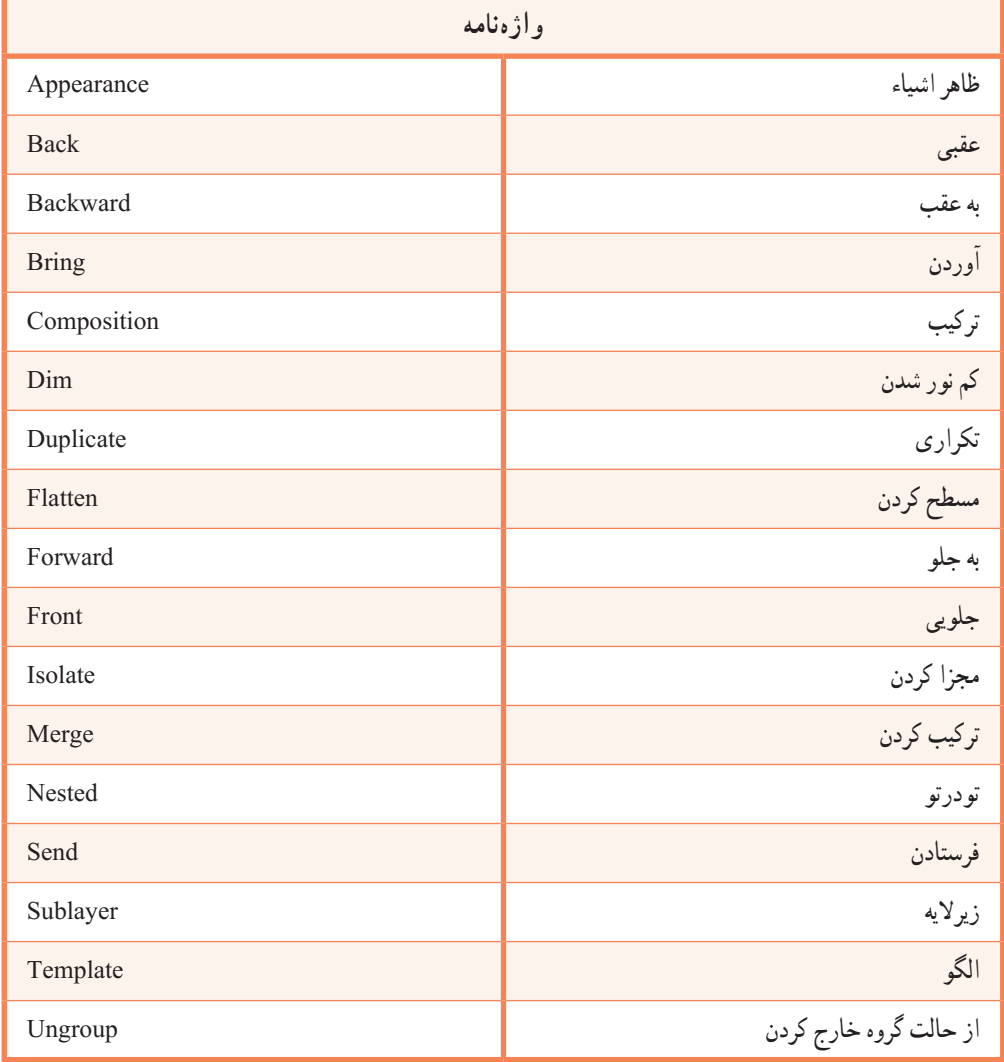

..…………………………………………………………………

واحد کار پنجم: توانایی سازماندهی Objectها

**پرسش های چهارگزینه ای** ١ــ توسط کدام گزینه میتوان اشیاء را گروه کرد؟ New Layer)ب Object |Group )الف Nested Group (د Edit|Group) $\epsilon$ ٢ــ دستورAtrwork Flatten در منوی پنلLayer چه کاری انجام میدهد؟ الف(الیه فعال را با الیه زیرین ادغام مینماید. ب(الیه فعال را با الیه روی آن ادغام مینماید. ج)تمام لایهها را بهصورت یک لایه در میآورد. د) فقط لایههایی که دیده میشوند را باهم ادغام می نماید. ٣ــ وجود آیکن چشم در کنار الیه نشانه چیست؟ الف)اتصال لایه ب(گروه شدن لایه ج)فعال بودن لایه د) نمایش لایه ٤ــ الیه فعال الیهای است که..................؟ الف) برروی سایر لایهها قرار دارد. به باشی است و کنار آن یک نماد چشم قرار دارد. ج) در کنار آن نماد دو دایره <sup>@</sup> وجود دارد. در کنار آن یک نماد زنجیر وجود دارد. ٥ــ با اجرای کدامیک از دستورات زیر الیههای انتخابی ادغام میشوند؟ Flatten Image (د Merge Selected (ج Merge Linked (ب Merge Layer ) ٦ــ کدامیک از گزینههای زیر شیء انتخابی را یک سطح به جلو انتقال میدهد؟ Send To Back (د Send Backward  $(z_0$  Bring Forward  $(z_1)$  Bring To Front ) ٧ــ کلید میانبر برای پنل الیهها چیست؟ Ctrl+L (د F7 (ج F6 ) ج F7 (ج F6 ) و F7 (ج د F5 ) ٨ ــ اگر الیه انتخابی را بر روی آیکن Layer New Create در پنل الیهها درگ نماییم چه اتفاقی خواهد افتاد؟ الف) یک لایه جدید ایجاد می شود. با سود است الیه کپی از لایه انتخابی ایجاد می شود. ج) لایه انتخابی به یک لایه جدید منتقل میشود. در) هیچ اتفاقی نمی افتد. ٩ــ دستور Layer Current To Send|Arrange|Object چه عملی انجام میدهد؟ الف) انتقال شیء به لایه جدید ب( انتقال شیء به لایه جاری ج) انتقال لایه انتخابی به لایه جاری در استخابی با الیه جدید ( ادغام الیه جدید استخابی با الیه جدید ..…………………………………………………………………

**خودآزمایی**

١ــ به چه دلیل از الیهها استفاده میکنیم ؟ روشهای ایجاد الیه را نام ببرید. ٢ــ چگونه میتوان چندین شیء را با هم جابجا کرد یا تغییر اندازه داد؟ ٣ــ انواع روشهای قفل کردن الیهها را نام ببرید. ٤ــ از دستور Artwork Flatten در Illustrator چه استفادهای میشود.

**کارعملی**

١ــ با استفاده از ابزارهای ترسیمیInfographic زیر را در Illustrator اجرا نمایید.

..…………………………………………………………………

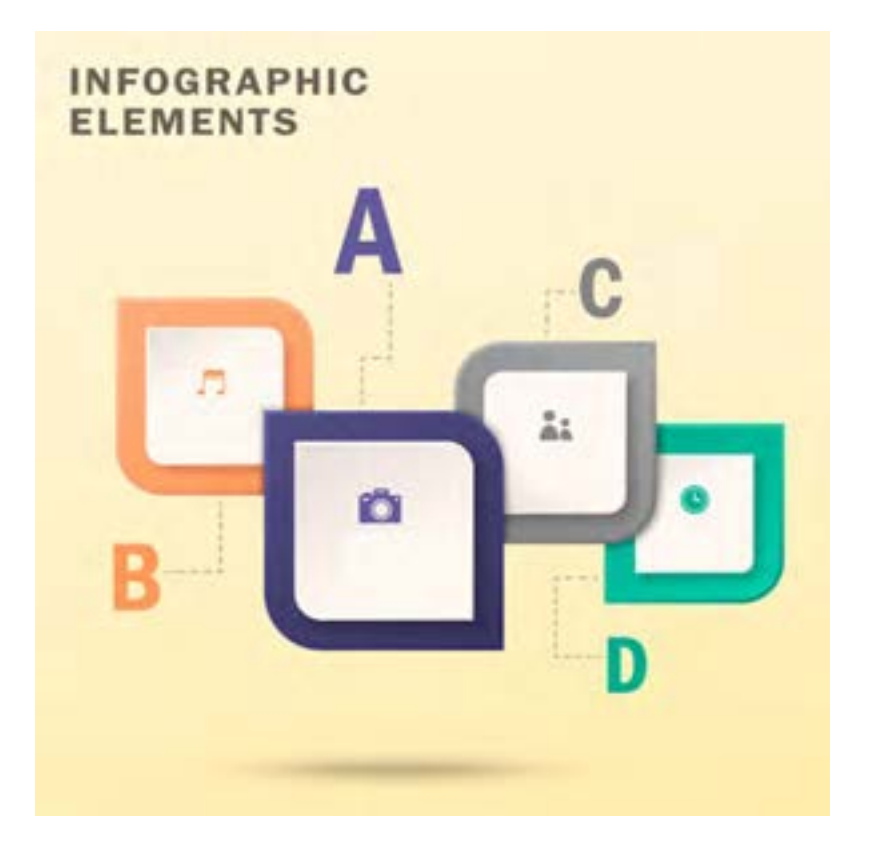

٢ــ برای بخشهای مختلف هنرستان خود مانند کارگاههای رایانه، کتابخانه، نمازخانه و... به دلخواه Infographic مناسب طراحی کنید.

**واحد کار ششم: توانایی انجام عملیات رنگ نور و کنتراست اهداف رفتاری :** از هنر جو انتظار میرود در پایان این واحد کار: شاخصههای اصلی رنگ را نام ببرد. انواع مدلهای رنگی را نام ببرد. تفاوت مدلهای RGB و CMYK را بیان کند. پنج روش برای رنگآمیزی اشیاء را نام ببرد. منظور از رنگ Global در پنل Swatches را توضیح دهد. انواع رنگهای Gradient را نام ببرد. ً کار با ابزار Mesh را عمال بر روی یک ترسیم انجام دهد. ساعت نظری | عملی  $\gamma r$   $\gamma$ 

دنیای اطراف ما، دنیایی سرشار از رنگ و جلوههای زیبای آن است به طوری که رنگها نقش بسیار زیادی در درک معانی و مفاهیمیدارند که ما هر روز با آنها سروکار داشته و آنها را مشاهده میکنیم. در این میان نور نیز یکی از عوامل کلیدی در دیدن و تشخیص رنگها است.

رنگ در طراحی پروژههای گرافیکی نیز نقش اساسی داشته بهطوری که یکی از عوامل جذب بیننده در مشاهده یک اثر هنری عالوه بر تکنیکهای بکار رفته در آن، رنگهای متناسبی است که به تشخیص هنرمند، در اثر مورد نظر جای میگیرد واز آنها برای انتقال معانی و مفاهیم مورد نظر به مخاطب استفاده میشود.

مفاهیم و ویژگیهای رنگ در آثار گوناگون به عوامل مختلفی وابسته است که الزم است هر طراح یا گرافیست به این مشخصهها و ویژگیها، آگاهی کامل داشته باشد.

**1ــ6 ــ شاخصههای اصلی رنگ**

میزان رنگین بودن رنگها تحت تأثیر محیط، رنگهای مجاور و نوری که بر آنها میتابد، تغییر میکند. چشم انسان رنگها را براساس سه خصوصیت زیر از یکدیگر متمایز می کند. 1ــ ته رنگ یا فام 2ــ درخشندگی یا روشنایی 3ــ شدت یا خلوص رنگ **1ــ1ــ6 ــ ته رنگ یا فام**  کیفیت رنگین بودن رنگها را فام میگویند. رنگها با نام ته رنگ یا فام آنها یا بخشی از طول موج نوری که منعکس میکنند نامیده میشوند. مثل: آبی، سبز، زرد، قرمز و... **2ــ1ــ6 ــ درخشندگی یا روشنایی**

درجهای از روشنی یک رنگ که آن را از دیگر درجات روشنی و تیرگی همان رنگ متمایز میکند، درخشندگی رنگ میگویند.

**3ــ1ــ6 ــ شدت یا خلوص رنگ**

154 درجهٔ اشباع یک رنگ را خلوص یا شدت رنگ می گویند. خلوص رنگی، درجهای از اشباع است که یک رنگ را در خالص ترین حالت خود نشان میدهد. بهعنوان مثال یک قرمز خالص که با رنگ دیگری مخلوط نشده باشد در نابترین حالت خود دیده میشود و در مقایسه با درجات دیگری از رنگهای قرمز که با رنگهای دیگر مخلوط شده باشد می توان درجهٔ اشباع و خلوص ان را تعیین کرد.

عالوه بر سه مشخصه اصلی بهکار رفته در تمامیرنگها، تأثیرات آنها بر یکدیگر نیز که در نتیجه تضاد و کنتراست رنگها بهوجود میآید، یکی دیگر از عوامل تأثیر گذار بر مفهوم رنگ است.

### **2ــ6 ــ کنتراست رنگ**

منظور از کنتراست در مبحث رنگ، عالوه بر وجود تضاد میان رنگها، وجود روابطی است که تأثیرات متقابل رنگها بر یکدیگر را از نظر بصری مورد بررسی قرار میدهد. آگاهی طراح نسبت به چگونگی به کارگیری کنتراستهای مختلف و برقراری روابط میان رنگها در یک اثر هنری، تأثیر آن را بر مخاطب بیشتر کرده و پیام مورد نظر صاحب اثر را به راحتی منتقل میکند.

کنتراستهای هفت گانه رنگ عبارتند از: 1ــ کنتراست ته رنگ 2ــ کنتراست تیرگی روشنی رنگ 3ــ کنتراست رنگهای سرد و گرم 4ــ کنتراست رنگهای مکمل 5 ــ کنتراست همزمانی رنگها 6 ــ کنتراست کیفیت 7ــ کنتراست کمیت یا وسعت سطوح رنگها

# **3ــ6 ــ شناخت انواع مدلهای رنگی و ویژگیهای آنها**

قبل از اینکه به نحوه رنگآمیزی در Illustrator بپردازیم، ابتدا الزم است با انواع مدلهای رنگی مورد استفاده در این نرمافزار آشنا شوید. مدل به طور کلی به روش تعریف رنگ در یک نرمافزار گفته میشود که طراح میتواند با استفاده از آن با توجه به نوع پروژه نهایی خود از رنگهای مختلفی متناسب با دستگاه خروجی مورد نظر استفاده نماید. نرمافزار Illustrator به عنوان یک نرمافزار ترسیمیو تصویر سازی رایانهای، خروجی خود را برای چاپ، مانیتور یا تلویزیون و صفحات وب یا چند رسانه ای آماده سازی میکند به همین دلیل مدلهای رنگی مختلفی برای هریک از این خروجیها ایجاد شده که در ادامه به بررسی هریک از آنها میپردازیم.

### **1ــ3ــ6 ــ مدل GrayScale**

در هنگام کار با ترسیمات، زمانی که نیاز به یک طراحی با ساختار سیاه و سفید باشد از مدل GrayScale استفاده می شود. این مدل رنگ را می توان ساده ترین مدل رنگ نرمافزار Illustrator بهحساب آورد. به دلیل اینکه در این مدل تنها از دو رنگ سیاه و سفید و طیف خاکستری استفاده شده است. معمولاً از این مدل در طراحی های سیاه و سفید و ایجاد فایلهای کم حجم استفاده میشود.

**2ــ3ــ6 ــ مدل رنگی RGB( قرمز سبز آبی(**

 در این مدل رنگی همانطور که میدانید از سه نور اصلی قرمز )Red )سبز )Green )آبی )Blue )استفاده شده است، که در حقیقت همان مدل رنگی استفاده شده در صفحه نمایش رایانهها و پیکسلهای رنگی صفحه است. ضمن اینکه این رنگها میتوانند مقادیر بین 0 تا 255 را داشته باشند.

همانطور که میدانید اگر در این مدل رنگی مقادیر هر سه رنگ برابر با 255 قرار داده شود، رنگ سفید خالص به وجود میآید و در سیاه خالص نیز مقدار هر سه رنگ برابر صفر است. )شکل 1ــ6(

این مدل مناسبترین مدل برای خروجیهای مانیتوری و تلویزیونی است. بنابراین مناسب ترین مدل برای پروژههای مورد استفاده در وب و چند رسانهای نیز است.

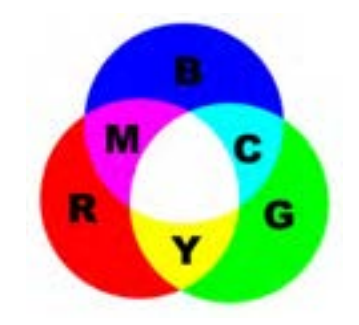

**شکل 1ــ6ــ مدل رنگی RGB و ترکیبات رنگی**

**3ــ3ــ6 ــ مدل رنگ HSB** 

156 در این مدل رنگی حرف H به معنای فام بوده و از کلمه Hue گرفته شده است. در این مدل رنگی برای ایجاد یک رنگ از یک چرخه رنگ استفاده میشود که دارای مقادیر 0 تا 360 درجه است. این مقادیر درجه رنگ موردنظر را تعیین میکند، در حقیقت فامها درجات مختلفی از رنگها میباشند که در قسمتهای مختلف چرخه واحد کار ششم: توانایی انجام عملیات رنگ نور و کنتراست

رنگ قرار گرفتهاند و کاراکتر S از کلمه Saturation به معنای اشباع یا سیری رنگ گرفته شده است. همانطور که میدانیم در حقیقت Saturation میزان قدرت یک رنگ را نشان میدهد. به عبارت سادهتر S درصدی از رنگ فام است که پس از کم شدن مقدار خاکستری آن، باقی مانده و نمایش داده میشود. اگر یک رنگ فاقد خاکستری باشد، درصد اشباع آن صددرصد خواهد بود. در نهایت حرف B در مدل رنگی HSB به معنای روشنی یک رنگ است که از کلمه Brightness ' گرفته شده است. از این مدل رنگی بیشتر برای تغییر ویژگیهای مربوط به رنگها شامل درصد خلوص رنگ و میزان روشنی و تیرگی رنگها استفاده میشود.

### **4ــ3ــ6ــ مدل رنگ CMYK**

از این مدل بیشتر در کارهای چاپی و لیتوگرافی استفاده می شود به همین دلیل در این مدل رنگی از 4 رنگ Cyan یا فیروزهای، Magenta یا سرخابی، Yellow یا زرد و Black یا مشکی که چهار جوهر اصلی مورد استفاده در چاپگرهای رنگی میباشند استفاده شده است.)شکل2ــ6( بنابراین اگر خروجی فایل موردنظر یک خروجی چاپی است حتما لازم است از این مدل رنگی برای تعریف رنگهای موجود در تصویر استفاده شود.

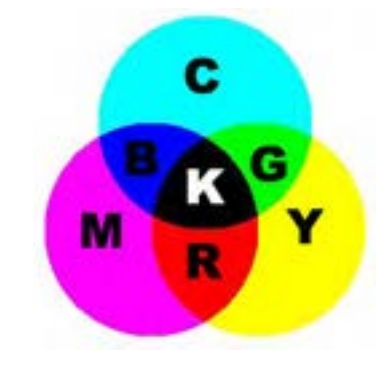

**شکل2ــ6ــ مدل رنگی CMYK و ترکیبات رنگی**

نکاتی در مورد مدلهای رنگی RGB و CMYK: 1ــ فایلهای مدل رنگی RGB کوچکتر از مدل CMYK است. 2ــ محدوده رنگی )Gamut )مدل RGB بزرگتراز CMYK است. 3ــ اگر کار برای نمایش مانیتوری است از مدل رنگی RGB و اگر برای چاپ است بهتر است از ابتدا مدل

آن CMYK انتخاب شود.

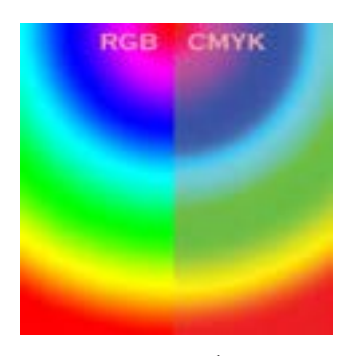

**شکل3ــ6 ــ مقایسه رنگها در دو مدل RGB و CMYK**

**5 ــ3ــ6 ــ مدل RGB Safe Web** 

3ــ استفاده از گزینه Fill در نوار کنترل

با توجه به اینکه از خروجیهای نرمافزار در طراحی صفحات وب نیز استفاده میشود این نرمافزار یک مدل رنگ اختصاصی نیز برای اینگونه صفحات فراهم کرده که در حقیقت همان مدل رنگ RGB است با این تفاوت که تنها محدودههای رنگی استانداردی که در وب میتوان از آنها استفاده کرد را شامل میشود.

**4ــ6ــ روشهای مختلف رنگ آمیزی در نرمافزار Illustrator**

نرمافزار Illustrator به عنوان یک نرمافزار برداری که کاربرد اصلی آن در طراحی و تصویر سازی ترسیمیاست روشهای مختلفی را برای رنگ آمیزی اشیاء ترسیمیدر محیط نرمافزار در نظر گرفته، که توسط آنها میتوان انواع رنگهای یکنواخت )Solid )را باپنلهای اختصاصی و ویژه و رنگهای طیفی )Gradient ) را نیز با ابزارها و امکانات اختصاصی خود مورد استفاده قرار داد. ضمن اینکه عالوه بر رنگ، امکان اعمال بافت )Pattern )نیز از طریق کتابخانههای رنگ این نرمافزار فراهم شده است. قبل از اینکه به بررسی هریک از این روشها و نحوه استفاده از پنلها و ابزارهای رنگ آمیزی در نرمافزار Illustrator بپردازیم برای اینکه آشنایی کلی با روشهای رنگ آمیزی در این نرمافزار پیدا کنید الزم است بدانید در نرمافزار Illustrator از روشهای مختلفی برای رنگ آمیزی اشیاء ترسیمیاستفاده میشود )شکل4ــ6( که مهمترین آنها عبارتند از : 1ــ استفاده از پنل Color برای رنگآمیزی 2ــ استفاده از پنل Swatch برای رنگآمیزی

4ــ استفاده از گزینه Fill در پنل Appearance 5 ــ استفاده از پنل رنگ آمیزی Gradient

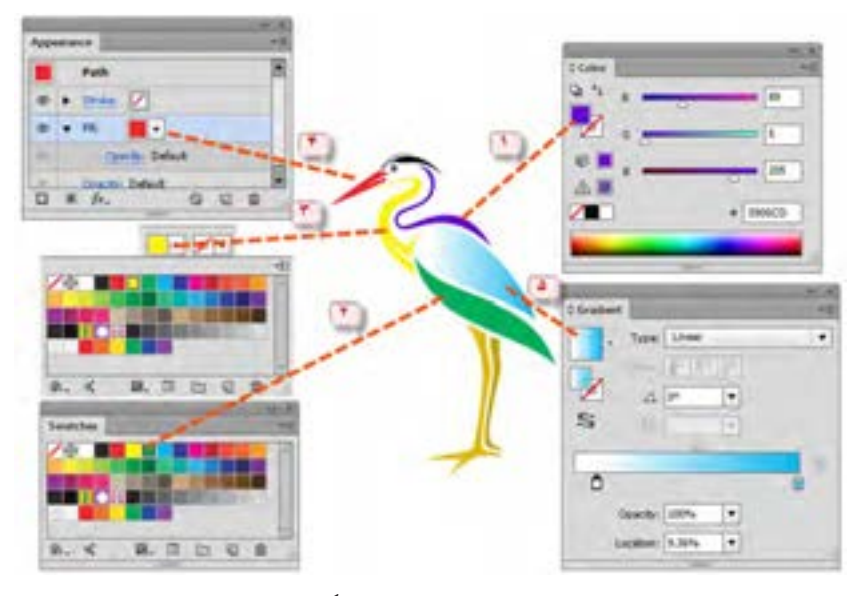

**شکل4ــ6 ــ روشهای مختلف رنگآمیزی**

 به نظر شما آیا عالوه بر روشهای فوق، روشهای دیگری نیز برای رنگ آمیزی اشیاء و مسیرها در Illustrator وجود دارد؟

### **5 ــ6 ــ شناخت اصول کار با پنل Color**

159 یکی از روشهای رنگ آمیزی در نرمافزار Illustrator استفاده از پنل Color است.این پنل به طور پیش فرض در صفحه نرمافزار وجود دارد ولی در صورتی که بخواهید آن را در صفحه نمایش دهید کافی است از منوی Window گزینه Color را اجرا یا از کلید 6F استفاده نمایید. برای شروع کار با این پنل ابتدا شیء یا مسیر مورد نظر را انتخاب کرده سپس به منوی پنل رفته و یکی از مدلهای رنگ مورد نظر و متناسب با خروجی، را انتخاب نمایید. همانطور که در این پنل مشاهده میکنید امکان انتخاب رنگ Fill و Stroke وجود دارد ضمن اینکه نحوه ساخت رنگ آن به صورت ترکیبی است و کاربر براحتی میتواند با استفاده ازدستگیرههای رنگ، یا وارد کردن درصد رنگ، ترکیب رنگی موردنظر را ایجاد کند. عالوه بر این در پایین پنل، نوار طیف رنگی وجود دارد که با حرکت اشارهگر برروی آن، امکان انتخاب رنگ در این پنل فراهم میشود.

توجه داشته باشید که وقتی ترکیب یک رنگ را به صورت درصدی داشته باشید بهترین روش برای ساخت رنگ مورد نظر وارد کردن درصد ترکیبات در کادر جلوی هر رنگ است ضمن اینکه پس از وارد کردن مقادیر عددی، می توان برای تغییرات روی رنگ ایجاد شده از دستگیرههای تنظیم رنگ استفاده کرد. (شکل 5ــ6 )

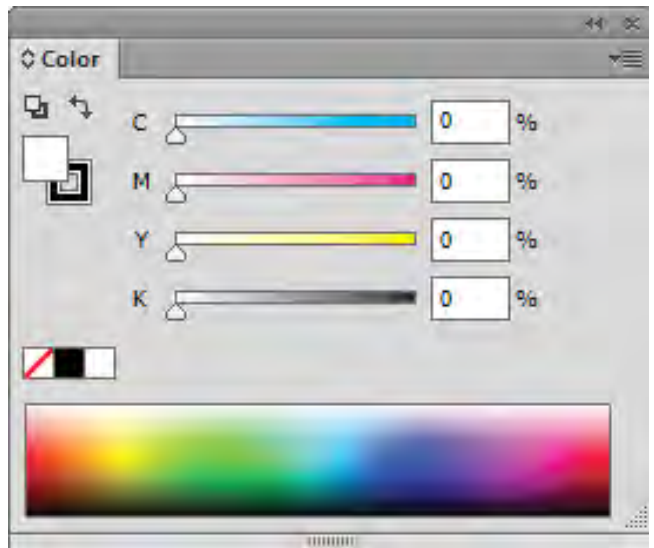

**شکل 5ــ6ــ قسمتهای مختلف پانل Color**

### **6 ــ6 ــ شناخت اصول کار با پنل Swatches**

وقتی که هدف شما ساخت جعبه رنگ و استفاده از رنگهای ساخته شده در دفعات بعدی است استفاده از پنل Swatches بهترین انتخاب است.این پنل عالوه بر رنگهای آماده موجود در پنل، دارای کتابخانهای از رنگهای طبقه بندی شده است که به طراحان این امکان را میدهد که با استفاده از آنها، اقدام به ساخت پروژههای گرافیکی با تنوع رنگی مورد نظر خود نمایند.ضمن اینکه این روش رنگ آمیزی دارای امکان ساخت رنگ به صورت گروهی وهمچنین گروههای رنگی مختلف است که از آنها میتوان در ترسیمات یکسان استفاده کرد. **1ــ6 ــ6 ــ نحوه ایجاد نمونه رنگ جدید** 1ــ فایل جدیدی را با اندازه دلخواه ایجاد کنید. 2ــ پنل Swatches را بر روی صفحه نمایش دهید. همانطور که مشاهده میکنید بهطور پیش فرض در

واحد کار ششم: توانایی انجام عملیات رنگ نور و کنتراست

این پنل رنگ، تعدادی رنگ اصلی، رنگهای درجه دوم، رنگهای طیفی، بافت و تونالیته'های سفید و سیاه و خاکستری وجود دارد.

3ــ به منوی پنل رفته یا از پایین پنل با کلیک بر روی گزینه Swatches New یک نمونه رنگ جدید ایجاد کنید. 4ــ در پنجره باز شده )شکل 6 ــ6( پس از انتخاب نام نمونه رنگ، نوع رنگ و مد رنگی مورد نظر، از بخش ساخت رنگ با استفاده از دستگیرههای موجود، یا با وارد کردن مقادیر عددی مربوط به رنگ مورد نظر، اقدام به ساخت نمونه رنگی دلخواه خود نمایید. توجه داشته باشید که با انتخاب گزینه Global، رنگ مورد نظر در پنل Swatches با یک مثلث سفید نمایش داده می شود و اشیاء یا مسیرهایی که با این سری رنگ ها، رنگ آمیزی می شوند در صورت تغییر رنگ در پنل، به صورت خودکار، رنگ آنها بروز شده و تغییر میکند.

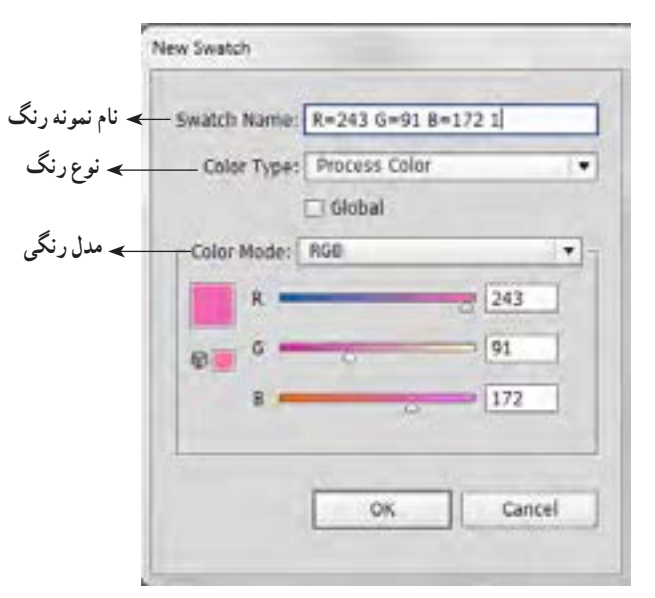

**شکل6ــ6ــ ایجاد نمونه رنگ**

**2ــ6ــ6 ــ نحوه اعمال رنگ به اشیاء** برای اینکه بیشتر با پنل Swatches و نحوه رنگ آمیزی توسط این پنل آشنا شوید مراحل زیر را دنبال کنید: 1ــ در یک فایل دلخواه تعدادی از اشیاء مورد نظر را انتخاب کنید. 2ــ به پنل Swatches رفته و برروی رنگ مورد نظر کلیک کنید. همانطور که مشاهده میکنید رنگ ۱ــ به درجات مختلفی از رنگ که با سفید ترکیب شده اصطلاحا تونالیته گفته میشود.

انتخابی به شیء یا اشیاء از قبل انتخاب شده اعمال شده است. **3ــ6ــ6 ــ نحوه ویرایش رنگها در پنل** 1ــ بر روی رنگ مورد نظر در پنل دابل کلیک کرده تا پنجره تنظیم رنگ Options Swatch باز شود. سپس رنگ دلخواه خود را ایجاد کنید. همانطور که گفتیم اگر بخواهید رنگ ایجاد شده به صورت Global ایجاد شود این گزینه را فعال کنید. 2ــ رنگ Global ایجاد شده را بر روی یک شیء اعمال کنید. ً 3ــ مجددا به پنل رفته و با دابل کلیک بر روی رنگ قبلی آنرا تغییر دهید، همانطور که مشاهده میکنید در کل سند ودر جاهایی که از این رنگ Global استفاده شده، رنگ به صورت خودکار تغییر کرده است. **4ــ6 ــ6 ــ نحوه ساخت یک گروه رنگی** 

یکی از ویژگیهای پنل Swatches نرمافزار Illustrator، امکان ساخت گروههای رنگی از رنگهای موجود در یک فایل و یا حتی ساخت گروه رنگی اختصاصی است. برای اینکه بیشتر با این روش و کاربرد آن آشنا شوید مراحل زیر را انجام دهید:

1ــ فایل دلخواهی را باز کنید.

2ــ با استفاده از ابزار Selection، تمامیاشیاء یا بخش خاصی از اشیاء موجود در سند را انتخاب نمایید. 3ــ بر روی دکمه Group Color New در پایین پنل Swatches کلیک کنید.

4ــ در پنجره باز شده ابتدا نامیبرای گروه رنگی موردنظر در نظر گرفته، سپس از بخش From Create گزینه Selected Art Work را برای اشیاء انتخاب شده در صفحه موردنظر انتخاب نمایید.در صورتیکه بخواهید رنگها به صورت Global ایجاد شوند الزم است گزینه Global To Process Convert را انتخاب کنید. در این حالت رنگهای موجود در سند به Global تبدیل میشوند. در این قسمت این گزینه انتخاب میشود تا در قسمت بعد بیشتر با کاربرد آن آشنا شوید.در پایان بر روی دکمه Ok کلیک کنید تا گروه رنگی مورد نظر ایجاد شود. )شکل 7ــ6(

5 ــ همانطور که مشاهده میکنید یک جعبه رنگ از تمامیرنگهای موجود در فایل مورد نظر ایجاد شده که همه آنها از نوع Global هستند، در این حالت اگر یکی از این رنگها را تغییر دهید مشاهده میکنید. که در تمامی بخشهای سند که از این رنگ استفاده شده، رنگ مورد نظر تغییر میکند.

162 6 ــ حال اگر بدون انتخاب شیء یا اشیائی در سند بر روی دکمه Group Color New کلیک کنید و در

پنجره بازشده نام دلخواهی را برای آن انتخاب نمایید، یک گروه رنگ اختصاصی ایجاد میشود که میتوانید با کلیک بر روی دکمه Swatch New از پایین پنل یا ازمنوی پنل Swatches اقدام به ساخت رنگ نمایید. ضمن اینکه میتوانید از گروههای دیگر با درگ کردن رنگ به روی آیکن گروه موردنظر، آن را به گروه اختصاصی خود اضافه نمایید.

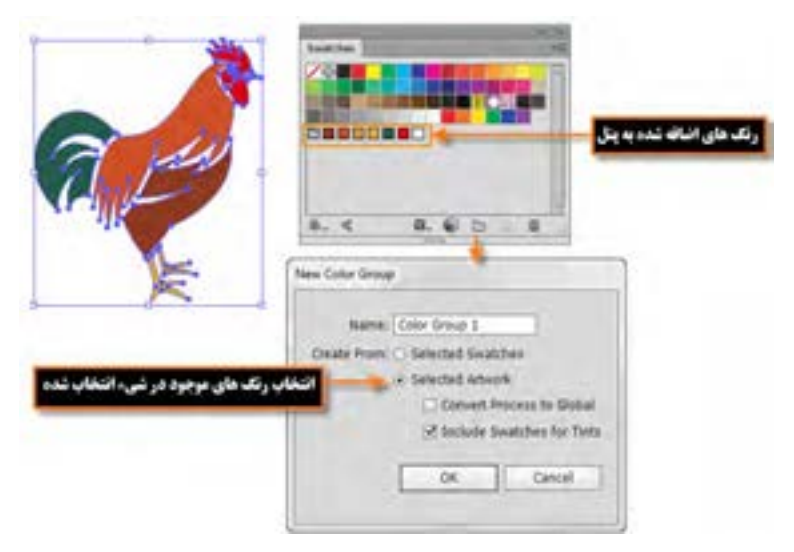

**شکل 7ــ6ــ ایجاد یک گروه رنگی**

**5ــ6 ــ6ــ آشنایی با کتابخانههای رنگ**

همانطور که میدانید Illustrator در پنل Swatches دارای کتابخانهای از رنگهای مختلف است که میتوان با کلیک برروی دکمه Menu Libraries Swatches لیست کتابخانههای رنگ آن را نمایش داده سپس با انتخاب گروه و زیر گروه مورد نظر، پنل آن را باز کرد.

برای اینکه بیشتر با این روش و نحوه باز کردن کتابخانهها آشنا شوید به مثال زیر دقت کنید:

**مثال:** میخواهیم به عنوان مثال از گروه Nature زیر گروه Beach را انتخاب کنیم همانطور که مشاهده میکنید پنل مربوط به رنگهای این کتابخانه باز میشود که میتوانید این رنگها را نیز با کلیک یا درگ کردن به گروههای اختصاصی خود در پنل Swatches اضافه نمایید. توجه داشته باشید برای اضافه کردن کل مجموعه رنگهای موجود در یک گروه به گروه دیگر، الزم است آیکن گروه رنگی را گرفته و به گروه مورد نظر درگ نمایید.

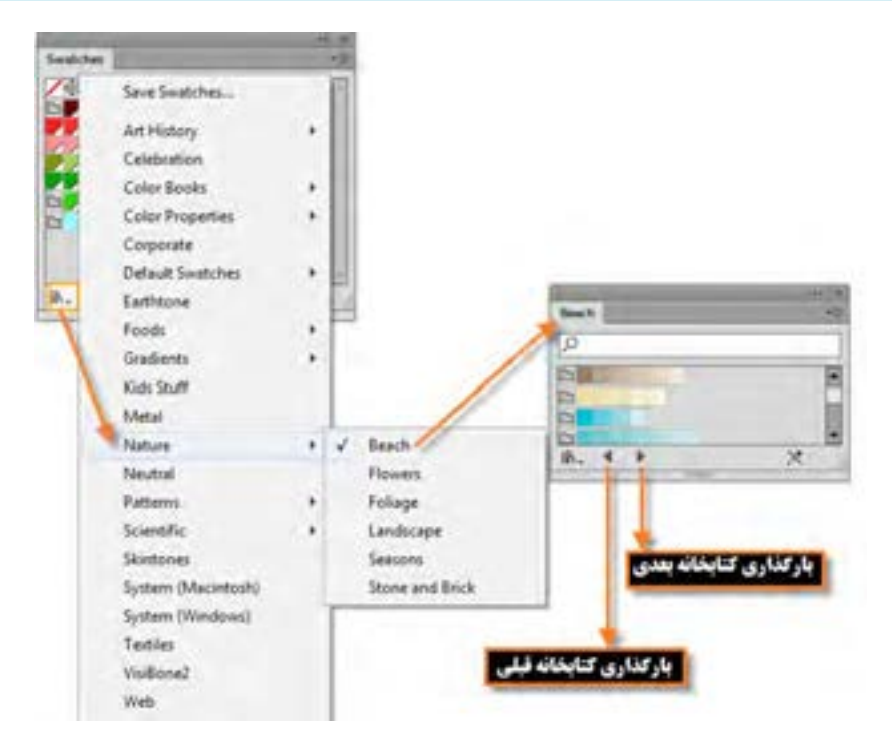

**شکل 8 ــ6 ــ کتابخانه رنگ در پنل Swatches**

در صورتی که بخواهید گروههای رنگ اختصاصی خود را در قالب یک کتابخانه ذخیره کنید کافی است به منوی پنل Swatches رفته و با استفاده از دستور As Library Swatches Save ASE در قالب یک فایل ASE یا به کمک دستور Ai As Library Swatches Save آن را در قالب یک فایل Ai ذخیره نمایید. **نکته**

**نکته** برای بارگذاری یک کتابخانه ذخیره شده در یک سند جدید الزم است به منوی پنل Swatches رفته و با استفاده از دستور Library Swatch Open و از بخش Defined User اقدام به باز کردن کتابخانه اختصاصی خود نمایید.

واکستان استان کار ششم: توانایی انجام عملیات رنگ نور و کنتراست

### **1 7ــ6 ــ شناخت اصول کار با پنل Gradient**

در قسمتهای قبل با نحوه رنگ آمیزی یکنواخت یا Solid آشنا شدید. در این قسمت میخواهیم با استفاده از پنل و ابزار Gradient با نحوه ساخت و تغییر رنگهای طیفی شما را آشنا نماییم.

 نوع رنگآمیزی Gradient حداقل از دو رنگ تشکیل شده که با انتخاب این دو رنگ، طیف رنگهای موجود بین آنها نیز به صورت تدریجی تشکیل میشود. در Illustrator دو نوع طیف رنگی Linear (خطی) و Radial (شعاعی) وجود دارد که با استفاده از آنها میتوان شیب رنگهای مختلف و بسیار متنوعی ایجاد کرد.

**1ــ7ــ6ــ ایجاد شیب رنگی خطی**

برای این منظور ابتدا الزم است پنل Gradient را بر روی صفحه نمایش دهید، سپس از بخش Type اقدام به انتخاب گزینه Linear(خطی) نمایید. همان طور که مشاهده می کنید در پایین پنل یک نوار رنگی وجود دارد که در حالت معمول دارای دو دستگیره تعیین رنگ است. با دابل کلیک روی هر یک از این دستگیرهها، جعبه رنگی در اختیار طراح قرار میگیرد که امکان تعیین رنگ مورد نظر را برای آن قسمت فراهم میکند. ضمن اینکه برای اضافه کردن رنگ به طیف موجود میتوانید با کلیک در فضای خالی بین دو رنگ، اقدام به اضافه کردن دستگیرههای اضافی و تعیین رنگ برای آنها نمایید. توجه داشته باشید که گزینه Angle در پنل زاویه شیب رنگی و Opacity میزان شفافیت رنگ را تعیین میکند. عالوه بر این گزینه Location نیز درصد رنگ انتخابی را مشخص خواهد کرد. )شکل 9ــ6(

**نکته** برای حذف هر یک از دستگیرهها کافی است دستگیره مورد نظر را به سمت پایین درگ نمایید.

**نکته** در صورتیکه پنل Swatches باز است میتوانید با درگ رنگ انتخابی از این پنل بر روی هریک از دستگیرههای شیب رنگی )Gradient)، رنگ مورد نظر را بر روی آنها اعمال کنید.

1ــ شیب رنگی

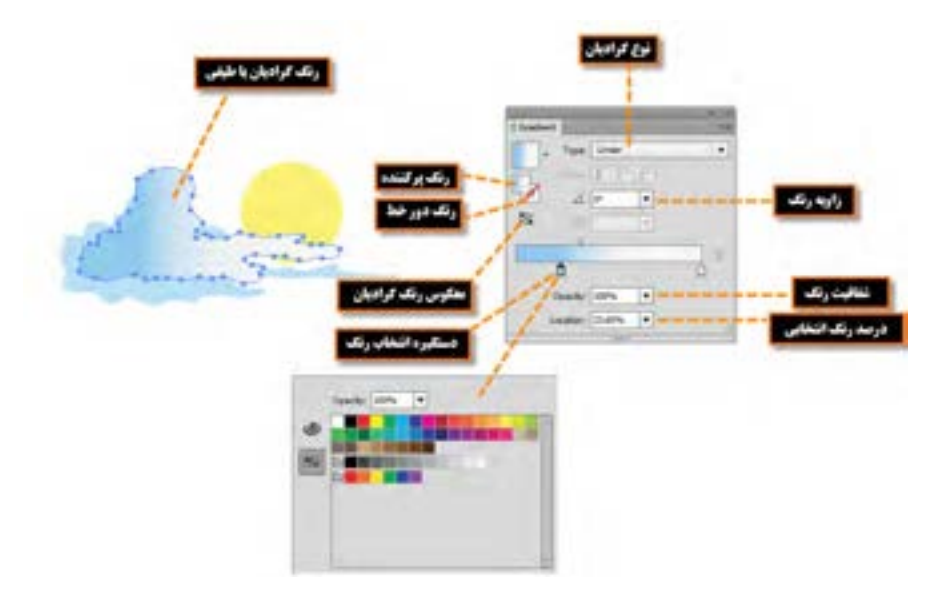

**شکل 9ــ6 ــ رنگهای گرادیان خطی و تنظیمات آنها**

**2ــ7ــ6 ــ ایجاد شیب رنگی شعاعی**

برای ایجاد رنگهای شعاعی نیز مشابه روش قبل عمل کرده یعنی از بخش Type ابتدا گزینه Radial را انتخاب وسپس در بخش انتخاب رنگ، اقدام به تعیین رنگ مورد نظر نمایید. تنها تفاوتی که در پنل شیب رنگی شعاعی اتفاق میافتد، فعال شدن گزینه Ratio Aspect یا نسبت شعاع طولی به شعاع عرضی دایره رنگ مورد نظر است که با استفاده از آن می توان این نسبت را به دلخواه تغییر داد. (شکل 10ـ6)

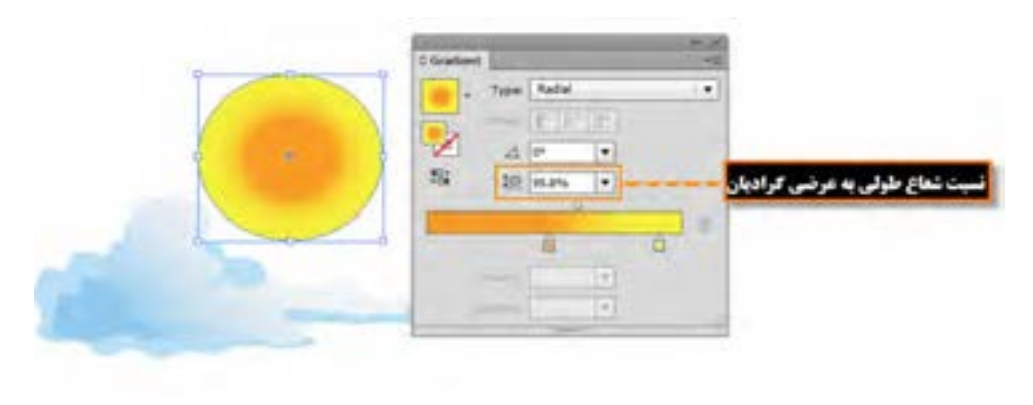

**شکل 10ــ6ــ شیب رنگ )Gradient )شعاعی و تنظیمات آنها**

واکستان استان کار ششم: توانایی انجام عملیات رنگ نور و کنتراست

**نکته** در صورتیکه بخواهید از شیبرنگهای آماده نیز استفاده کنید کافی است به بخش Library پنل Swatches رفته و از بخش Gradient رنگ شعاعی مورد نظر را انتخاب کنید. در این حالت پنل شیب رنگ اختصاصی آن با رنگهای آماده نمایش داده میشود که میتوان آن را بر روی شیء انتخاب شده اعمال نمایید.

**تمرین:** از کتابخانه رنگهای Gradient گزینه Harmonies Color را انتخاب کرده سپس بر روی شیء انتخابی اعمال کنید.

# **8 ــ6 ــ آشنایی با ابزار Gradient**

همانطور که مشاهده کردید با استفاده از پنل Gradient میتوان شیب رنگهای مختلف خطی یا شعاعی را بر روی اشیاء اعمال کرد اما همانطور که مشاهده میکنید جدایی پنل از شیء مورد نظر کمی برای طراحان ایجاد محدودیت میکند. به همین منظور ابزاری تحت همین عنوان وجود دارد که برای راحتی کار طراحان و کاربران میتواند بهطور مستقیم بر روی شیء با شیب رنگ قرار گرفته و تمامیتنظیمات پنل را به شیوهای ساده تر و کاربردیتر انجام دهد. برای آشنایی بیشتر با این ابزار و کاربردهای ویژه آن مراحل زیر را انجام دهید:

۱ــ یک شیء دلخواه را که به صورت شیب رنگ پُر شده، انتخاب نمایید.

2ــ از جعبه ابزار برنامه، (G (Tool Gradient را انتخاب کنید.در این حالت ابزار Gradient بهصورت یک خط گرادیان، بر روی شیء مورد نظر قرار میگیرد که در ابتدای این خط یک دایره و در سمت دیگر آن یک چهارضلعی قرار دارد. با قرار گرفتن اشاره گر بر روی این خط، دستگیرههای تنظیم رنگ نمایان میشوند که با درگ میتوان شیب رنگ اعمال شده بر روی شیء را تغییر داد )شکل 11ــ6(. برای اینکه بیشتر با این ابزار آشنا شوید به نکات زیر دقت کنید:

میتوان با کلیک و درگ کردن ابزار Gradient بر روی شیء انتخابی، جهت شیب رنگ موردنظر را تنظیم کرد.

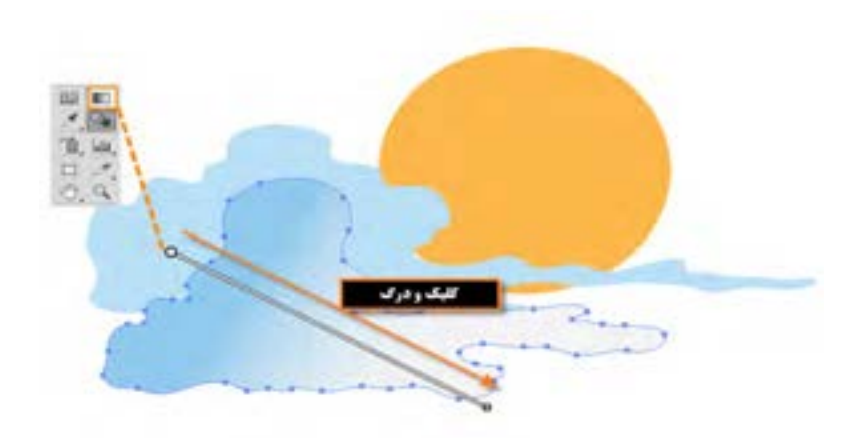

**شکل 11ــ6 ــ تغییر جهت Gradeint**

در شیب رنگهای خطی، اشارهگر با قرار گرفتن در کنار چهارضلعی خط Gradient، به شکل زاویهای در میآید. هرچند که با پایین نگه داشتن کلید Alt و درگ کردن چهارضلعی خط Gradient نیز همین عمل اتفاق میافتد که میتوان در جهت عقربههای ساعت یا در خالف جهت آن، زاویه شیب رنگ اعمال شده بر روی شیء را تنظیم کرد. )شکل 12ــ6(

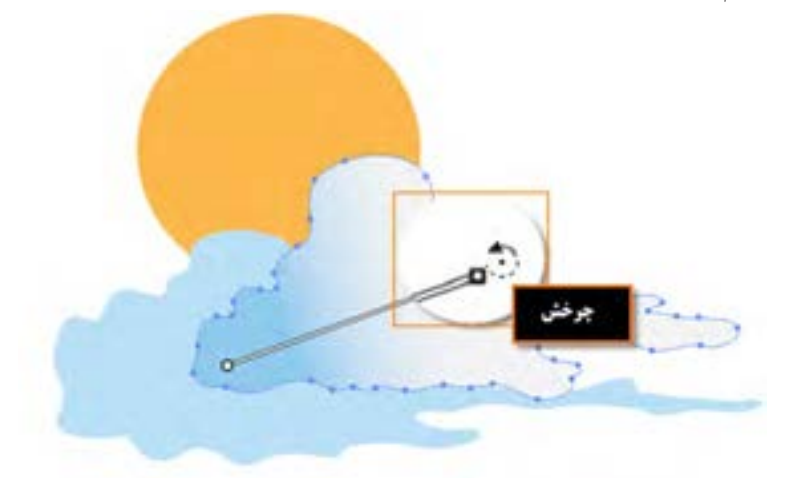

**شکل 12ــ6 ــ چرخش شیب رنگ** 

در شیب رنگهای شعاعی با استفاده از این ابزار و با درگ کردن دایره خط Gradient، میتوان مرکز شعاع دایره مورد نظر را تغییر داد. )شکل 13ــ6( واحد کار ششم: توانایی انجام عملیات رنگ نور و کنتراست

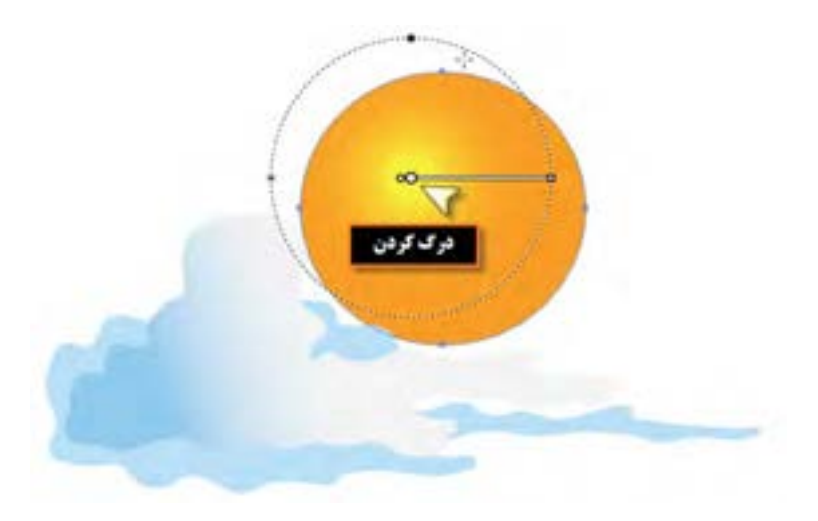

**شکل 13ــ6 ــ جابهجایی مرکز گرادیان** 

در صورتیکه بخواهید با استفاده از ابزار Gradient به طیف رنگهای موجود، رنگ جدیدی اضافه شود کافی است مانند پنل Gradient در بین دستگیرهها کلیک کرده و با دابل کلیک بر روی دستگیره نیز از جعبه رنگ باز شده رنگ مورد نظر را انتخاب کنید. )شکل 14ــ6(

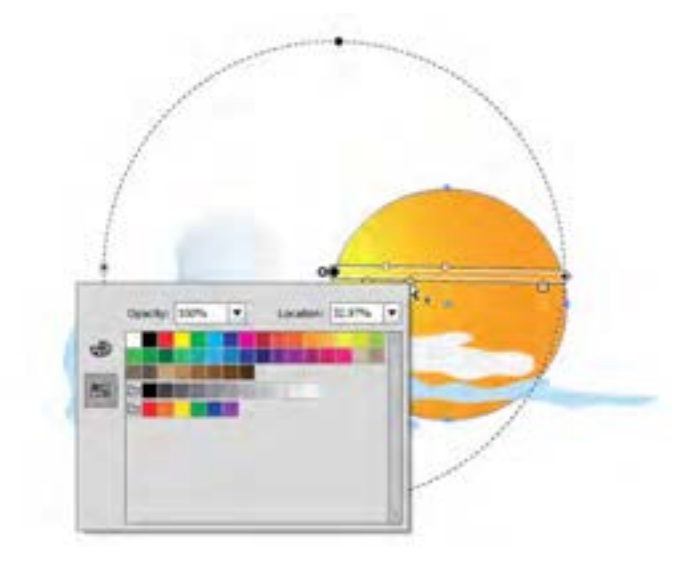

**شکل 14ــ6ــ تغییر رنگ گرادیان** 

 $199$ با استفاده از دستور Expand در منوی Object میتوان با تعیین تعداد اشیاء شیب رنگ از بخش

Expans ad Graham To **Grichard Hardt** Objects  $\mu$  or Cancel

Specify تعداد سطوح رنگی را تعیین کرد. )شکل 15ــ6(

**شکل 15ــ6 ــ تعیین تعداد اشیاء سطوح رنگی** 

### **9ــ6 ــ آشنایی با ابزار Mesh**

Mesh تکنیکی است که توسط آن میتوان یک شبکه تور مانند بر روی شیء ایجاد کرده و به کمک این شبکه به شیء مورد نظر خاصیت چند رنگی داد. یکی از ویژگی های ابزار Mesh آن است که با شبکه تور مانند خود، خطوطی را به نام Line Mesh بر روی سطح شیء قرار میدهد که دارای نقاط لنگری مختلفی است. وجه مشترک هر دو Line Mesh را یک Point Mesh تشکیل میدهد که به شکل لوزی است. عالوه بر این نقاط، بر روی Mesh، نقاط دیگری نیز به نام Point Anchor نیز وجود دارد که به شکل مربع بر روی شکل ظاهر میشود نقاط Point Mesh اگرچه مشابه Point Anchor میباشند اما مهمترین ویژگی آنها این است که دارای قابلیت اضافه نسدن و رنگ پذیری هستند. به ناحیه بین هر چهار Mesh Point اصطلاحا Mesh Patch گفته میشود که دارای ویژگی رنگپذیری است. )شکل 16ــ6 ( برای اینکه بیشتر با این روش و ابزار آن آشنا شوید به بررسی این تکنیک میپردازیم. بهطور کلی به دو روش میتوان بر روی یک شی ء Mesh ایجاد کرد: 1ــ بافت منظم و عددی 2ــ بافت نامنظم و ابزاری
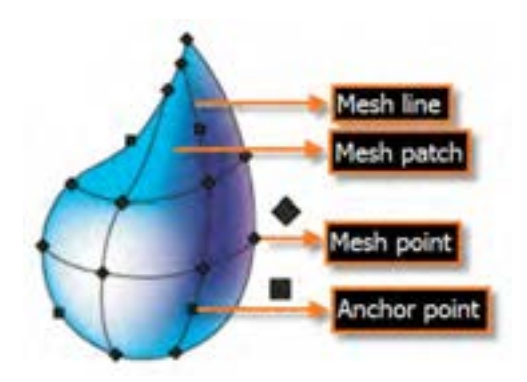

**شکل 16ــ6ــ شبکه توری ابزار Mesh** 

**1ـــ9ــ ۶ـــ بافت منظم و عددی (Regular Mesh):** در این روش ابتدا شیء مورد نظر را انتخاب کرده سپس به منوی Object رفته و دستور Mesh Gradient Create را اجرا نمایید. )شکل 17ــ6( در پنجره باز شده ابتدا گزینه Preview را انتخاب کرده تا تغییرات را همزمان مشاهده کنید سپس تعداد سطرها )Rows )و ستونهای )Columns )شبکه تور مانند و رنگ ظاهر شیء )Appearance )را با انتخاب یکی از گزینههای منو بازشو، تغییر دهید:

**Flat :** رنگ شیء بهصورت یکدست و یکنواخت بدون تأثیر Highlight یا میزان رنگ سفید نمایش داده میشود.

- **Center To:** رنگ اصلی شیء بهتدریج در مرکز به رنگ سفید تبدیل میشود. **Edge To:** رنگ اصلی شیء بهتدریج در لبهها به رنگ سفید تبدیل میشود.
- گزینه Highlight نیز درصد رنگ سفید موجود در شیء Mesh را تعیین میکند.

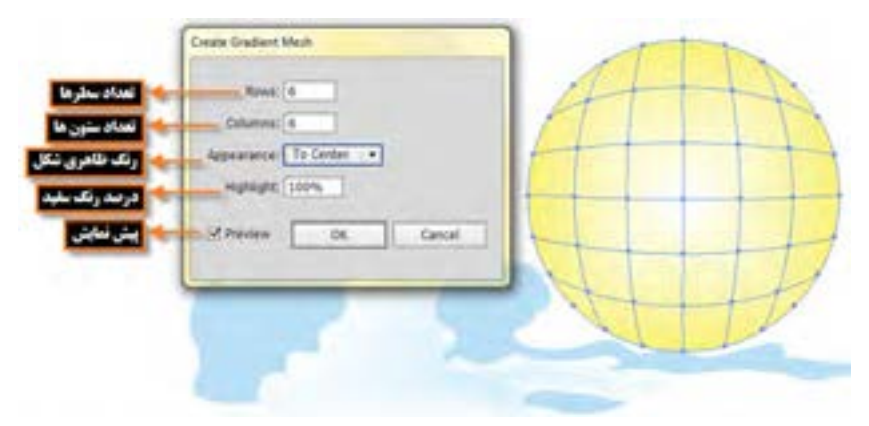

**شکل 17ــ6ــ شبکه توری منظم Mesh Regular** 

**2ــ9ــ6ــ بافت نامنظم و ابزاری )Mesh Irregular)** برای این منظور ابزار (U(Tool Mesh را از جعبه ابزار انتخاب کرده و بر روی شیء مورد نظر کلیک کنید. در این حالت نیز شبکه تور مانند Mesh بر روی آن ظاهر میشود. برای اضافه کردن سطر افقی بر روی خطوط عمودی و برای اضافه کردن سطر عمودی بر روی خطوط افقی با ابزار Mesh کلیک کنید تا شبکه تور مانند با تعداد سطر و ستون مورد نظر شما ایجاد شود. به نکات زیر دقت کنید:

با ابزار Selection Direct یا Lasso تعدادی از نقاط روی Mesh را انتخاب کرده سپس از پنلهایی مانند Swatches رنگ را بر روی این نواحی درگ کنید یا رنگ موردنظر را از پنل انتخاب نمایید.

- با ابزار Mesh میتوان نقاط روی Mesh را تغییرداده و موجب تغییر شکل مورد نظر شد.
- برای حذف گرههای Mesh الزم است بههمراه ابزار Mesh کلید Alt را پایین نگه دارید.
- اگر در هنگام عملیات Mesh به منوی Window رفته و پنل (10F+Ctrl+Shift(Transparency را

بر روی صفحه نمایش دهید با استفاده از گزینه Opacity میتوان میزان شفافیت رنگ شیء و با استفاده از بخش Mode Blending نیز مد آمیختگی رنگ شیء دارای شبکه تور مانند Mesh با اشیاء زیر را تعیین کرد. اما در شکل زیر از گزینه Difference استفاده شده است، میتوانید سایر گزینههای این منو را انتخاب کرده و اثر مد انتخاب شده در ترکیب رنگ اشیاء را مورد بررسی قرار دهید.)شکل 18ــ6(

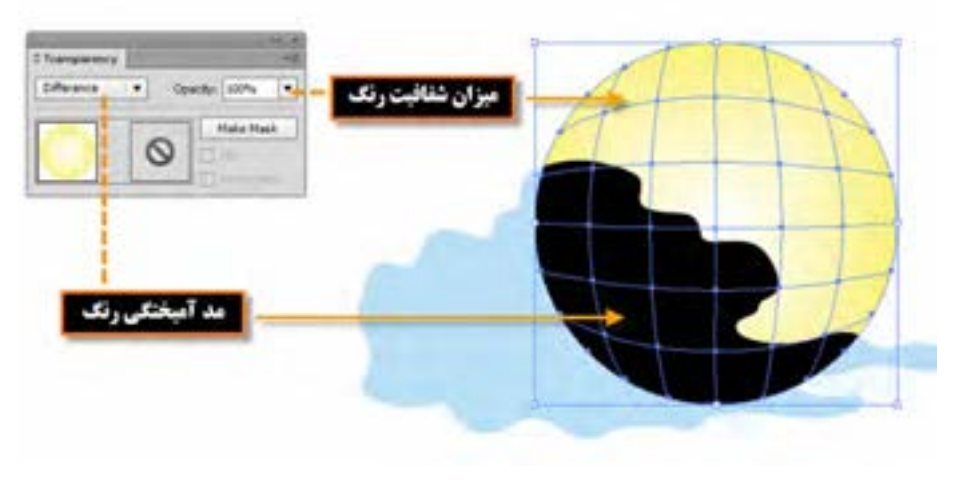

**شکل 18ــ6ــ تنظیم مد آمیختگی و میزان شفافیت رنگ اشیاء**

**10ــ6 ــ آشنایی با الگوها و اعمال آنها بر روی اشیاء**

برای پر کردن سطح اشیاء عالوه بر رنگ آمیزی، میتوان از الگوها و بافتهای آماده یا ساخته شده نیز استفاده کرد بافتها که به آنها Pattern گفته میشود عناصری هستند که در نتیجه تکرار و ریتم، سطح یا رویه یک شکل را پر میکنند و میتوانند تأثیرات بصری مختلفی برای بینندگان و مخاطبین خود به نمایش بگذارند. در این قسمت با بافت و نحوه اعمال آنها بر اشیاء و همچنین نحوه ساخت بافت و ویرایش آن آشنا خواهیم شد. **1ــ10ــ6ــ نحوه اعمال بافت آماده بر روی اشیاء** 1ــ شی ء مورد نظر را انتخاب کنید.

2ــ به بخش Library پنل Swatches رفته و از بخش Patterns و زیر مجموعههای آن یکی از بافتها را انتخاب کنید تا پنل اختصاصی آن باز شود.

3ــ در پنل مربوط به بافت مورد نظر، بر روی الگوی دلخواه خود کلیک نمایید تا بافت انتخاب شده بر شیء مورد نظر اعمال گردد. )شکل19ــ6(

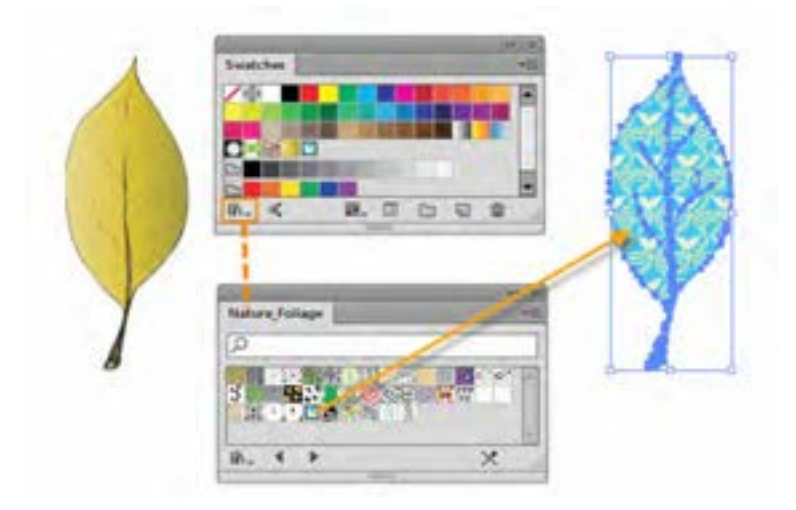

**شکل 19ــ6ــ پرکردن شیء با الگوی انتخابی**

 $1YY$ **2ــ10ــ6 ــ نحوۀ ساخت بافت و اعمال آن بر روی اشیاء** همانطور که گفته شد، عامل اصلی تشکیل دهنده بافت بر پایه تکرار عنصر یا عناصر مورد نظر است. بنابراین برای ساخت یک بافت ترسیمیالزم است عنصر مورد نظر را در سطح شیء تکرار کنید. Illustrator به شکلی بسیار

ساده این کار را برای شما انجام میدهد. برای این منظور الزم است مثال زیر را دنبال کنید. **مثال:** سطح برگی با بافت دلخواهی مانند یک گل پر شود، برای این منظور مراحل زیر را انجام دهید: 1ــ شی ء مورد نظر که قرار است به عنوان عنصر پرکننده بافت مورد استفاده قرار گیرد را انتخاب کنید. )در این مثال یک گل برای ساخت بافت انتخاب شده است.( 2ــ عنصر مورد نظر ) گل( را به پنل Swatches درگ کنید. 3ــ شیءای که قرار است بافت به آن اعمال شود ) برگ ( را انتخاب کنید. 4ــ عنصر پر کننده بافت ) گل ( را در پنل Swatches انتخاب کنید همانطور که مشاهده میکنید سطح شکل با بافت مورد نظر پر شده است. )شکل 20ــ6(

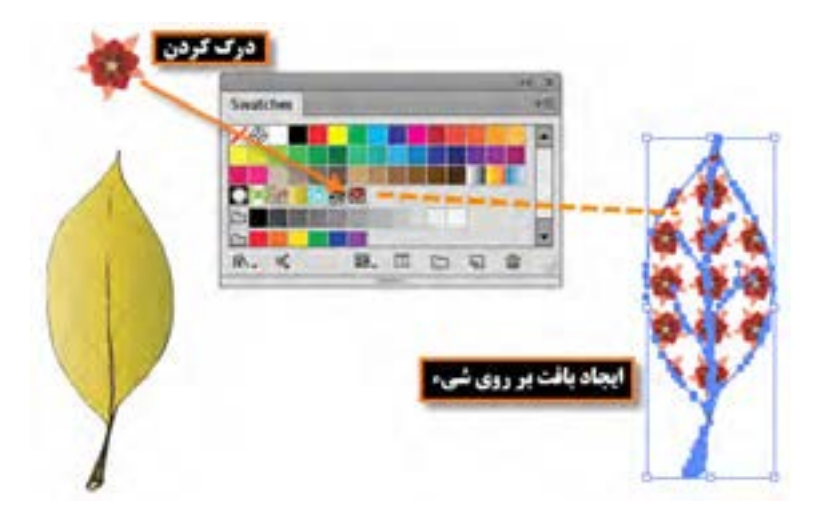

**شکل 20ــ6ــ ایجاد الگوی دلخواه و پرکردن شیء با آن** 

**نکته** چنانچه بخواهید اندازه بافت اعمال شده در شیء مورد نظر را تغییر دهید کافی است شیء ٔ را انتخاب کرده سپس با دابل کلیک بر روی ابزار Scale در جعبه ابزار در پنجره باز شده گزینه Transform Patterns و گزینهٔ Preview را فعال کنید. سپس به بخش Scale رفته و با انتخاب گزینه Uniform اقدام به تغییر درصد مقیاس بافت موردنظر بهصورت یکنواخت نمایید.با تغییر درصد، اندازه بافت نیز تغییر خواهد کرد. )شکل 21ــ6(

واحد کار ششم: توانایی انجام عملیات رنگ نور و کنتراست

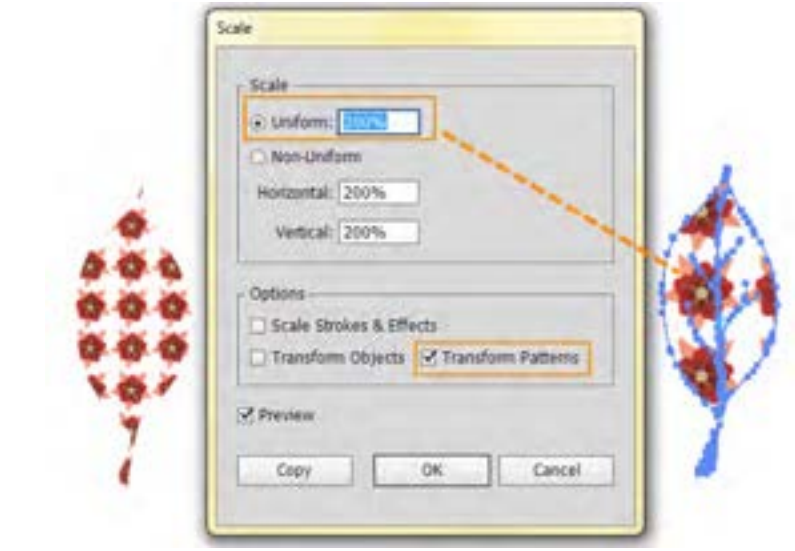

#### **شکل 21ــ6ــ تغییر اندازه الگو**

**نکته** در صورتیکه بخواهید بافت موجود در یک شیء را با بافت جدید جایگزین کنید کافی است عنصر پر کننده بافت جدید را با پایین نگه داشتن کلید Alt بر روی بافت قبلی شیء در پنل Swatches درگ نمایید. در این حالت مشاهده خواهید کرد تمامیاشیائی که با این بافت پر شده بودند با بافت جدید جایگزین خواهد شد. )شکل22ــ6 (

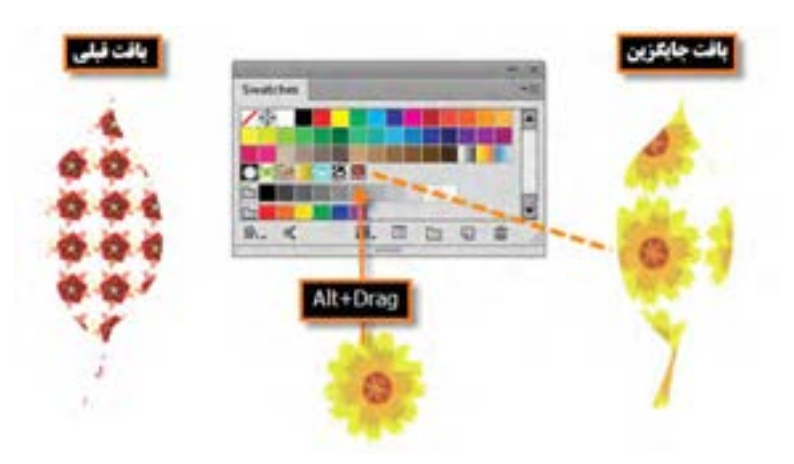

**شکل 22ــ6ــ جایگزینی الگوی جدید با قبلی**

**نکته** برای ویرایش یک بافت الزم است ابتدا آن را از پنل Swatches به Artwork انتقال داده و پس از اعمال تغییرات با پایین نگه داشتن کلید Alt آن را بر روی بافت قبلی درگ نمایید. در این حالت، بافت تغییر داده شده در تمامیاشیاء حاوی بافت قبلی، جایگزین خواهد شد.

**11ــ6 ــ آشنایی با رنگ های Spot** 

همان $d$ ور که قبلاً گفتیم در هنگام چاپ، رنگها از ترکیب چهار رنگ CMYK ایجاد میشوند که به انها رنگهای ترکیبی یا Colors Process گفته می شود. دلیل آن نیز آن است که ماشینهای چاپ افست دارای 4 مخزن به رنگهای آبی فیروزهای ، ارغوانی ، زرد و مشکی می باشند. البته بعضی از رنگ ها را نیز نمیتوان از ترکیب چهار رنگ فوق بهدست آورد مانند رنگ هایی که خارج از محدوده CMYK ایجاد میشوند یا رنگهای ساخته شده با از پیش اماده، یا رنگ@ایی مانند نقرهای، طلایی، فسفری و ... ، که به این دسته از رنگ ها اصطلاحا رنگ@ای نکی یا Spot Colors می گویند معمولاً از رنگ های Spot برای دقت های حرفه ای و جلوگیری از چاپ تقلبی بعضی از اشیاء و حتی گاهی برای صرفهجویی در تعداد رنگها نیز استفاده میشود. برای ساخت این دسته از رنگها کافی است قسمتهایی را که قصد دارید این نوع رنگ خاص را داشته باشند مشخص کرده سپس در چاپخانه این رنگها با ترکیبات خاصی ایجاد شده و بهصورت جداگانه چاپ میشوند.

**1ــ11ــ6 ــ نحوه ایجاد رنگ Spot در Illustrator** 

برای ایجاد یک رنگ Spot در نرم افزار Illustrator کافی است مراحل زیر را انجام دهید:

1ــ از پایین پنل Swatch با کلیک بر روی گزینه Swatches New یک نمونه رنگ جدید ایجاد کنید.

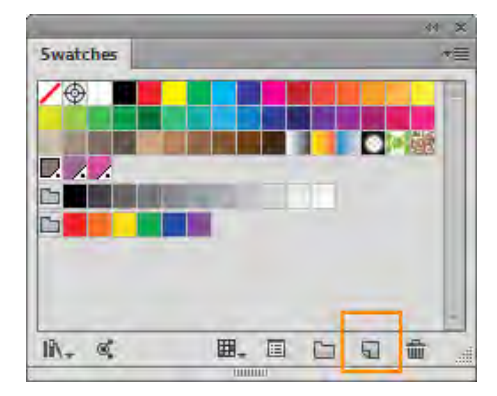

**شکل 23ــ6 ــ ایجاد رنگ جدید**

2ــ در پنجره Swatch New از بخش Type Color گزینه Color Spot را انتخاب کرده سپس با استفاده از دستگیرههای تنظیم رنگ، اقدام به ساخت رنگ موردنظر نمایید و در پایان بر روی دکمه Ok کلیک کرده تا رنگ

Spot ساخته شود.

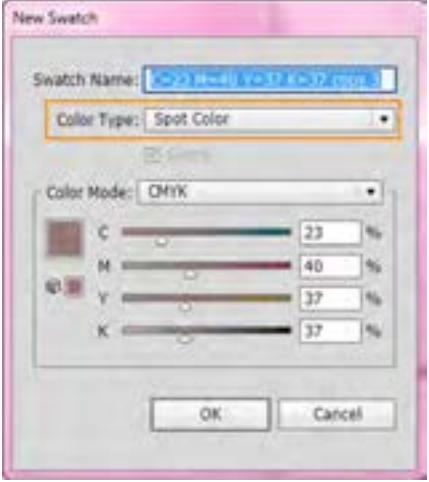

**شکل 24ــ6 ــ ساخت رنگ Spot**

به نظر شما در پنلSwatchرنگهای Spot از نظر ظاهری چه تفاوتی با رنگهای معمولی دارند؟

3ــ برای تفکیک رنگهای Process و رنگ های Spot مورد استفاده در پروژه، میتوان در illustrator از پنلی تحت عنوان Preview Separations استفاده کرد که با انتخاب گزینه Only Color Spot Used Show فقط رنگهای Spot مورد استفاده در پروژه نمایش داده خواهد شد.

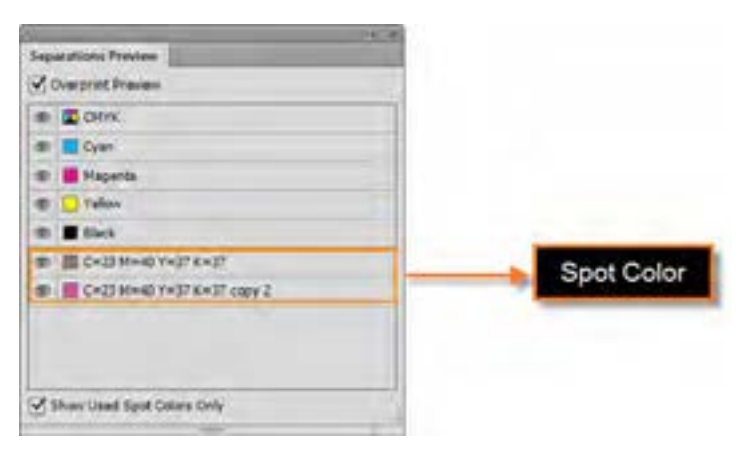

**شکل 25ــ6 ــ تفکیک رنگهای ترکیبی و Spot**

**کارگاه رنگ آمیزی با Mesh**

از روی یک تصویر، شکل ترسیمی آن را رسم کرده سپس با استفاده از ابزار Mesh، از روی تصویر اصلی، رنگ آمیزی آن را انجام دهید.

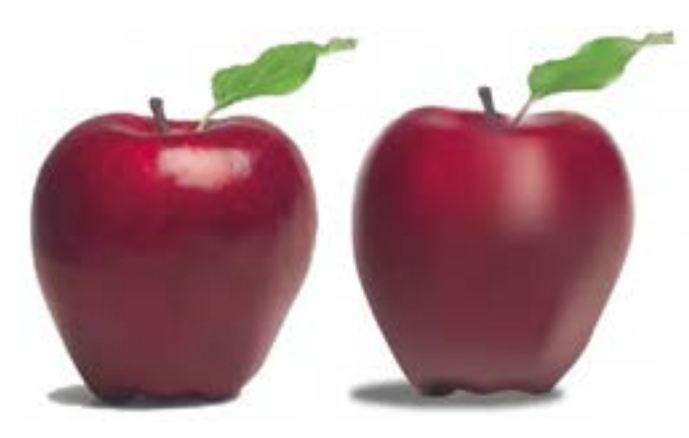

**شکل 26ــ6**

**Mesh Tool ،Direct Selection ،Eyedropper ،Rectangle، :نیاز مورد دستورات و ابزارها Navigator ،Ouline view ،Preview ،New Layer**

**مراحل انجام کار:** 1ــ بر روی الیه تصویر در پنل الیهها، دابل کلیک کرده سپس در پنجره تنظیمات الیه گزینه Template را فعال کرده تا الیه غیر قابل ویرایش شود.در این حالت الیه قفل نیز خواهد شد، عالوه بر این گزینه میزان Dim To Image را نیز بر روی %100 قرار داده تا میزان شفافیت تصویر بر روی این عدد تنظیم شود.

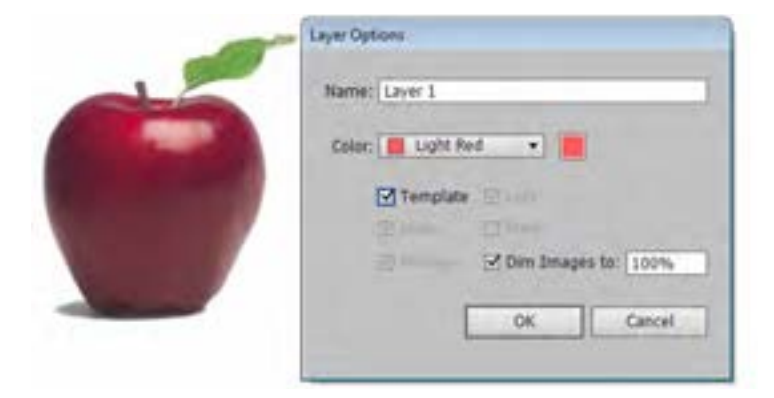

**شکل 27ــ6**

2ــ یک الیه جدید ایجاد کرده سپس با استفاده از ابزار Rectangle، یک چهار ضلعی بر روی تصویر اصلی قرار دهید.

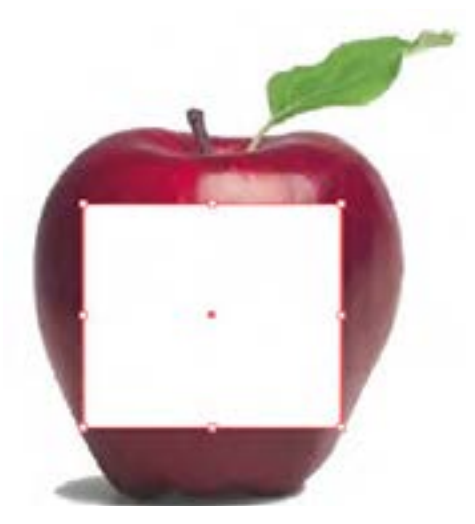

**شکل 28ــ6**

3ــ به منوی View رفته و گزینه (Y+Ctrl(Outline را فعال کرده تا نمای خطی چهارضلعی نمایش داده شود، سپس از منوی Window پالت Navigator را فعال کرده تا امکان پیش نمایش تصویر در هنگام رنگ آمیزی وجود داشته باشد حال با انتخاب ابزار tool Mesh و کلیک بر روی چهارضلعی، شبکه توری Mesh فعال کنید.

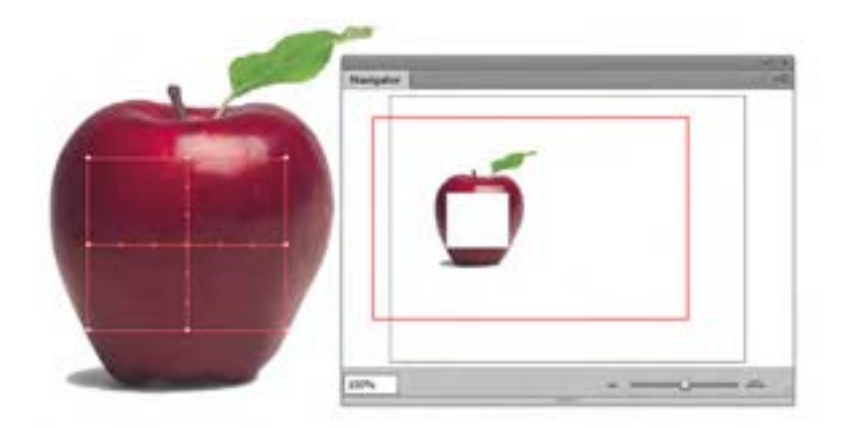

**شکل 29ــ6**

4ــ با ابزار Selection Direct و با استفاده از شش نقطه موجود در شبکه Mesh چهار ضلعی را با دور تصویر تنظیم کرده تا به شکل تصویر موردنظر در آید.توجه داشته باشید که ابزار Selection Direct امکان  $\boxed{\nwarrow}$  Convert Point تغییر را با استفاده از دستگیرهها به صورت نامتقارن الاکلنگی فراهم میکند ولی با ابزار امکان تغییر دستگیرهها بهصورت نامتقارن غیر االکلنگی را فراهم میکند در این حالت تغییر یک دستگیره مستقل از دستگیره دیگر صورت میگیرد.

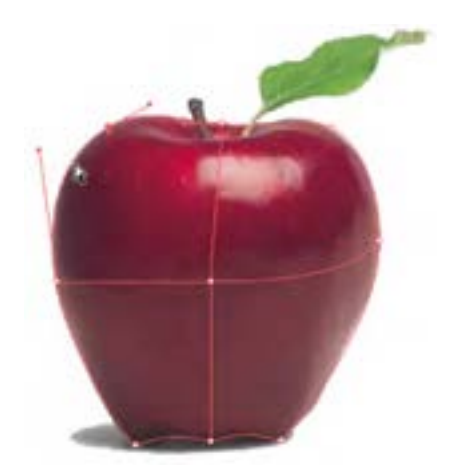

**شکل 30ــ6**

5 ــ با استفاده از ابزار Mesh با کلیک بر روی خطوط عمودی و افقی، سطح شکل را با شبکه توری این ابزار پوشانده تا آماده رنگ آمیزی شود.

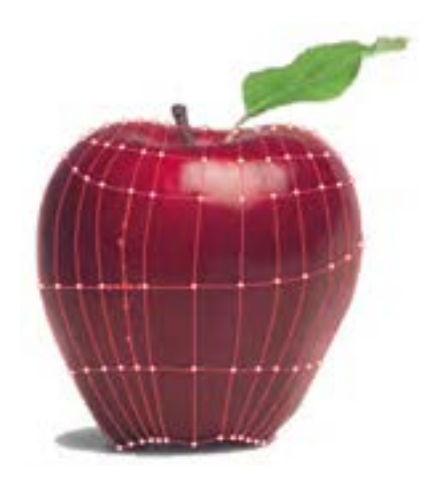

**شکل 31ــ6**

واحد کار ششم: توانایی انجام عملیات رنگ نور و کنتراست

6 ــ حال که شبکه توری Mesh بر روی شکل ایجاد شد نوبت به رنگ آمیزی آن میرسد. برای این منظور ابزار Eyedropper را انتخاب کرده و با کلیک بر روی هریک از نقاط شبکه Mesh، ابتدا رنگ آن نقطه را نمونه برداری کرده سپس با پایین نگه داشتن کلید Alt و کلیک در همان نقطه با این ابزار ، رنگ را به نقطه مورد نظر اضافه نمایید. همین عمل را بر روی تک تک نقاط تکرار کنید و همزمان با توجه به پنل Navigator از روند رنگ آمیزی شکل مورد نظر آگاه شوید.

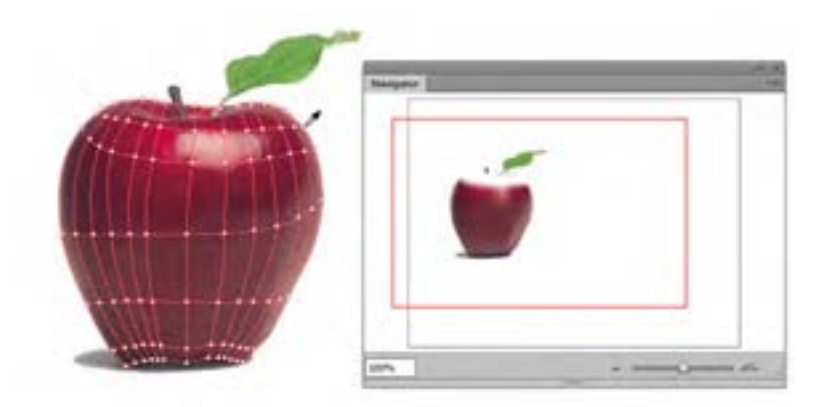

**شکل 32ــ6**

7ــ همین عمل را برای ساقه نیز انجام دهید، یعنی ابتدا یک الیه جدید اضافه کرده سپس با ابزار Mesh شبکه توری را اضافه نمایید و در ادامه با ابزار Eyedropper مشابه مرحله قبل عمل رنگآمیزی را انجام دهید.

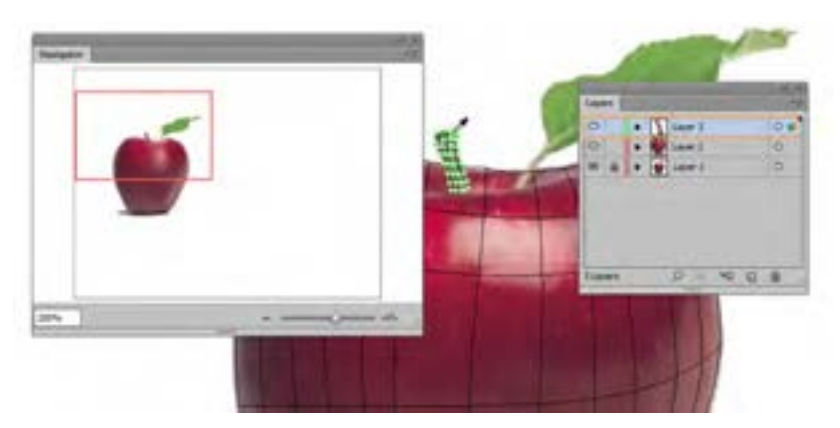

**شکل 33ــ6**

8 ــ برای تکمیل عملیات ترسیم و رنگآمیزی، یک الیه جدید دیگر نیز برای برگ شکل نیز انجام داده و مراحل قبل را تکرار نمایید.

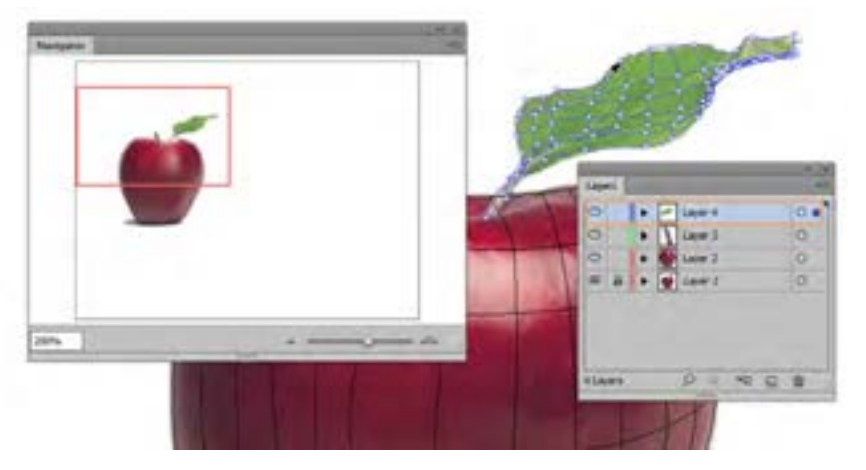

**شکل 34ــ6**

9ــ در پایان کار به منوی View رفته و با انتخاب گزینه Preview، نمایش تصویر را از حالت خطی به حالت معمول آن تبدیل کنید تا بتوانید نتیجه ترسیم و رنگ آمیزی با ابزار Mesh را مشاهده کنید.در پایان کار فایل را یکبار با فرمت Ai و بار دیگر با فرمت Png ذخیره کنید.

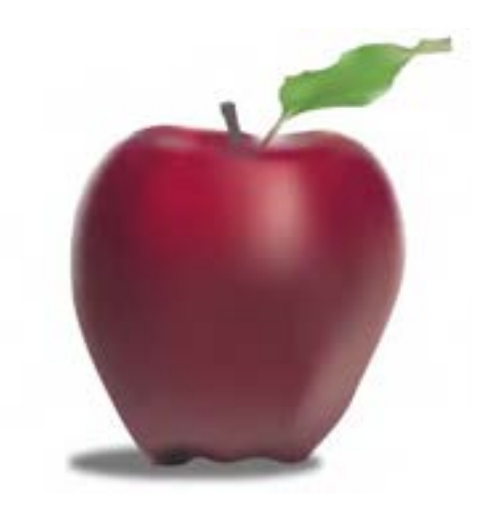

**شکل 35ــ6**

واحد کار ششم: توانایی انجام عملیات رنگ نور و کنتراست

 **خالصه مطالب**

چشم انسان رنگها را براساس سه خصوصیت از یکدیگر متمایز میکند. ته رنگ یا فام که کیفیت رنگین بودن رنگها را مشخص میکند. درخشندگی یا روشنایی، درجهای از روشنی یک رنگ که آن را از دیگر درجات روشنی و تیرگی همان رنگ متمایز میکند و شدت یا خلوص رنگ که یک رنگ را در خالص ترین حالت خود نشان می دهد .

در مبحث رنگ، کنتراست عالوه بر وجود تضاد میان رنگها، وجود روابطی است که تأثیرات متقابل رنگها بر یکدیگر را از نظر بصری مورد بررسی قرار میدهد.

مدل رنگی به روش تعریف رنگ در یک نرمافزار گفته میشود که طراح میتواند با استفاده از آن با توجه به نوع پروژه نهایی خود از رنگهای مختلفی متناسب با دستگاه خروجی مورد نظر استفاده نماید. در هنگام کار با ترسیمات، زمانی که نیاز به یک طراحی با ساختار سیاه و سفید باشد از مدل GrayScale استفاده می شود. در مدل RGB از سه نور اصلی قرمز )Red )سبز )Green )آبی )Blue )استفاده شده است که در حقیقت همان مدل رنگی استفاده شده در صفحه نمایش رایانهها و پیکسلهای رنگی صفحه است. از مدل رنگی HSB بیشتر برای تغییر ویژگیهای مربوط به رنگها شامل درصد خلوص رنگ و میزان روشنی و تیرگی رنگها استفاده میشود. مدل رنگ CMYK بیشتر در کارهای چاپی و لیتوگرافی استفاده می شود و مدل RGB Safe Web در طراحی صفحات وب مورد استفاده قرار میگیرد.

روشهای مختلفی برای رنگ آمیزی اشیاء ترسیمیاستفاده میشودکه مهمترین آنها عبارتاند از: ــ استفاده از پنل Color امکان انتخاب رنگ Fill و Stroke و ساخت رنگ به صورت ترکیبی وجود دارد. ــ استفاده از پنل Swatch برای ساخت جعبه رنگ و استفاده از رنگهای ساخته شده در دفعات بعدی ــ استفاده از گزینه Fill در نوار کنترل ــ استفاده از گزینه Fill در پنل Appearance

ــ استفاده از پنل رنگ آمیزی Gradient و ساخت رنگهای طیفی به دو صورت Linear( خطی( و Radial( شعاعی(

ابزار Mesh با شبکه تور مانند خود، خطوطی را به نام Line Mesh بر روی سطح شیء قرار میدهد

که دارای نقاط لنگری مختلفی است. از این ابزار برای رنگ آمیزی بخشهایی از شیء و تغییر شکل آن استفاده میشود. به طور کلی به دور روش میتوان بر روی یک شی ء Mesh ایجاد کرد. بافت منظم و عددی )Regular Mesh )وبافت نامنظم و ابزاری )Mesh Irregular )

برای پر کردن سطح اشیاء عالوه بر رنگ آمیزی، میتوان از الگوها و بافتهای آماده یا ساخته شده نیز استفاده کرد. بافتها یا Pattern عناصری هستند که با تکرار و ریتم، سطح یا رویه یک شکل را پر میکنند.

..…………………………………………………………………

واحد کار ششم: توانایی انجام عملیات رنگ نور و کنتراست

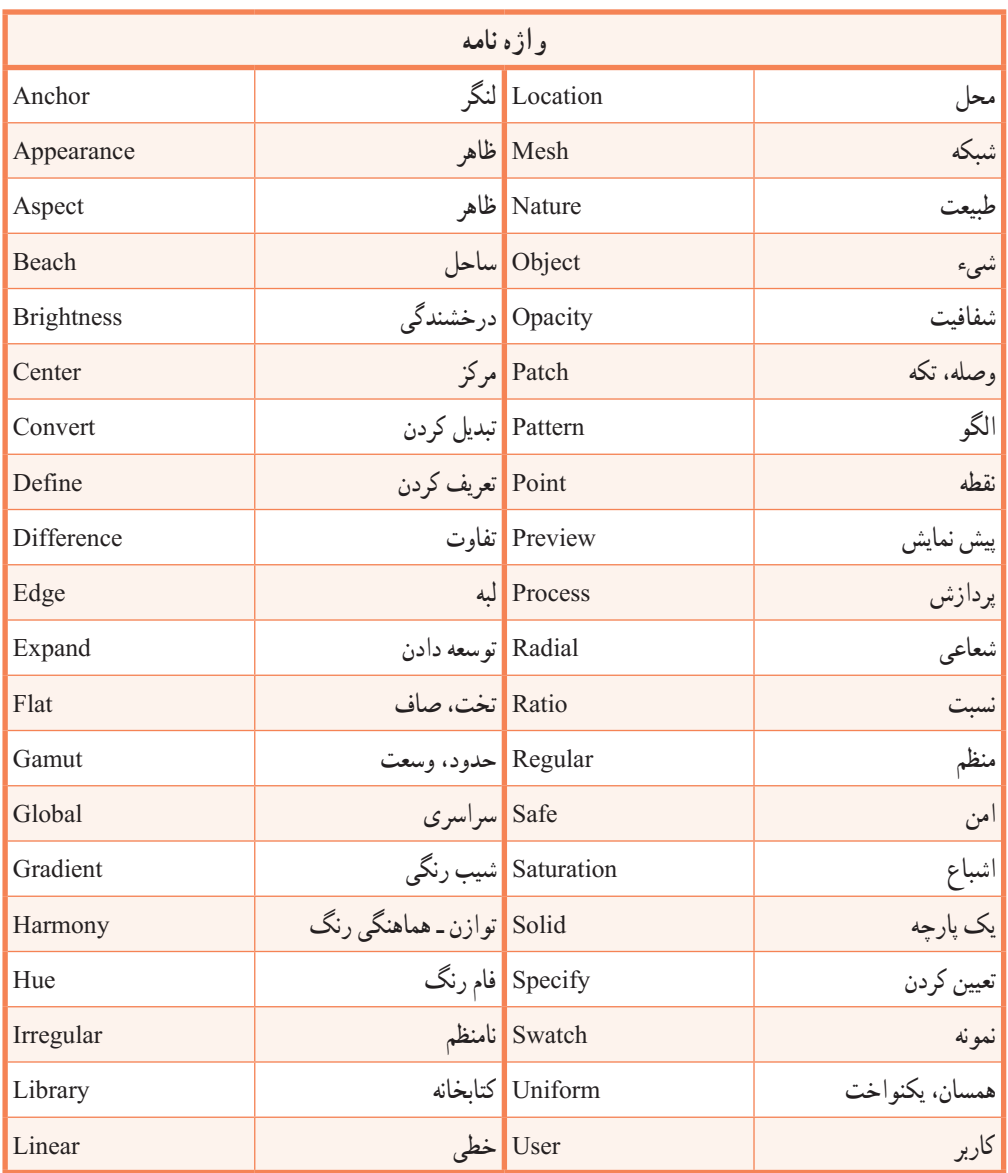

..…………………………………………………………………

**پرسشهای چهارگزینهای** 1ــ نام رنگها با .................. مشخص میشود. الف) انعکاس طول موج نوری ب( ته رنگ ج) فام د(هرسه مورد) در هرسه مورد 2ــ کدام گزینه نادرست است؟ الف( فایلهای مدل رنگی RGB کوچکتر از مدل CMYK است. ب( محدوده رنگی )Gamut )مدل RGB بزرگتراز CMYK است. ج) درمدل رنگی RGB اگر مقادیر هر سه رنگ برابر با ۲۵۵ قرار داده شود، رنگ سیاه خالص به وجود می آید. د) در مدل رنگی HSB از یک چرخه رنگ استفاده میشود که دارای مقادیر ۰ تا ۳۶۰ درجه است. 3ــ کلید میانبر برای نمایش یا مخفی کردن پنل Color کدام است؟ Ctrl+C (د F7 )ج F7 (ج F6 ) F6 (بالف) 4ــ پسوند فایل کتابخانهای برای گروههای رنگ اختصاصی کاربر کدام است؟  $\text{AIS}(\text{AIS}(\text{AIS}))$  and  $\text{AIS}(\text{AIS}))$  and  $\text{AIS}(\text{AIS}))$ 5 ــ با استفاده از دستور ............ در منوی Object میتوان تعداد سطوح رنگی را در گرادیان تعیین کرد. الف( Extract ب( Expand  $Liner(\sim)$  Radial ( $\tau$ ً ...... گفته میشود که دارای ویژگی رنگپذیری است. 6 ــ به ناحیه بین هر چهار Point Mesh اصطالحا Anchor Point )ب Mesh Patch )الف Anchor Patch(د Mesh Line  $\sqrt{7}$ 7ــ در پنجره Mesh Object Create و در بخش Appearance کدام گزینه درست است؟ الف(گزینه Flat رنگ شی ء را به صورت یکدست و یکنواخت نمایش میدهد. ب) گزینهTo Center رنگ اصلی شیء را بتدریج در مرکز به رنگ سفید تبدیل می کند. ج) گزینهTo Edge رنگ اصلی شیء را بتدریج در لبهها به رنگ سفید تبدیل می کند. د( هرسه مورد

واحد کار ششم: توانایی انجام عملیات رنگ نور و کنتراست

8 ــ در پنل Transparency گزینه Mode Blending برای چه منظور استفاده میشود؟ الف( میزان شفافیت رنگ شیء ب( مد آمیختگی ج) طیف رنگی د(شبکه بندی شیء 9ــ برای تغییراندازه بافت از پنجره تنظیمات کدام ابزار استفاده میشود؟ الف( Scale ب(Transform Direct Selection ( $\sim$  Selection $\left(\frac{1}{\zeta}\right)$ 10ــ کدامیک از آیکنهای زیر مربوط به ابزار Mesh است؟  $\frac{|\mathbf{H}|}{\mathbf{H}|_{\mathcal{L}}}$ الف)  $\frac{|\mathbf{H}|}{\mathbf{H}|_{\mathcal{L}}}$  $\overline{\mathbb{H}}_{\mathbb{H}}$ 

..…………………………………………………………………

**خود آزمایی** 1ــ چشم انسان براساس چه خصوصیاتی رنگها را از یکدیگر متمایز میکند؟ هریک را به طور مختصر توضیح دهید. 2ــ انواع مدلهای رنگی را نام ببرید. 3ــ در مدل رنگی HSB هریک از حروف چه مفهومیاز یک رنگ را نشان میدهند؟ 4ــ پنج روش برای رنگ آمیزی اشیاء را نام ببرید. 5 ــ منظور از رنگ Global در پنل Swatches چیست؟

..…………………………………………………………………

### **کار عملی**

1ــ با استفاده از ابزارهای مناسب، اشکال زیر را ترسیم و رنگآمیزی نمایید.

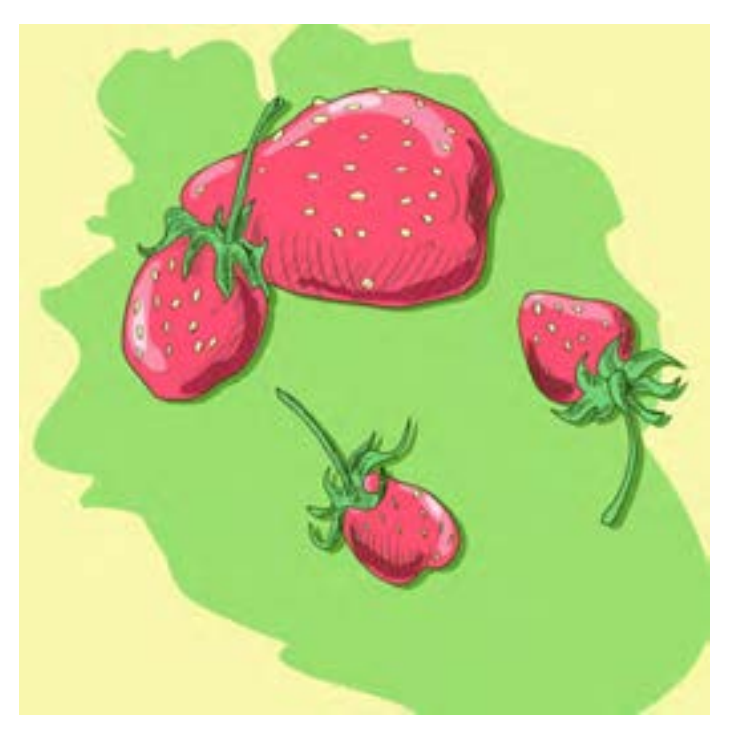

2ــ با استفاده از ابزارهای ترسیمیو ابزار Mesh، اشکال زیر را اجرا و رنگ آمیزی نمایید.

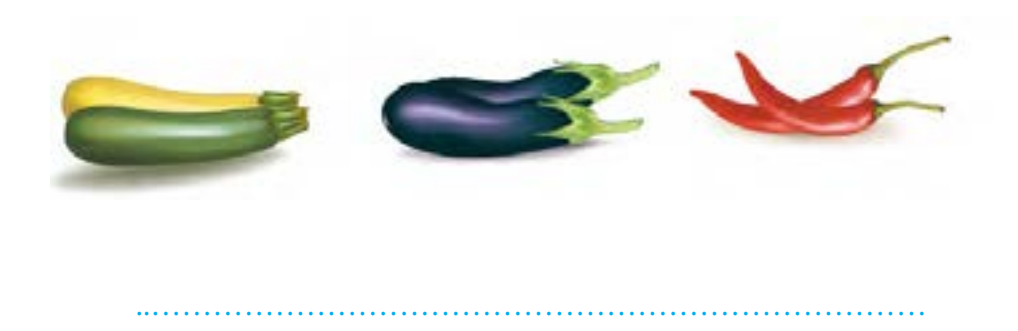

**واحد کار هفتم: توانایی کار با متن اهداف رفتاری:** از هنر جو انتظار میرود در پایان این واحد کار: بتواند متن را در نرمافزار Illustrator وارد کرده و جلوههای مختلفی را بر روی آن اعمال کند. تفاوت متون هنری و پاراگرافی را توضیح دهد. ً نحوه قرارگیری متن بر روی مسیر را عمال در نرمافزار انجام دهد. گزینههای موجود در پنل کاراکتر و پاراگراف و کاربرد آنها را توضیح دهد. نحوهٔ تبدیل متن به مسیر را عملا در نرم|فزار انجام داده و کاربرد آن را با یک مثال نمایش دهد. ساعت نظری | عملی Y | Y

**1ــ7ــ آشنایی با انواع متن در نرمافزار Illustrator** 

متن را میتوان یکی از عناصر بسیار کاربردی در پروژههای گرافیکی دانست که از آن به عنوان یک رسانه پرنفوذ در انتقال مفاهیم و توضیحات موجود در یک صفحه به مخاطب، استفاده میشود. به طور کلی متون موجود در نرم|فزارهای گرافیکی را میتوان به دو دسته اصلی متون هنری (Artistic Text) و متون پاراگرافی )Text Paragraph )تقسیم کرد که در این میان متون هنری، بیشتر در متنهای کوتاه، عناوین موجود در صفحات گرافیکی و طراحی لوگوها مورد استفاده قرار میگیرند. در حالی که متون پاراگرافی همانطور که از نام آنها پیداست کاربرد اصلیشان در ایجاد عبارتها و متنهای طوالنی و توضیحات موجود در یک صفحه میباشد.

در نرمافزار Illustrator به متون هنری اصطالح Type Point گفته میشود. Type Point در حقیقت بک خط عمودی یا افقی از متن است که از نقطهٔ کلیک، شروع شده وتا قسمتی که کاراکترهای متنی ادامه می یابند، گسترش داده میشود.

# **2ــ7ــ نحوۀ ایجاد یک متن هنری**

همانطور که پیش از این گفتیم متون هنری، در طراحی عناوین یک صفحه، لوگوها و متون کوتاه کاربرد دارند. برای ایجاد آنها در نرمافزار Illustrator کافی است مراحل زیر را انجام دهید:

ــــ ابزار (T $\boxed{\text{T}}$  vertical Type Tool ابزار ابرای متون افقی یا ابزار ابزار T $\boxed{\text{T}}$  vertical Type Tool ابرای متون عمودی انتخاب کنید.

٢ــ بر روی صفحه در نقطه ای که میخواهید متن ازآنجا شروع شود کلیک کرده سپس اقدام به تایپ متن مورد نظر نمایید.

**نکته**

دقت کنید بر روی شیءای کلیک نکرده باشید؛ زیرا در این حالت متن شما به یک متن پاراگرافی یا متن روی مسیر تبدیل خواهد شد.

#### ٣ــ متن مورد نظر را وارد کنید.

٤ــ در پایان تایپ متن با ابزار Tool Selection، متن مورد نظر را انتخاب نمایید.

واحد کار هفتم: **توانایی کار با متن**

**نکته** در این حالت اگر از دستور Box Boundig Show|View) B+Ctrl+Shift )استفاده کنید کادر اطراف متن مخفی شده و یک Point Anchor یا نقطه لنگری در یک طرف متن ظاهر میشود که میتوانید با کلیک بر روی گزینههای ترازبندی )Center Align )در نوار کنترل، محل قرار گیری متن نسبت به نقطه لنگری را تغییر دهید.

**نکته** برای انتخاب متن کافی است با ابزار Tool Type بر روی متن مورد نظر درگ کرده یا با کلیک بر روی متن و استفاده از کلیدهای ترکیبی A+Ctrl اقدام به انتخاب کل متن مورد نظر نمایید.

برای انجام تنظیمات کاراکتری بیشتر بر روی متن مورد نظر میتوانید عالوه بر پنل Character در نوار کنترل به منوی Window و زیر منوی Type رفته و گزینه Character را اجرا نمایید. کلید ترکیبی T+Ctrl نیز همین عمل را برای شما انجام خواهد داد.

**3ــ7ــ نحوه ایجاد یک متن پاراگرافی** 

پاراگراف را میتوان مجموعه ای از کلمات مرتبط به هم دانست که در قالب یک یا چند جمله در کنار یکدیگر قرار میگیرند. به عبارتی زمانیکه در هنگام تایپ متن کلید Enter را میزنیم و مکان نما به سطر بعد میرود یک پاراگراف جدید ایجاد شده است. برای ایجاد متن پاراگرافی در نرمافزار کافی است مراحل زیر را انجام دهید:

١ــ برای تعریف یک متن ناحیه ای یا پاراگرافی، یکی از روشهای زیر را مورد استفاده قرار دهید:

ابزار )T (Tool Type را برای متون افقی یا ابزار Tool Type Vertical را برای متون عمودی انتخاب کنید. در ادامه به جای کلیک بر روی صفحه، اقدام به کلیک و درگ نمایید و یک محدوده دلخواه برای متن پاراگرافی مورد نظر ایجاد کنید.

 یک شکل دلخواه که قرار است به عنوان محدوده تایپ تعیین گردد انتخاب کرده و روی صفحه ترسیم نمایید. ) توجه داشته باشید شکل ترسیمیبدون دور خط و رنگ پرکننده باشد زیرا به صورت اتوماتیک Illustrator در هنگام تایپ متن، آنها را حذف خواهد کرد( سپس یکی ازابزارهای Type Vertical ، Tool Type Tool ، Tool و بر روی خطوط مسیر یا Tarea Type Tool ، [III] Vertical Area Type Tool ، Tool ، مسیر یا شیء مورد نظر کلیک کنید.

٢ــ در نوار کنترل فرمت متن مورد نظر را از طریق پنل Character یا Paragraph تنظیم نمایید. ٣ــ بر روی کادر متن یا شیء کلیک کرده و سپس اقدام به تایپ متن مورد نظر نمایید. همانطور که مشاهده میکنید هنگامیکه متن به انتهای کادر میرسد به صورت خودکار به خط بعد منتقل میشود ضمن اینکه با استفاده از کلید Enter نیز میتوان با ایجاد یک پاراگراف جدید به خط بعد منتقل شد.

**نکته** چنانچه متن قرار گرفته در کادر بیشتر از اندازه کادر باشد در گوشه سمت راست و پایین آن عالمت ظاهر میشود که به معنای سرریز متن است. به طوریکه با تغییر اندازه کادر متن در جهت افقی یا عمودی با استفاده از دستگیرههای میانی کادر، متن مخفی شده نمایش داده خواهد شد. البته چنانچه بر روی عالمت مثبت یا سرریز متن کلیک کنید اشاره گر به شکل در آمده که میتوانید با کلیک درگ در ناحیه دیگر از صفحه ادامه متن مورد نظر را در یک کادر متنی مجزا مشاهده نمایید. )شکل ١ــ٧(

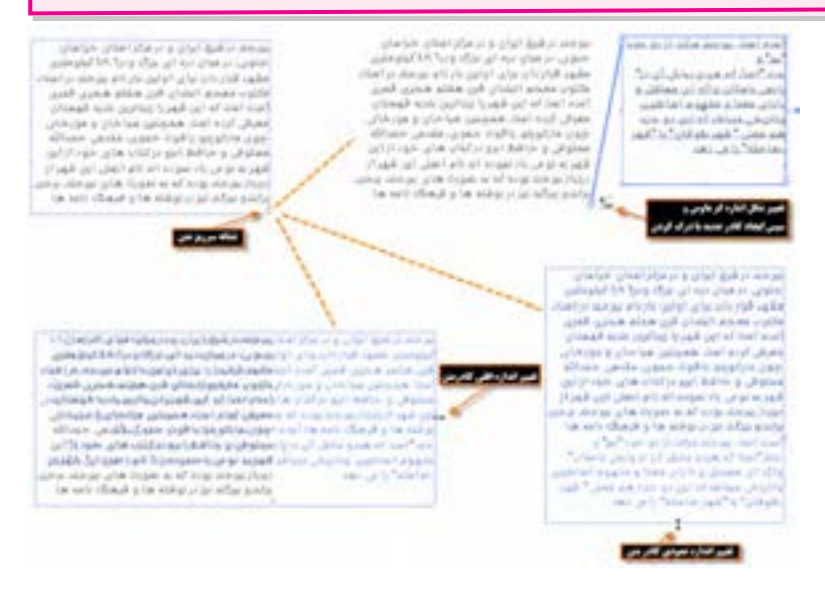

**شکل1ــ7ــ تغییر اندازه متنهای سرریز شده**

 $197$ **4ــ7ــ آشنایی با پالت پاراگراف** اگر هنگام کار با متون پاراگرافی نیازمند تغییرات و تنظیماتی بودید، میتوانید از پنل اختصاصی پاراگراف استفاده کنید. برای فعال کردن این پنل میتوانید از منوی Paragraph|Type|Window استفاده نمایید. واحد کار هفتم: **توانایی کار با متن**

ً گفتیم Illustrator برای انجام عملیات مختلف دارای فضاهای کاری اختصاصی است که همانطور که قبال در مورد متنها، شما میتوانید از منوی window و زیر منوی workspace فضای کاری typography را انتخاب نمایید تا پنلهای مورد نیاز در صفحه قرار داده شوند. )شکل ٢ــ٧(

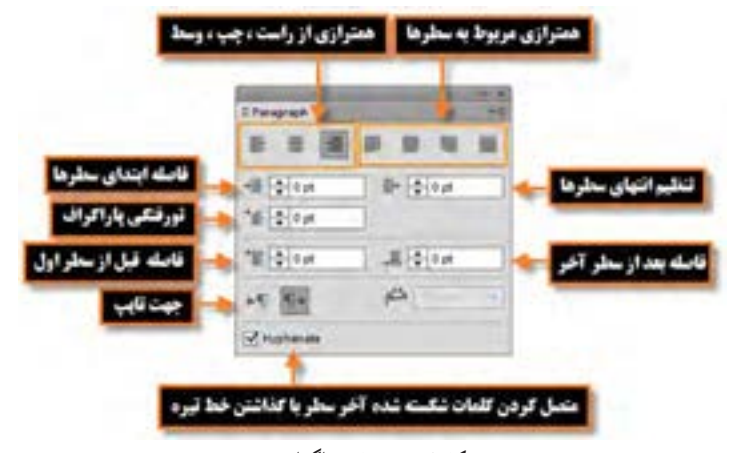

**شکل2ــ7ــ پنل پاراگراف**

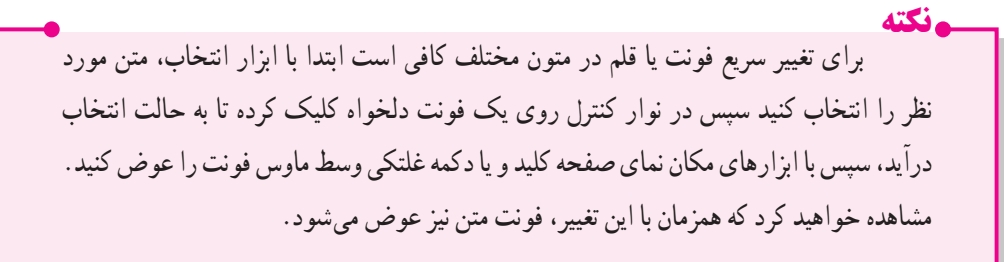

### **5ــ7ــ اعوجاج دادن متن**

برای ایجاد پیچ و تاب یا انحنا در متن میتوانید از گزینه Envelope Make در نوار کنترل استفاده کنید. برای

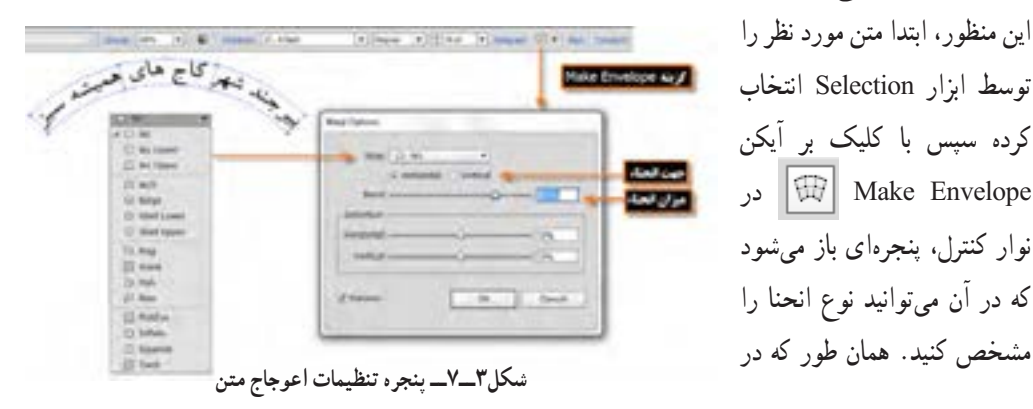

شکل مشاهده میکنید از بخش Bend میتوان انحنا یا اعوجاج متن را در دو جهت افقی و عمودی به میزان دلخواه تعیین کرد.عالوه بر این از بخش Style نیز امکان تعیین شکل انحنای مورد نظر فراهم است.)شکل 3ــ7(

**6ــ7ــ نحوه قرار دادن متن بر روی مسیر**

شاید در تعدادی از پروژههای گرافیکی متنهایی را دیده باشید که بر روی یک خط راست قرار ندارد بلکه احساس میشود متن مورد نظر بر روی یک مسیر خاص جای گذاری و تراز بندی شده است. )شکل4ــ7( چگونه میتوان این سری از متون را طراحی کرد؟ در جواب به این پرسش باید گفت در اکثر نرمافزارهای گرافیکی از جمله Illustrator ، میتوان از تکنیکی تحت عنوان »قرار دادن متن بر روی مسیر« استفاده کرد. برای آشنایی بیشتر با این روش و کاربردهای آن در این قسمت به بررسی آن میپردازیم. برای این منظور کافی است مراحل زیر را انجام دهید:

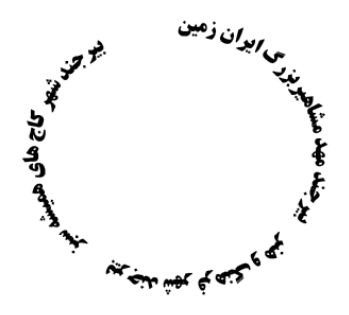

**شکل 4ــ7ــ جاگذاری متن بر روی شکل**

١ــ یک مسیر دلخواه بر روی صفحه ترسیم نمایید. در مسیرهای بسته نباید شکل دارای رنگ پرکننده و دور خط باشد. در این قسمت از یک مسیر دایرهای شکل استفاده خواهیم کرد.

٢ــ ابزار Tool path A On Type را انتخاب کنید، همانطور که مشاهده میکنید اشارهگر ماوس به شکل در میآید که میتوانید با کلیک بر روی خط مسیر اقدام به تایپ متن مورد نظر نمایید. )شکل ٥ ــ٧(

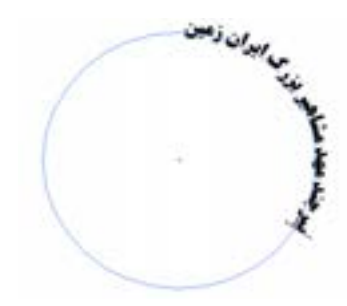

**شکل 5ــ7ــ تایپ متن بر روی مسیر**

واحد کار هفتم: **توانایی کار با متن**

**نکته**  $\overline{\top}$ چنانچه برای تایپ متن بر روی مسیر از ابزار Type Tool  $\overline{\top}$ استفاده کنید، با قرار گرفتن اشاره گر بر روی مسیر شکل آن دایره ای شکل شده و با تایپ متن مشاهده خواهید کرد متن در داخل مسیر قرار میگیرد در همین حالت اگر کلید Alt را پایین نگه دارید اشاره گر متن بر روی مسیر نمایان شده که با کلیک بر روی مسیر میتوان متن مورد نظر را بر روی مسیر تایپ کرد.

٣ــ پس از اینکه متن را بر روی مسیر تایپ کردید برای جابهجایی و تغییر جهت مسیر کافی است ابزار Direct tool Selection را انتخاب نمایید در این حالت بر روی مسیر سه دستگیره نمایان میشود که عبارتاند از:

 دستگیرههای ابتدا و انتها که از آنها برای جابهجایی استفاده میشود برای این منظور ابزار Direct Selection tool را بر روی خط عمودی دستگیره قرار داده تا به شکل پیکان مشکی رنگی پیکسی در آید سپس در جهت مورد نظر اقدام به جابهجایی متن نمایید.

 دستگیره میانی که از آن برای جابهجایی و تغییر جهت متن به داخل و خارج مسیر استفاده میشود برای استفاده از این دستگیره نیز با ابزار Direct Selection tool بر روی خط دستگیره قرار گرفته تا به شکل پیکان مشکی رنگ در آمده سپس با جابهجایی آن به سمت باال و پایین، اقدام به تغییر جهت متن نمایید. )شکل ٦ــ٧(

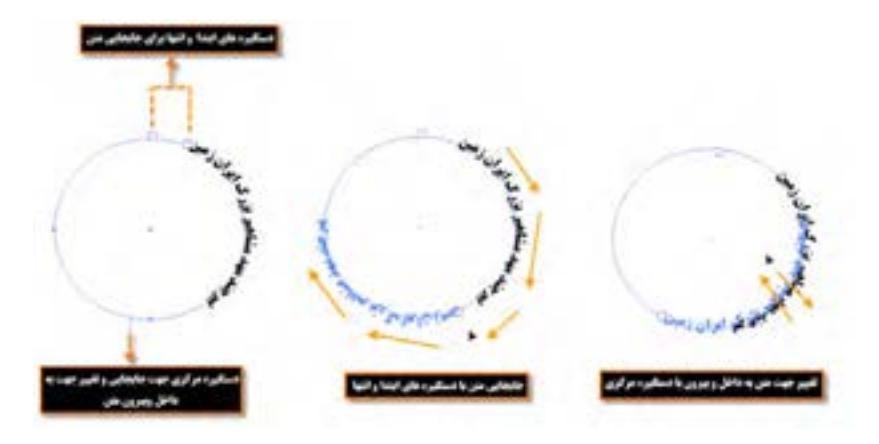

**شکل6ــ7ــ ویرایش متن بر روی مسیر** 

195 **٧ــ٧ــ آشنایی با ابزار (T + Shift (Tool Type Touch** در سیستم عاملهایی مانند ویندوز 7 و یا 8 یا سایر سیستم عاملهایی که از تکنولوژی لمسی استفاده میکنند، در نرمافزار Illustrator، ابزارهایی تعبیه شده که با این تکنولوژیها سازگار باشد و امکان استفاده راحتتر و سادهتر

را به صورت لمسی برای طراحان فراهم نماید. یکی از این ابزارها در بخش ابزارهای متن قرار داشته و Tool Type Touch نام داشته ضمن اینکه با کلیدهای ترکیبی T+Shift نیز در دسترس است. برای این منظور به کمک این ابزار بر روی کاراکتر دلخواه کلیک کنید تا دستگیرههای تغییر اندازه، جابهجایی و چرخش در اختیار شما قرار گیرد )شکل ٧ــ٧( سپس اقدام به تغییرات مورد نظر بر روی هریک از کاراکترهای متن نمایید از این ابزار در طراحی لوگو و عناوین موجود در یک صفحه استفاده میشود.

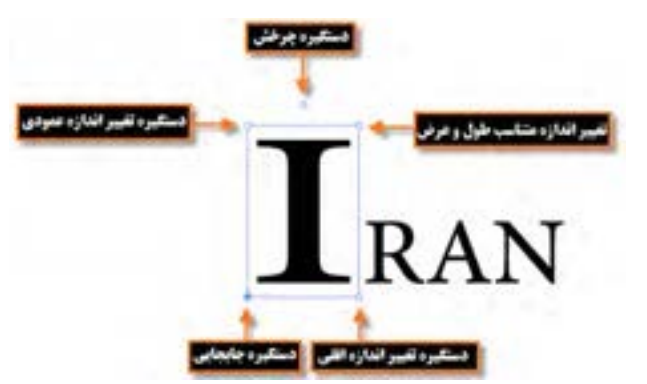

**شکل 7ــ7ــ کاربرد ابزار Type Touch**

### **8ــ٧ــ تبدیل متن به حالت Outline**

یکی دیگر از روشهای تغییر کاراکترهای متنی استفاده از روش Outline است با این روش متن مورد نظر به یک مسیر تبدیل میشود که هریک از کاراکترهای آن از طریق نقاط موجود بر روی کاراکتر قابل تغییر است. از این روش برای ایجاد عناوین جذاب و فانتزی، و جلب توجه بیننده در یک پروژه گرافیکی استفاده میشود. برای استفاده از این امکان، ابتدا متن مورد نظر را انتخاب کرده سپس با کلیک راست از منوی زمینهای یا از منوی Type، دستور )O+Ctrl+Shift(Outlines Create، متن مورد نظر را به یک مسیر قابل تغییر تبدیل کرده، سپس با تغییر نقاط و جابهجایی آنها در هریک از کاراکترها به کمک ابزار Selection Direct در جعبه ابزار برنامه اقدام به تغییر شکل کاراکتر مورد نظر نمایید. در این حالت توجه داشته باشید که اگرچه ساختار شکلی متن تغییر میکند ولی ویژگیهایی مانند Stroke و Fill بدون تغییر باقی میمانند. )شکل ٨ ــ٧(

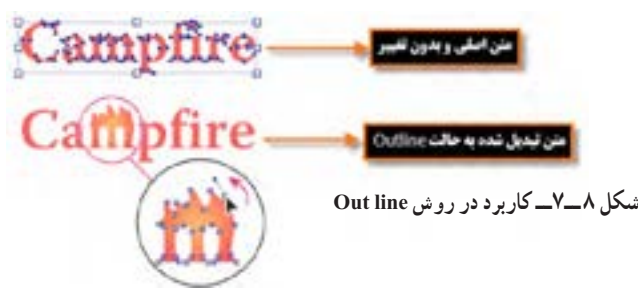

واحد کار هفتم: **توانایی کار با متن**

**کارگاه طراحی graphic Info**

با استفاده از ابزارهای ترسیمی و متنی موجود در نرمافزار Illustrator یک گرافیک اطالعرسان یا infographic طراحی کنید.

 Rectangle،  Ellipse،  Pathfinder،  Eyedropper،  Gradient، Selection  **:نیاز مورد دستورات و ابزارها مراحل انجام کار :**

١ــ یک فایل جدید با اندازه دلخواه ایجاد کنید، سپس با ابزار Rectangle، صفحه را پوشانده و با رنگ خاکستری، آن را رنگ کنید.

٢ــ یک مستطیل ودایره را با یکدیگر همپوشانی داده، وبه کمک پنل Pathfinder، شکل ترکیبی آنها را ایجاد کنید.

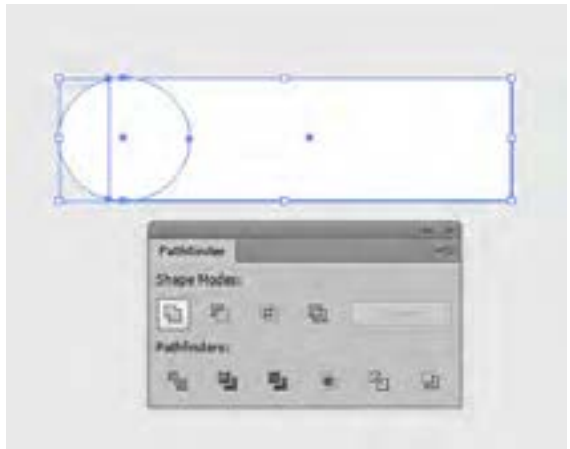

٣ــ رنگ زمینه را به عنوان رنگ شیء با استفاده از ابزار Eyedropper تنظیم نمایید سپس رنگ را به پنل Gradient درگ کرده و شیء را با یک رنگ طیفی از سفید به رنگ زمینه پرنمایید.سپس چهار کپی از شیء مورد نظر ایجاد کنید.

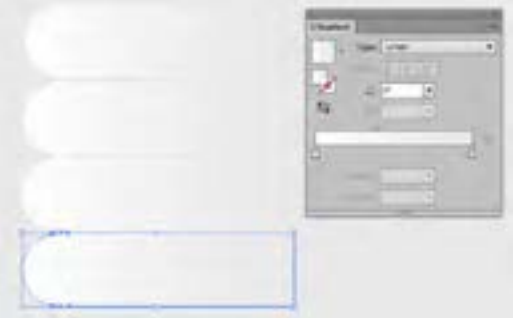

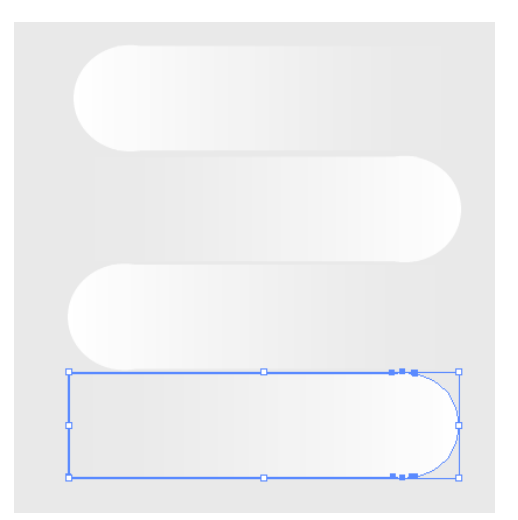

٤ــ با استفاده از ابزار Selection و انجام چرخش، اشکال را به صورت یک درمیان، تغییر جهت دهید.

٥ــ یک دایره کمیکوچکتر از اندازه دایره شکل ترکیبی با رنگ دلخواه ترسیم نمایید سپس آن را بر روی شکل قرار دهید.

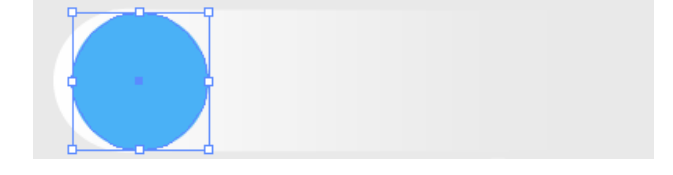

۶ــ دو کپی از دایره ترسیمی|یجاد کنید، سپس یکی از دایرهها را کمی کوچک تر کرده و آنها را با هم هم پوشانی دهید سپس به کمک پنل Pathfinder دایره باالیی را از دایره پایینی کم کنید تا یک شکل هاللی ایجاد شود.

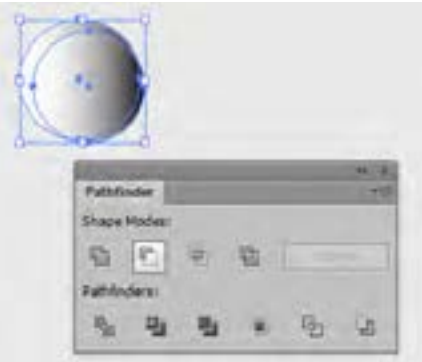

٧ــ شکل ایجاد شده را برروی دایره قرار داده، سپس با استفاده از پنل Transparency، مد رنگ آمیزی را بر روی Multiply قرار دهید.

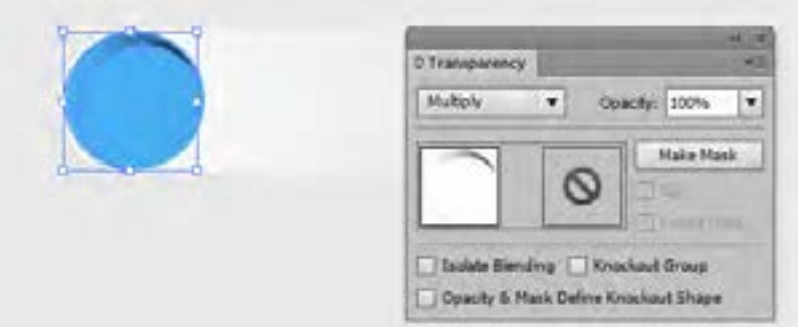

٨ ــ از دایره ایجاد شده سه کپی دیگر ایجاد کرده آنها را بر روی سایر اشکال ترکیبی قرار دهید سپس با استفاده از پنل Swatch، رنگ آنها را تنظیم کنید.

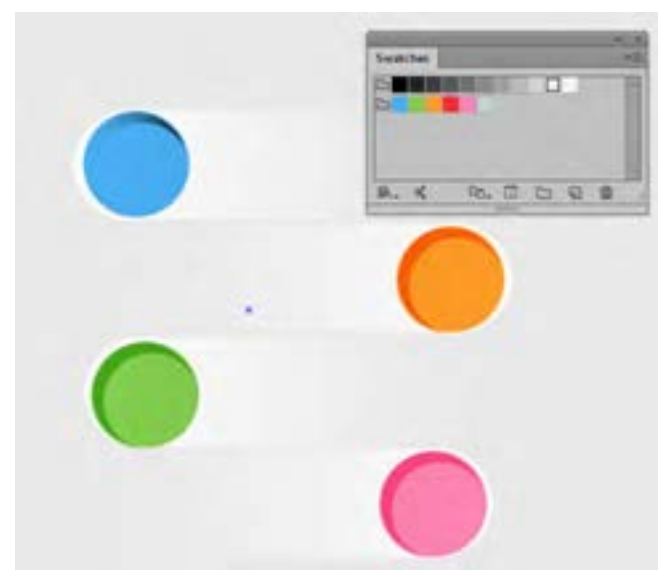

٩ــ با استفاده از ابزار pen یک شکل مثلثی با رنگ خاکستری ایجاد کنید، سپس به منوی Effect و گروه جلوه ای Blur رفته و جلوه Blur Gaussian را اجرا کنید تا مثلث مورد نظر به صورت محو شده درآید. سپس با استفاده از دستورات زیر منوی Arrange ترتیب قرار گیری آنها را تغییر دهید تا به زیر شکل ترکیبی اول و بر روی شکل ترکیبی دوم قرار گیرد تا حالت سایه را بهتر نمایش دهد.

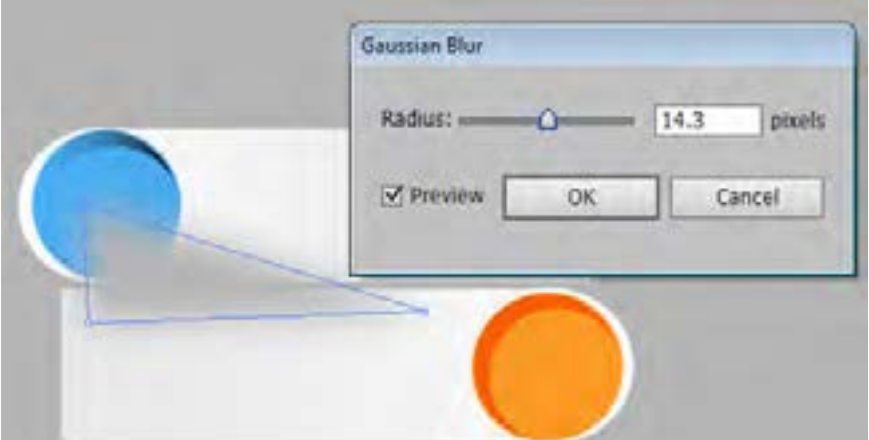

10ــ از سایه ایجاد شده سه کپی دیگر ایجاد کرده و مانند قسمت قبل آنها به زیر شکل باالیی و روی شکل پایینی انتقال دهید تا حالت سایه در زیر اشکال ساخته شود.

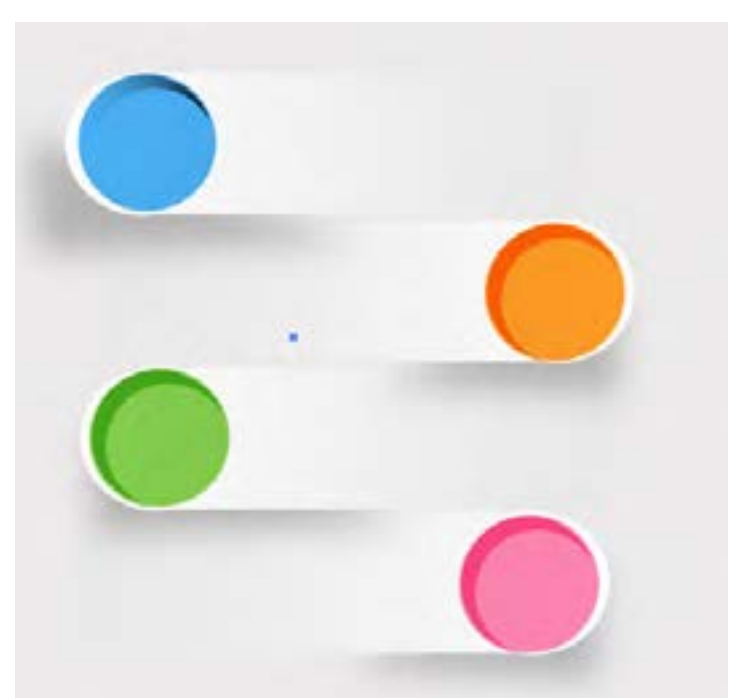

 $\mathbf{Y} \circ \circ$ 11ــ با استفاده از ابزار Type، متن مورد نظر را برروی Infographic طراحی شده قرار دهید و در پایان آن را یکبار بافرمت Ai و بار دیگر با فرمت Tif ذخیره نمایید.

واحد کار هفتم: **توانایی کار با متن**

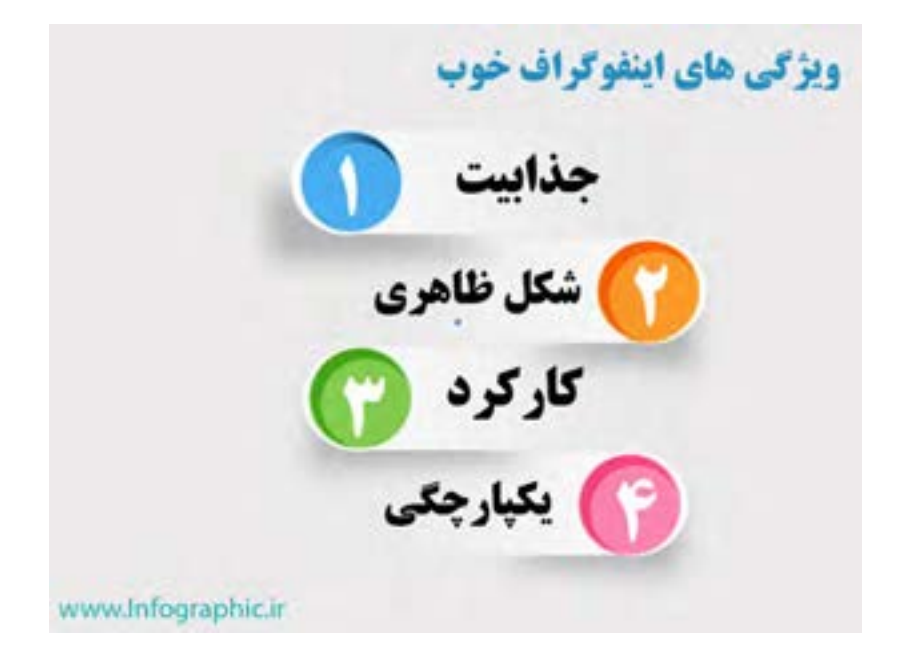

 **خالصه مطالب**

متون موجود در نرمافزارهای گرافیکی را میتوان به دو دسته اصلی متون هنری )Text Artistic )و متون پاراگرافی (Paragraph Text) تقسیم کرد که متون هنری، بیشتر در متن های کوتاه، عناوین موجود در صفحات گرافیکی و طراحی لوگوها و متون پاراگرافی در ایجاد عبارتها و متن های طوالنی و توضیحات موجود در یک صفحه بکار میروند.

برای ایجاد متن هنری بعد از انتخاب ابزار )T(Tool Type برای متون افقی یا ابزار Vertical Tool Type برای متون عمودی بر روی صفحه کلیک کنید.

- برای ایجاد متن پاراگرافی بعد از انتخاب ابزار مناسب بر روی صفحه محدوده ای را کلیک و درگ نمایید. برای ایجاد متن بر روی مسیر بعد از انتخاب ابزار Tool path A On Type بر روی مسیری که قبال رسم شده کلیک نمایید. در مسیرهای بسته نباید شکل دارای رنگ پرکننده و دور خط باشد.
	- $\|T\|$  =  $\|T\|$  Right-To-Left Type Tool  $(T)$ 军 Right-To-Left Area Type Tool √ Right-To-Left Type on a path Tool T Type Tool TI Area Type Tool √ Type on a Path Tool IT Vertical Type Tool IT Vertical Area Type Tool **EXECUTE:** Vertical Type on a Path Tool III Touch Type Tool  $(Shift+T)$

فرمت متن مورد نظر از طریق پنل Character یا Paragraph که از نوار کنترل یا منوی Windows گزینه Type قابل دسترس میباشند، تنظیم میشود.

برای ایجاد پیچ و تاب یا اعوجاج در متن میتوانید از گزینه Envelope Make در نوار کنترل استفاده کنید. با انتخاب این گزینه پنجره ای باز شده که در آن میتوانید نوع اعوجاج را مشخص کنید.

واحد کار هفتم: **توانایی کار با متن**

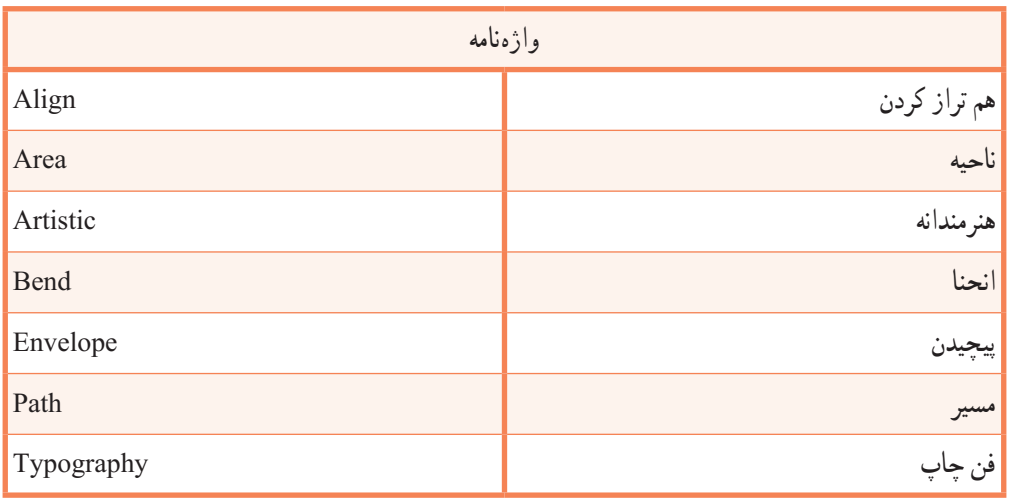

..…………………………………………………………………

**پرسشهای چهار گزینهای** ١ــ یک خط عمودی یا افقی از متن که از نقطه ی کلیک، شروع شده وتا قسمتی که کاراکترهای متنی ادامه دارند گسترش مییابد........ نام دارد. الف(Type Point ب( Text Artistic ج( Text Graphic د( هر دو مورد الف و ب ٢ــ کلید میانبر برای نمایش یا عدم نمایش پنل Character کدام است؟ Ctrl+c (د Ctrl+T(ج F۴) F۴) د Ctrl+T(ج F۴) ٣ــ کدامیک از نمادهای زیر نشانه سرریز شدن متن در یک محدوده میباشد؟  $\frac{1}{\sqrt{2}}$  (م) (م)  $\frac{1}{\sqrt{2}}$  (م)  $\frac{1}{\sqrt{2}}$  (م)  $\frac{1}{\sqrt{2}}$  (م)  $\frac{1}{\sqrt{2}}$  (م)  $\frac{1}{\sqrt{2}}$  (م)  $\frac{1}{\sqrt{2}}$  (م)  $\frac{1}{\sqrt{2}}$  (م)  $\frac{1}{\sqrt{2}}$  (م)  $\frac{1}{\sqrt{2}}$  (م)  $\frac{1}{\sqrt{2}}$  (م)  $\frac{1}{\sqrt{2}}$  (م)  $\frac{1}{\sqrt{2}}$ ٤ــ کدام فضای کاری Space Work مربوط به متون میباشد. الف) Typograph باType ب(Character ب)Type بالف) Typograph

..…………………………………………………………………

**خودآزمایی**

١ــ انواع متون موجود در نرمافزارهای گرافیکی را نام برده و کاربرد هریک را توضیح دهید. ٢ــ به کدام قسمت از متن پاراگراف گفته میشود؟ چگونه میتوان پاراگراف ایجاد کرد؟ ٣ــ کار گزینه Bend در پنجره ایجاد حالت اعوجاج در متن چیست؟

..…………………………………………………………………

**کار عملی**

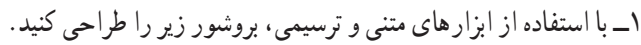

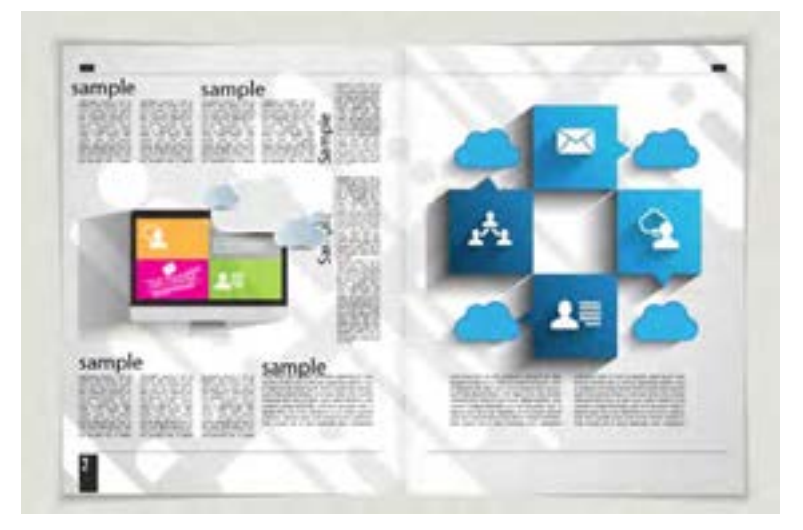

٢ــ بروشوری در مورد معرفی رشتههای هنرستان خود طراحی و صفحه آرایی نمایید. 3ــ با استفاده از ابزار متن و سایر ابزارهای موردنیاز، تایپوگرافی زیر را انجام دهید.

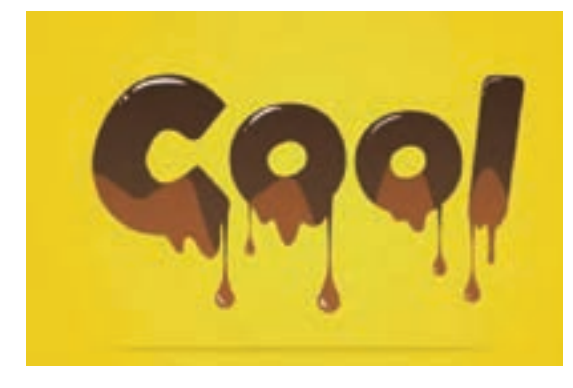

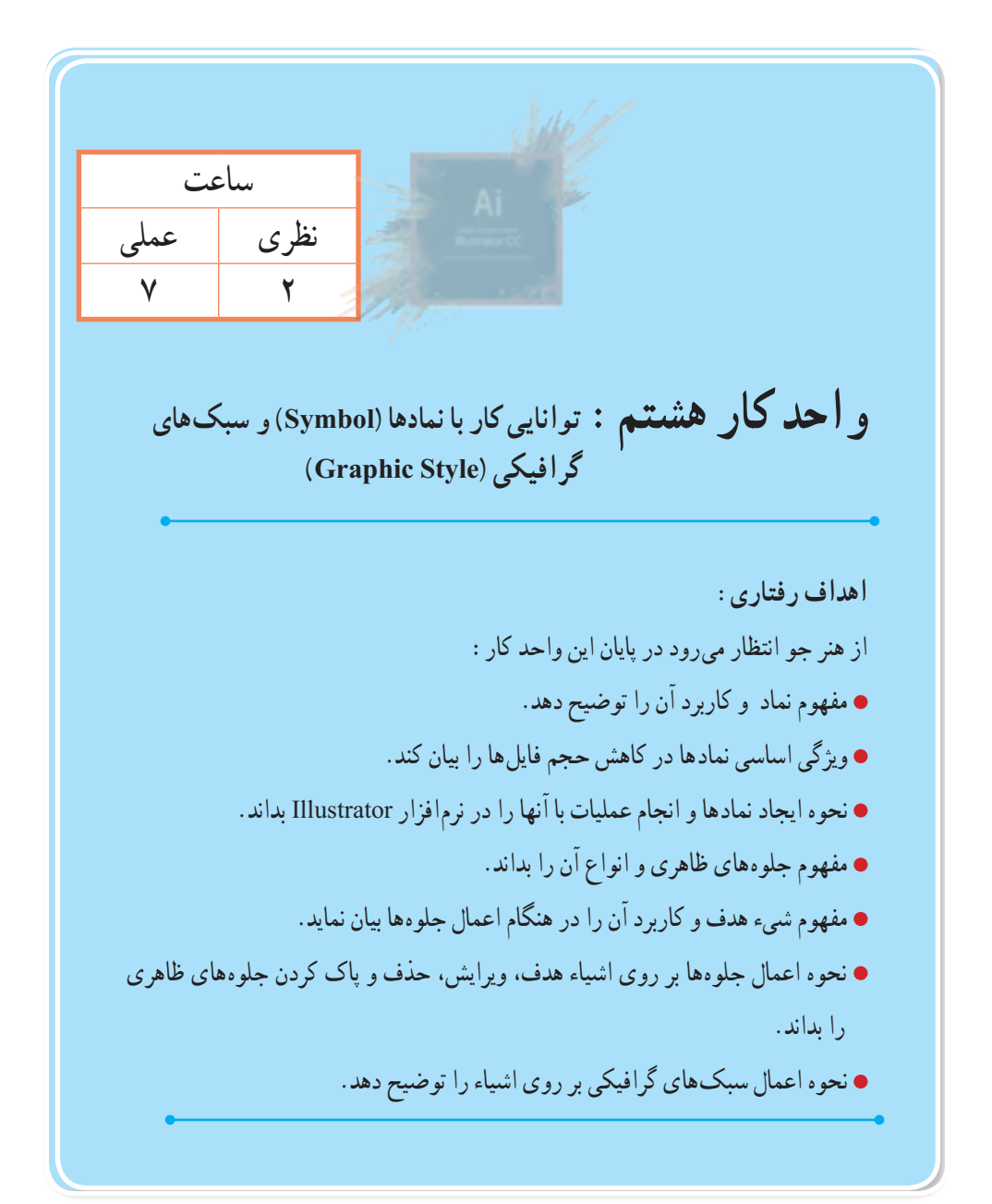

**1ــ8 ــ آشنایی با مفهوم Symbol**

در بسیاری از پروژههای گرافیکی مانند ساخت پویانماییها و یا تصویرسازیهای رایانهای، با شکلهایی روبهرو میشویم که به دفعات در طول پروژه با رنگها، زاویهها و اندازههای مختلف، تکرار شدهاند بدیهی است اگر در پروژه مورد نظر، این اشکال به صورت واقعی در سند جاسازی شوند به میزان قابل توجهی حجم فایل افزایش خواهد یافت که این امر به خصوص در صفحات وب، مانع از بارگذاری سریع فایل برای نمایش خواهد شد. راهکاری که برای جلوگیری از این مشکل در اکثر نرمافزارهای گرافیکی مانند Flash یا Illustrator، طراحی شده است استفاده از سمبلها یا نمادهای گرافیکی و قرار دادن آن در کتابخانه اختصاصی نرمافزار است، بهطوری که در این حالت به جای اینکه، خود نماد در پروژه قرار گیرد یک کپی از آن، که با نماد اصلی موجود در کتابخانه برنامه در ارتباط است در سند جای میگیرد. به نمادهای گرافیکی که از کتابخانه، بر روی ArtBoard قرار گرفته و در قسمتهای مختلف پروژه مورد استفاده قرار می ً گیرند اصطالحا نمونه یا Instance میگوییم. اگرچه نمونهها یک کپی از نمادهای گرافیکی موجود در کتابخانه میباشند اما برخالف کپیهای معمولی که هر عنصر به میزان حجم خود بر حجم نهایی فایل میافزاید، نمونهها به دلیل اینکه آدرسی از نماد اصلی موجود در کتابخانه میباشند استفاده متعدد از آنها عالوه بر اینکه سرعت طراحی را برای طراحان افزایش داده، در مقابل حجم فایل و سرعت ذخیرهسازی و چاپ فایل را کاهش خواهند داد. نکته قابل توجه دیگر در مورد نمونهها این است که تغییرات آنها در ArtBoard، مستقل از سایر نمونههاست در حالیکه تغییر یک Symbol یا نماد در کتابخانه میتواند باعث تغییر تمامی نمونههای وابسته به آن در کل سند شود. عالوه بر این، نمادها برای خروجیهای SWF و SVG بسیار مفید و کاربردی میباشند که در ادامه بیشتر در مورد آن صحبت خواهیم کرد.

# **2ــ8 ــ آشنایی با پنل Symbol**

همانطور که گفته شد، پنل Symbol محلی برای نگهداری نمادهای گرافیکی و یک پل ارتباطی برای دسترسی به نمادهای موجود در کتابخانههای آماده نرمافزار Illustrator است. برای فعال کردن این پنل میتوان از منوی Window و فعال کردن گزینه Symbol و یا از کلیدهای ترکیبی 11F+Ctrl+Shift استفاده کرد.

برای آشنایی بیشتر با این پنل و نحوه کار با آن مراحل زیر را دنبال کنید:

 $\mathbf{y} \circ \mathbf{y}$ ١ــ از منوی Window یا با استفاده کلیدهای ترکیبی )11F+Ctrl+Shift )پنل Symbol را بر روی صفحه نمایش دهید. (شکل ۱ــه) همانطور که مشاهده می کنید به طور پیش فرض تعدادی نماد (سمبل) از پیش ساخته شده در این پنل وجود داردکه میتوانید با درگ، آنها را به پروژه یا صفحه هنری اضافه نمایید. )شکل ١ــ ٨(
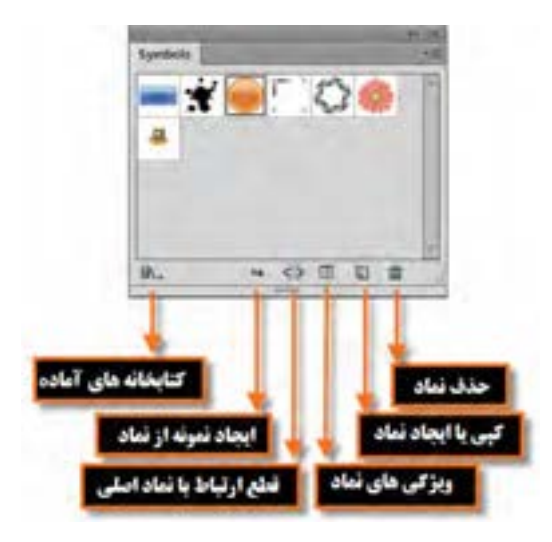

**شکل 1ــ 8 ــ پنل Symbols**

٢ــ در پنل Symbol میتوان از کتابخانههای تخصصی موجود در این نرمافزار نیز برای اضافه کردن نمونه به صفحه استفاده کرد. برای این منظور کافی است به منوی پنل رفته و با استفاده از گزینه Library Symbol Open یکی از کتابخانههای آماده موجود در نرمافزار Illustrator را باز کنید، البته با کلیک بر روی آیکن کتابخانه موجود در گوشه سمت چپ و پایین پنل نیز میتوان به کتابخانههای آماده نرمافزار دست پیدا کرد. )شکل ٢ــ ٨( **Witness** 

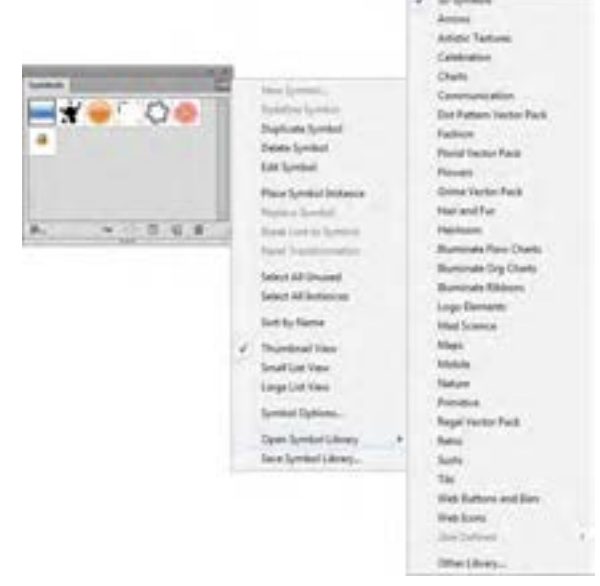

**شکل 2ــ 8 ــ انواع نمادهای کتابخانه ای از پنل Symbols**

٣ــ یکی از کتابخانههای موجود را به دلخواه انتخاب کرده تا پنل حاوی نمادهای گرافیکی آماده آن باز شود. در ادامه شما میتوانید هریک از آنها را با درگ کردن، بر روی صفحه قرار دهید. به عنوان مثال کتابخانه Symbol D3 را انتخاب کرده، سپس دو تا از نمادهای آن مانند نماد خانه و خورشید را بر روی صفحه قرار دهید. )شکل ٣ــ ٨(

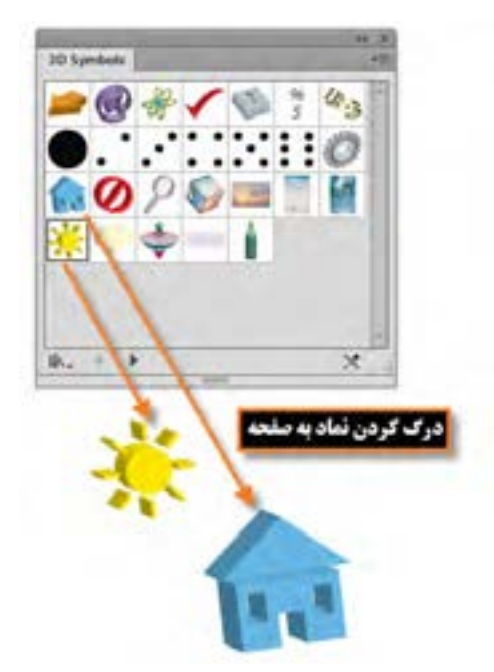

**شکل 3ــ 8 ــ اضافه کردن نماد از کتابخانه پنل Symbols به صفحه**

#### **3ــ8 ــ نحوه ایجاد یک نماد**

در قسمتهای قبل توانستیم با استفاده از پنل Symbol به کتابخانههای آماده آن دسترسی پیدا کرده و از نمادهای گرافیکی موجود در این کتابخانهها، نمونههایی را بر روی صفحه قرار دهیم. در این قسمت میخواهیم نماد گرافیکی که بر روی صفحه توسط طراح آماده و ایجاد شده است را به یک نماد تبدیل نماییم. برای این منظور الزم است مراحل زیر را انجام دهید:

١ــ از منوی Window یا با کلیدهای ترکیبی 11F+Ctrl+Shift پنل Symbol را بر روی صفحه نمایش دهید. ٢ــ یکی از طرحهای هنری ترسیم شده بر روی صفحه را با ابزار Tool Selection انتخاب نمایید. ٣ــ برای ایجاد یک نماد جدید یکی از راههای زیر را انجام دهید:

- عنصر انتخاب شده را به پنل Symbol درگ کنید.
- بر روی آیکن در پایین پنل Symbol کلیک کنید.
- از منوی پنل Symbol گزینه Symbol New را انتخاب کنید.

٤ــ با انتخاب گزینه Symbol New پنجره Option Symbol برای تعیین نام نماد و نوع آن باز خواهد شد که عالوه براین دو گزینه، میتوانید از گزینه Registration نیز برای تعیین نقطه ثقل نماد طراحی شده استفاده نمایید.  $(A \times K)$ 

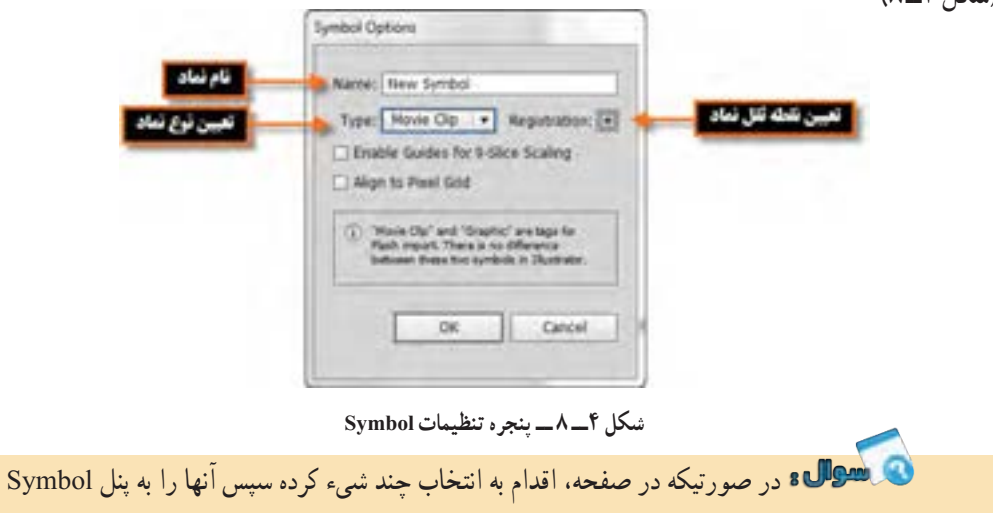

درگ کنید، چه اتفاقی خواهد افتاد؟

#### **4ــ 8 ــ نحوه ویرایش نماد**

همانطور که قبل گفته شد، مهمترین ویژگی کار با نمادها خاصیت تکرار پذیری،کاهش حجم فایل و قابلیت اعمال ویژگیها به مجموعهای از نمادهاست. در این میان یکی از نکات بسیار کاربردی در این زمینه نحوه ویرایش یک نماد است که میتواند به صورت گروهی به نمونهها اعمال شده یا به صورت مستقل هریک از نمونهها را مورد ویرایش قرار داد. برای اینکه بیشتر با این موضوع و کاربردهای گرافیکی آن آشنا شوید در ادامه به بررسی این روشها میپردازیم.

**1ــ4ــ8 ــ ویرایش مستقیم نماد از پنل** 

 به پنل Symbol رفته و یکی از نمادهایی که نمونههایی از آن بر روی صفحه قرار دارد را پیدا کرده و بر روی آن دابل کلیک کنید. )شکل ٥ ــ ٨(

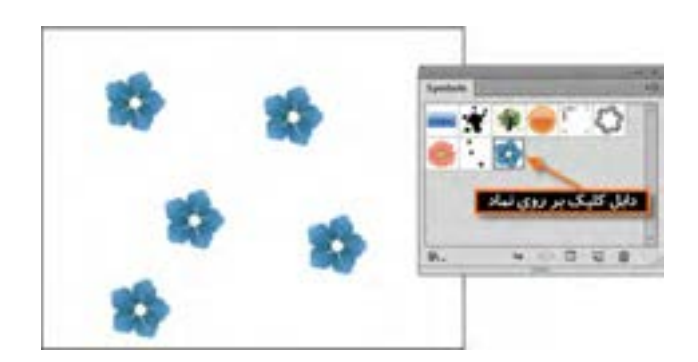

**شکل 5 ــ 8 ــ ویرایش نمادها از طریق پنل Symbol** 

- با دابل کلیک بر روی نماد مورد نظر در پنل، به محیط ایزوله انتقال داده خواهید شد.
	- در پنجره ایزوله تغییرات مورد نظر خود را بر روی نماد گرافیکی اعمال کنید.
- با کلیک بر روی دکمه برگشت باالی صفحه ایزوله به صفحه اصلی برگردید، همانطور که مشاهده

میکنید تغییرات اعمال شده بر روی نماد اصلی در پنل، بر روی تمامینمونههای موجود در صفحه نیز اعمال شده است.

**2ــ4ــ8 ویرایش نمادهای نمونه در** ArtBorad 1ــ در این روش بر روی یکی از نمونهها در صفحه ArtBorad دابل کلیک کنید. با این عمل پنجرهای باز میشود که از شما در مورد تغییرات بر روی نماد و اعمال آن بر روی همه نمونهها، سؤال خواهد کرد که با کلیک بر روی دکمه Ok میتوانید وارد پنجره ایزوله جهت انجام عملیات ویرایشی شوید. )شکل ٦ ــ ٨(

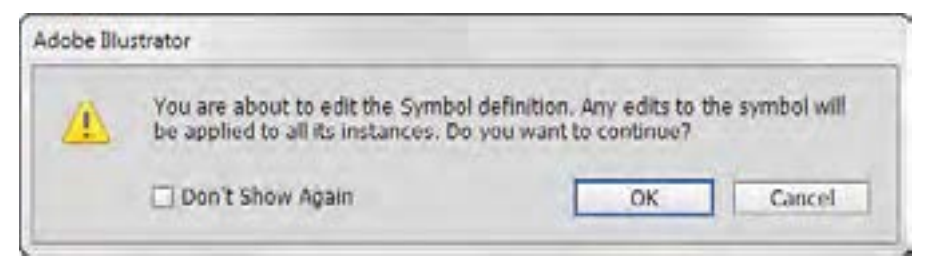

**شکل ٦ــ 8 ــ پیغام نرمافزار برای اعمال تغییرات روی تمام نمونهها** 

2ــ در پنجره ایزوله تغییرات مورد نظر خود را بر روی نماد گرافیکی اعمال کنید. )شکل ٧ــ ٨(

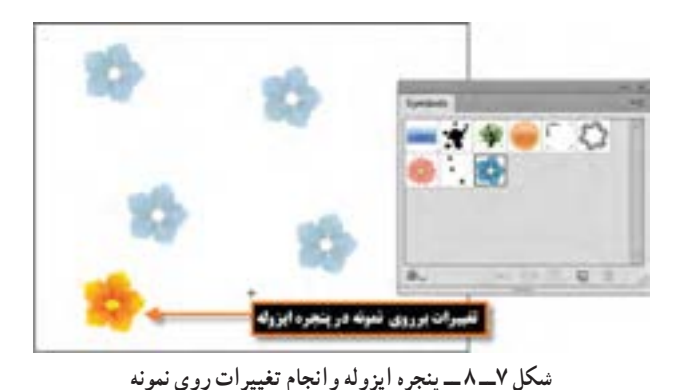

**نکته** ٣ــ با کلیک بر روی دکمه برگشت باالی صفحه ایزوله به صفحه اصلی بر گردید. همانطور که مشاهده میکنید تغییرات اعمال شده عالوه بر نماد اصلی در پنل، بر روی تمامینمونههای موجود در صفحه نیز اعمال شده است.

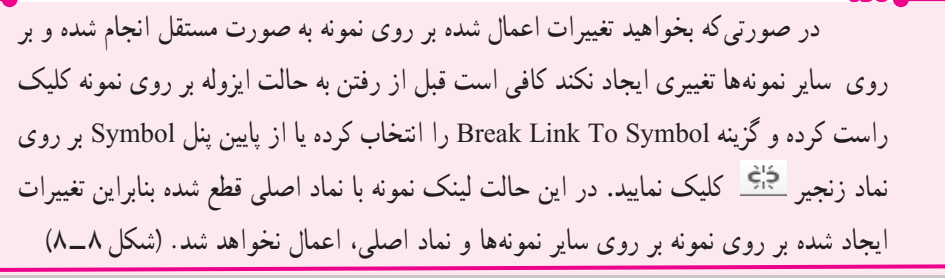

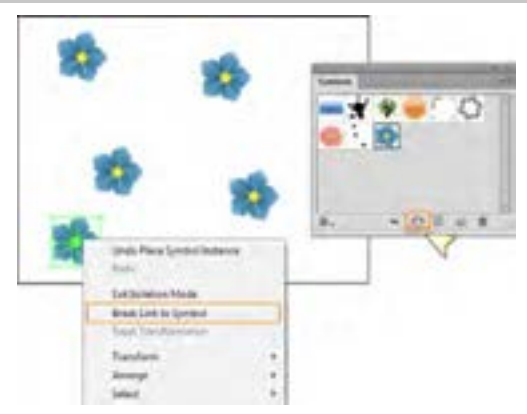

**شکل ٨ ــ 8 ــ انجام تغییرات روی یک نمونه** 

211 **5ــ 8 ــ آشنایی با ابزار اسپری نماد (S + Shift (Tool Sprayer Symbol** در نرمافزار Illustrator ابزاری به نام اسپری نمادها وجود دارد که استفاده از آن در بخشهایی از طراحی

که قرار است سطح آن را با یکسری نماد یا نمادهای یکسان بپوشانیم، کاربرد داشته و کار طراحان را بسیار آسان خواهد کرد. برای شروع کار با این ابزار کافی است مراحل زیر را انجام دهید: ١ــ از پنل Symbol یکی از نمادها یا نمادهای موجود را انتخاب کنید.

٢ــ ابزار )S+Shift )Tool Sprayer Symbol را از جعبه ابزار برنامه و یا از بخش ابزارهای مربوط به نمادها انتخاب نمایید.

٣ــ همانطور که مشاهده میکنید با کلیک و درگ، اسپری نماد را بر روی صفحه میپاشد. )شکل ٩ــ ٨(

**نکته** برای تغییر اندازه نمونههای موجود در صفحه کافی است از بخش ابزارهای مربوط به نمادها، ابزار Tool Sizer Symbol را انتخاب کرده سپس با کلیک و درگ بر روی نمونهها توسط این ابزار باعث افزایش اندازه آنها و با پایین نگه داشتن کلید Alt و کلیک و درگ، میتوان اندازه آن را کاهش داد.

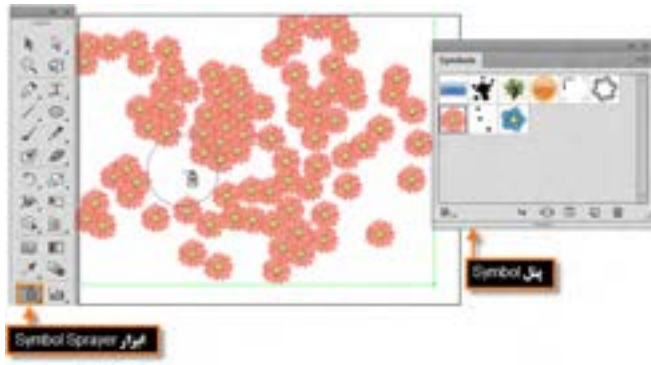

**شکل 9ــ 8 ــ نحوه اسپری کردن یک نماد** 

**نکته** چنانچه در هنگام کار با ابزار اسپری کلید Alt را پایین نگه داشته و بر روی عالمت + نمادهای روی صفحه درگ یا کلیک کنید مشاهده خواهید کرد که در مسیر حرکت ابزار، نمادها حذف میشوند.

# **6ــ 8 ــ ایجاد جلوههای ویژه**  در نرمافزارهای گرافیکی، یکی از بخشهایی که باعث جذابیت طرح مورد نظر شده و مخاطبان زیادی را

جذب خود مینماید، جلوههای گرافیکی است. اگر از کاربران نرمافزار Photoshop باشید میدانید که امکانی این نرم افزار امکانی تحت عنوان Filter با تعداد بسیار زیادی جلوه دارد که میتوان از آنها در پروژههای مختلف، استفادههای کاربردی کنید. نرم|فزار Illustrator نیز تعداد زیادی از این جلوهها را دقیقاً مشابه نوع فتوشاپی آن در منوی Effects خود قرار داده که میتوان از آنها استفاده کرد. قبل از اینکه به بررسی تعدادی از این جلوهها بپردازیم، الزم است با انواع جلوههای اعمال شده بر روی اشیاء آشنا شوید:

**۱ـــ جلوههای تخریبی (Destructive Effects)** 

جلوههایی هستند که پس از اعمال بر روی شیء مورد نظر غیر قابل حذف شدن بوده و ساختار اصلی شیء را دچار تغییر دائمی می نمایند. از نمونههای بارز این جلوهها می توان به تعدادی از جلوههای پیکسلی (Bitmap) اشاره کرد.

**٢ــ جلوههای غیرتخریبی )Effects Nondestructive)**

این دسته از جلوهها ً که عموما جلوههای برداری هستند پس از اعمال بر روی شیء، بهراحتی قابل حذف بوده و یا میتوان اثر اعمال شده بر روی شیء را تغییر داد.

### **7ــ 8 ــ آشنایی با مفهوم جلوههای ظاهری اشیاء**

به طور کلی در نرمافزارهای برداری مانند Illustrator، طرحهای ترسیمی به دلیل خاصیت برداری خود تنها از خطوط و تعدادی نقاط تشکیل میشوند که اسکلت اصلی طرح مورد نظر را تشکیل داده و به آنها مسیر گفته میشود. این مسیرها زمانی که ویژگیها یا جلوههایی به آنها اعمال میشود، از حالت مسیر به شیء یا عنصری تبدیل میشووند که دارای خاصیتهای منحصر به خود میباشد. ویژگیهای ظاهری` یکی از انواع ویژگیهایی است که اگرچه بر روی شیء اعمال میشود ولی ساختار اصلی آن را دچار تغییر نمی کند. Appearance Attributes یا ویژگی های ظاهری را می توان شامل Fill، Stroke، Transparency و Effects دانست.

در هنگام کار با ویژگیهای ظاهری اشیاء به این نکته توجه داشته باشید که وقتی این ویژگیها را به یک الیه اعمال میکنید، تمامیسلسله مراتب الیههای زیر مجموعه الیه اصلی، نیز تحت تأثیر جلوه مورد نظر قرار میگیرند ولی اگر در این میان الیه ای را از زیر مجموعه الیه اصلی خارج کنید، جلوه مورد نظر نیز از آن حذف خواهد شد بنابراین میتوان نتیجه گرفت که ویژگیهای ظاهری به الیه وابسته میباشند نه به شیء مورد نظر در آن الیه.

یکی از پنلهایی که برای اعمال و مدیریت جلوههای ظاهری مورد استفاده قرار میگیرد پنل Appearance است که در ادامه به بررسی کامل آن میپردازیم.

١ــ Appearance Attributes

**8ــ8 ــ آشنایی با پنل )**6F+Shift(Appearance

مهمترین کاربرد پنل Appearance مدیریت جلوههای ظاهری اعمال شده بر روی اشیاء است. این پنل خاصیتهای ظاهری مانند Style Graphic ،Stroke ،Fill و Effects یا جلوههایی که بر روی الیهها، اشیاء و گروهها اعمال شده است را نمایش میدهد. برای اینکه بیشتر با این پنل و کاربردهای آن آشنا شوید به مثال زیر توجه کنید:

١ــ شکل دلخواهی مانند یک چند ضلعی را با استفاده از ابزار Polygon با رنگ پرکننده و دور خط دلخواه ترسیم نمایید.

٢ــ پنل Appearance را از زیر منوی Window فعال کرده یا از کلیدهای ترکیبی 6F+Shift برای نمایش آن بر روی صفحه استفاده نمایید. )شکل ١٠ــ ٨(

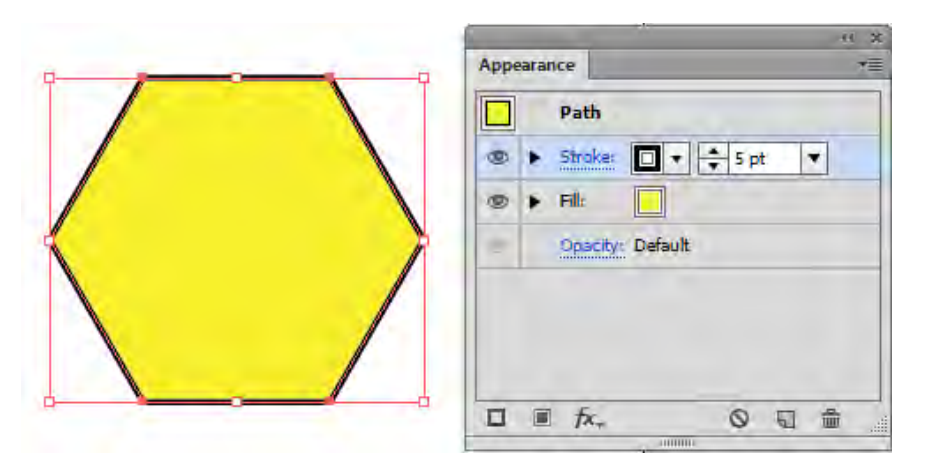

**شکل 10ــ 8 ــ پنل Appearance** 

٣ــ همان طور که در این پنل (شکل ١١ـــه) مشاهده می کنید علاوه بر اسکلت اصلی شیء که یک مسیر است و دارای خاصیت Opacity (شفافیت) هست، این ویژگی به صورت اختصاصی نیز، برای خاصیتهای Fill و Stroke نیز به عنوان خاصیتهای ظاهری عنصر نمایش داده میشود البته در پایین پنل نیز دکمههایی برای مدیریت جلوههای ظاهری شیء قرار داده شده است که در ادامه در مورد آنها و کاربردشان به تفصیل صحبت خواهیم کرد.

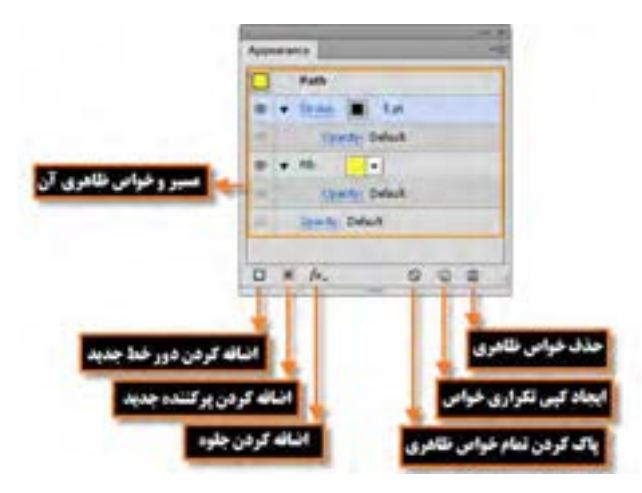

**شکل 11ــ 8 ــ پنل Appearance** 

**1ــ 8 ــ 8 ــ تغییر خواص** Stroke **و** Fill **در پنل** Appearance ً تغییر خواص دور خط و پرکننده شیء در پنل Appearance کامال مشابه سایر روشهایی است که در قسمتهای قبل توضیح دادیم. برای تغییر خواص ظاهری در این پنل نیز کافی است مراحل زیر را انجام دهید: ١ــ ابتدا شیء مورد نظر را در صفحه طراحی انتخاب کنید. ٢ــ برای تغییر رنگ دور خط و رنگ پرکننده کافی است بر روی مربع رنگی جلوی آنها کلیک کرده و رنگ

مورد نظر را انتخاب کنید.

٣ــ برای تغییر سایر خواص مربوط به دور خط نیز میتوانید در پنل Appearance بر روی عبارت Stroke کلیک کرده تا زیر منوی مربوط به تنظیمات آن باز شود سپس اقدام به تغییرات مورد نظر کنید. )شکل ١٢ــ ٨(

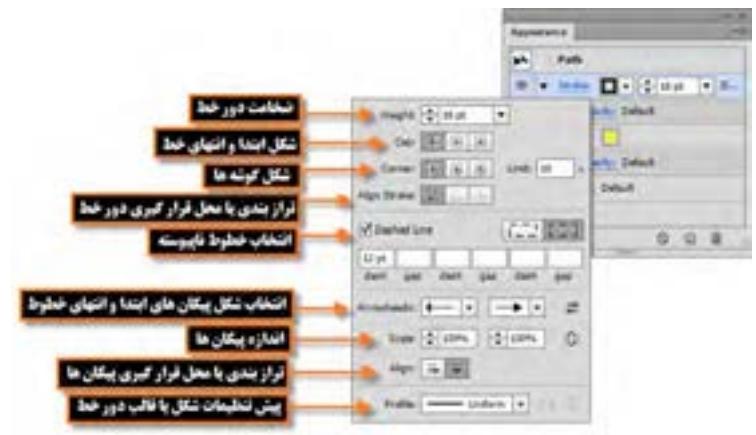

**شکل 12ــ 8 ــ پنجره تنظیمات Stroke از پنل Appearance** 

**2ــ 8 ــ 8 ــ تغییر خاصیت Opacity در پنل Appearance** همانطور که گفته شد Opacity یکی از ویژگیهایی است که برای تغییر میزان شفافیت کل شیء یا هریک از خواص Stroke و Fill به طور مجزا به کار میرود. البته عالوه بر تغییر میزان شفافیت )Opacity )امکان ایجاد ماسک و تغییر مد آمیختگی اشیاء نیز توسط این گزینه وجود دارد.

Opacity را عالوه بر پنل Appearance میتوان از نوار Panel Control یا پنل Transparency نیز اجرا کرد. برای این منظور میتوان از زیر منوی Window گزینه Transparency را فعال کرده یا از کلیدهای ترکیبی 10F+Ctrl+Shift نیز استفاده کنید. برای اینکه بیشتر با این ویژگی و نحوه اعمال آن بر روی شی ء مورد نظر آشنا شوید به مثال زیر توجه کنید:

١ــ ابتدا تعدادی شیء دلخواه را ترسیم کرده سپس یکی از اشیاء را که در باالی سایر اشیاء قرار دارد، انتخاب کنید. ٢ــ ازگزینه Opacity پنل Appearance یا از نوار Panel Control و یا از پنل Transparency استفاده کرده و میزان شفافیت شیء را روی یک مقدار دلخواه به عنوان مثال 60% تنظیم نمایید. همانطور که مشاهده میکنید شفافیت بر روی کل شیء، هم Stroke و هم Fill به طور همزمان، اعمال شده است. برای اینکه بهتر میزان شفافیت شیء مشاهده شود میتوانید به منوی View رفته و گزینه Grid Transparency Show را فعال نمایید. البته به جای استفاده از این مسیر، میتوانید از کلیدهای ترکیبی D+Ctrl+Shift نیز استفاده نمایید. )شکل ١٣ــ ٨(

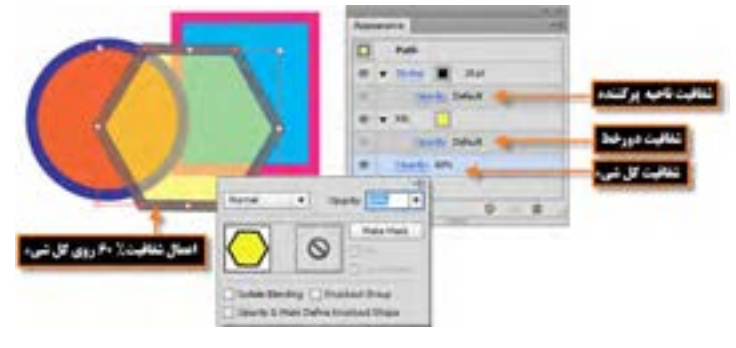

**شکل 13ــ 8 ــ تغییر میزان شفافیت** 

216 ٣ــ گاهی اوقات الزم است فقط میزان شفافیت Stroke یا Fill را به صورت مجزا بر روی بخش مورد نظر اعمال کنیم. برای این منظور الزم است به پنل Appearance رفته و با کلیک بر روی مثلث کنار Stroke یا Fill، زیر مجموعه این خاصیت را نمایش داده سپس اقدام به تغییر میزان شفافیت با استفاده از گزینه Opacity موجود در هریک از حالتهای Stroke یا Fill نمایید. در این حالت چون برای اعمال تغییرات یک بخش خاص از شیء انتخاب شده است، اصطلاحاً تعیین شیء هدف «Item Targeting» گفته می شود که در این مورد و کاربرد آن در اعمال تغییرات بر روی بخش خاصی از شیء در مباحث بعدی توضیح داده خواهد شد.

**1 برای تغییر خواص ظاهری 9ــ8 ــ تعیین اشیاء هدف**

در یک صفحه طراحی ممکن است اشیاء مختلفی وجود داشته باشند اما مایل باشید تغییرات یا جلوه های مورد نظر فقط برروی شیء یا اشیاء خاصی اعمال گردد. در این حالت نیاز به انتخاب شیء یا اشیاء هدف خواهد بو د بنابراین قبل ازاینکه بخواهید خواص ظاهری یک شیءرا تنظیمکنیدیا سبک و جلوه ای را برروی یک الیه،گروه یا شیء اعمال نمایید، الزم است در پنل الیه هاعنصر هدف را مشخص نمایید. همان طور که ً قبال گفته شد، اشیاء با استفاده از هریک از روش های انتخابی که قابل انتخاب خواهند بود ولی برای انتخاب یک لایه خاص حتماً نیاز به پنل الیه ها و انتخاب آن الیه از طریق ستون هدف یا column Targeting است. )شکل ١٤ــ ٨(

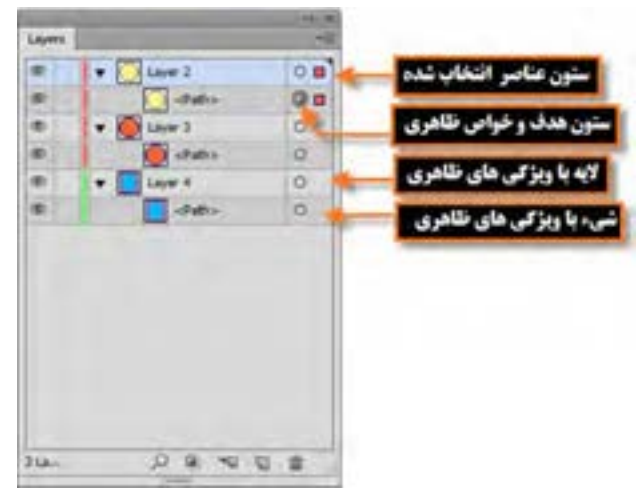

**شکل 14ــ 8 ــ پنل الیهها** 

برای اینکه بیشتر با نشانگر های ستون هدف ومفهوم آنها آشنا شویدبه مواردزیر دقت کنید: )شکل ١٤ــ ٨( : وجود این عالمت در پنل layer نشانگر آنست که عنصر هدف نبوده، اما به جز خواص ظاهری Stroke یا Fill دارای خاصیت دیگری نیست.

**:** وجوداین عالمتدرپنل layer نشانگرآنستکهعنصرهدفنبودهولی دارای خواص ظاهری می باشد.  **:** وجوداین عالمتدرپنل layer نشانگرآنستکهعنصرهدفبوده، اما به جز خواصظاهریStroke

١ــ **Targeting items**

یا Fill دارای خاصیت دیگری نیست. : وجود این عالمت در پنل layer نشانگر آنست که عنصر هدف بوده، و دارای خواص ظاهری میباشد. برای اینکه شیءای در پنل layer به عنوان عنصر هدف انتخاب شود الزم است بر روی آیکن هدف کلیک کنید در این حالت یک دایره با دوخط به عنوان نشانگر عنصر هدف ایجاد خواهد شد، ضمن اینکه با Click+Shift نیز میتوان عناصر هدف را به عناصر انتخاب شده اضافه کرد. **نکته**

**1 بر روی خواص ظاهری 10ــ 8 ــ نحوه اعمال جلوه**

همانطور که گفته شد، خواص ظاهری اشیاء میتواند شامل ویژگیهایی مانند Stroke یا Fill و یا جلوههایی باشد که میتواند به این خواص اضافه شود. با توجه به اینکه جلوهها نقش تاثیر گذاری درجذابیت بخشیدن به طرحهای گرافیکی دارند در این قسمت با نحوه اضافه کردن و ویرایش جلوهها در نر م افزار Illustrator آشنا خواهیم شد.

به طور کلی جلوهها برای اضافه شدن به خواص ظاهری اشیاء میتوانند از منوی Effects یا با کلیک بر روی آیکن اضافه کردن جلوهها در پایین پنل Appearance از لیست باز شوی موجود، بر روی عنصر هدف اعمال شوند. برای اینکه بیشتر با این جلوهها و نحوه اعمال آنها آشنا شوید به مثال زیر توجه کنید:

**مثال :** با استفاده از جلوه Shadow Drop به شیء دلخواهی در صفحه سایه بیرونی اعمال کنید. ١ــ ابتدا شیء مورد نظر را در صفحه طراحی انتخاب کنید.

٢ــ با استفاده از منوی Effects یا به کمک آیکن در پایین پنل Appearance به زیر منوی Stylize

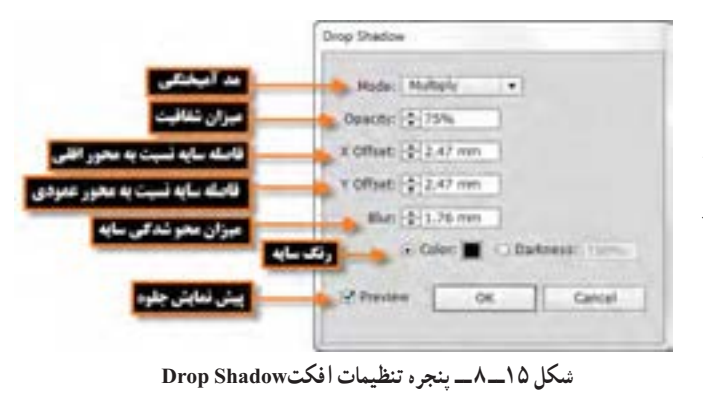

رفته و جلوه Shadow Drop را برای اضافه کردن جلوه سایه بیرونی به عنصر مورد نظر انتخاب کنید. در این حالت پنجره تنظیمات جلوه ظاهر خواهد شد. )شکل ١٥ــ ٨(

 $L$  Effects

٣ــ با تنظیم پارامترهای مورد نظر و کلیک بر روی دکمه Ok جلوه مورد نظر بر روی شیء اعمال خواهد شد. )شکل ١6ــ ٨(

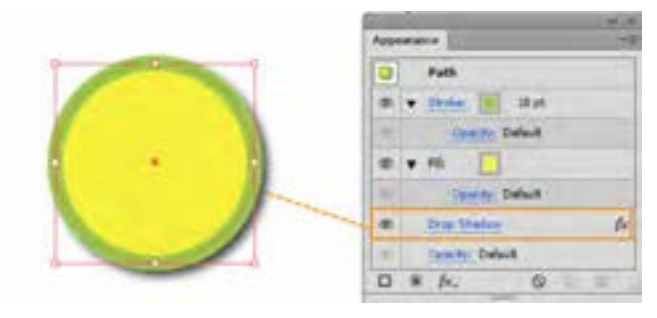

**شکل 16ــ 8 ــ اعمال جلوه بر روی کل شیء** 

توجه داشته باشید که در این حالت جلوه موردنظر بر روی کل شیء اعمال شده، در صورتیکه بخواهید این جلوه بهطور اختصاصی بر روی Stroke یا Fill اعمال شود کافی است جلوه موردنظر را انتخاب کرده سپس با درگ کردن به زیر مجموعه جلوههای Stroke یا Fill اضافه نمایید به عنوان مثال ما در این قسمت جلوه Drop Shadow را به زیر مجموعه جلوه Stroke اضافه کردیم به تغییری که در نتیجه اعمال جلوه به این خاصیت ایجاد شده دقت کنید: )شکل ١٧ــ ٨(

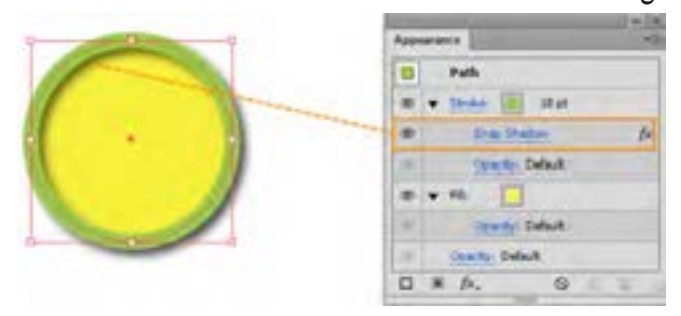

**شکل 17ــ 8 ــ اعمال جلوه بر روی ناحیه Stroke** 

**11ــ 8 ــ نحوه ویرایش،حذف، کپی و پاک کردن جلوهها**

در قسمت قبل با نحوه اضافه کردن جلوهها بر روی خواص ظاهری اشیاء آشنا شدید که چگونه یک جلوه بر روی کل شیء یا هریک از خواص شیء به صورت مجزا اعمال میشود. حال برای شناخت تعداد دیگری از عملیات مربوط به جلوهها، به نکات زیر توجه کنید:

١ــ برای ویرایش جلوه اعمال شده بر روی شیء مورد نظر کافی است بر روی نام آبی رنگ جلوه کلیک کرده تا پنجره تنظیمات آن برای انجام تغییرات باز شود. ٢ــ برای حذف یک جلوه از لیست جلوههای مورد نظر بر روی یک شیء کافی است جلوه مورد نظر را انتخاب کرده و آن را بر روی آیکن سطل زباله در پایین پنل Appearance درگ نمایید یا از منوی پنل گزینه Item Remove را انتخاب نمایید.

٣ــ برای ایجاد یک نسخه تکراری از جلوه مورد نظر، آن را انتخاب کرده سپس بر روی آیکن Duplicate Item Selected در پایین پنل Appearance درگ نمایید یا از منوی پنل گزینه Item Duplicate را انتخاب نمایید.

٤ــ برای حذف کامل جلوههای عناصر یا غیر فعال کردن جلوههای ظاهری آنها نیز میتوانید بر روی آیکن Appearance Clear در پایین پنل Appearance کلیک کرده یا از منوی پنل، گزینه مورد نظر را انتخاب نمایید. **تمرین :** به شی ء دلخواهی در صفحه طراحی دو جلوه دور خط و دو خاصیت پر کنندگی به طور همزمان اعمال نمایید.

**12ــ8 ــ نحوه اعمال Style Graphic به خواص ظاهری اشیاء**

Style Graphic یا سبکهای گرافیکی به ویژگیها و خصوصیات از پیش تعریف شده ای گفته میشود که عالوه بر طراحی آنها توسط کاربران، به صورت آماده شده نیز در قالب کتابخانه ای در نرمافزار Illustrator وجود داشته و می توان آن را به خواص ظاهری اشیاء اعمال کرد. (شکل ۱۸ـــه) برای اینکه بیشتر با این سبکها و نحوه کار با آنها آشنا شوید مراحل زیر را انجام دهید:

١ــ ابتدا شیء مورد نظر را در صفحه طراحی انتخاب کنید.

٢ــ به منوی Window رفته و با انتخاب گزینه Style Graphic یا استفاده از کلیدهای ترکیبی 5F+Shift پنل مربوطه را بر روی صفحه نمایش دهید.

٣ــ از منوی پنل و زیر منوی Library Style Graphic open یکی از مجموعه سبکهای گرافیکی را انتخاب نمایید. البته به جز منوی پنل از پایین پنل Graphic Style، با کلیک بر روی آیکن<sup>Ms</sup> Graphic، Style Menu Library نیز میتوان مجموعه سبک گرافیکی مورد نظر را انتخاب کرد. در این حالت مجموعه سبک انتخاب شده در یک پنجره مجزا نمایش داده خواهد شد.

٤ــ با کلیک بر روی هریک از این سبکها در پنجره مربوطه در حالی که شیء در حالت انتخاب است، سبک به شیء انتخابی اعمال شده و سبک مورد نظر به پنل Style Graphic اضافه خواهد شد. )شکل ١٦ــ ٨(

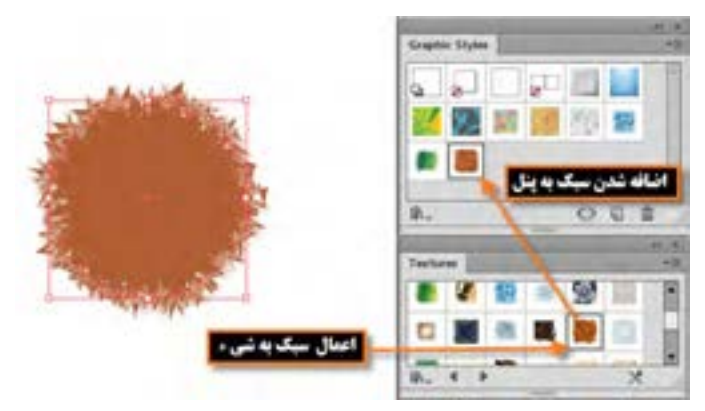

**شکل 18ــ 8 ــ اعمال سبک دلخواه به شیء از پنجره Styles Graphic**

**نکته** چنانچه در صورت انتخاب شیء مورد نظر، در پنجره سبکها، کلیک راست کرده و دکمه ماوس را پایین نگه دارید، پیش نمایشی از سبک اعمال شده بر روی شیء ، نشان داده خواهد شد.

**نکته** در نرمافزار Illustrator میتوانید چند سبک مختلف را بر روی یک شیء اعمال کنید برای این منظور کافی است با پایین نگه داشتن کلید Alt سبک مورد نظر را بر روی شیء در صفحه طراحی درگ نمایید. در این حالت سبکهای اضافه شده در پنل Appearance قابل مشاهده و تغییر میباشند.

**کارگاه ترسیم شخصیت کارتونی** با استفاده از ابزارهای ترسیمی و رنگآمیزی، شخصیت کارتونی زیر را طراحی و اجرا نمایید.

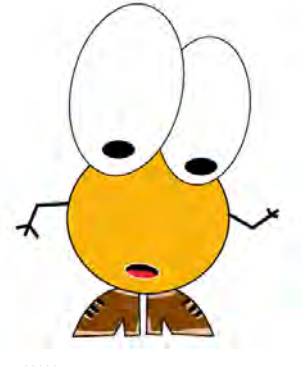

**شکل 19ــ 8** 

**ابزارها و دستورات مورد نیاز:**Rotate،Reflect،Paintbrush،Pen،Ellipse **مراحل انجام کار:**

١ــ فایلی با پیش تنظیمات )profile )از نوع Film And Video و Widescreen Ntsc Dv=Size و Off=Grid transparency ایجاد کنید.در این حالت فایلی با کادرهای مطمئن نمایش تلویزیونی و خطوط راهنما ظاهر میشود که شما میتوانید کاراکتر مورد نظر را در داخل محدوده کادر داخلی ترسیم نمایید.

٢ــ با استفاده از ابزار Ellipse، دو چشم کاراکتر مورد نظر را ترسیم کنید پس از ترسیم، اندازه آنها را مطابق شکل تنظیم نمایید.

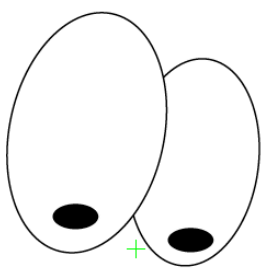

**شکل 20ــ 8** 

ً ٣ــ مجددا با استفاده از ابزار Ellipse، یک دایره و بیضی برای نمایش سر کاراکتر مورد نظر ترسیم کنید.

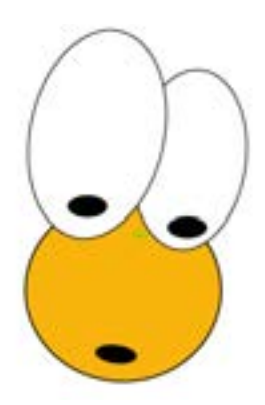

**شکل 21ــ 8** 

٤ــ با استفاده از ابزار Pen، یکی از کفشهای کاراکتر مورد نظر را ترسیم کرده سپس با استفاده از ابزار Selection و پایین نگه داشتن کلید Alt یک کپی از آن ایجاد کرده و به کمک دستور Reflect\Transform، آن را قرینه کنید.

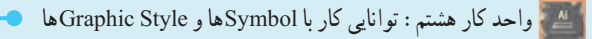

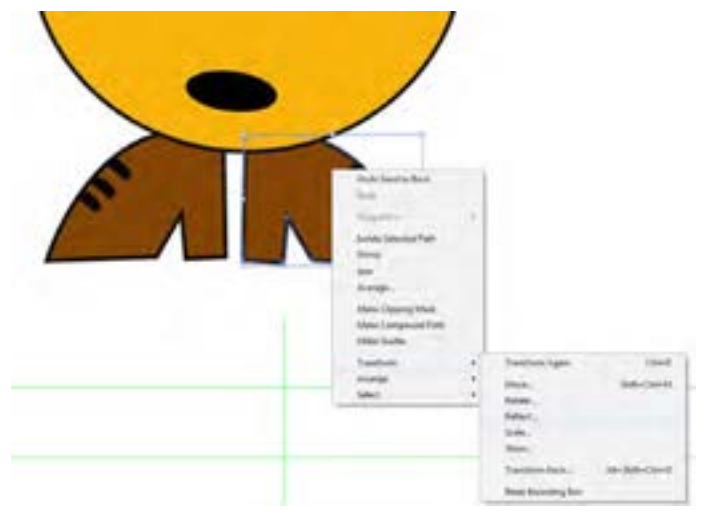

**شکل 22ــ 8** 

٥ ً ــ مجددا با استفاده از ابزار Pen دستهای کاراکتر مورد نظر را ترسیم نمایید.

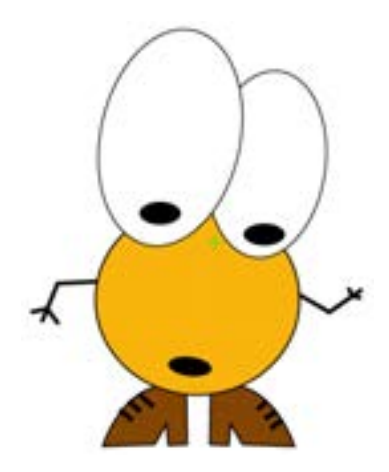

**شکل 23ــ 8** 

777 ٦ ــ برای اینکه، جلوه فانتزی تری به کاراکتر طراحی شده بدهیم با استفاده از ابزارPaintbrush اقدام به رنگ آمیزی قسمتهای داخلی کفشهای کاراکتر نمایید.همانطور که میدانید برای رنگ آمیزی بخشهای داخلی یک شکل بسته کافی است ابتدا مسیر مورد نظر را انتخاب کرده سپس در پایین جعبه ابزار بر روی دکمه )d+ctrl (Inside Draw کلیک کنید تا در اطراف مسیر یک محدوده انتخاب به صورت خط چین ظاهر شود. سپس با ابزار Paintbrush در محل مورد نظر در داخل مسیر اقدام به رنگ آمیزی نمایید.

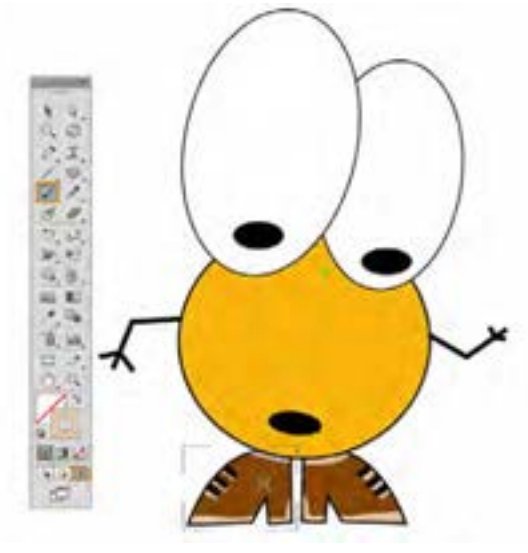

**شکل 24ــ 8** 

٧ــ همین عمل را بر روی دهان کاراکتر نیز انجام داده و با استفاده از ابزار Paintbrush، اقدام به ترسیم زبان کاراکتر نمایید.

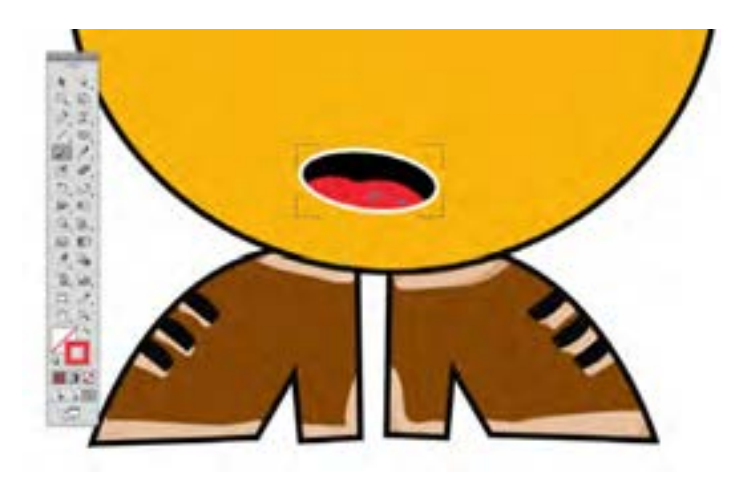

**شکل 25ــ 8** 

٨ ــ در پایان کاراکتر طراحی شده را ابتدا با فرمت Ai و در ادامه برای ایجاد یک فرمت تصویری مناسب ویدئو، در منوی File دستور Export را اجرا کرده و فایل مورد نظر را یکبار با فرمت )Tga. ٭( targa و بار دیگر با فرمت Swf ذخیره نمایید.

 **خالصه مطالب**

 نمادها عناصر گرافیکی، یا نمادهایی هستند که کاربر میتواند به دفعات مختلفی از این نمادها در پروژه خود استفاده کند بدون اینکه حجم نهایی فایل افزایش یابد. به نمادهای گرافیکی که از کتابخانه، بر روی ArtBoard قرار گرفته و در قسمتهای مختلف پروژه مورد استفاده قرار می ً گیرند اصطالحا نمونه یا Instance میگوییم.

 پنل Symbol محلی برای نگهداری نمادهای گرافیکی و یک پل ارتباطی برای دسترسی به نمادهای موجود در کتابخانههای آماده نرمافزار Illustrator میباشد.

 برای ایجاد یک نماد یکی از طرحهای هنری ترسیم شده بر روی صفحه را با ابزار Tool Selection انتخاب نمایید، سپس عنصر انتخاب شده را به پنل Symbol درگ کنید یا بر روی آیکن در پایین پنل Symbol کلیک کنید. پنجره Option Symbol برای تعیین نام نماد و نوع آن و همچنین تعیین نقطه ثقل نماد طراحی شده باز خواهد شد.

 دو روش برای ویرایش نمادها وجود دارد که عبارتاند از: ویرایش مستقیم نماد از پنل و ویرایش نمادهای نمونه در ArtBorad.

در صورتی که از پایین پنل Symbol بر روی نماد زنجیر گل<sup>ینج</sup> کلیک نمایید، لینک نمونه با نماد اصلی قطع شده بنابراین تغییرات ایجاد شده بر روی نمونه بر روی سایر نمونهها و نماد اصلی اعمال نخواهد شد.

- ابزار Symbol Sprayer Tool برای اسپری نماد بر روی صفحه با کلیک و یا درگ بکار می رود.
	- ابزار Tool Sizer Symbol برای تغییر اندازه نمونههای موجود در صفحه استفاده میشود.

 انواع جلوههای اعمال شده بر روی اشیاء عبارتاند از جلوههای تخریبی )Effects Destructive )و جلوههای غیرتخریبی ) Effects Nondestructive).

 ویژگیهای ظاهری یا attributes Appearance یکی از انواع ویژگیهایی است که اگرچه بر روی شیء اعمال می شود ولی ساختار اصلی آن را دچار تغییر نمی کند و شامل خصوصیت های Fill، Stroke، Transparency و Effects است.ویژگیهای ظاهری به الیه وابسته میباشند نه به شیء مورد نظر با الیه.

 پنل Appearance برای اعمال و مدیریت جلوههای ظاهری مورد استفاده قرار میگیرد که عالوه بر اسکلت اصلی شیء که یک مسیر است برای تغییر خاصیتهای Stroke (دور خط) و Fill (پرکننده) و Opacity

(شفافیت) بکار می رود.

 قبل از اینکه بخواهید خواص ظاهری یک شیء را تنظیم کنید یا سبک و جلوه ای را بر روی یک الیه، گروه یا شیء اعمال نمایید لازم است در پنل لایهها عنصر هدف را مشخص نمایید.

 خواص ظاهری اشیاء میتواند شامل ویژگیهایی مانند Stroke یا Fill و یا جلوههایی باشد که میتواند به این خواص اضافه شود. جلوهها میتوانند از منوی Effects یا با کلیک بر روی آیکن اضافه کردن جلوهها در پایین پنل Appearance، بر روی عنصر هدف اعمال شوند.

 Style Graphic یا سبکهای گرافیکی به ویژگیها و خصوصیات از پیش تعریف شده ای گفته میشود که عالوه بر طراحی آنها توسط کاربران، به صورت آماده شده نیز در قالب کتابخانه ای در نرمافزار Illustrator وجود داشته و میتوان آن را به خواص ظاهری اشیاء اعمال کرد که از طریق پنل Style Graphic مورد دستیابی قرار میگیرند.

..…………………………………………………………………

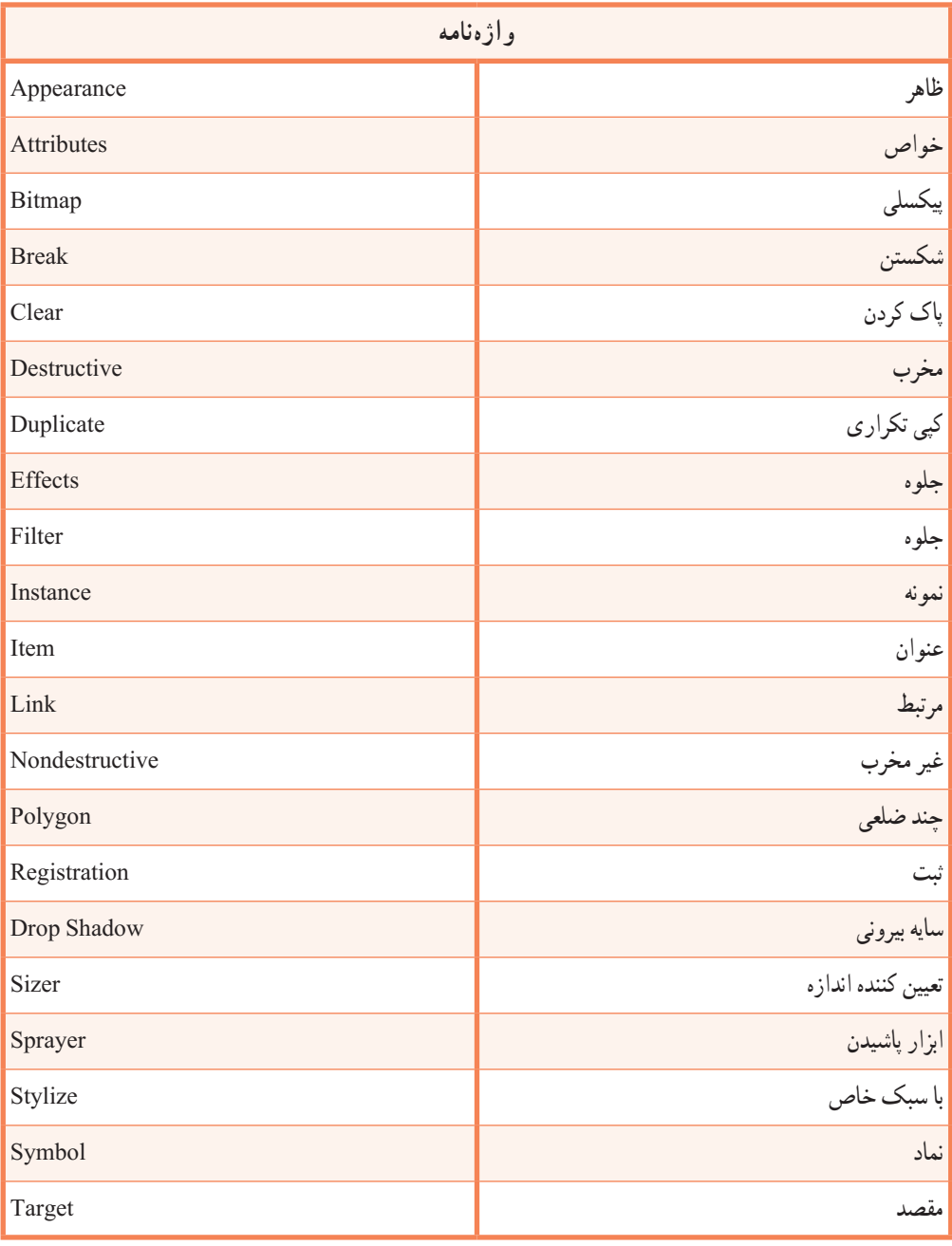

..…………………………………………………………………

**77A پرسش های چهارگزینه ای** 1ــ از نماد ها برای خروجی های ........... و........... استفاده می شود. الف( FLA وSWF ب( SWF و SVG ج( JPG و PNG د( SVG و PNG ٢ــ به نماد های گرافیکی که ازکتابخانه، برروی ArtBoard قرارگرفتهودرقسمت های مختلفپروژه مورد استفاده قرار میگیرند اصطلاحاً............... می گوییم. الف( Symbol ب(Instance ج( نماد د( هر سه مورد ٣ــ برای فعال کردن پنل Symbol از کلید های ترکیبی 11F+Ctrl+Shift استفاده می کنیم. Shift+Ctrl+FA (د Shift+Ctrl+F۱۱ ) ج FA (ب F۱۱ ) ٤ــ کدام یک از راه های زیر برای ایجاد یک نماد جدیدبکار می رود؟ الف( عنصر انتخاب شده را به پنل Symbol درگ کنید. ب( بر روی آیکن در پایین پنل Symbol کلیک کنید. ج) از منوی پنل Symbol گزینه New Symbol را انتخاب کنید. د( هر سه مورد ٥ ــ گزینه Registration در پنجره Option Symbol برای چه منظور استفاده می شود. الف) برای تعیین نام نماد با برای تعیین نوع نماد ج) برای تعیین نقطه ثقل نماد د( برای ارتباط نمادها 6ــ مهم ترین ویژگی کار با نماد ها کدام است؟ الف) خاصیت تکرار پذیری ب(کاهش حجم فایل ج)قابلیت اعمال ویژگی ها به نمادها در در مورد در مورد و در این مورد در مورد در مورد در مورد در مورد در مورد 7ــ کدام یک از پنل های زیر برای اعمال و مدیریت جلوه های ظاهری مورد استفاده قرار می گیرد؟  $Effect($ الف) Transparency (ج( Symbol ج) Symbol ج( Appearance د 8 ــ کدام گزینه برای فعال کردن پنل Appearance استفاده می شود؟ Ctrl+Shift+F $\frac{\epsilon}{\epsilon}$ د) Shift+F $\frac{\epsilon}{\epsilon}$  (جسم الف) F6 ) و Ctrl+Shift+F $\epsilon$ 9ــکدام یک ازعالمت هایزیردرپنل الیه ها نشانگرآن استکهعنصرهدفبوده، اما به جز خواصظاهری Stroke یا Fill دارای خاصیت دیگری نیست؟ الف) <sup>ال</sup>ك الجزء بن جبر التعالي المستخدم المستخدم المستخدم المستخدم المستخدم المستخدم المستخدم المستخدم المستخد

**خودآزمایی**

١ــ نماد چیست و محل نگهداری آنها کجاست؟ ٢ــ چرا از نمادها در پروژههای گرافیکی استفاده میشود؟ ٣ــ تفاوت نماد با نمونه در چیست؟ ٤ــ چگونه میتوان نمادها را تغییر اندازه داد؟ ٥ ــ انواع جلوههای اعمال شده بر روی اشیاء را نام برده و توضیح دهید. ٦ ــ Style Graphic یا سبکهای گرافیکی را تعریف کنید؟

**کار عملی** ١ــ با استفاده از ابزارهای ترسیمی، مجموعه آیکنهای زیر را طراحی و آنها در قالب یک مجموعه نماد با عنوان news\_Symbol ذخیره نمایید.

..…………………………………………………………………

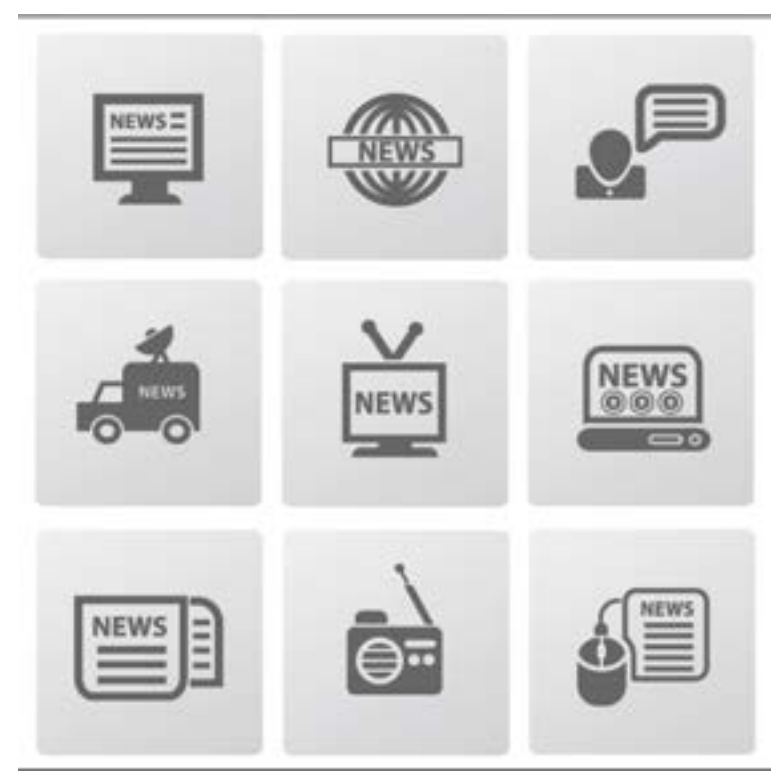

٢ــ با استفاده از نمادها و ابزارهای مربوط به آن نماد یک درخت خشکیده در صحرا را با برگهای سبز پوشانده و سطح زمین را نیز با چمن سبز و یکدست نمایید.

..…………………………………………………………………

## **پژوهش**

در نرمافزار Illustrator عالوه بر ابزار Tool Sprayer Symbol چه ابزارهای دیگری نیز برای کار با نمادها وجود دارند در مورد آنها تحقیق کرده و نحوه کار با آنها را در کالس برای سایر همکالسیهایتان به صورت عملی نمایش دهید.

**واحد کار نهم: توانایی کار با تصویر و ماسک اهداف رفتاری :** از هنر جو انتظار میرود در پایان این واحد کار: مفهوم تصاویر وابسته و غیر وابسته را بداند. ویژگی تصاویر لینک شده و جاگذاری شده در سند را توضیح دهد. نحوه باز کردن تصاویر PSD، در محیط Illustrator را انجام دهد. مفهوم ماسک را شرح دهد. ً کاربرد ماسک برشی را عمال در نرمافزار انجام دهد. انواع جلوهها در نرمافزار Illustrator را نام ببرد. تفاوت جلوههای برداری و پیکسلی را توضیح دهد. ساعت نظری **Y** | Y

**1ــ9ــ آشنایی با مفهوم تصاویر وابسته و غیر وابسته**

نرمافزار Illustrator یک نرمافزار ویرایشگر تصویر با ماهیت برداری است ولی قابلیت کار بر روی انواع مختلف فرمتهای تصویری پیکسلی و حتی PSD یا الیه باز فتوشاپ را نیز دارد. این نرمافزار همچنین قادر به باز کردن فایل نقشههای ترسیمینرمافزار اتوکد نیز بوده، ضمن اینکه قابلیت ویرایش و ذخیره سازی این نقشهها را با فرمت اصلی نرمافزار اتوکد یا سایر فرمتها را نیز داراست.

یک نکته قابل توجه در مورد نرمافزار Illustrator آنست که این نرمافزار، تصاویر را به دو صورت وابسته و غیروابسته 1 در سند مورد نظر جای میدهد. در نوع وابسته، تصویر قرار گرفته در فایل Illustrator به فایل اصلی خود در بیرون لینک و مرتبط است بنابراین هر گونه تغییر در تصویر اصلی در بیرون نرمافزار موجب تأثیر آن در تصویر داخل سند Illustrator خواهد شد. استفاده از این روش زمانی مفید خواهد بود که نخواهید حجم فایل Illustrator با اضافه کردن تصاویر افزایش یابد. ضمن اینکه مزیت دیگر این روش آنست که با بهروز کردن و تغییر تصاویر لینک شده در بیرون نرمافزار، به صورت خودکار، این تصاویر در سند Illustrator نیز به صورت یکجا تغییر خواهند کرد. توجه داشته باشید در این حالت تصویر وارد شده به صورت تخت یا Flat وارد سند شده و توسط ابزارها و دستورات Illustrator قابل تغییر و ویرایش نیست ولی در حالت دوم یا غیر وابسته به دلیل اینکه تصویر مورد نظر با فایل اصلی خود هیچ گونه ارتباطی نداشته و در حقیقت یک کپی از أن در داخل سند Illustrator جاگذاری٬ میشود، بنابراین حجم آن نیز به حجم فایل Illustrator اضافه شده و هرگونه تغییر در فایل بیرونی تأثیری بر تصاویر داخل سند Illustrator ندارد. البته در این حالت چون تمام اجزاء، اشیا والیههای تصاویر وارد سند میشوند توسط ابزارها و دستورات Illustrator میتوان آنها را ویرایش کرده یا تغییر داد. برای مشاهده نوع تصاویر وارد شده در یک سند Illustrator به لحاظ وابستگی (لینک) و غیر وابستگی،

میتوانید پنل Link را از زیر منوی Window فعال نمایید.

# **2ــ9ــ نحوه جاگذاری یک تصویر)place)**

دستور Place یک روش اصلی وارد کردن فرمتهای مختلف فایلها شامل گرافیکی، تصویری، متنی، ترسیمیو... به داخل اسناد نرمافزار Illustrator است. پس از اینکه فایلی را در محیط نرمافزار جاگذاری کردید میتوانید از پنل Link برای تعیین، انتخاب، نمایش و یا بروزرسانی آن استفاده کنید. برای اینکه بیشتر با این روش و کاربردهای آن آشنا شوید مراحل زیر را انجام دهید:

Linked ــ1

Embedded ــ2

واحد کار نهم: توانایی کار با تصویر و ماسک

1ــ یک سند Illustrator که قرار است در آن یک تصویر جاگذاری شود را باز کنید یا فایل جدید را ایجاد کنید. 2ــ از منوی File گزینه Place را برای جاگذاری تصویر در فایل اجرا کنید.

3ــ فایل مورد نظر را انتخاب کنید و به نکات زیر در هنگام انتخاب گزینههای Replace ،Template ،Link و Options Import Show توجه داشته باشید:

در پنجره Place با انتخاب گزینه Link فایل انتخابی به صورت لینک و وابسته به فایل اصلی، در سند جاگذاری خواهد شد و در صورت عدم انتخاب این گزینه، فایل مورد نظر به صورت Embed یا غیر وابسته و یک کپی از آن در سند جاسازی خواهد شد.

در هنگامیکه تصاویر به صورت Link وارد سند Illustrator میشوند بر روی تصویر یک عالمت ضربدر و در گوشه سمت چپ نوار کنترل گزینه File Linked بهصورت آبی رنگ مشاهده میشود. در مقابل وقتی تصویری به صورت Embed وارد سند میشود تصویر بدون ضرب در بوده و در گوشه سمت چپ نوار کنترل نیز تنها گزینه Image مشاهده خواهد شد. )شکل 1ــ9(

**نکته** اگر تصویری بهصورت Link وارد سند موردنظر شود، میتوان با کلیک بر روی گزینه Embed در نوار کنترل، آن را از حالت Link خارج کرده و به صورت اضافه شده به سند یا Embed تبدیل نمایید.

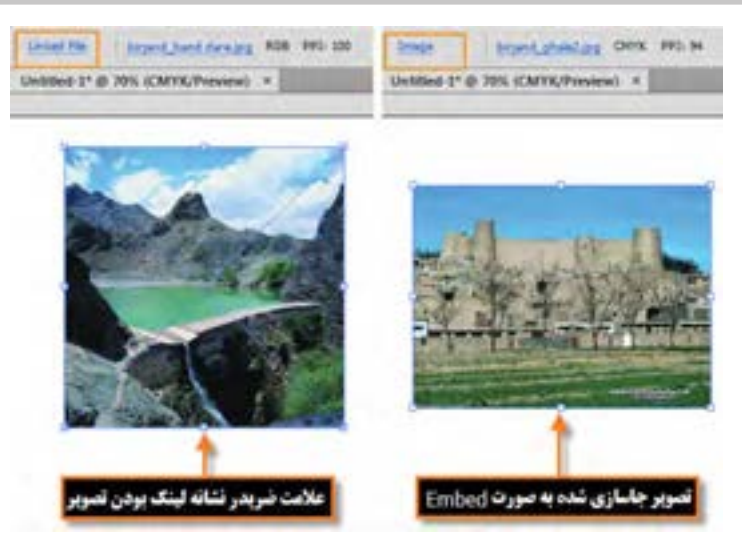

**شکل1ــ9ــ نحوۀ اضافه شدن تصویر بهصورت Embed , Link**

چنانچه بخواهید تصویر مورد نظر به صورت پس زمینه نیمه شفاف در زیر دست طراح قرار گیرد الزم است گزینه Template را انتخاب کنید.

در صورتیکه بخواهید در سند Illustrator یک تصویر انتخاب شده را با یک تصویر جدید، جایگزین کنید میتوانید گزینه Replace را فعال نمایید.

در هنگام انتخاب فایلهایی مانند Pdf که شامل چندین صفحه است، در صورتیکه بخواهید گزینههای تنظیمیمانند انتخاب شماره صفحه و نوع برش صفحات آنها در سند Illustrator را تعیین کنید الزم است گزینه Options Import Show در حالت فعال قرار دهید، در غیر اینصورت پنجره گزینههای تنظیمیآنها باز نخواهد شد.

بر روی صفحه و در محل مورد نظر به اندازه دلخواه درگ کنید تا تصویر مورد نظر بر روی صفحه جاگذاری شود. )شکل 2ــ9(

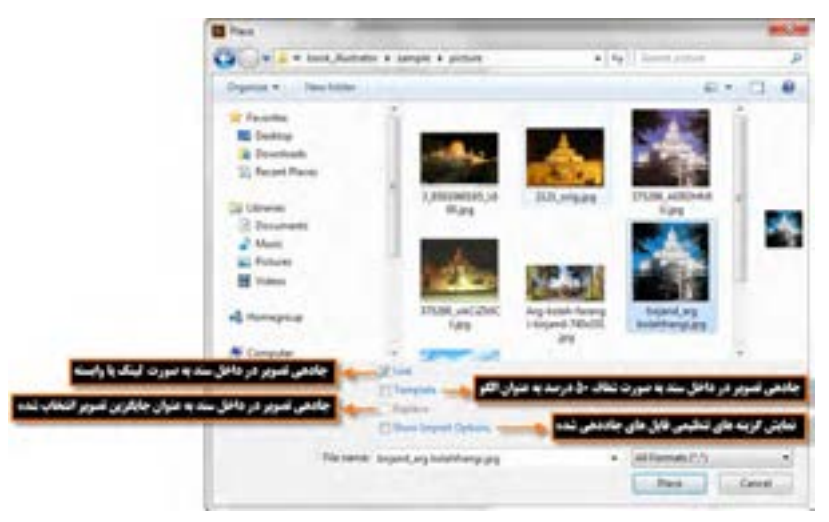

**شکل 2ــ9ــ پنجره Place**

**نکته** برای جایگزینی یک تصویر با تصویر دیگر در سند جاری، عالوه بر روشی که در قسمت قبل گفته شد میتوان با انتخاب تصویر در سند و سپس کلیک بر روی گزینه Image( در صورتیکه تصویر از نوع Embed باشد) یا Linked file (در صورتیکه تصویر از نوع لینک در سند جاسازی شده باشد) و در ادامه با کلیک بر روی آیکن Relink <sup>هی</sup> Relink اقدام به انتخاب تصویر جدید در پنجره place برای جایگزینی کرد. (شکل ۳ــ۹)

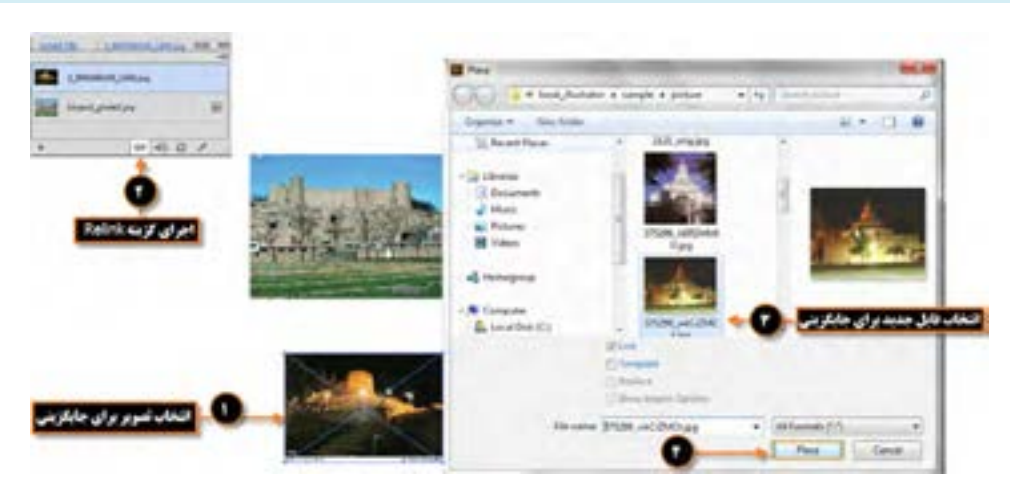

واحد کار نهم: توانایی کار با تصویر و ماسک

**شکل 3ــ9ــ پنجره Place**

## **3ــ9ــ آشنایی با پنل Link**

در مورد جاگذاری فایلها در اسناد Illustrator گفتیم که از دو روش اضافه شده به سند )Embed )یا مرتبط با فایل اصلی)Link )استفاده میشود. اما برای اینکه بتوانیم تصاویر جاگذاری شده در سند را مدیریت نماییم نرمافزار Illustrator از یک پنل اختصاصی به نام Link استفاده میکند که برای فعال کردن آن کافی است به منوی Window رفته و گزینه Link را انتخاب نمایید. با نمایش پنل در صفحه، تمامیتصاویر جاگذاری شده در این پنل قابل نمایش است. ضمن اینکه اگر به این پنل دقت کنید (شکل ۴ـ۹) متوجه خواهید شد که در جلوی تصاویر اضافه شده به سند نیز یک عالمت به معنی Embed نمایش داده میشود در حالیکه تصاویر Link فاقد هر گونه عالمتی در پنل مربوطه میباشند. در پایین این پنل نیز چهار آیکن برای مدیریت تصاویر قرار دارد که عبارتند از:

- **Relink:** از این گزینه برای جایگزینی تصویر انتخاب شده با یک تصویر جدید استفاده میشود.
	- **Link To Go:** با استفاده از این گزینه میتوان به تصویر مورد نظر در سند انتقال پیدا کرد.

**Update:** تصاویری که به صورت لینک وارد سند Illustrator میشوند گاهی اوقات در فایل اصلی در برنامه ویرایشگر خود تغییر میکنند، برای اینکه این تغییرات در تصویر لینک شده در سند Illustrator نیز اعمال شود میتوان از دکمه Update استفاده کرد.

770 ٔ **Original Edit:** با کلیک بر روی این دکمه میتوان تصویر انتخاب شده در پنل Link را در برنامه اصلیای که ایجاد شده، برای ویرایش باز کرد. به عنوان مثال در صورت انتخاب یک فایل Psd و کلیک بر روی این

دکمه، فایل در نرمافزار Photoshop باز خواهد شد.

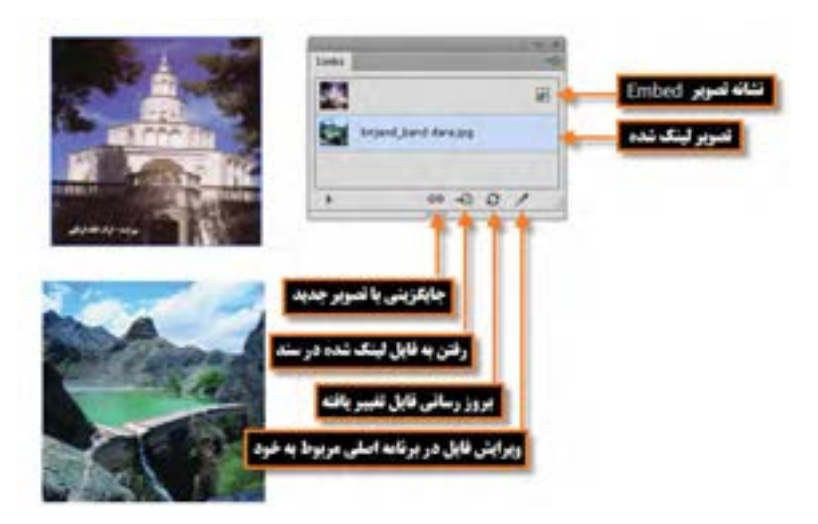

**شکل4ــ9ــ پنل Links**

**4ــ9ــ نحوۀ باز کردن فایلهای الیه باز فتوشاپ )PSD)**

همانطور که میدانید در نرمافزار فتوشاپ، اصلی ترین فایلها، فرمت PSD یا فایلهای الیه باز این نرمافزار هستند که ماهیت پیکسلی دارند ولی جالب است بدانید که نرمافزار Illustrator قابلیت ویرایش این سری از فایلها را نیز داراست. برای باز کردن فایلهای PSD نیز الزم است عمل Place یا جاگذاری فایل به صورت زیر انجام شود:

1ــ یک سند Illustrator که قرار است در آن یک تصویر جاگذاری شود را باز کنید یا فایل جدیدی را از ابتدا ایجاد کنید.

2ــ از منوی File گزینه Place را برای جاگذاری تصویر در فایل اجرا کنید.

3ــ به مسیر مورد نظر رفته و فایل PSD را انتخاب کنید ولی در هنگام باز کردن این نوع از فایلها الزم است به نکات زیر توجه کنید: )شکل 5 ــ9(

در صورتیکه گزینه Link انتخاب شود چون فایل به صورت Flat یا تخت در سند جاسازی میشود حتی با انتخاب گزینه Options Import Show نیز پنجره تنظیمات باز نخواهد شد.

با غیر فعال کردن گزینه Link و انتخاب گزینه Options Import Show پنجره تنظیمات فایلهای الیه باز فتوشاپ باز خواهد شد که توسط آن میتوان، فایل را به صورت الیهای یا بهصورت تک الیه و تخت باز کرد. واحد کار نهم: توانایی کار با تصویر و ماسک

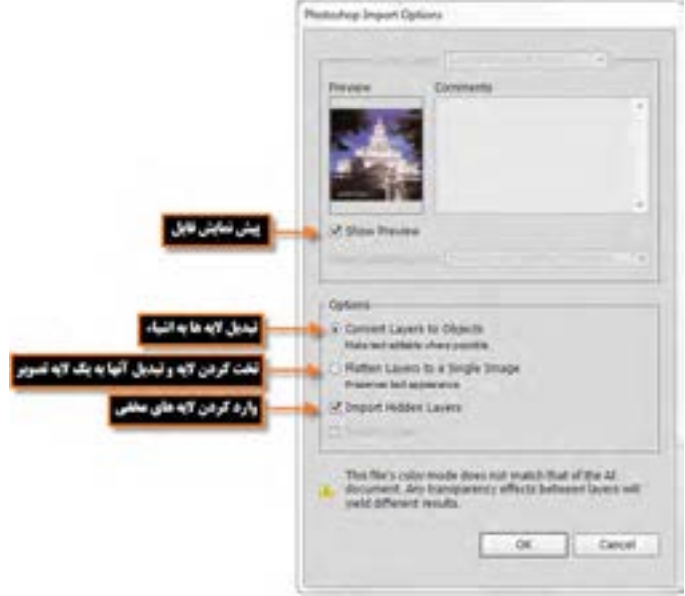

**شکل5 ــ9ــ پنجره تنظیمات جایگزینی فایلهای Psd در Illustrator**

# **1 و کاربرد آن 5 ــ9ــ آشنایی با ماسک**

ماسک یا پوشش به عملکردی گفته میشود که توسط آن میتوان مانع نمایش یا اعمال تغییرات بر روی بخش خاصی از تصویر شد. از ماسکها عالوه بر محافظت بخش خاصی از تصویر، برای ایجاد تصاویر ترکیبی و تلفیقی و همچنین ساخت تصاویر برشی استفاده میشود. به عبارتی با استفاده از ماسک میتوان، بخش خاصی از تصویر را برای بیننده قابل نمایش یا ویرایش کرد. برای اینکه بیشتر با این تکنیک و کاربردهای آن در نرمافزار Illustrator آشنا شوید در ادامه به نحوه ایجاد Mask Clipping( ماسک برشی( و Mask Opacity( ماسک شفافیت( میپردازیم.

## **6 ــ 1- اصول ایجاد ماسک برشی (Clipping Mask)**

قبل از اینکه به مراحل ایجاد یک ماسک برشی در نرمافزار Illustrator بپردازیم الزم است بدانید Clipping Mask به اشیایی گفته میشود که تحت تأثیر یک شکل قرار گرفته و فقط از محدوده داخل شکل، امکان دیدن شی ء مورد نظر فراهم میشود. به عبارتی با Mask Clipping میتوان بخشیهایی از تصویر را مخفی کرد. به عنوان مثال یک شکل بیضی را در نظر بگیرید که وقتی بر روی یک تصویر در داخل یک سند قرار میگیرد با ایجاد Clipping

 $\mathcal{L}$  Mask

**بعد از ماسک <mark>ک</mark>ا قبل از ماسک** 

Mask، تنها محدوده بیضی شکلی از تصویر قابل نمایش باشد. )شکل 6 ــ9(

**شکل6ــ9ــ ایجاد ماسک روی تصویر**

اما برای اینکه بیشتر با یک ماسک برشی یا Clipping Mask و نحوهٔ ایجاد ان اشنا شوید لازم است مراحل زیر را انجام دهید:

ً 1ــ شکلی که قرار است به عنوان ماسک عمل کند را بر روی صفحه ایجاد کنید. به این شکل اصطلاحاً<br>Clipping Mask گفته می شود و فقط اشیاء برداری می توانند به عنوان Clipping Mask مورد استفاده قرار گیرند. 2ــ شکل ایجاد شده به عنوان Mask Clipping را بر روی شیئی که قرار است ماسک شود قرار دهید. 3ــ شکل Mask Clipping و تصویر موردنظر را انتخاب کنید.

4ــ به منوی Object رفته و از زیر منوی Mask Clippingگزینه (+7Ctrl(Make را اجرا نمایید. )شکل 7ــ 9(

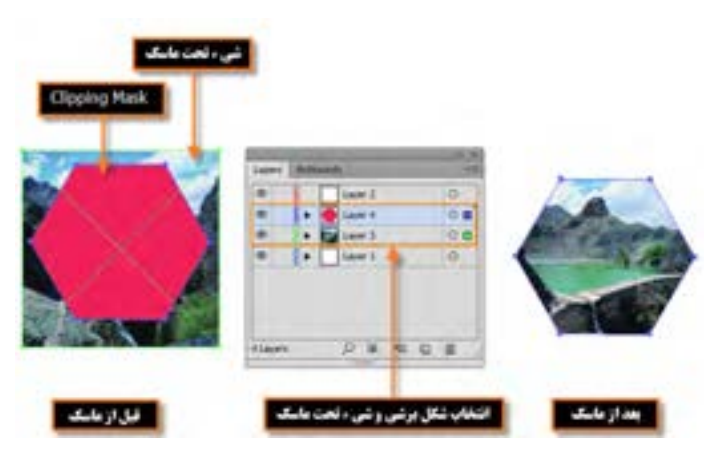

**شکل7ــ9ــ مراحل انجام Mask Clipping روی تصویر**

واحد کار نهم: توانایی کار با تصویر و ماسک

**نکته** پس از اعمال Mask Clipping میتوانید بر روی تصویر مورد نظر دابل کلیک کرده سپس اقدام به جابهجایی یا تغییر اندازه تصویر ماسک شده نمایید.

### **7ــ9ــ اصول ایجاد ماسک شفافیت )Mask Opacity)**

نوع دیگری از ماسکهایی را که میتوان در نرمافزار Illustrator ایجاد کرد، ماسکهای شفافیت هستند. در این ماسکها به دلیل اینکه شیء تحت ماسک، تحت تأثیر درجات مختلف خاکستری قرار میگیرد با درجات مختلف شفافیت، ماسک خواهد شد. به عبارتی در نواحی سیاه رنگ تصویر تحت ماسک مخفی شده و در نواحی سفید رنگ تصویر تحت ماسک نمایش داده میشود. ضمن اینکه در در نواحی خاکستری، تصویر با درجات مختلفی از شفافیت نمایش داده میشود. به همین دلیل در یک طیف رنگ از سیاه به سفید، تصویر ماسک شده با درجات مختلف شفافیت نمایش داده میشود. برای اینکه بیشتر با این نوع خاص از ماسک و نحوه ایجاد آن آشنا شوید مراحل زیر را ایجاد کنید: 5 ــ شکلی که قرار است به عنوان ماسک عمل کند را بر روی صفحه ایجاد کنید به طوری که با یک طیف

رنگی )Gradient )از سیاه به سفید پر شده باشد. توجه داشته باشید که اگر شکل مورد نظر با رنگهای مختلف نیز پر شود در هنگام ایجاد ماسک رنگها به درجات مختلف خاکستری تبدیل میشوند. 6 ــ شکل ایجاد شده را بر روی تصویری که قرار است ماسک شود قرار دهید. 7ــ شکل Mask و شیء مورد نظر را انتخاب کنید.

8 ــ در پنل Transparency بر روی دکمه Mask Make کلیک کنید تا یک تصویر ماسک شده با درجات مختلف شفافیت ایجاد شود. )شکل 8 ــ9(

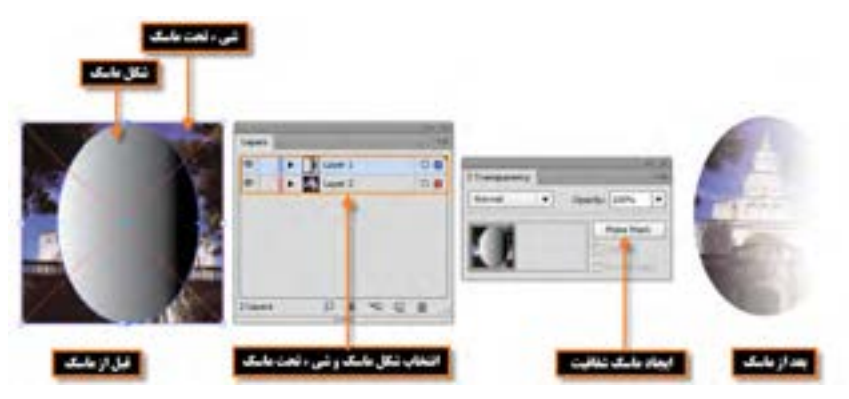

**شکل 8 ــ9ــ مراحل انجام Mask Opacity روی تصویر**

**8 ــ9ــ شناخت بهکارگیری جلوهها )Effects)**

گاهی اوقات در طراحی و ایجاد پروژههای گرافیکی مختلف، استفاده از جلوهها و افکتهای متنوع میتواند در جلب توجه بیننده کمک زیادی نماید. نرمافزار Illustrator اگرچه دارای ماهیت برداری است ولی امکان کار با تصاویر پیکسلی و اعمال جلوههای مختلف بر روی آنها را داراست و مشابه نرمافزار فتوشاپ دارای تعداد زیادی جلوههای مختلف است که تعدادی از آنها کامال مشابه نرمافزار فتوشاپ هستند که در ادامه به بررسی تعدادی از این جلوهها و کاربرد آنها میپردازیم. نکته بسیار مهم در مورد جلوهها آن است که بر خالف جلوههای برداری که خاصیت غیر مخرب داشته و قابل ویرایش و حذف هستند، جلوههای پیکسلی غیر قابل ویرایش بوده و اثر تخریبی بر روی ساختار تصویر میگذارند، به طوریکه با اعمال یک جلوه پیکسلی، تغییرات انجام شده بر روی تصویر قابل حذف و ویرایش نیست. برای اضافه کردن جلوه بر روی اشیا مختلف عالوه بر منوی Effect میتوان از پنل Appearance و از دکمه New Add Effect نیز برای اضافه کردن جلوه به شیء مورد نظر استفاده کرد. )شکل 9ــ 9(

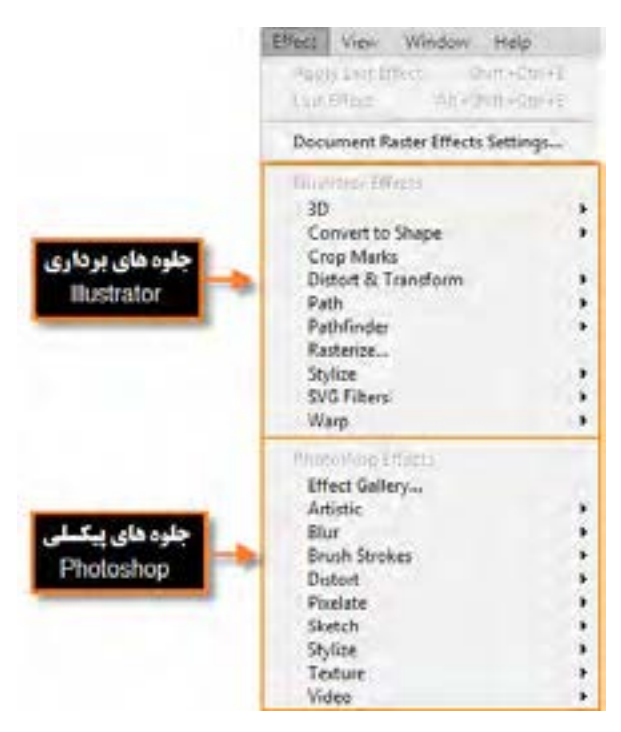

**شکل 9ــ9ــ منوی Effect**

**9ــ9ــ شناخت اصول کار با جلوه های D3**

 $\mathbf{Y} \mathbf{Y}$ این جلوه همانطور که از نام آن پیداست برای تبدیل یک شیء دو بعدی به سه بعدی استفاده میشود. در

واحد کار نهم: توانایی کار با تصویر و ماسک

حقیقت به کمک این جلوه میتوان به اشیاء حجم داد. در حالت معمول یک شیء دو بعدی از دو پارامتر طول و عرض در جهت محور X و Y تشکیل شده که با انجام عمل سه بعدی سازی، پارامتر ارتفاع یا عمق نیز به دو پارامتر دیگر اضافه شده و جسم را در جهت محور Z به شکل سه بعدی تبدیل خواهد کرد. به عنوان مثال یک دایره میتواند در نتیجه عمل سه بعدی سازی، به یک سیلندر یا استوانه تبدیل شود. )شکل 10ــ9(

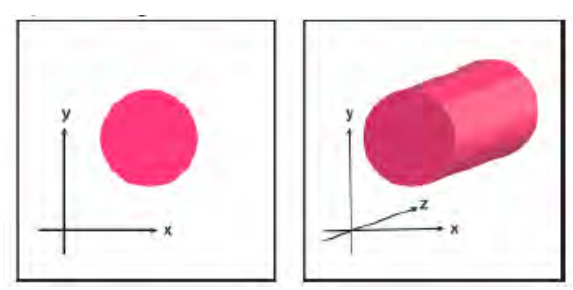

**شکل 10ــ9ــ افکت D3** 

جلوه D3 برای ساخت یک شیء سه بعدی از سه روش زیر استفاده میکند:

**Bevel And Extrude:** در این روش عمل سه بعدی سازی در نتیجه برجسته سازی شی ء مورد نظر صورت میگیرد. )شکل 11ــ9(

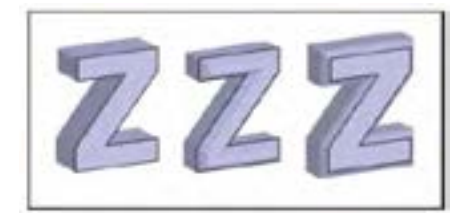

**شکل 11ــ9ــ افکت D3 روش Bevel And Extrude** 

**Revolve:** در این روش عمل سه بعدی سازی در نتیجه دوران یا دور زدن شی ء حول یک محور صورت

میگیرد. )شکل 12ــ9(

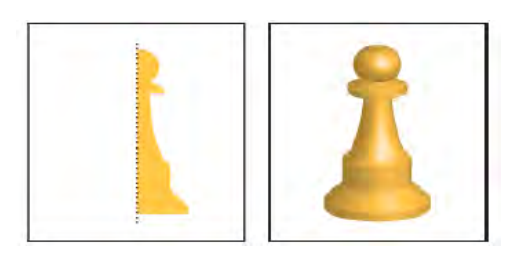

**شکل 12ــ9ــ افکت D3 روش Revolve** 

**Rotation:** در این روش عمل سه بعدی سازی در نتیجه چرخش شی ء مورد نظر و تحت زاویه دلخواه صورت میگیرد. )شکل 13ــ9(

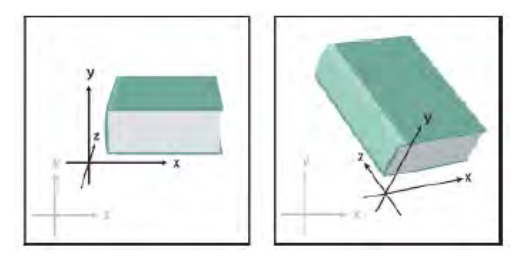

**شکل 13ــ9ــ افکت D3 روش Rotation** 

برای اینکه بیشتر با جلوه D3 و نحوه پیاده سازی آن بر روی اشیاء آشنا شوید، مراحل زیر را انجام دهید: 1ــ یک شیء دلخواه را در سند انتخاب کنید. برای شروع میتوانید از اشکال هندسی نرمافزار Illustrator استفاده کرده و یکی از آنها را بر روی صفحه ترسیم کرده سپس انتخاب کنید.

2ــ از منوی Effect، زیر منوی Bevel And Extrude را اجرا کنید.

3ــ در پنجره باز شده ابتدا گزینه Options More را کلیک کرده تا کلیه تنظیمات مربوط به برجسته سازی شیء در اختیار شما قرار گیرد، ضمن اینکه برای دیدن نتیجه کار در هنگام تغییر گزینهها، بهتر است گزینه Preview را فعال نمایید سپس اقدام به تغییر گزینههای مورد نظر کنید. )شکل 14ــ9(

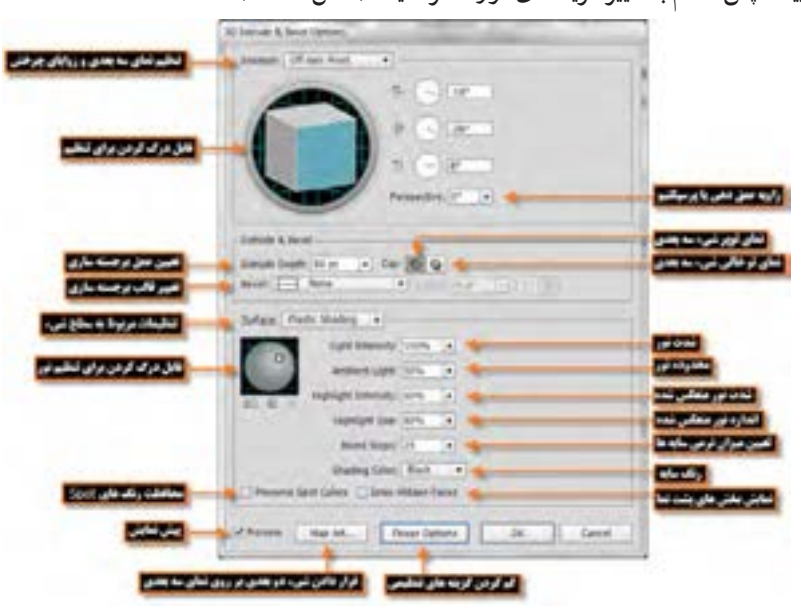

**شکل 14ــ9ــ پنجره تنظیمات افکت Bevel And Extrude**
در پنجره Bevel And Extrude Options میتوانید با درگ کردن مکعب، زوایای موقعیت شیء سه بعدی را تعیین کنید ضمن اینکه با درگ کردن نور موجود بر روی کره، در بخش Surface نیز میتوانید موقعیت نور روی شیء را تنظیم نمایید. **نکته**

با استفاده از دکمه Art Map امکان قرار دادن یک نماد گرافیکی )Symbol )بر روی هریک از سطوح تشکیل دهنده شیء سه بعدی وجود دارد. )شکل 15ــ9( **نکته**

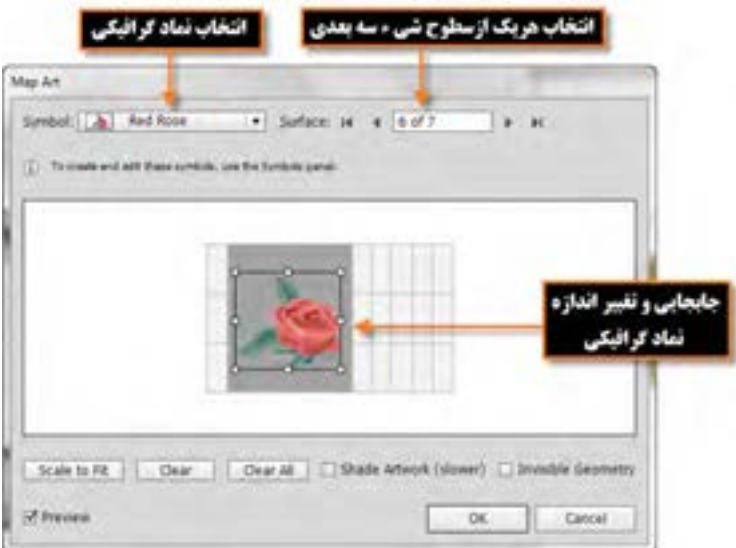

**شکل 15ــ9ــ پنجره تنظیمات Art Map** 

4ــ با کلیک بر روی دکمه Ok گزینههای تنظیمیبر روی شیء انتخابی اعمال خواهد شد. )شکل 16ــ9(

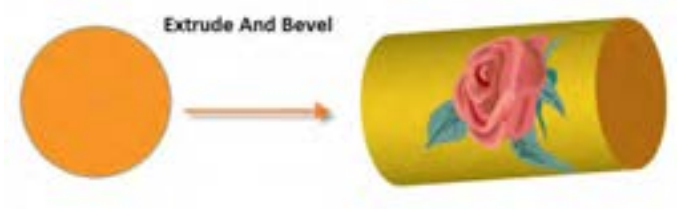

**شکل 16ــ9ــ افزودن نماد بر روی شیء سه بعدی**

**تمرین:** حال که کار با روش Bevel And Extrude جلوه D3 آشنا شدید با یک شکل ترسیمیدلخواه، روشهای Revolve و Rotation این جلوه را برای ایجاد اشیاء سه بعدی جدید مورد بررسی قرار دهید.

## **کارگاه ساخت اشکال با استفاده از ماسک )Workshop)**

با استفاده از اشکال پایه و تکنیک ماسک شکل زیر را ایجاد کنید.

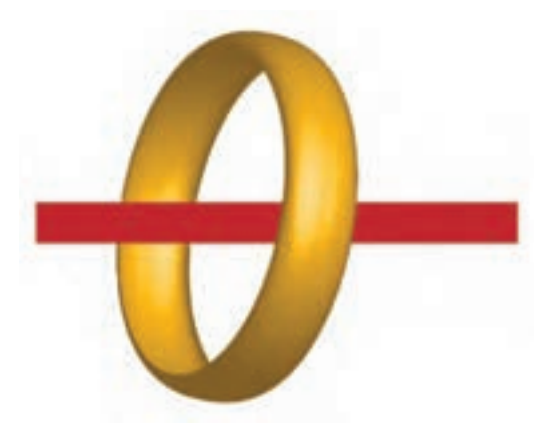

**شکل ١٧ــ٩**

ابزارهای مورد استفاده: Ellipse، Rectangle، جلوه D3 و تکنیک ماسک **مراحل انجام کار:** ١ــ یک فایل جدید با اندازه 768×1024 پیکسل ایجاد کنید. ٢ــ با استفاده از ابزار Ellipse یک دایره بدون خط دور و به شکل زیر ترسیم کنید.

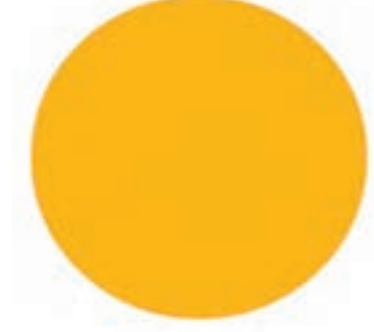

**شکل ١٨ــ٩**

واحد کار نهم: توانایی کار با تصویر و ماسک

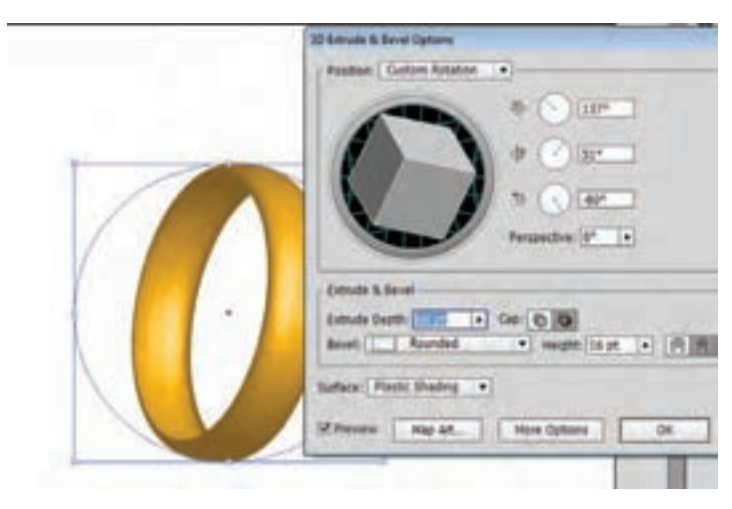

٣ــ با استفاده از ابزار جلوه D،3 یک حلقه به شکل زیر ایجاد نمایید.

**شکل ١9ــ٩**

4ــ یک کپی از حلقه ایجاد کرده )C + Ctrl )و با استفاده از F + Ctrl، آن را بر روی شکل زیری Front In Paste نمایید در ادامه یک مستطیل کوچک به شکل زیر بر روی آن ترسیم کنید.

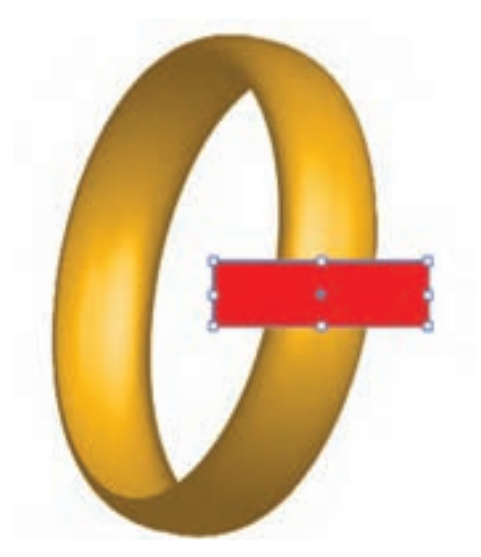

**شکل 20ــ٩**

ٔ باالیی را انتخاب کرده سپس از منوی Object و زیر منوی Mask Clliping، دستور 5ــ مستطیل و حلقه

(+7 Ctrl (Make را اجرا نمایید تا یک ماسک برشی به شکل مستطیل از حلقه باالیی ایجاد شود. در حقیقت با این عمل فقط از داخل مستطیل، برشی از حلقه قابل مشاهده خواهد بود.

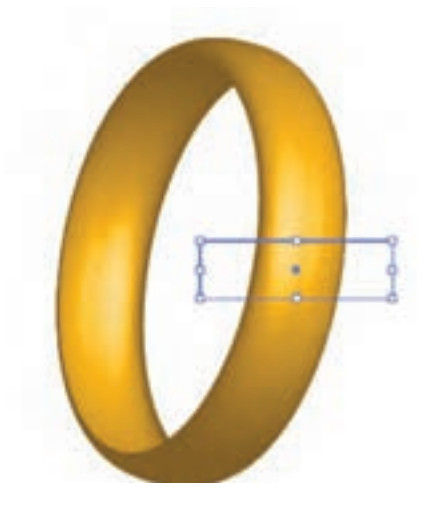

**شکل 21ــ٩**

6 ــ حال مستطیلی به شکل زیر رسم کرده سپس مستطیل مربوط به ماسک برشی را با کلیک راست و اجرای دستور ( [+ Ctrl+ Shift ( Front To Bring زیر منوی Arrange بر روی سایر اشکال قرار دهید.

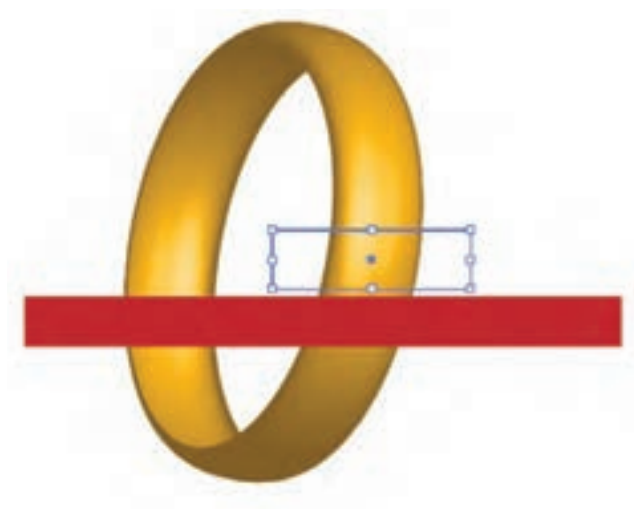

**شکل 22ــ٩**

7ــ در پایان شکل مستطیل را جابهجا کرده تا بر روی محدوده ماسک شده قرار گیرد، همانطورکه مشاهده

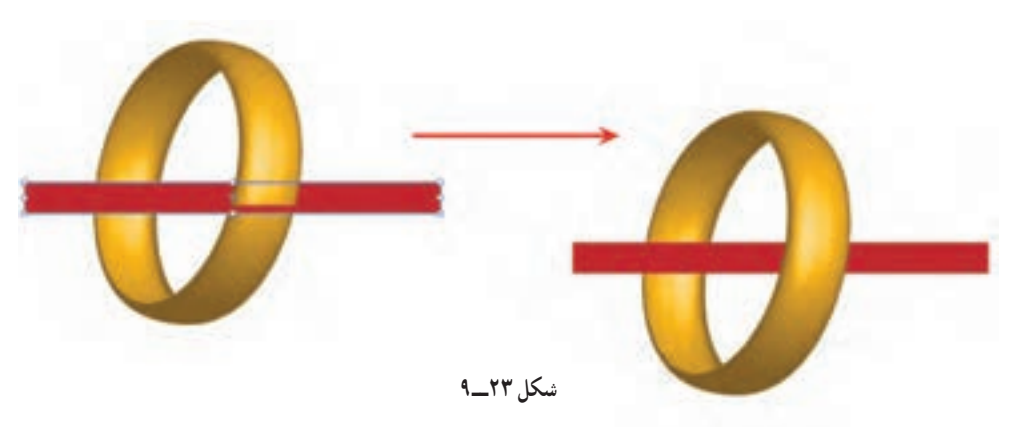

میکنید به نظر میرسد مستطیل از داخل حلقه عبور کرده است به نظر شما این کار انجام شده است؟

**10ــ9ــ شناخت اصول کار با جلوههای Shape To Convert**

Shape To Convert از جلوههای برداری است که توسط آن میتوان یک شیء را به مستطیل، مستطیل گوشه گرد و بیضی تبدیل کرد )شکل 24ــ9(، به دلیل برداری بودن این جلوه، براحتی امکان تغییر و ویرایش و حتی حذف جلوه از روی شیء اصلی در پنل Appearance وجود دارد.

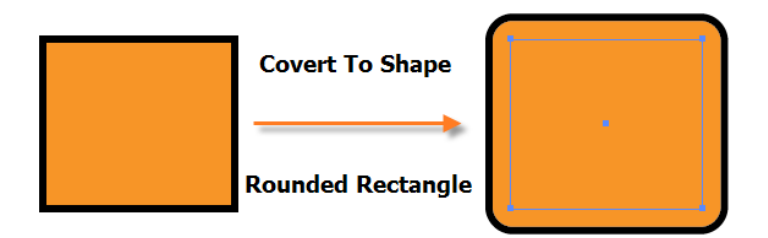

**شکل24ــ9ــ افکت تبدیل به شیء**

برای استفاده از این جلوه کافی است شیء مورد نظر را انتخاب کرده سپس از منوی Effect و زیر منوی Shape To Convert یکی از گزینههای Rectangle Rounded، Rectangle یا Ellipse را اجرا کنید. در این حالت پنجره تنظیمات جلوه نمایش داده میشود )شکل 25ــ9(،که پس از انتخاب شکل مورد نظر و تنظیمات مربوطه، عمل تبدیل شکل اولیه به شکل جدید انجام خواهد گرفت.

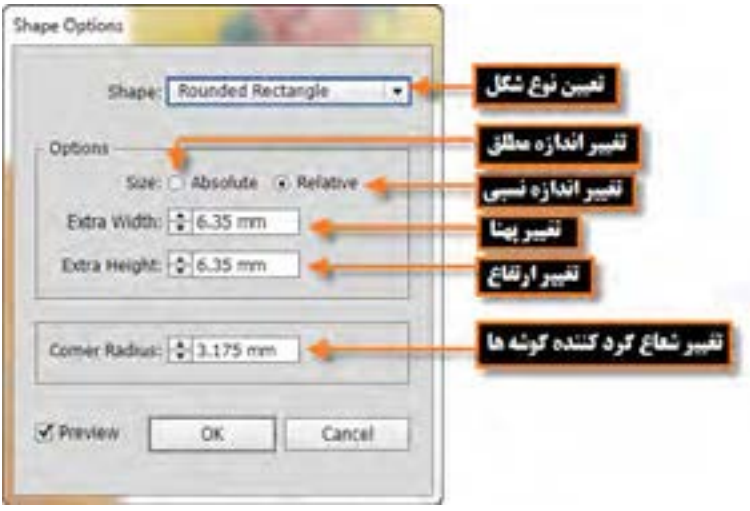

**شکل 25ــ9ــ پنجره تنظیمات افکت تبدیل به شیء**

**11ــ9ــ شناخت اصول کار با جلوههای Transform & Distort**

این گروه از جلوههای نرم|فزار Illustrator را نیز میتوان در دسته جلوههای تغییر شکل اشیاء' به حساب آورد بهطوریکه توسط این گروه از جلوهها، قطعه مسیرهای تشکیلدهنده شیء مورد نظر دچار تغییر شکلهای مختلفی مانند دندانهدار کردن، پیچاندن، اعوجاج و... میشوند. در ادامه برای آشنایی با جلوههای این گروه به بررسی تعدادی از آنها میپردازیم.

#### **1ــ11ــ9ــ جلوه Bloat & Pucker**

با استفاده از این جلوه، میتوان تغییر شکل شیء را به دو صورت جمع شدگی )Pucker )و بر آمدگی )Bloat ) انجام داد. نکته قابل توجه در مورد تغییر شکل آنست که قطعه مسیرها در هنگام جمع شدگی و برآمدگی به سمت نقطه ثقل شیء کشیده میشوند. برای اینکه بیشتر با این جلوه و کاربرد آن آشنا شوید شیء مورد نظر را انتخاب کرده سپس در ادامه به منوی Effect و زیر منوی Transform & Distort رفته و جلوه Bloat & Pucker را اجرا کنید تا پنجره تنظیمات آن باز شود. )شکل 26ــ9(

<sup>1</sup>ــ Reshaping objects with effects

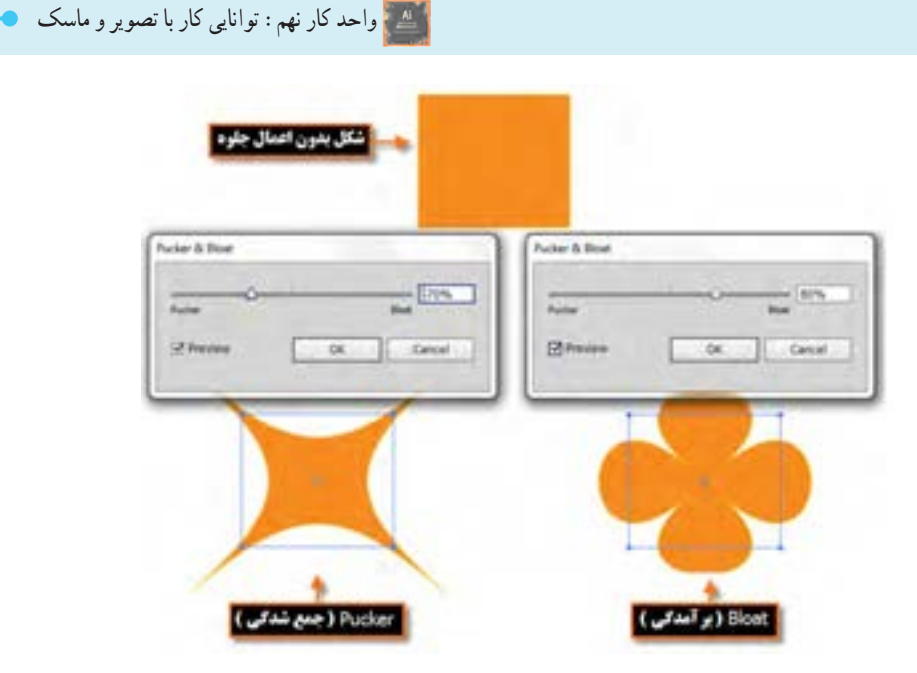

**شکل26ــ9ــ جلوه Bloat & Pucker** 

**2ــ11ــ9 جلوه Roughen** 

یکی دیگر از جلوههای گروه Transform & Distort است که توسط آن میتوان قطعه مسیرهای تشکیلدهنده یک شیء را به صورت دندانه دار و ناهموار در آورد. برای کار با این جلوه، در ابتدا کافی است شیء مورد نظر را انتخاب کرده سپس در ادامه به منوی Effect و زیر منوی Transform & Distort رفته و جلوه Roughen را اجرا کرد تا پنجره تنظیمات آن باز شود. )شکل 27ــ9(

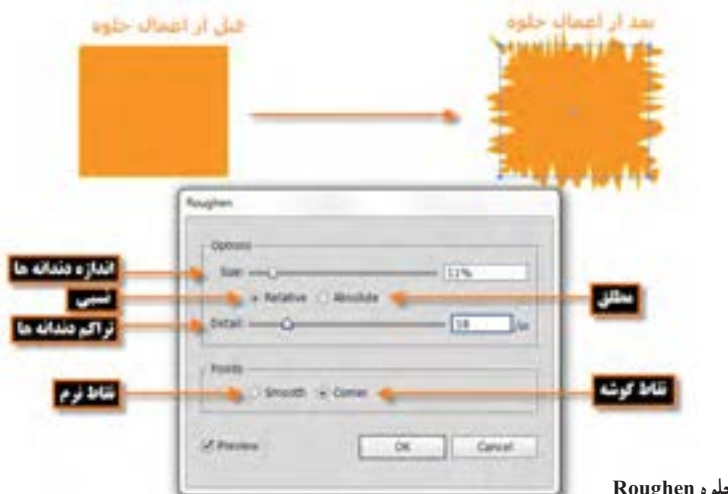

#### **12ــ9ــ شناخت اصول کار با جلوه Rasterize**

در نرمافزار Illustrator از این جلوه برای تبدیل یک شیءبرداری به پیکسلی استفاده میشود. برای این منظور، پس از انتخاب شیء مورد نظر به منوی Effect رفته و جلوه Rasterize را اجرا میکنیم تا پنجره تنظیمات آن باز شود. در این حالت امکان تغییر پارامترهایی مانند مد رنگی، کیفیت، نوع پس زمینه، میزان نرم شدگی لبهها و محدوده اطراف شیء وجود دارد. با زدن دکمه OK مشاهده خواهید کرد اگرچه جلوه مورد نظر در پنل Appearance ظاهر شده اما تغییری اساسی در ساختار شیء ایجاد نمیشود و شی ء به صورت برداری باقی میماند. در حقیقت با این روش تنظیمات یک شیء پیکسلی به صورت ظاهری بر روی شیء برداری قرار گرفته که نتایج عملی آن را فقط در هنگام کار با جلوههای پیکسلی میتوان مشاهده کرد.

البته به جز این روش میتوان برای پیکسلی کردن سند موردنظر از دستور Effect Raster Document Setting در منوی Effect نیز استفاده کرد. )شکل 28ــ9(

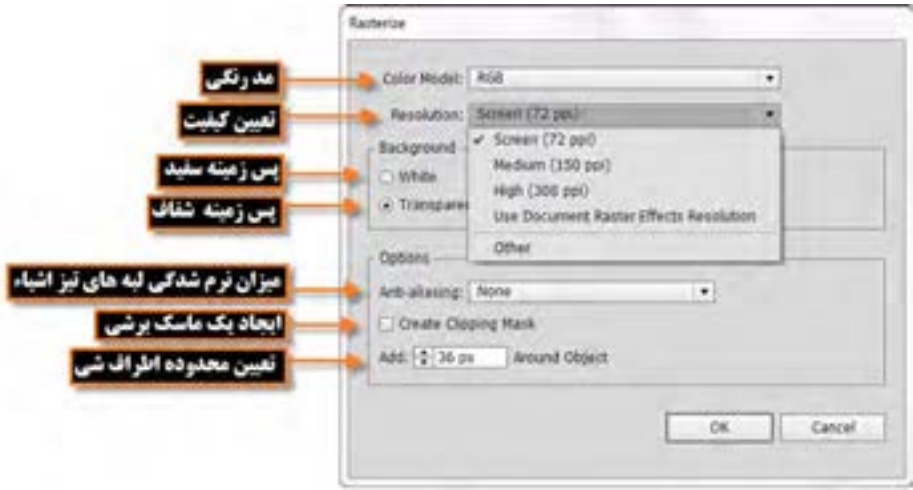

**شکل 28ــ9ــ جلوه Rasterize** 

همانطور که در پنجره تنظیمات جلوه مشاهده میکنید عالوه بر تعیین یکی از مدهای رنگی CMYK( مد جاپ)، Grayscale (مد خاکستری) و یا Bitmap (مد پیکسلی) از بخش Color Mode، می توانید اقدام به تعیین

#### کیفیت خروجی شیء پیکسلی نمایید:

- **(PPi 72(Screen:** تعیین کیفیت خروجیهای مانیتوری و تلویزیونی.
	- **(PPi 150(Medium:** تعیین کیفیت خروجی متوسط.
- **(PPi 300 (High:** تعیین خروجیهای باال مانند خروجیهای چاپی.
- **Resolution Effect Raster Use:** استفاده از کیفیت جلوههای پیکسلی.
- **Other:** استفاده از سایر کیفیتهای دلخواه، که کاربر میتواند به صورت دستی مقدار آن را تعیین کند.

عالوه بر تنظیمات فوق که در اشیاء پیکسلی باید مورد توجه قرار گیرد از بخش Mask Clipping میتوان در اطراف شیءبرداری یک مسیر برشی ایجاد کرد. البته توجه داشته باشید که با انتخاب گزینه ً همین عمل اتفاق افتاده به طوری که نیازی به انتخاب گزینه Mask Clipping نخواهد Transparent دقیقا بود.

آخرین گزینهای که در هنگام تنظیمات در پنجره Rasterize باید به آن توجه کرد Object Around Add است که توسط آن میتوان محدوده اطراف شیء برداری را تعیین کرد.

- **مثال**: شیءبرداری موجود در سند را با جلوه Rasterize یکبار با تنظیمات زیر پیکسلی نمایید:
	- $Mode = CMYK$   $\bullet$
	- Resolution  $=72$  ppi
	- Background=Transparent ●
	- Add Around object =  $2 \text{mm}$   $\bullet$

حال به جلوههای پیکسلی بخش پایین منوی Effect یعنی جلوههای فتوشاپی رفته و از زیر منوی Sketch جلوه Pattern Halftone را اجرا کنید و به اندازه شیء در بخش پیش نمایش واقع درسمت چپ پنجره دقت کنید. ً بدون اعمال این جلوه با زدن دکمه Cancel به صفحه طراحی برگردید، حال مجددا در پنل Appearance با کلیک بر روی جلوه Rasterize، پنجره تنظیمات آن را باز کرده و این بار کیفیت را بر روی ppi 300تنظیم نمایید. بار دیگر جلوه Pattern Halftone را اجرا کرده و به اندازه و کیفیت اعمال شده در بخش پیش نمایش پنجره دقت کنید چه تفاوتی ایجاد شده است. )شکل 29ــ9(

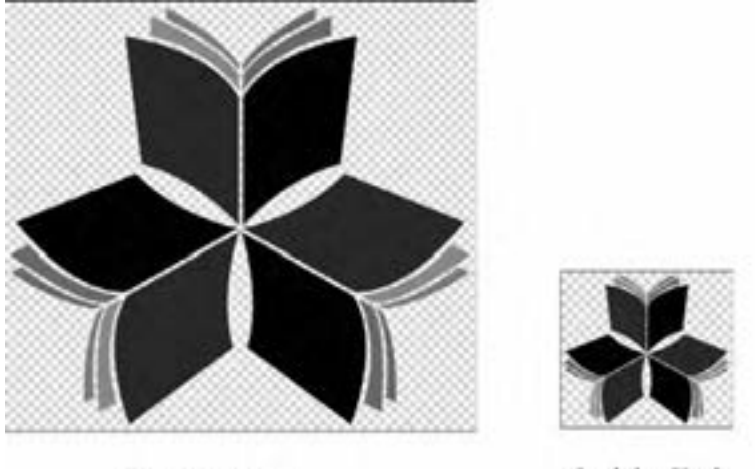

Resolution=300 ppi

Resolution=72 ppi

**شکل29ــ9ــ جلوه Rasterize** 

عالوه بر دستورهای گفته شده که برای پیکسلی کردن اشیاء موجود در سند مورد استفاده قرار میگیرند، میتوانید برای تبدیل یک شیء برداری به پیکسلی از منوی Object، دستور Rasterize را اجرا نمایید. در این حالت بر خلاف دو دستور قبلی که در ظاهر اشیا تغییر محسوسی مشاهده نشد، با اجرای این دستور عملاً شیء برداری به پیکسلی تبدیل شده و قابل ویرایش توسط ابزارهای برداری نخواهد بود.

## **13ــ9ــ شناخت اصول کار با جلوههای Stylize**

گروه جلوهای Stylize از آن جهت دارای اهمیت است که جزء جلوههای پیکسلی نرمافزار Illustrator محسوب میشود. جلوههای پیکسلی عالوه بر Filters SVG و تمامی جلوههای بخش پایین منوی Effect یعنی جلوههای فتوشاپی، شامل گروه Stylize یعنی Drop Shadow (جلوه سایه داخلی)، Inner Glow (جلوههاله داخلی)، Outer Glow (جلوههاله بیرونی) و Feather (جلوه نرم شدگی) است. پیش از این در مورد جلوه Drop Shadow و تأثیر آن بر خواص ظاهری شیء گفته شد. در مورد عملکرد سایر جلوههای این گروه، اگر با نرمافزار فتوشاپ کار کرده باشید مشاهده خواهید کرد که این جلوهها کاملاً مشابه سبک لایهها٬ در این نرم|فزار است. برای آشنایی شما با این گروه جلوهای به بررسی عملکرد جلوه Feather میپردازیم.

<sup>1</sup>ــ Layer Styles

**1ــ13ــ9ــ جلوه Feather** 

این جلوه کاملاً مشابه دستور Feather در نرم|فزار فتوشاپ عمل کرده و از ان برای گرد کردن و نرم شدگی لبههای یک شیء استفاده میشود. برای این منظور شیء مورد نظر را انتخاب کرده سپس با اجرای این جلوه از گروه Stylize، پنجره تنظیمات آن باز میشود که با استفاده از بخش Radius میتوان شعاع دایره فرضی را که موجب عمل گرد کردن و نرم شدگی می شود را تعیین کرد. (شکل ۳۰ـ۹)

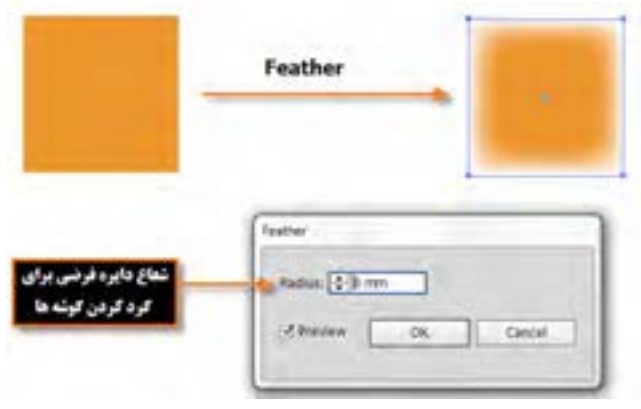

**شکل30ــ9ــ جلوه Feather** 

**14ــ9ــ شناخت اصول کار با جلوههای Filters SVG** 

همانطور که پیش از این در مورد فرمت فایلهای SVG گفتیم این نوع از فایلها دارای حجم کم و بر پایه XML و جاوا طراحی شده و یکی از مهمترین ویژگی آنها قابلیت مقیاسپذیری و بزرگنمایی آنها بدون از دست دادن کیفیت است. با توجه به ویژگیهای فوق این فرمت فایل در تمامی مرورگرها و رایانهها قابل نمایش خواهد بود. در مورد جلوههای SVG نیز موضوع بر همین مبنا است. این دسته از فیلترها دارای کیفیت مستقل بوده و درحقیقت چیزی بیش از یکسری ویژگیهای XML که عملگرهای ریاضی را توصیف میکنند، نیستند. نتایج حاصل از این جلوهها به جای شیء مبدا بر روی اشیاء مقصد اعمال میشود.

نرمافزار Illustrator یکسری تنظیمات پیش فرض را فراهم میکند هرچند امکان ایجاد تنظیمات سفارشی نیز برای این سری از جلوهها از طریق ویرایش یا نوشتن جلوههای SVG جدید وجود دارد.

برای استفاده از فیلترهای SVG کافی است مراحل زیر را انجام دهید: 1ــ شیء مورد نظر یا گروه )یا الیه مقصد در پنل الیهها( را انتخاب کنید. 2ــ در ادامه برای اعمال جلوه SVG یکی از روشهای زیر را انجام دهید:

253

 برای اعمال یک جلوه با تنظیمات پیش فرض، به منوی Effect و زیر منوی Filters SVG رفته و یکی از جلوههای موجود را اجرا کنید. به عنوان مثال 1\_alpha\_Ai یا 4\_alpha\_Ai و...

 برای اعمال یک جلوه با تنظیمات سفارشی، مسیر Filter SVG Apply \ Filters SVG \ Effect را انتخاب کنید سپس در پنل باز شده پس از انتخاب جلوه مورد نظر از پایین پنل، با کلیک بر روی دکمه Edit Filter SVG در پنجره باز شده کدهای XML مربوط به جلوه را ویرایش نمایید. )شکل 31ــ9(

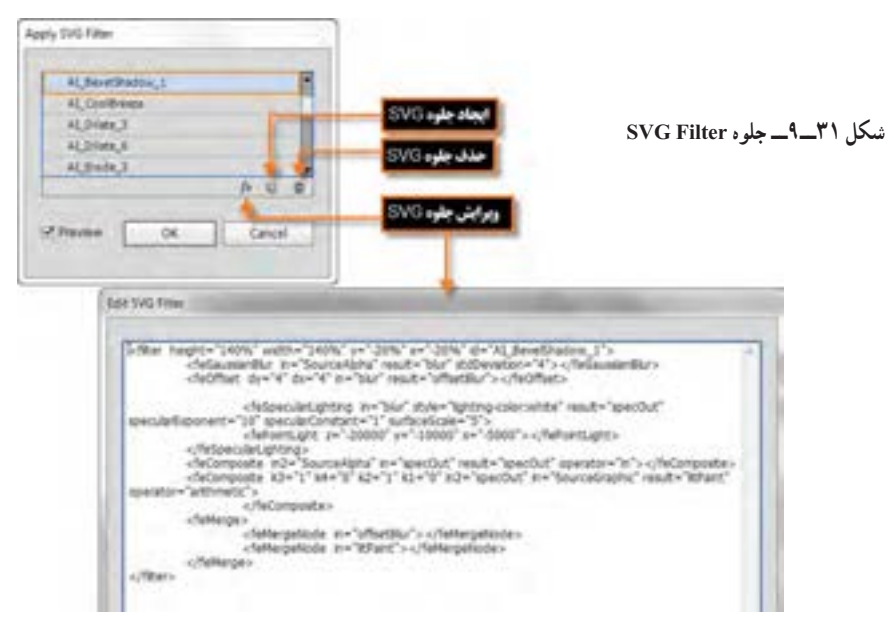

**شکل 32ــ9ــ کاال تایپ کدهای XML** 

برای ایجاد یا اعمال یک جلوه با تنظیمات سفارشی، مسیر SVG Apply > Filters SVG > Effect Filter را انتخاب کنید سپس از پایین پنل، با کلیک بر روی دکمه Filter SVG New در پنجره باز شده کدهای XML مربوط به جلوه را تایپ یا اضافه نمایید. )شکل 32ــ9(

**نکته** پس از اعمال جلوه SVG نرمافزار Illustrator یک نسخه پیکسلی از جلوه را در صفحه 1 سند کافی است از دستور Effects Raster Document نمایش خواهد داد که برای کنترل کیفیت setting در منوی Effect استفاده نمایید.

 $\mathcal{L}$  Resolution

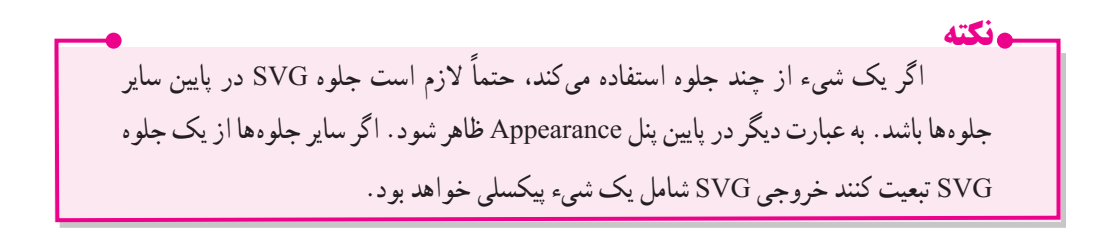

**15ــ9ــ شناخت اصول کار با جلوههای Warp**

جلوههای گروه Warp موجب بهم ریختگی و تغییر شکل اشیاء شامل مسیرها، متنها، مشبکها، آمیختگیها و تصاویر پیکسلی میشود. در تمامیجلوههای این گروه کافی است پس از انتخاب شیء مورد نظر با اجرای یکی از جلوههای گروه Warp با انتخاب شکل انحنا و محور افقی یا عمودی و تعیین میزان انحنا، به هم ریختگی و تغییر شکل مورد نظر را بر روی شیء اعمال کرد. )شکل 33ــ9(

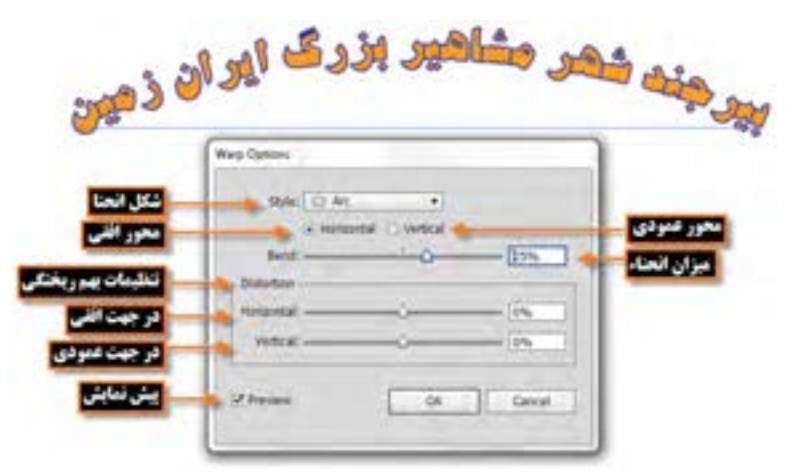

**شکل 33ــ9ــ جلوه Warp** 

**16ــ9ــ تبدیل تصاویر پیکسلی به برداری )Trace Image)**

یکی از قابلیتهای بسیار کاربردی نرم افزار Illustrator، امکان تبدیل تصاویر پیکسلی به برداری است به طوری که توسط این نرمافزار میتوان فرمت فایلهایی مانند PSD، Tif و Jpeg را به برداری تبدیل کرد. در این حالت نرمافزار در دو مرحله، ابتدا با تشخیص نورپردازی و رنگهای بهکار رفته در تصویر، عملیات مسیریابی تصویر موردنظر را انجام میدهد سپس در مرحله دوم، با ترسیم خطوط و مسیرها، اقدام به ایجاد تصویر وکتور قابل ویرایش آن می نماید.

کاربر Illustrator

نکته قابل توجه آن است که در نرمافزار Illustrator برای انجام مرحله اول یا Tracing میتوان از سه روش استفاده کرد:

- استفاده از دکمه Trace Image موجود در نوار کنترل
	- Object\Image Trace \ Make دستور از استفاده
		- استفاده از پنل اختصاصی Trace Image

برای اینکه بیشتر با نحوه مسیر یابی و در ادامه تبدیل یک تصویر پیکسلی به وکتور قابل ویرایش در محیط نرمافزار آشنا شوید، مراحل زیر را انجام دهید: 1ــ ابتدا تصویر مورد نظر را بهداخل سند Place نمایید.

2ــ در نوار کنترل برنامه بر روی عالمت فلش کنار دکمه Trace Image کلیک کرده سپس با انتخاب یکی از پیش تنظیمات موجود، اقدام به مسیریابی، تصویر موردنظر توسط نرمافزار نمایید.

3ــ تصویر که بر روی آن عملیات Tracing انجام شده را انتخاب کنید حال بر روی دکمه Expand در نوار کنترل کلیک نمایید تا عمل تبدیل تصویر مسیریابی شده به مسیر انجام شود. )شکل 34ــ9(

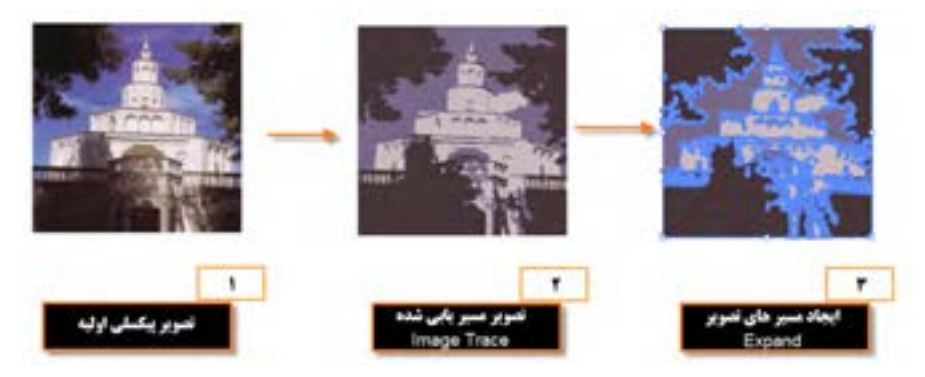

**شکل 34ــ9ــ مراحل تبدیل تصویر پیکسلی به برداری**

## **آشنایی با پنل Trace Image**

در نرم افزار Illustrator برای مدیریت هرچه بهتر و راحت عملیات tracing ، یک پنل اختصاصی نیز برای این منظور قرار دارد که میتوان پس از place تصویر به داخل سند از این پنل نیز برای مسیریابی تصویر پیکسلی، استفاده کرد. )شکل 35ــ9(

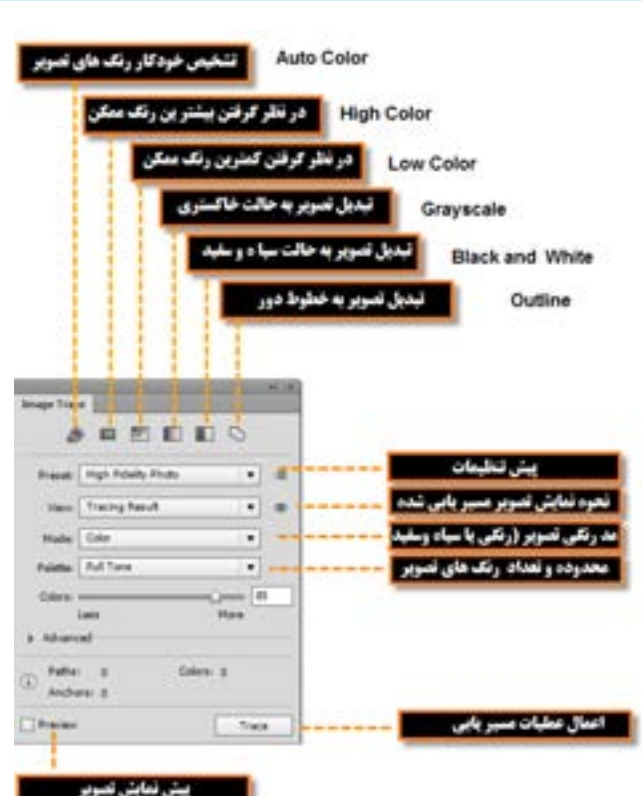

**شکل 35ــ9ــ قسمتهای مختلف پنل Trace Image**

**نکته** ٔ در پنل Trace Image، در بخش View، میتوان با پایین نگهداشتن و رها کردن دکمه ماوس روی آیکن چشم، تصویر اصلی و تصویر مسیریابی شده را مشاهده کرد.

**نکته** با استفاده از قسمت Advanced پنل Trace Image میتوان در هنگام عملیات مسیریابی تنظیماتی در مورد تعداد مسیرها، گوشهها و نقاط تصویر موردنظر در اختیار کاربر قرار داد. به نظر شما در هنگام عملیات Tracing چه تفاوتی بین حالت Color High و Low Color، در تصویر نهایی ایجاد خواهد شد؟

**کارگاه طراحی برچسب لوح فشرده**

با یک رنگ طیفی آبی به سفید و با Pt 1=Stroke ایجاد کنید.

 با استفاده از ابزارهای مناسب، برچسب لوح فشرده ای مانند شکل زیر طراحی کنید. آموزش نرم افزار **Illustrator CC** 

**شکل 36ــ9**

 Ellipse، Rectangle، Pathfinder، Align، Opacity، Reflect **:نیاز مورد دستورات و ابزارها** Tool، Average، Blend، Expand، Transparency، 3D ، Artboard 1ــ فایل جدیدی به اندازه CM 12\*12با CMYK=Mode Color و PPI 300=Effect Raster ایجاد کنید. 2ــ برای ایجاد دایره بیرونی لوح فشرده با استفاده از ابزار Ellipse یک دایره با CM 12=Width و CM 12=Height

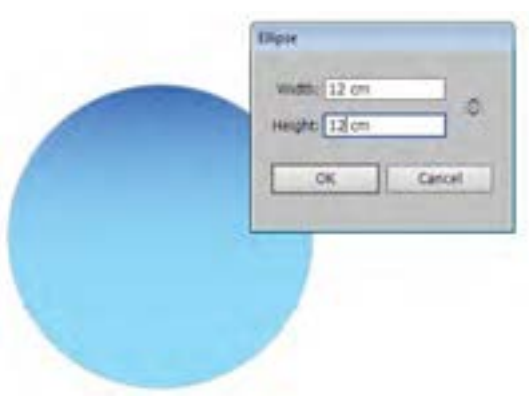

**شکل 37ــ9**

3ــ به همین روش، دو دایره دیگر با پهنا و ارتفاع CM 3.6 و CM 1.5ترسیم کرده سپس با انتخاب هر سه شیء و با استفاده از پنل Align، در حالیکه گزینه selection to Align انتخاب شده است، آنها را نسبت به مرکز، تراز بندی افقی و عمودی نمایید.

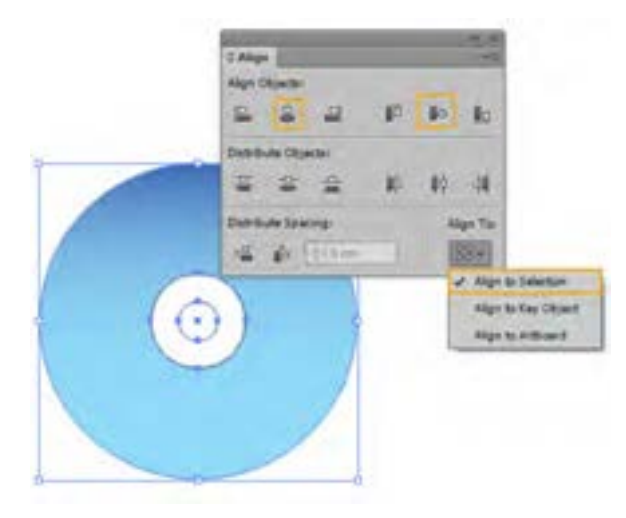

**شکل 38ــ9**

4ــ برای ترسیم چند ابر در بخش آبی رنگ لوح فشرده، کافی است چند شکل بیضی با اندازههای متفاوت و با رنگ سفید و بدون خط دور، در حالیکه با یکدیگر هم پوشانی دارند ترسیم کرده سپس با استفاده از پنل Pathfinder، آنها را با یکدیگر ترکیب )Unite )نمایید. از ابر ترسیم شده، چند کپی با اندازههای متفاوت و Opacity مختلف ایجاد کنید.

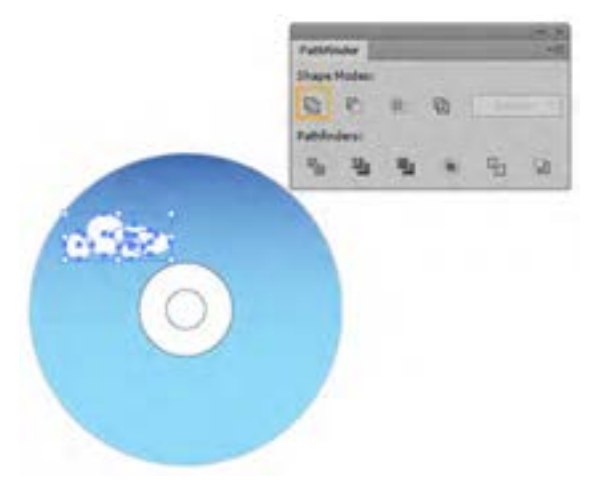

**شکل 39ــ9**

5 ــ برای ترسیم یک بالن، در بخشی از صفحه یک خط راهنمای عمودی ایجاد کرده سپس با ابزار Pen اقدام به ترسیم یک منحنی با دو نقطه به شکل زیرکنید.

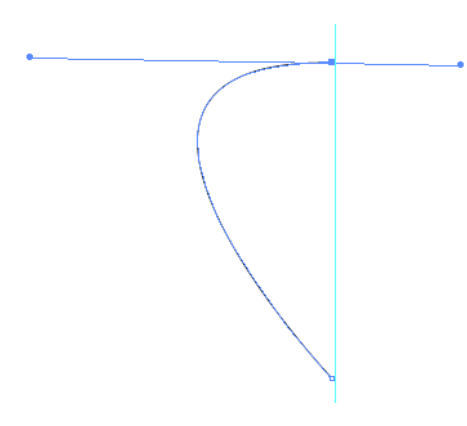

**شکل 40ــ9**

6ــ در حالیکه منحنی ترسیمی، به حالت انتخاب در آمده است، برای ایجاد یک قرینه از آن بر روی ابزار Tool Reflect در جعبه ابزار کلیک کرده سپس ابتدا بر روی نقطه A کلیک نموده سپس بر روی نقطه B با پایین نگه داشتن کلید Alt، کلیک کنید تا یک کپی از منحنی به صورت قرینه ایجاد شود.

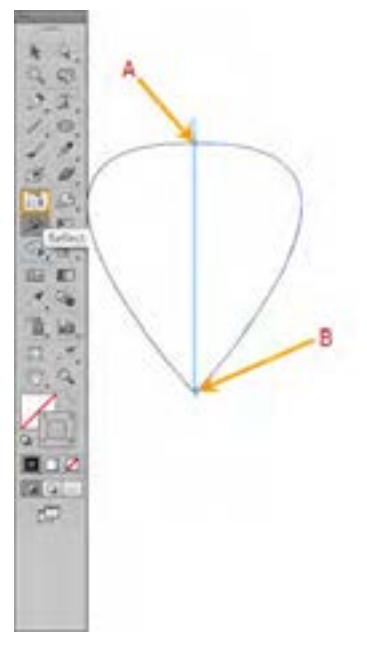

**شکل 41ــ9**

7ــ هر دو منحنی را انتخاب کرده سپس با استفاده از دستور Object Average\Path، آنها را نسبت به محور عمودی به یکدیگر متصل نمایید.

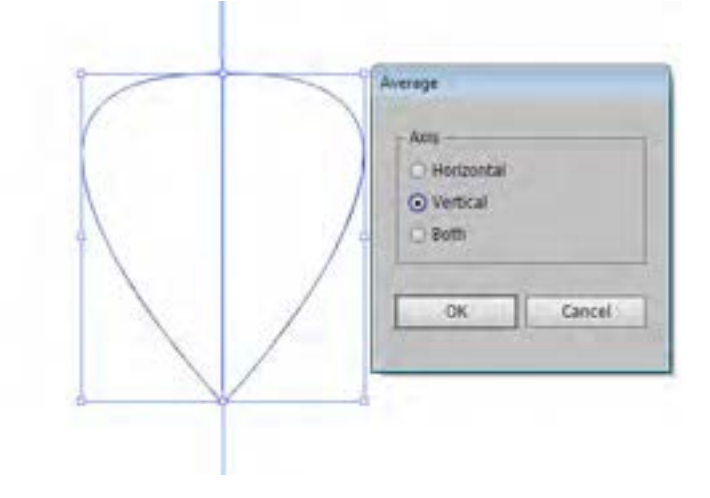

**شکل 42ــ9**

8 ــ با استفاده از ابزار Selection و با پایین نگه داشتن کلید Shift، دو منحنی موجود در شکل ترسیم را انتخاب کرده سپس با استفاده از دستور Make \Blend\Object، اشکال میانی دو منحنی را ایجاد کنید.

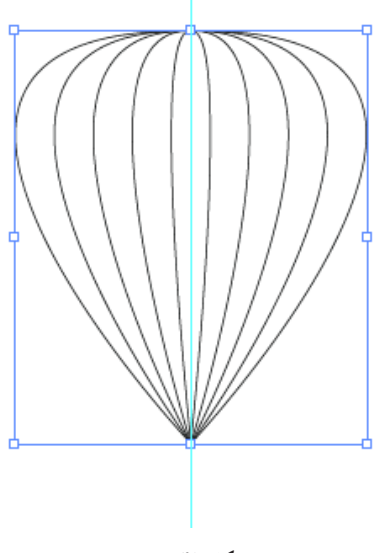

**شکل 43ــ9**

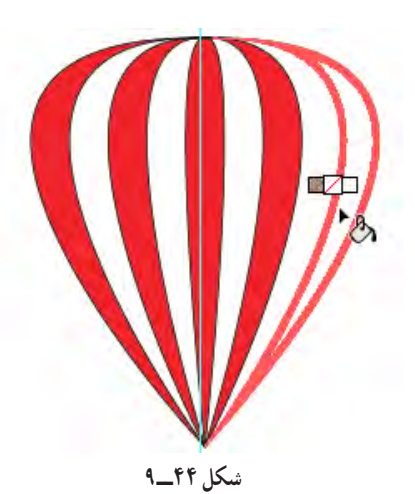

9ــ برای اینکه مسیرهای میانیابی شده به مسیرهای مجزا و مستقلی تبدیل شوند، از دستور Expand\Object استفاده کرده سپس با استفاده از ابزار Bucket Paint Live مسیرها را رنگ آمیزی نمایید.

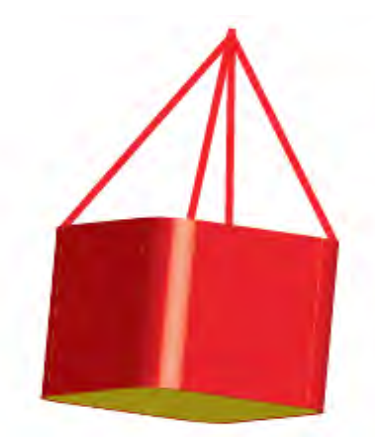

**شکل 45ــ9**

10ــ برای ساختن سبد بالن نیز از یک چهارضلعی استفاده کرده سپس با استفاده از جلوه D3\Effects به آن حالت سه بعدی دهید. ضمن اینکه از ابزار Line نیز برای ترسیم چهار خط نشان دهنده طنابهای متصل به سبد استفاده نمایید.

11ــ از بالنها، چند کپی بر روی طرح لوح فشرده با اندازهها و زوایای مختلف و با میزان شفافیت متفاوت قرار دهید. سپس متن مورد نظر را نیز در محل مورد نظر تایپ کنید.

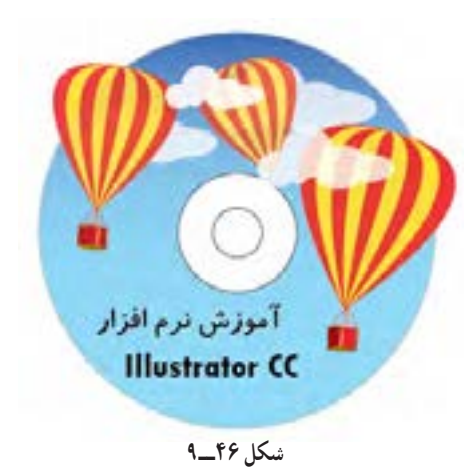

12ــ برای اینکه بخشهای قرار گرفته در بیرون دایره لوح فشرده، برش خورده وحذف شوند کافی است یک Ellipse با اندازه Width=12 CM و Height=12 CM بر روی همه اشیا قرار داده که کاملاً با دایره اصلی لوح فشرده هم پوشانی کند سپس با انتخاب همه اشیا و کلیک بر روی دکمه Mask Make پنل Transparency، یک ماسک برشی ایجاد کنید.

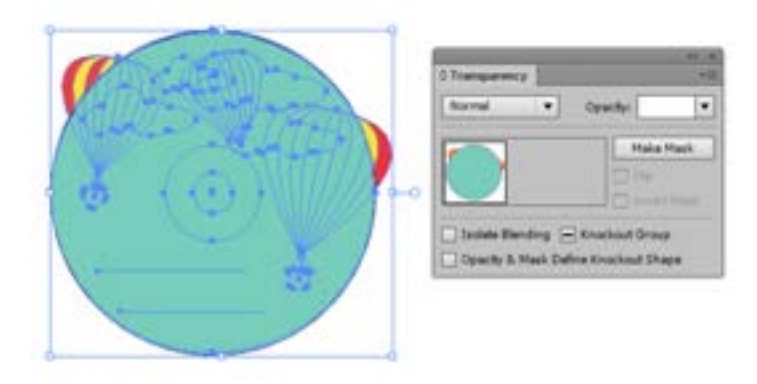

**شکل 47ــ9**

13ــ در پایان با ابزار Artboard، صفحه کاری را به اندازه دایره برچسب لوح فشرده تنظیم کرده وفایل نهایی را یکبار با فرمت Ai و بار دیگر با فرمت Tif ذخیره نمایید.

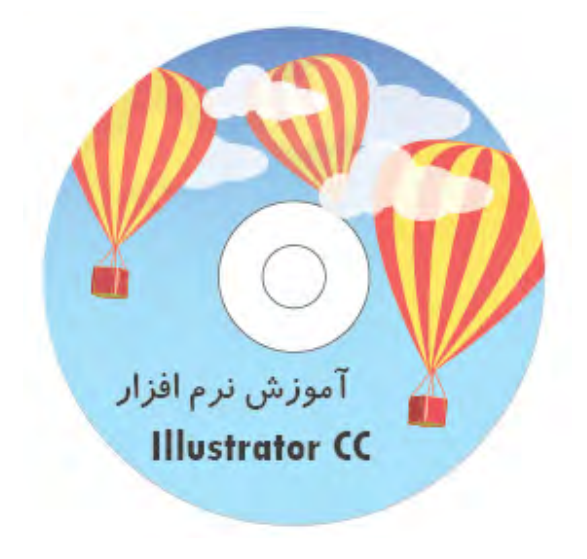

 **خالصه مطالب**

 نرمافزار Illustrator یک نرمافزار ویرایشگر تصویر با ماهیت برداری است ولی قابلیت کار بر روی انواع مختلف فرمتهای تصویری پیکسلی و حتی Psd یا الیه باز فتوشاپ، فایل نقشههای ترسیمینرمافزار اتوکد، قابلیت ویرایش و ذخیره سازی این نقشهها را با فرمت اصلی نرمافزار اتوکد یا سایر فرمتها را داراست.

 این نرمافزار، تصاویر را به دو صورت وابسته )Link )و غیر وابسته )Embed )در سند مورد نظر جای میدهد. در نوع وابسته، تصویر به فایل اصلی خود در بیرون لینک شده و در حالت دوم یا غیر وابسته، یک کپی از آن در داخل سند Illustrator جا گذاری میشود.

 گزینه Place از منوی File برای جادهی تصویر در فایل بهکار میرود و شامل گزینههای ،Template ، Link Replace و Options Import Show است. برای مشاهده نوع تصاویر وارد شده در یک سند Illustrator به لحاظ وابستگی )لینک( و غیر وابستگی، میتوانید پنل Link را از زیر منوی Window فعال نمایید.

 از ماسکها عالوه بر محافظت بخش خاصی از تصویر، برای ایجاد تصاویر ترکیبی و تلفیقی و همچنین ساخت تصاویر برشی استفاده میشود.Mask Clipping یا ماسک برشی به اشیایی گفته میشود که تحت تأثیر یک شکل قرار گرفته و فقط از محدوده داخل شکل، امکان دیدن شیء مورد نظر فراهم میشود. Mask Opacity یا ماسکهای شفافیت به دلیل اینکه شیء تحت ماسک، تحت تأثیر درجات مختلف خاکستری قرار میگیرد با درجات مختلف شفافیت ماسک خواهد شد.

 نرمافزار Illustrator دارای جلوههای برداری و پیکسلی متنوع است. جلوههای برداری دارای خاصیت غیرمخرب بوده و قابل ویرایش و حذف هستند اما جلوههای پیکسلی، غیر قابل ویرایش بوده و به نوعی دارای اثر تخریبی بر روی ساختار تصویر هستند. برای اضافه کردن جلوه بر روی اشیاء میتوان از منوی Effect یا از پنل Appearance و از دکمه Add New Effect ستفاده کرد.برخی از جلوههای نرم|فزار Illustrator عبارتند از :

1ــ جلوههای 3D: برای تبدیل یک شبیء دو بعدی به سه بعدی، سه روش برجسته سازی (Extrude And Bevel) و دوران (Revolve) و چرخش (Rotation) بهکار می رود.

2ــ جلوههای Shape To Convert: یک شیء را به مستطیل، مستطیل گوشه گرد و بیضی تبدیل میکند.

3ــ جلوههای Transform & Distort: شامل جلوههای زیر است:

1ــ3ــ جلوه Bloat & Pucker: تغییر شکل شیء را به دو صورت جمع شدگی )Pucker )و برآمدگی )Bloat ) انجام می دهد .

2ــ3ــ جلوه Roughen: یک شیء را به صورت دندانه دار و ناهموار تبدیل میکند. 4ــ جلوههای Rasterize: برای تبدیل یک شیء برداری به پیکسلی استفاده میشود. 5ــ جلوههای Stylize: جزء جلوههای پیکسلی محسوب میشود و شامل گزینههای زیر است: 1ــ 5 ــ Shadow Drop: جلوه سایه داخلی 2ــ5 ــ Glow Inner : جلوه هاله داخلی 3ــ5 ــ Glow Outer: جلوه هاله بیرونی 4ــ 5 ــ Feather: جلوه نرم شدگی 6ــ جلوههای Filters SVG: فایلهای SVG دارای حجم کم و بر پایه XML و جاوا طراحی شده و یکی از مهمترین ویژگی آنها قابلیت مقیاسپذیری و بزرگنمایی آنها بدون از دست دادن کیفیت است. اساس کار جلوههای SVG نیز بر همین مبنا است.

7ــ جلوههای Warp: موجب بههم ریختگی و تغییر شکل اشیا شامل مسیرها، متنها، مشبکها، آمیختگیها و تصاویر پیکسلی میشود.

..…………………………………………………………………

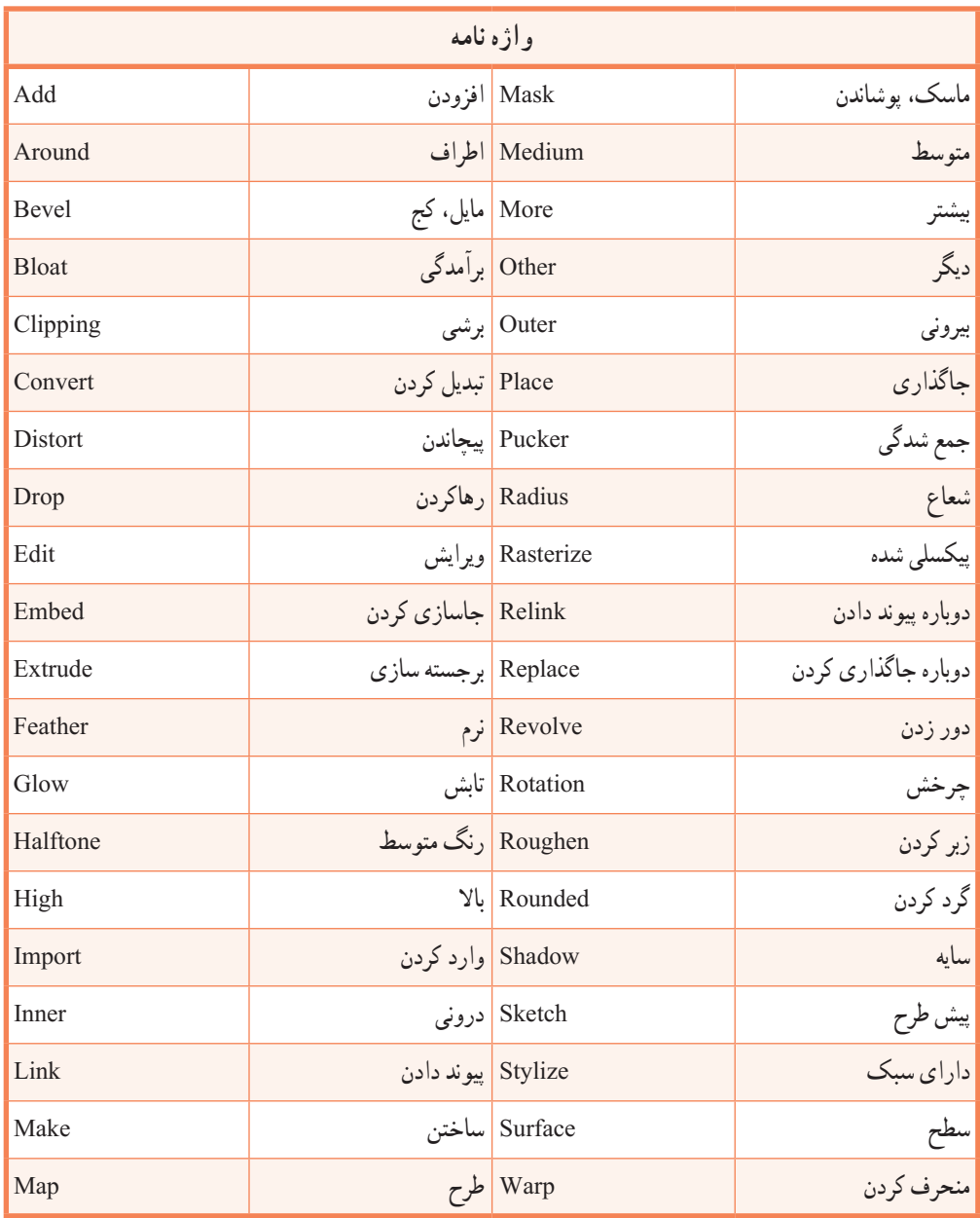

..…………………………………………………………………

**پرسشهای چهارگزینهای**

1ــ برای مشاهده نوع تصاویر وارد شده در یک سند به لحاظ وابستگی و غیر وابستگی، ازکدام پنل استفاده می کنید؟

الف( Appearance ب( Link Transparency ( $\sim$  Layer  $\sqrt{\tau}$ ) 2ــ دستور...... یک روش اصلی وارد کردن فرمتهای مختلف فایلها شامل گرافیکی، تصویری، متنی، ترسیمیو..... به داخل اسناد نرمافزار Illustrator است.  $\text{Insert}(\sim)$  Place  $(\sim)$  Embed  $(\sim)$  Link بالف 3ــ برای ایجاد ماسک بعد از انتخاب شکل Mask Clipping و شیء مورد نظر چه عملی انجام میدهید؟ Object|Make )ب Object|Clipping Mask)الف  $\text{Ctrl} + 8 \text{ (s)}$  Ctrl + 7 ( $\tau$ 4ــ جلوههای برداری دارای خاصیت ..................... و جلوههای پیکسلی دارای خاصیت ........................... میباشند. الف) غیر مخرب و غیر قابل ویرایش و حذف مخرب و قابل ویرایش و حذف ب) غیر مخرب و قابل ویرایش و حذف مخرب و غیر قابل ویرایش و حذف ج) مخرب و قابل ویرایش و حذف غیر مخرب و غیر قابل ویرایش و حذف د( مخرب و غیر قابل ویرایش و حذف غیر مخرب و قابل ویرایش و حذف 5 ــ در کدام روش، عمل سه بعدی سازی در نتیجه دوران یا دور زدن شیء حول یک محور صورت میگیرد؟ Revolve )ب Extrude And Bevel )الف Round ( $\zeta$ ) Rotation ( $\zeta$ ) 6ــ با استفاده از دکمه .................. امکان قرار دادن یک نماد گرافیکی )Symbol )بر روی هریک از سطوح تشکیل دهنده شیء سه بعدی وجود دارد. Map Art (د Blend (ج Shading) Surface(الف

7ــ توسط کدام جلوه میتوان قطعه مسیرهای تشکیل دهنده یک شیء را به صورت دندانه دار و ناهموار درآورد؟

الف) Rasterize ب( Roughen ج) Rasterize دان Roughen د 8 ــ کدامیک از جلوههای گروه Stylize به معنی جلوه سایه داخلی است؟ Inner Glow )ب Feather )الف Drop Shadow (د Outer Glow ) ج

**خودآزمایی** 1ــ چه تفاوتی بین دستور Rasterize در منوی Effect و منوی Object وجود دارد؟ 2ــ چه تفاوتی بین جلوههای برداری و پیکسلی وجود دارد؟ 3ــ جلوههای SVG را توضیح داده و کاربردهای ویژه آنها را نام ببرید. 4ــ ویژگیهای انواع فایلهای اضافه شده به نرمافزار Illustrator به دو شکل وابسته و غیر وابسته را توضیح دهید. 5 ــ چگونه میتوان فایلهای الیه باز فتوشاپ )PSD )را در Illustrator باز نمود؟ 6 ــ ماسک چیست و چه کاربردی دارد؟ 7ــ ماسک شفافیت Mask Opacity چگونه عمل میکند؟ 8 ــ جلوهی Shape To Convert از کدام گروه جلوهها است و چه عملی روی شکل انجام میدهد؟

..…………………………………………………………………

### **)Illustrator Workshop( :کارگاه**

1ــ با استفاده از دستور مناسب شکل سمت چپ را به شکل سمت راست تبدیل کنید.

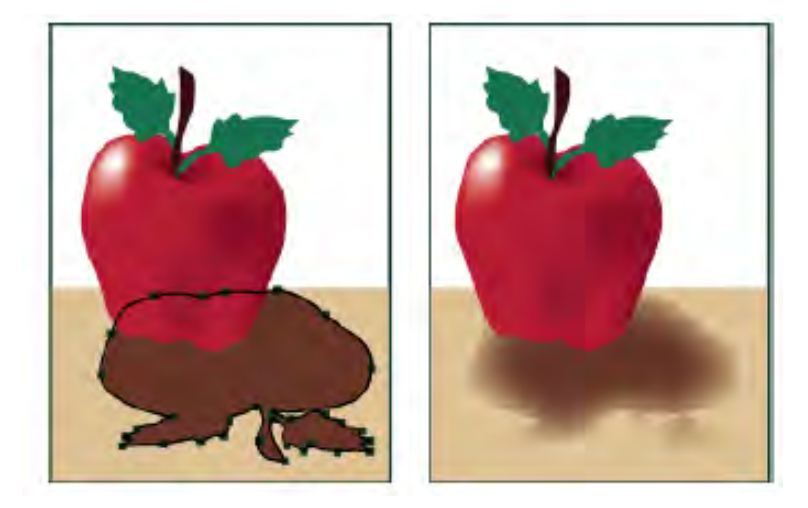

2ــ با استفاده از جلوه مناسب، بر روی یک متن، با بزرگ کردن یکی از کلمات، حالت ذره بین را شبیهسازی نمایید.

3ــ با استفاده از جلوه مناسب شکل سمت چپ را به شکل سمت راست تبدیل نمایید.

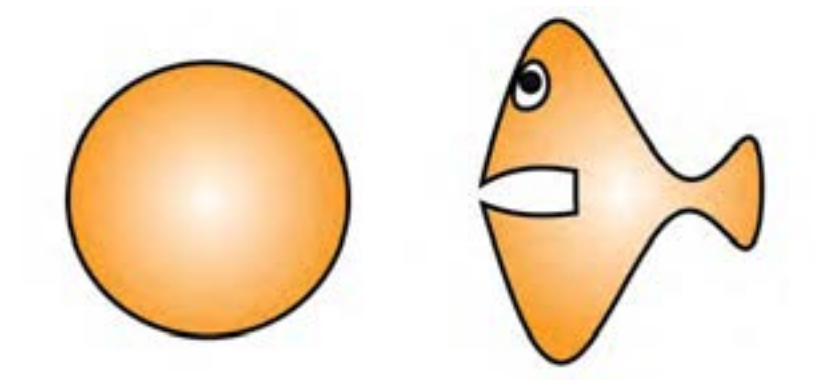

۴ــ با استفاده از جلوههای مناسب، لیوانی مانند شکل صفحهٔ بعد طراحی کنید که تصویری نیز بر روی بدنه لیوان حک شده باشد.

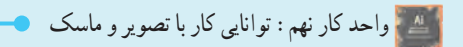

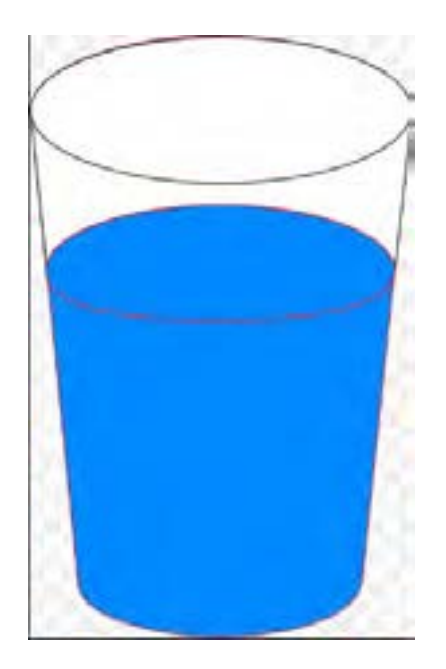

5 ــ با استفاده از ابزارهای مناسب و تصاویر دلخواه یک برچسب لوح فشرده مشابه طرح زیر طراحی و اجرا نمایید.

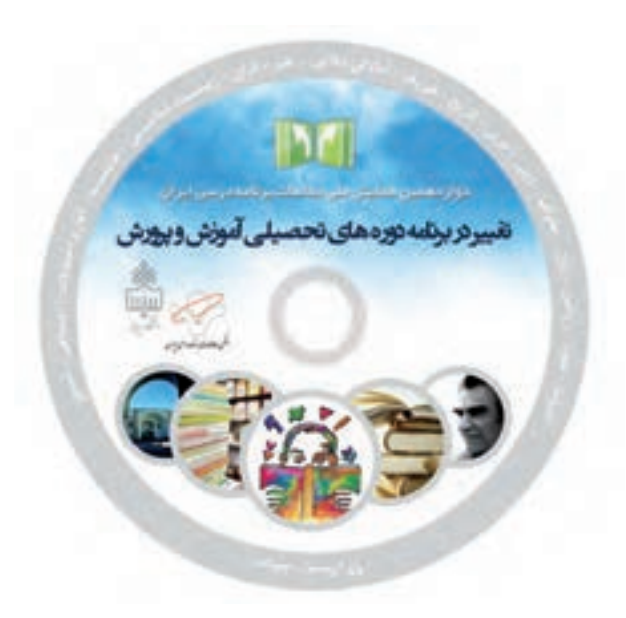

6 ــ با استفاده از ابزارهای ترسیم و سبکهای گرافیکی )Style Graphic )یک نماد گرافیکی مانند شکل زیر ایجاد کرده سپس جلوههای نشان داده شده را بر روی آنها اعمال کنید.

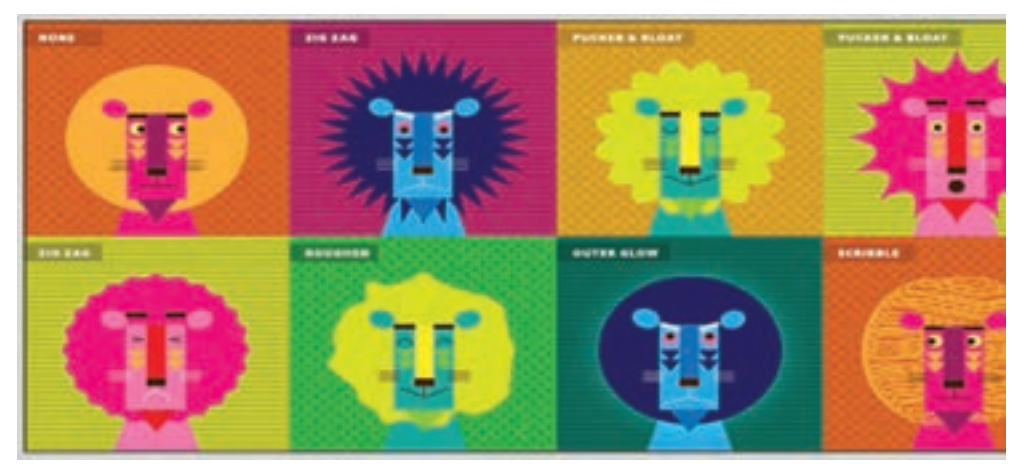

**واحد کار دهم: توانایی ایجاد تصاویر وب اهداف رفتاری:** از هنر جو انتظار میرود در پایان این واحد کار: فرمتهای مختلف مورد استفاده در وب را نام ببرد. در مورد فرمتهای GIF، JPG و PNG و ویژگیهای آنها توضیح دهد. فرمت فایلهای پویانمایی مورد استفاده در وب را بداند. بتواند یک پویانمایی با فرمتهای GIF و SWF برای استفاده در وب تولید کند. بتواند یک صفحه وب در فتوشاپ ایجاد کرده و برشهای مختلف آنرا به صفحات وب لینک دهد. ساعت نظری | عملی **Y** | Y

# **1ــ10ــ گرافیک وب**

نرمافزار Illustrator ابزارهای مختلفی را برای ایجاد چیدمان صفحات وب و ایجاد و بهینه سازی گرافیک وب فراهم میکند. به عنوان مثال استفاده از رنگهای مطمئن وب موجب توازن کیفیت تصویر با اندازه فایل و همچنین انتخاب بهترین فرمت فایل خواهد شد. به طور کلی در هنگام طراحی گرافیکهای صفحات وب، باید مسائل مختلفی برای نمایش آن مورد توجه قرار گیرد.

- برای اینکه بتوانید تصمیمات درستی در مورد گرافیک وب بگیرید الزم است سه اصل زیر را مد نظر قرار دهید: استفاده از رنگهای مطمئن برای وب
	- موازنه کیفیت تصویر با اندازه فایل
	- انتخاب بهترین فرمت برای گرافیک وب **1 1ــ1ــ10ــ استفاده از رنگهای مطمئن برای وب**

رنگها اغلب یک جنبه کلیدی در یک کار هنری محسوب میشوند. اما همه رنگهایی که در یک صفحه طراحی دیده میشوند لزوما همان رنگهایی نیستند که در یک مرورگر وب بر روی سیستم هر شخص قابل نمایش باشند. به عبارتی اگرچه این رنگها در رایانه مبدأ صحیح نشان داده میشوند ولی قرار دادن آن بر روی صفحه وب و نمایش آن بر روی سیستمهای مختلف با سیستم عاملهای متفاوت موجب عدم نمایش صحیح رنگهای تصویر در رایانههای مقصد خواهد شد. برای جلوگیری از ترکیب رنگها و سایر مشکالت مربوط به آنها در صفحات وب، دو عمل بر روی تصویر مورد نظر انجام میگیرد:

> ١ــ استفاده از مد رنگی RGB ٢ــ استفاده از رنگهای مطمئن وب در تصاویر **2 2ــ1ــ10ــ موازنه کیفیت تصویر با اندازه فایل**

ایجاد تصاویر کم حجم یک اصل اساسی برای نشر تصاویر بر روی صفحات وب است. با فایل کم حجم سرورها میتوانند تصاویر را به صورت مؤثرتری ذخیره و انتقال دهند ضمن اینکه مرورگرها نیز خواهند توانست با سرعت بیشتری آنها را دانلود نمایند. برای نمایش حجم فایل و تخمین مدت زمان دانلود فایل برای یک گرافیک وب، در نرمافزار Illustrator میتوان از دستور Web For Save استفاده کرد.

١ــ **Web Safe Color**

٢ــ **Balance image quality with file size**

واحد کار دهم: توانایی ایجاد تصاویر وب

**1 3ــ1ــ10ــ فرمت فایل مناسب برای گرافیک وب**

انواع مختلف گرافیکها برای نمایش بهتر، نیاز دارند که به شکل فرمتهای مختلف ذخیره شوند و یک اندازهٔ فایل مناسبی را برای صفحات وب ایجاد کنند. در Illustrator الگوهای از پیش آماده شدهٔ ویژهای برای صفحات وب وجود دارد که برای دسترسی به آنها میتوان از منوی File گزینه Template From New را اجرا کرده سپس از بین الگوهای آماده و موجود، الگوی مورد نظر را انتخاب کرد.

**2ــ10ــ شناخت اصول مرور تصاویر درمد View Pixel**

برای اینکه طراحان وب بتوانند طرحهای پیکسلی واقعی ایجاد کنند در نسخه 5CS Illustrator به بعد ویژگی ترازبندی پیکسلها اضافه شد. زمانی که این ویژگی در یک شیء و یا سند فعال باشد تمامیخطوط یا مسیرهای افقی و عمودی شی ء، با شبکه پیکسلی صفحه تراز بندی میشوند. با این عمل، ویژگی ترازبندی پیکسلها با شیء ً باقی مانده و در حقیقت با هر بار انتقال شیء، مجددا شبکه پیکسلهای شیء بر طبق مختصات جدید، تراز بندی میشود. برای فعال کردن این ویژگی در نرمافزار Illustrator میتوانید در پنل Transform گزینه Pixel to Align Grid را فعال نمایید. )شکل ١ــ١٠(

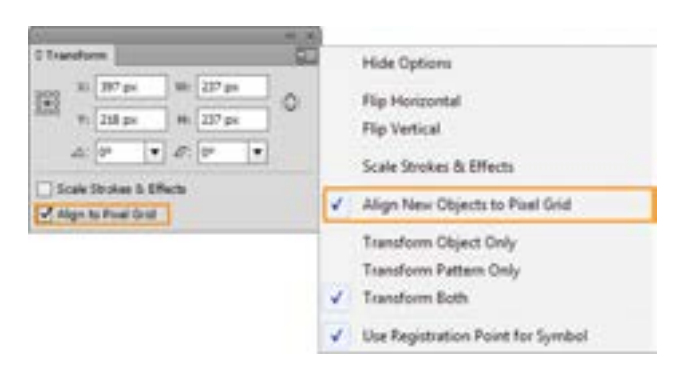

**شکل1ــ10ــ فعال کردن ویژگی ترازبندی پیکسلها**

این ویژگی عالوه بر اینکه در سطح یک شیء وجود دارد در نسخه 5CS Illustrator به بعد، در سطح یک سند نیز اضافه شده است. به طوریکه اگر در هنگام ایجاد یک سند جدید، پروفایل Web را انتخاب کنید، مشاهده خواهید کرد که این ویژگی به صورت پیش فرض فعال است، (شکل ۲ــ ۱۰) بنابراین با فعال بودن این ویژگی در سطح سند، هر شیءای که ترسیم میشود به طور پیش فرض دارای این ویژگی خواهد بود.

<sup>1</sup>ــ Choose the best file format for your graphic

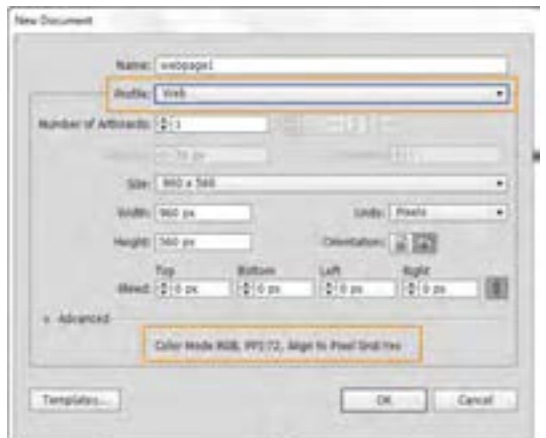

**شکل2ــ10ــ ایجاد سند جدید در حالت پروفایل وب**

برای اینکه بیشتر با این مفهوم و کاربرد آن در ترسیم مسیرهای پیکسلی ترازبندی شده برای صفحات وب آشنا شوید مراحل زیر را انجام دهید:

١ــ یک سند جدید با پروفایل Web ایجاد کنید سپس یک چهار ضلعی با دور خط مشکی در آن ترسیم نمایید. 2ــ یک سند جدید دیگر این بار با پروفایل Print ایجاد کرده سپس مانند مرحله قبل در آن یک چهار ضلعی با دور خط مشکی ترسیم نمایید.

3ــ در هر دو سند به منوی View رفته و گزینه )Y+Ctrl+Alt(Preview Pixel را فعال کنید. 4ــ در هر دو سند با استفاده از ابزارZoom شیء مورد نظر را بزرگنمایی کنید. در این حالت ویژگی

ترازبندی پیکسلها در دور خط دو شیء در دو سند قابل مشاهده خواهد بود. )شکل ٣ــ١٠(

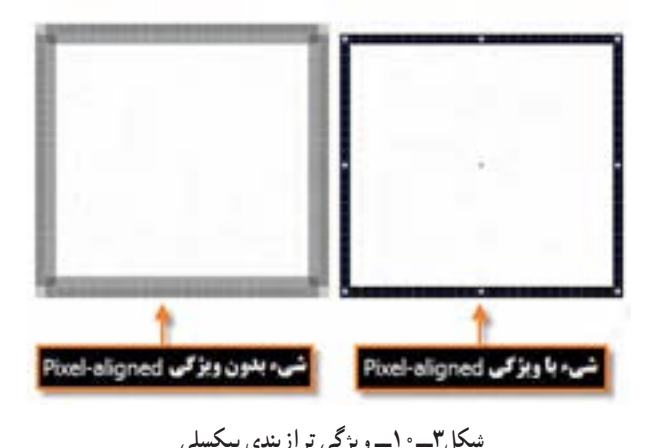

779

**3ــ10ــ شناخت فرمتهای تصویری مناسب وب**

در اینترنت هرچه حجم فایلها کمتر باشد زمان بارگذاری آن کمتر خواهد شد، بنابراین عالوه بر استفاده از مد رنگی مناسب )RGB )و کم کردن کیفیت تصاویر )PPI 72)، یکی از روشهایی که در نرمافزار Illustrator، برای کاهش حجم فایلها مورد استفاده قرار میگیرد، استفاده از فرمت فایلهای مناسب وب است. سه فرمت PNG JPEG وGIF از فرمتهای اصلی برای استفاده در صفحات وب هستند که در ادامه به بررسی ویژگیهای مهم و اساسی این فرمت فایلها میپردازیم.

**( JPEG) Join Photographic Experts Group ــ10** 

از آنجائیکه فرمت JPG قابلیت پشتیبانی 6 میلیون رنگ را دارد، مناسب برای ارسال عکس و تصاویری است که تناژ رنگهای تدریجی در آنها وجود دارد. البته توجه داشته باشید که چون بعضی از مرورگرهای وب نمیتوانند این تعداد رنگ را پشتیبانی کنند با روش فشردهسازی بسیاری از این اطالعات رنگی حذف خواهند شد. بنابراین چون این فرمت قابلیت فشرده سازی و تغییر حجم فایل و همچنین حفظ پروفایلهای رنگ تصویر را داراست یکی از فرمتهای مناسب برای وب است.

برای اینکه کار هنری ایجاد شده را بتوان برای یک گرافیک وب با فرمت JPG ذخیره کرد، روشهای مختلفی وجود دارد. یکی از این روشها، اجرای دستور Export در منوی File است. در این حالت پنجره مربوطه باز شده سپس در بخش name File نام فایل و از بخش Type As Save نیز فرمت JPG را انتخاب کرده و بر روی دکمه Export کلیک کنید تا پنجره تنظیمات فرمت فایل باز شود )شکل ٤ــ١٠(.

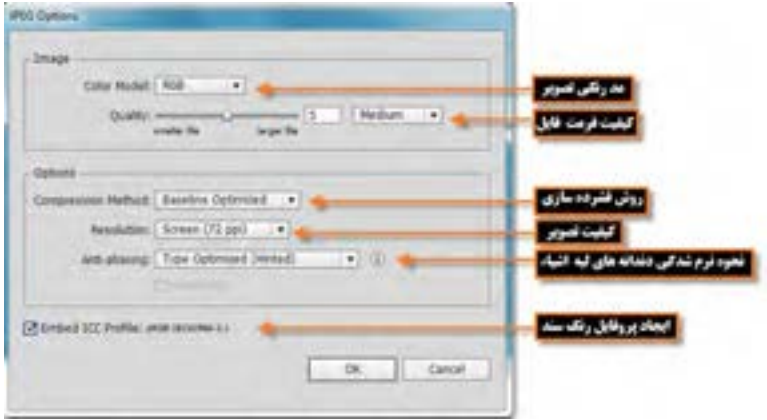

**شکل 4ــ10ــ پنجره تنظیمات فرمت JPG**  در مورد روشهای فشرده سازی یکی از حالتهای زیر را انتخاب نمایید: گزینه Standard BaseLine : حالت استاندارد و پیش فرض در فرمت فایلی JPG است.

گزینه BaseLine Optimized : این گزینه رنگهای موجود در فایل را بهینه سازی کرده و حجم فایلی کوچکتری را ایجاد می کند.

گزینه Progressive : یکی از گزینههای مناسب برای قرار دادن تصویر در وب است، با این روش دریافت تصاویر از Server در چند مرحله صورت میگیرد، به طوریکه در هر مرحله کیفیت تصویر افزایش مییابد.

**تمرین :** کار هنری خود را با فرمت JPG ذخیره کرده و هر بار یکی از روشهای فشرده سازی را انتخاب نمایید سپس حجم فایلهای تولید شده را با هم مقایسه کنید.

عالوه بر روش گفته شده برای ایجاد فایلهای JPG، یکی دیگر از روشهای مناسب برای تولید خروجیهای بهینه سازی شده برای صفحات وب، اجرای دستور )S+Ctrl+Shift+Alt (Web For Save از منوی File است.

**2ــ3ــ10ــ فرمتGIF) Format Interchange Graphic )**

یکی دیگر از فرمتهای مورد استفاده در وب است که قابلیت پشتیبانی از 256 رنگ دارد. میدانیم که رایانههای مکینتاش و IBM در برنامههای مرورگر وب، تنها قادر به نمایش 216 رنگ مشترک هستند، بنابراین از این فایلها نمیتوان برای انتقال تصاویری با تناژهای رنگ تدریجی استفاده کرد و این یکی از تفاوتهای اساسی بین فرمت GIF و JPEG محسوب میشود. فرمت GIF معمولاً برای تصاویر پس زمینه، ایجاد دکمهها و ایکنها استفاده میشود.

برای ایجاد یک خروجی وب مناسب با فرمت GIF دستور Web For Save( S+Ctrl+Shift+Alt )از منوی File را اجرا کنید تا پنجره تنظیمات فایل باز شود. )شکل ٥ ــ١٠( در این پنجره در بخش پیش نمایش، گزینه up2- را انتخاب کنید تا امکان مقایسه همزمان تصویر اصلی و تصویر بهینه سازی شده با فرمت GIF فراهم گردد.

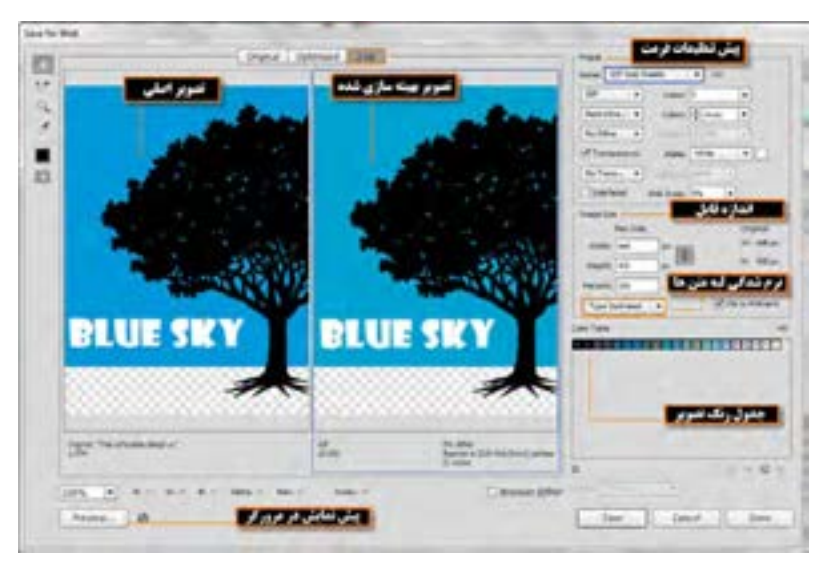

 **شکل5ــ10ــ پنجره تنظیمات Web For Save**
**نکته** با کلیک بر روی دکمه preview، امکان نمایش فایل بهینه سازی شده در مرورگر فراهم شده عالوه بر این، اطالعاتی در مورد اندازه فایل، حجم فایل و کد Html مربوط به آن نیز در اختیار کاربر قرار میگیرد.

**نکته** در پنجره Web For Save در بخش اندازه فایل )Size Image )با انتخاب گزینه Type Optimized میتوان گزینه aliased-Anti یا نرم شدگی لبهها را برای متنهای موجود در تصویر انجام داده و موجب بهینه سازی متن برای نمایش مطلوب در صفحات وب شد.

**3ــ3ــ10ــ فرمت Graphic Network Portable) PNG)**

سومین فرمت کاربردی برای استفاده در وب که به دلیل جدید بودنش توسط همه مرورگرها پشتیبانی نمیشود، فرمت PNG است. از این فرمت دو نوع 8 بیتی و 24بیتی وجود دارد، در فرمت 8 بیتی از رنگهای 8بیتی استفاده شده و توسط مرورگرهای قدیمیپشتیبانی میشود. از آنجائی که در این فرمت هنگام فشرده سازی، اطالعات از بیننمیروند، تصاویری را که حاوی حروف متنی باشند به خوبی حفظ میکند. ضمن اینکه به این نکته نیز توجه کنید که روش فشرده سازی PNG از فشرده سازی GIF پیشرفته تر است یعنی فایلهایی که با فرمت PNG ایجاد میشوند حدود 10 تا 30 درصد نسبت به فایلهایی با پسوند GIF حجم کمتری را اشغال میکنند.

در PNG ٢٤ بیتی،از آنجائی که از سیستم رنگ 24 بیتی استفاده کند، دارای درجات رنگی پیوسته است. این فایلها نسبت به فایلهای JPEG بسیار کم حجمتر هستند، البته برای ذخیره تصاویری که بر روی پسزمینه شفاف قرار دارند و ویژگی یکنواخت کردن لبهها نیز به آنها اعمال شده باشد، بهتر است از فایلهای PNG هشت بیتی استفاده کرد چراکه وقتی این فایلها را به نرمافزارهای دیگر مانند نرمافزارهای تولید چندرسانهای و سایر نرمافزارهای مشابه که قابلیت حذف زمینه شفاف را دارند انتقال میدهید، زمینه آنها بهراحتی و بسیار دقیق حذف خواهد شد. بهعنوان مثال برای ساخت دکمهها با زمینه شفاف برای استفاده در نرمافزارهای تولید محتوای الکترونیکی، فرمت GIF یا PNG هشت بیتی نتیجه بهتری ایجاد خواهد کرد.

با بیان توضیحات باید گفت فرمتهای GIF و PNG ٨ بیتی و همچنین فرمتهای JPG و PNG 24بیتی به لحاظ حجم و تعداد رنگ عملکردی مشابه دارند. ضمن اینکه فرمتهای JPG و PNG قابلیت نگهداری پروفایل و مد رنگ را نیز دارا هستند.

در نرمافزار Illustrator برای ایجاد یک فرمت PNG مانند سایر فرمتهای وب عالوه بر دستور For Save Web از منوی File میتوان از دستور Export نیز استفاده کرد. برای آشنایی هرچه بیشتر با گزینههای تنظیمیاین فرمت از دستور Export استفاده میکنیم تا با انتخاب فرمت PNG پنجره تنظیمات آن باز شود. )شکل ٦ ــ١٠(

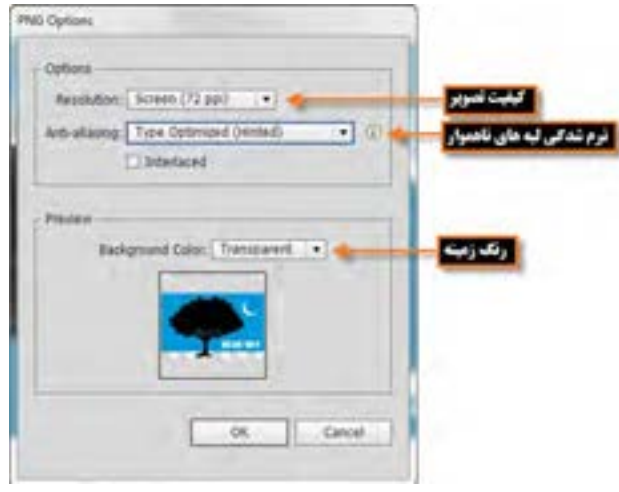

**شکل6ــ10ــ پنجره تنظیمات فرمت PNG**

همانطور که در پنجره تنظیمات مشاهده میکنید برای بهینه سازی تصویر مورد نظر و استفاده در صفحات وب میتوان در بخش کیفیت تصویر )Resolution )از مقدار ppi 72 و در بخش aliasing-Anti نیز برای هموار کردن لبههای متون از گزینه Optimized Type یا برای نرم شدگی اشیاء موجود در سند از گزینه Optimized Art استفاده کرد.

#### **4ــ10ــ نحوه ساخت پویانمایی Flash**

در نرمافزار Illustrator روشهای مختلفی برای ساخت پویانمایی وجود دارد که سادهترین آنها قرار دادن هریک از فریمهای پویانمایی در یک الیه جداگانه و سپس گرفتن خروجی SWF از آنهاست به طوریکه در هنگام تنظیم مشخصات خروجی گزینه AI Layers To SWF Frames فعال باشد.

برای اینکه بیشتر با نحوه ساخت پویانمایی در نرمافزار Illustrator آشنا شوید مراحل زیر را دنبال کنید : ١ــ یک سند جدید که قرار است پویانمایی در آن ساخته شود، ایجاد کنید. برای اینکه حجم فایل کاهش یابد کاراکتر پویانمایی را به صورت سمبل مورد استفاده قرار دهید.

1۸۰ ٢ــ برای هریک از فریمهای پویانمایی، یک الیه مجزا ایجاد کنید. شما میتوانید با کپی و چسباندن کاراکتر پویانمایی در الیه جدید این عمل را انجام دهید سپس در هر الیه کاراکتر مورد نظر را ویرایش نمایید. به عنوان مثال برای حرکت یک کاراکتر از سمت چپ به راست، کافی است این کاراکتر را در الیه جدید کپی کرده سپس نسبت به الیه قبلی، کمیآن را جابجا کنید. )شکل ٧ــ١٠(

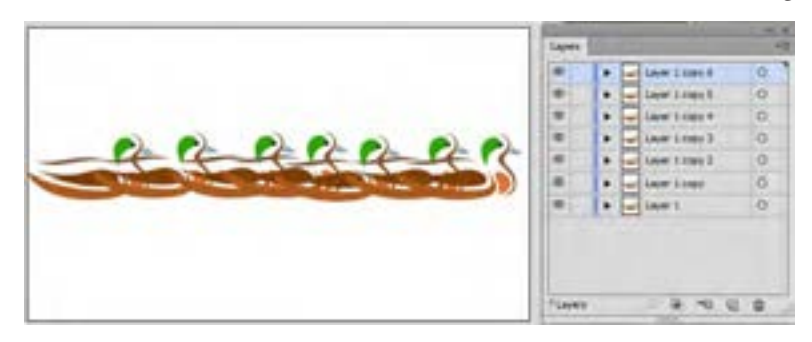

**شکل 7ــ10ــ جابهجایی شیء در الیههای مختلف برای ایجاد حرکت** ٣ــ مطمئن شوید که همه الیهها به ترتیبی قرار گرفته اند که قرار است پویانمایی آنها را نمایش دهد. ٤ــ به منوی File رفته و دستور Export را اجرا کنید، سپس در پنجره باز شده عالوه بر دادن نام فایل در بخش name File، از قسمت Type As Save فرمت SWF را انتخاب کرده و بر روی دکمه Export کلیک کنید تا پنجره تنظیمات فرمت فایل SWF باز شود. سپس از بخش Export As گزینه AI Layers To SWF Frames را انتخاب کنید. البته در این پنجره از بخش Version امکان انتخاب شماره نسخه Flash Player و از بخش Advanced نیز امکان انتخاب کیفیت (Resolution) و نرخ فریم پویانمایی (Frame Rate) فراهم شده است. )شکل ٨ ــ١٠(

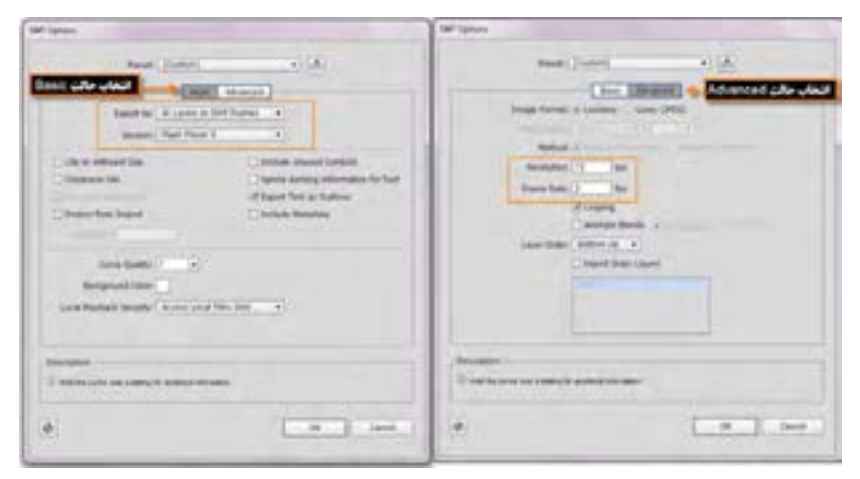

**شکل 8 ــ10ــ پنجره تنظیمات فرمتSWF** 

**5ــ10ــ شناخت اصول برش دادن تصاویر وب** 

همانطور که پیش از این گفتیم در اینترنت حجم کم فایلها منجر به بارگذاری سریع فایل مورد نظر میشود، به همین دلیل طراحان وب از روشهای مختلفی برای بهینه سازی تصاویر موجود در وب استفاده میکنند که در قسمتهای قبل به این روشها و کاربرد آنها اشاره کردیم. اما یکی از تکنیکهایی که در اکثر نرمافزارهای گرافیکی برای آن ابزارهای اختصاصی قرار داده شده است، روش برش تصاویر یا Slicing است. در این تکنیک، تصویر مورد نظر به چند قطعه تقسیم میشود و به همین دلیل، قطعات تصویر با توجه به حجم کمیکه دارند سریع تر از کل تصویر بارگذاری میشوند. در ضمن با این روش، امکان لینک دادن قطعات تصویر نیز برای طراحان وب وجود خواهد داشت. الزم است گرافیست صفحه وب قبل از تحویل فایل به برنامه نویس، صفحه طراحی شده را به اجزاء مورد نظر تقسیم کرده و برشهای تصویری را برای چیدمان در یک صفحه وب در اختیار برنامه نویس قرار دهد. در نرمافزار Illustrator برای این منظور از ابزاری به نام Slice یا تیغ برش استفاده میشود.

### **6ــ10ــ شناخت ایجاد Maps Image با Slice**

 ابزار Slice در نرمافزار Illustrator، صفحه وب مورد نظر را به جدولی از سلولهای تصویری تقسیم می کند که اصطلاحا Image Maps نام دارند و به طور پیش فرض هریک از این برش ها به عنوان یک فایل تصویری ذخیره خواهند شد. برای این منظور و برای آشنایی هرچه بیشتر شما با این ابزار و نحوه ایجاد برش تصاویر، برای استفاده در صفحات وب الزم است یکی از روشهای زیر را اجرا کنید:

 پس از طراحی یک صفحه وب در Illustrator، برای برش آن کافی است از جعبه ابزار برنامه، ابزار )k+Shift (Slice را انتخاب کرده و با درگ کردن، برشهای مختلف تصویری را ایجاد نمایید. )شکل ٩ــ١٠( ضمن اینکه با استفاده از ابزار Selection Slice نیز میتوان محدودههای برش را تنظیم، انتخاب یا جابجا کرد. توجه داشته باشید که توسط ابزار Slice میتوان در داخل نواحی، نواحی دیگری ایجاد کرد که با سایر بخشها، هم پوشانی داشته باشد.

**نکته** با پایین نگه داشتن کلید Shift به همراه ابزار Slice، ناحیه مورد نظر به صورت مربعی شکل ترسیم میشود ضمن اینکه با پایین نگه داشتن کلید Alt نیز، ناحیه برش از مرکز ترسیم خواهد شد.

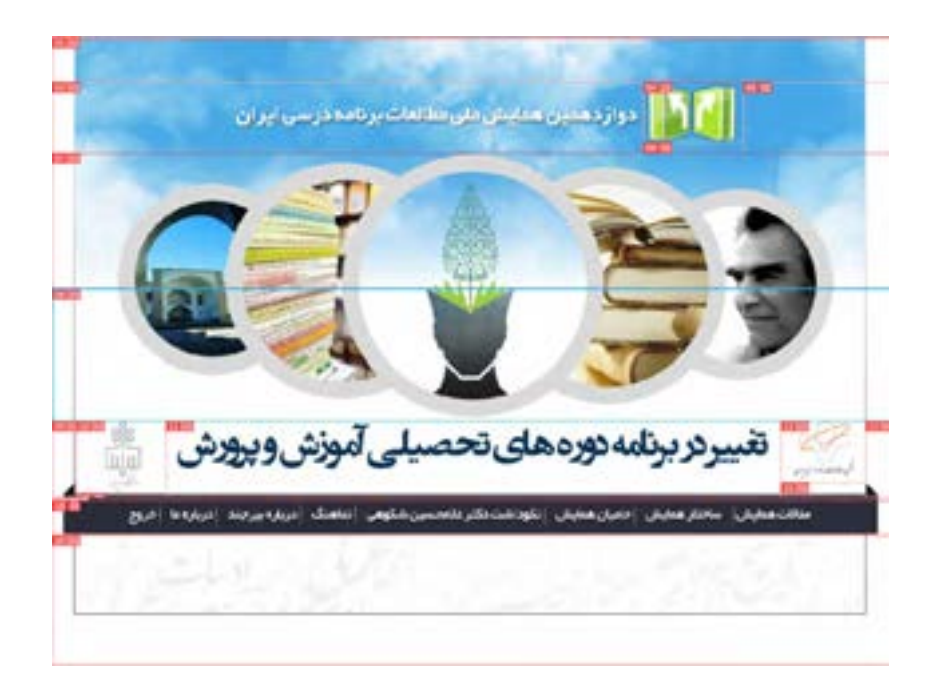

**شکل9ــ10ــ ایجاد برشهای مختلف روی تصویر**

 نرمافزار Illustrator عالوه بر ابزار، دستوراتی را نیز در منوی Object و زیر منوی Slice دارد که توسط آنها میتوان، تصویر مورد نظر را برش زد:

اگر در صفحه، شیء یا اشیائی را انتخاب نمایید با استفاده از دستور Selection From Create/Slice/Object میتوان آنها را بهراحتی توسط نرمافزار برش زد. )شکل ١٠ــ١٠(

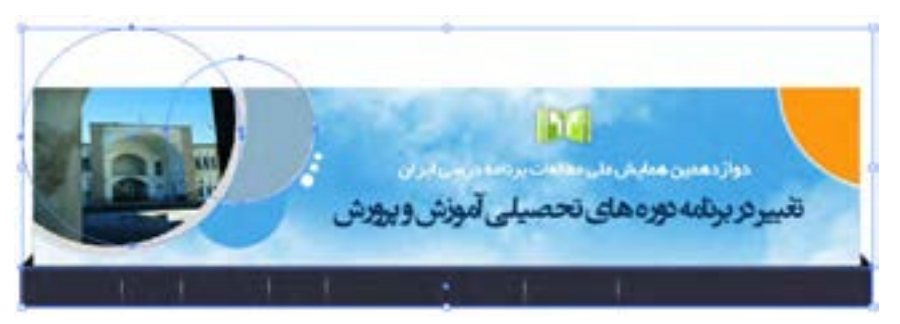

**شکل10ــ10ــ ایجاد برش با روش انتخاب اشیاء**

در صفحه میتوان، نواحی برش را با خطوط راهنما مشخص کرده و سپس با استفاده از دستور Guides From Create /Slice/Object تصویر را برش زد. )شکل ١١ــ١٠(

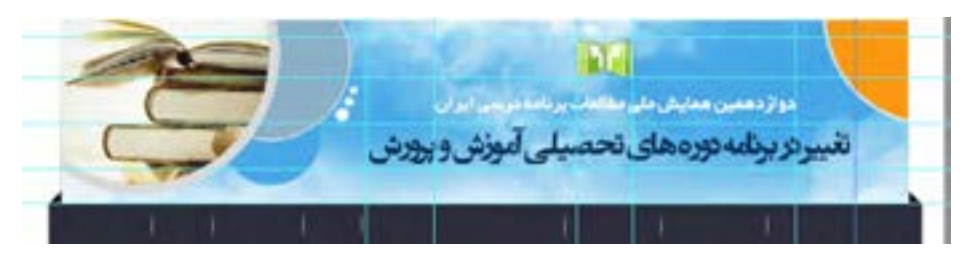

**شکل11ــ10ــ ایجاد برش با روش ایجاد خطوط راهنما** 

 در هنگام طراحی صفحه، اگر نواحی مورد نظر را با استفاده ازدستور Group، گروه بندی کنید میتوانید با استفاده از دستور Make/Slice/Object کلیه بخشهای گروه بندی شده را توسط Illustrator برش بزنید.

**نکته** نرمافزار Illustrator به دو روش به صورت اتوماتیک، صفحه را برش میزند. روش اول برش اتوماتیک قسمتهایی از صفحه است که توسط طراح ناحیه برش آن تعیین نشده است و روش دوم نیز مرتبط به بخشهایی از صفحه میباشد که چند ناحیه با یکدیگر هم پوشانی داشتهاند.

پس از انجام برش یا Slicing صفحه مورد نظر، برای ذخیره قطعات تصویر در قالب فایلهای جداگانه به منوی File رفته و گزینه Web For Save را اجرا کنید. )شکل ١٢ــ١٠( در این حالت با انتخاب یکی از فرمتهای JPG،GIF یا PNG و کلیک بر روی دکمه Save در مسیر مورد نظر پوشه ای به نام Images ایجاد میشود که قطعات برش خورده تصویر در قالب فایلهای جداگانه در این پوشه ذخیره میشود.

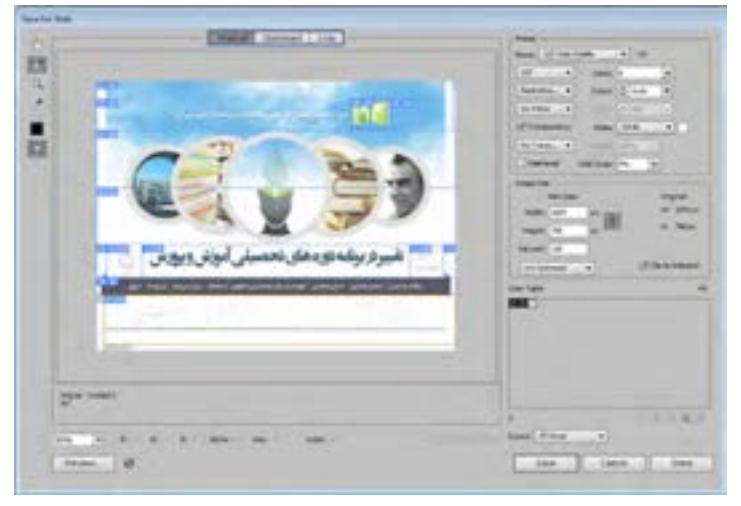

**شکل 12ــ10ــ پنجره ذخیره فایل برای صفحات وب**

**کارگاه طراحی آیکن برای وب**

آیکنی با اندازه 200\*200 پیکسل به صورت زیر برای یک صفحه وب با فرمت Png طراحی کنید.

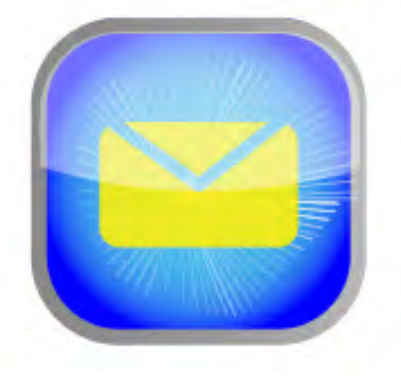

**شکل 13ــ10**

**ابــزارهــا و دسـتـورات مـورد نـیـاز:** Expand ، Round Corners ، Selection ، Rectangle Appearance ،Line ،Pen ، Artboard(Shift+Q) ،Group

**مراحل انجام کار** 

١ــ با استفاده از ابزار Rectangle یک چهار ضلعی با اندازه 200\*200 پیکسل ترسیم کرده سپس به منوی Effect و زیر منوی Stylize رفته و جلوه Round Corners را اجرا کرده و برای گرد کردن گوشههای آن مقدار Px 50=Radius تنظیم نمایید.

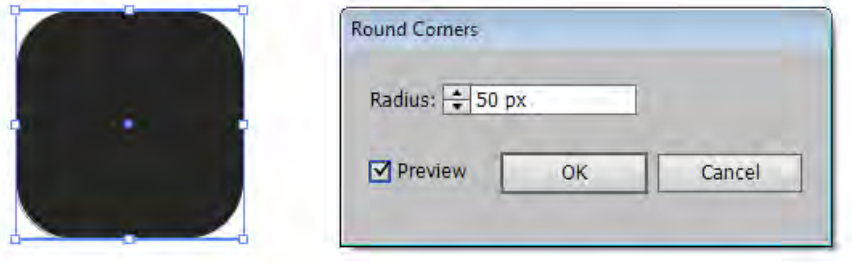

**شکل 14ــ10**

٢ــ با استفاده از ابزار Selection و پایین نگه داشتن کلید Alt، دو کپی از چهار ضلعی ایجاد کرده سپس بر روی چهار ضلعی وسط، یک رنگ طیفی به صورت زیر اعمال کنید.

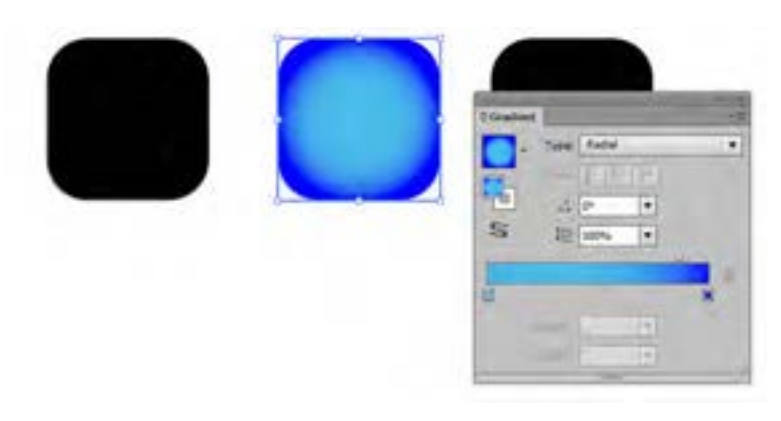

**شکل 15ــ10**

٣ــ رنگ Fill یا پرکننده چهار ضلعی سمت چپ را حذف کرده و یک دور خط یا Pt 10 = Stroke با رنگ طیفی خاکستری به صورت زیر بر روی آن اعمال کرده و برای تبدیل آن به مسیر به منوی Object رفته و دستور Expand Appearance را انتخاب کرده و در ادامه از همین منو دستور Expand را اجرا نمایید. در این حالت شی ء مورد نظر به مسیرهای تشکیل دهنده خود تبدیل میشود. سپس آن را بر روی چهار ضلعی وسط قرار دهید.

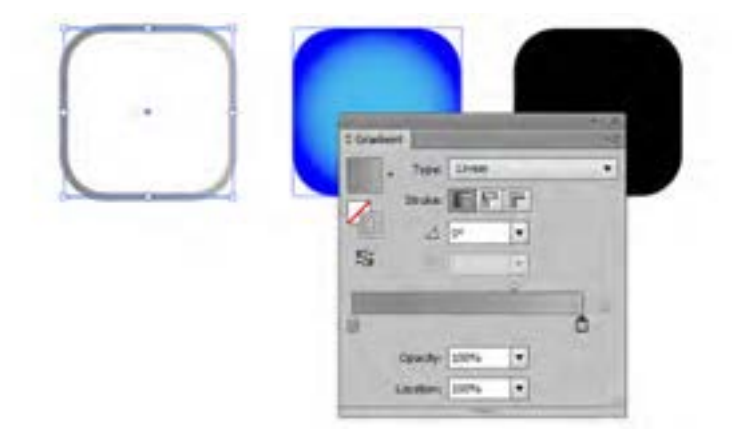

**شکل 16ــ10**

718 ٤ــ چهارضلعی سمت چپ را انتخاب نمایید همانطور که مشاهده میکنید برخالف شکل آن که یک چهارضلعی گوشه گرد است، محدوده انتخاب آن یک چهارضلعی معمولی است. برای این منظور با استفاده از دستور Appearance Expand محدوده شیء را تا بخش پرکننده آن گسترش میدهیم، سپس یک بیضی با رنگ سفید و 30=Opacity بدون دور خط، با شکل چهارضلعی هم پوشانی مینماییم تا نصف آن را بپوشاند. در ادامه هر دو شیء را انتخاب کرده سپس با پنل Pathfinder وجه مشترک آنها را ایجاد میکنیم و آن را بر روی نیمه باالیی آیکن طراحی شده قسمت قبلی قرار میدهیم.

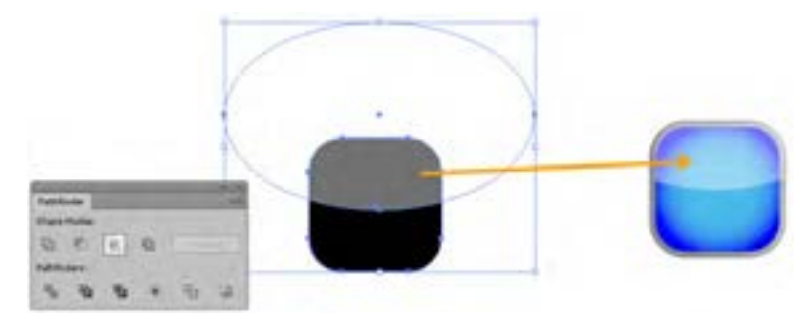

**شکل 17ــ10**

٥ ــ برای ساختن شعاعهای نوری سفید رنگ روی آیکن، کافی است با انتخاب ابزار Line یک خط بر روی صفحه به اندازه قطر یک دایره فرضی ترسیم کرده و بدون اینکه دکمه ماوس را رهاکنید کلید ~ )کلید زیر دکمه ESC )را پایین نگه داشته سپس به صورت دایره وار بر روی صفحه درگ کنید. همانطور که مشاهده می کنید دایره ای با خطوط ترسیمیبسیار زیاد ایجاد شده که میتوانید با ابزار Selection و درگ در اطراف خطوط، اقدام به انتخاب آنها کرده سپس به آنها Pt 1=Stroke و 10=Opacity اعمال نمایید و با استفاده از دستور )G+Ctrl (Group منوی Object آنها را به یک گروه تبدیل کرده و بر روی آیکن اصلی قرار دهید. با تغییر اندازه، شعاعهای نوری را به اندازه محدوده داخلی آیکن تنظیم نمایید.

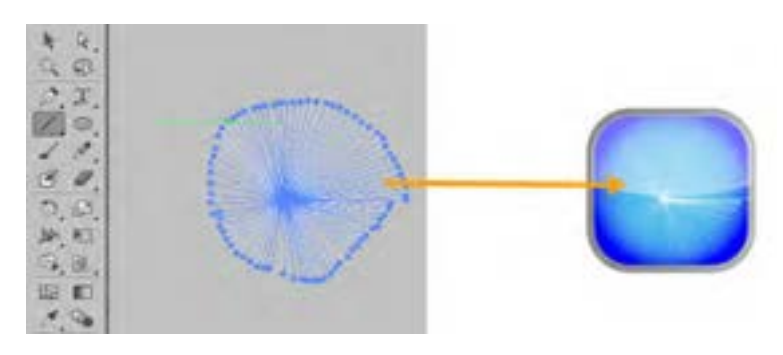

**شکل 18ــ10**

٦ ــ با استفاده از ابزار Rectangle Rounded و ابزار Pen نماد یک پاکت نامه به صورت زیر ایجاد کرده و سپس آن را بر روی آیکن اصلی قرار دهید تا آیکن نهایی ایجاد شود.

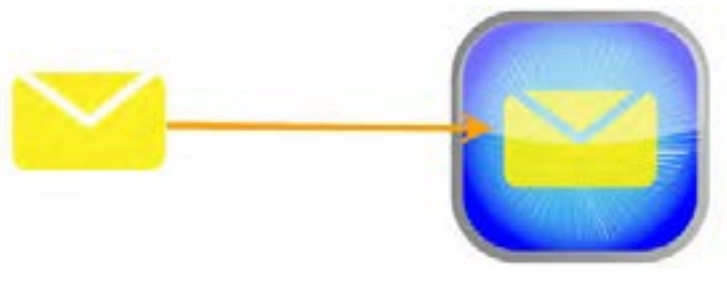

**شکل 19ــ10**

٧ــ با استفاده از ابزار )Q+Shift (Artboard محدوده صفحه را به اندازه دور آیکن موردنظر تنظیم

نمایید.

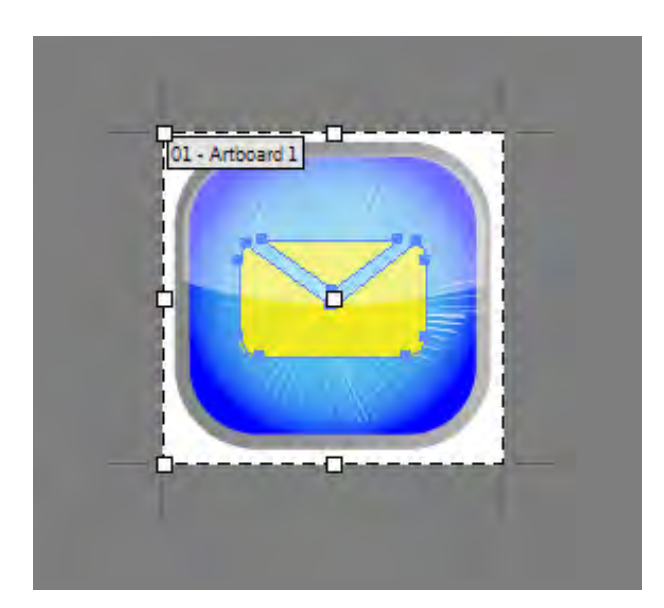

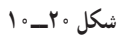

٨ ــ به منوی File رفته و عالوه بر ذخیره آن با فرمت Ai توسط دستور Save، با اجرای دستور For Save Web نیز از آیکن مورد نظر یک فایل با خروجی Png ایجاد کنید.

## **کارگاه طراحی صفحات وب )Workshop)**

**YAA** با استفاده از ابزارهای مورد نیاز صفحه وب زیر را طراحی کرده سپس با ایجاد برشهای مناسب با فرمت مورد استفاده در صفحات وب ذخیره نمایید.

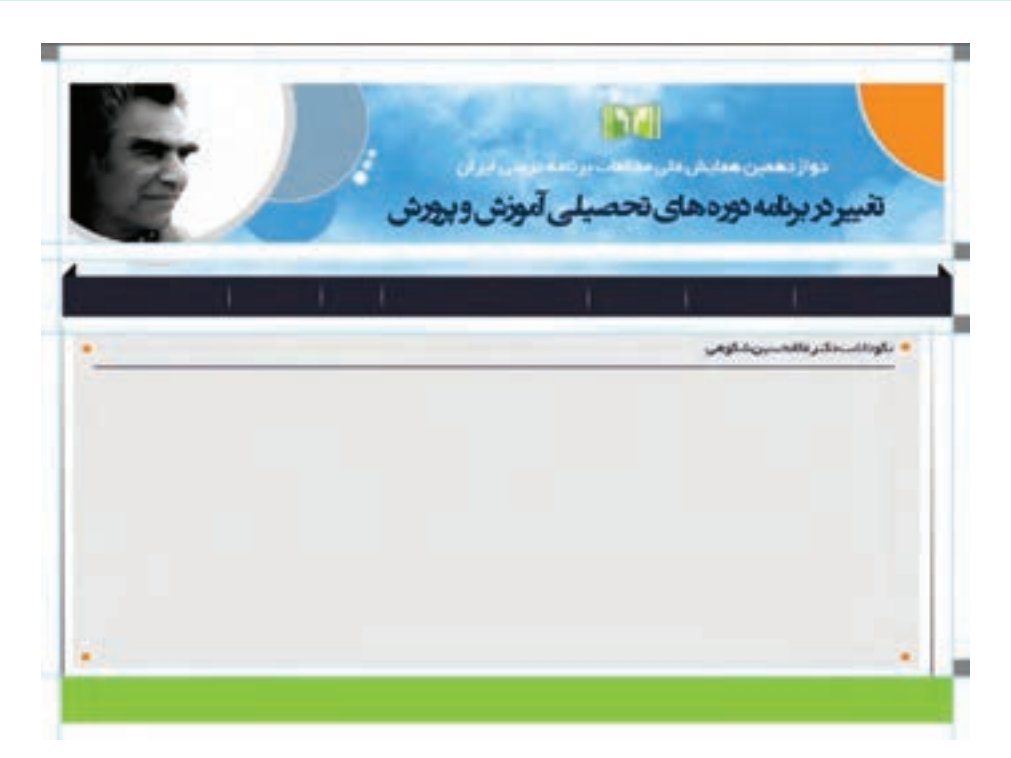

**شکل 21ــ10**

**ابزارهای مورد استفاده:** Rectangle، Elipse، Slice، خطوط راهنما و تکنیک ماسک **مراحل انجام کار** ١ــ با استفاده از پروفایل Web، یک فایل جدید با اندازه 560×960 پیکسل ایجاد کنید. ٢ــ با استفاده از ابزار Rectangle یک چهارضلعی به ابعاد PX٢٠ با رنگ خاکستری ایجاد کرده سپس یک کپی از آن تهیه کرده و هریک از چهارضلعیها را در گوشه سمت چپ و راست صفحه قرار داده و خطوط راهنما را با لبههای آنها تنظیم کرده تا یک فاصله ٢٠ پیکسلی از کنارههای صفحه با خطوط راهنما ایجاد شود.

**شکل ٢٢ــ١٠**

٣ــ یک مستطیل رنگی با اندازه 170×920 پیکسل بهعنوان Banner یا سر صفحه سایت ایجاد کنید.

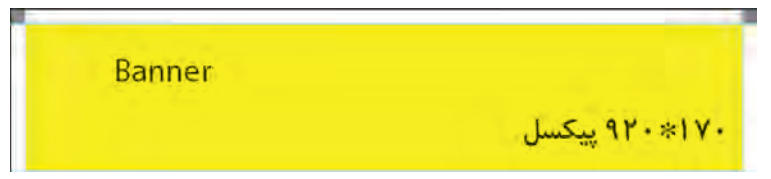

**شکل 23ــ١0**

٤ــ مجددا! یک فضای 20 پیکسلی با مربعهای فوق و خطوط راهنما، به زیر بخش Banner اضافه کرده سپس یک مستطیل 50×920 پیکسلی بهعنوان نوار جابهجایی یا Navigation ایجاد نمایید.

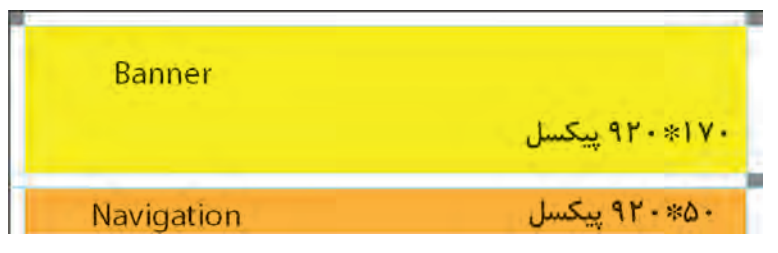

**شکل 24ــ١0**

5 ــ در ادامه نیز یک فضای 20 پیکسلی با مربعهای فوق و خطوط راهنما، به زیر بخش Navigation اضافه کرده سپس یک مستطیل با پهنای 920 پیکسلی و ارتفاع دلخواه بهعنوان بخش محتوا یا Content ایجاد نمایید. با توجه به اینکه محتوای سایتهای پویا مشخص نیست بنابراین طراح وب، پهنا را ثابت ولی ارتفاع دلخواهی را برای این بخش در نظر میگیرد که با برنامهنویسی، قابلیت افزایش یا کاهش داشته باشد.

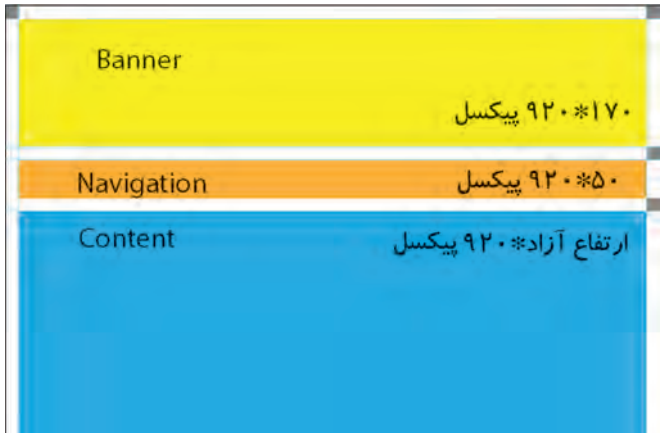

6 ــ در پایان نیز یک فضای 20 پیکسلی با مربعهای فوق و خطوط راهنما، به زیر بخش محتوا یا Content اضافه کرده و یک مستطیل 40×920 پیکسلی برای بخش پاصفحه یا Footer سایت در نظر میگیریم.

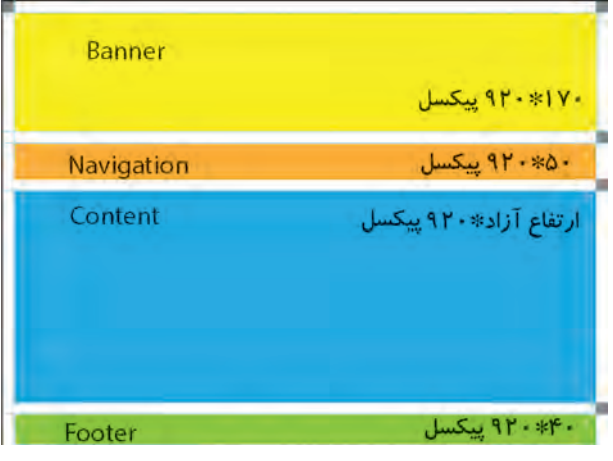

**شکل 26ــ10**

7ــ با روش فوق در حقیقت یک گرافیست وب، Layout یا چیدمان یک صفحه وب را برای برنامهنویس وب آماده کرده تا براساس این قالببندی، عملیات برنامه نویسی صفحه وب انجام گیرد.

۸ــ در ادامه برای تکمیل عملیات طراحی گرافیکی صفحهٔ وب، ابتدا برای هریک از بخش،ای ایجاد شده در صفحه، یک الیه جدید با نام هر بخش ایجاد میگردد سپس شکل قالب مربوط به هر بخش به الیه مورد نظر انتقال داده میشود بهعنوان مثال ابتدا الیهای به نام Banner ایجاد شده سپس با انتخاب چهارضلعی مربوط به Banner با اجرای دستور Send to Current Layer از زیر منوی Arrange یا هر دستور مشابه دیگری، عملاً چهارضلعی 170×920 پیکسلی Banner بهعنوان قالب این بخش به الیه مربوطه انتقال مییابد. در ادامه طراح، در این الیه، اشیاء، تصاویر و اشکال مورد نیاز جهت طراحی Banner مورد نظر را قرار داده و پس از اتمام کار، با انتخاب تمامی اشیاء مربوط به الیه، و اجرای دستور Make از زیر منوی Mask Clipping\Object آنها را تحت الیه باالیی که همان چهارضلعی Banner یا قالب 170×920 پیکسلی است، ماسک مینماید با این عمل، تمامی اشیاء و ترکیببندی ایجادشده توسط طراح، تحت قالب ایجادشده قرار خواهد گرفت.

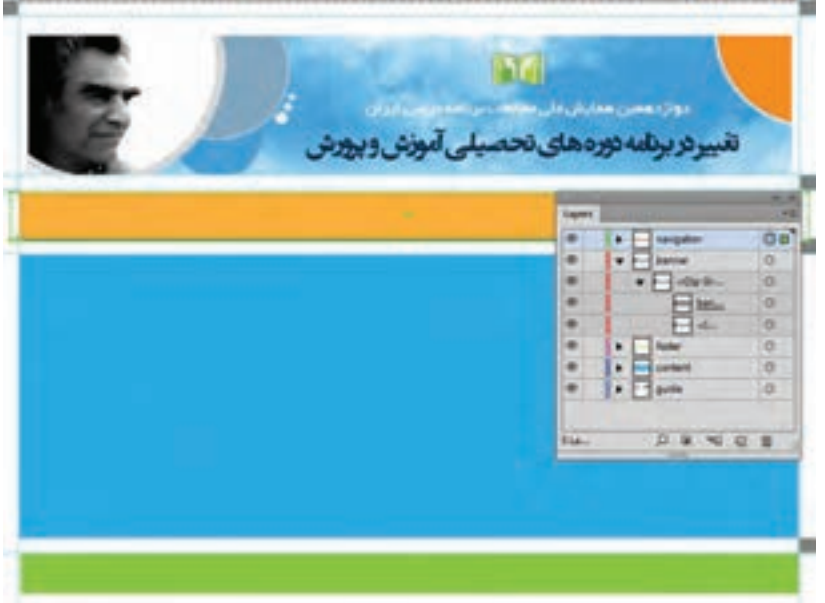

**شکل 27ــ10**

9ــ مشابه عملیات باال، بر روی بخش Navigation، Content و Footer نیز انجام میگیرد تا صفحه نهایی مورد نظر ایجاد شود.

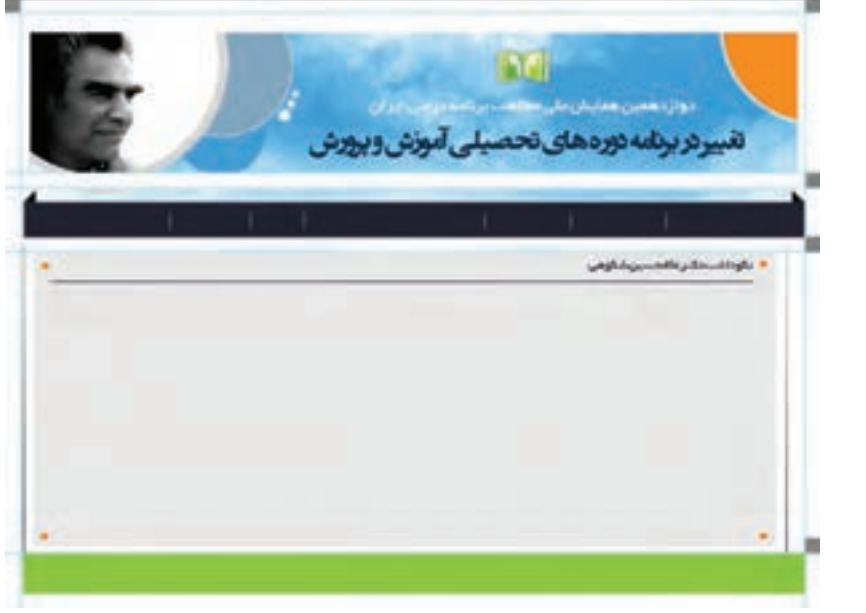

١٠ــ در پایان صفحه گرافیکی طراحی شده، با استفاده از ابزار Slice برش خورده، سپس با استفاده از دستور Web For Save با یکی از فرمتهای Jpg، Gif یا Png، تصاویر برشخورده، در قالب فایل ذخیره میشود و در نهایت نیز این برشها برای قراردادن پوسته گرافیکی صفحه وب، در اختیار برنامهنویس قرار میگیرد.

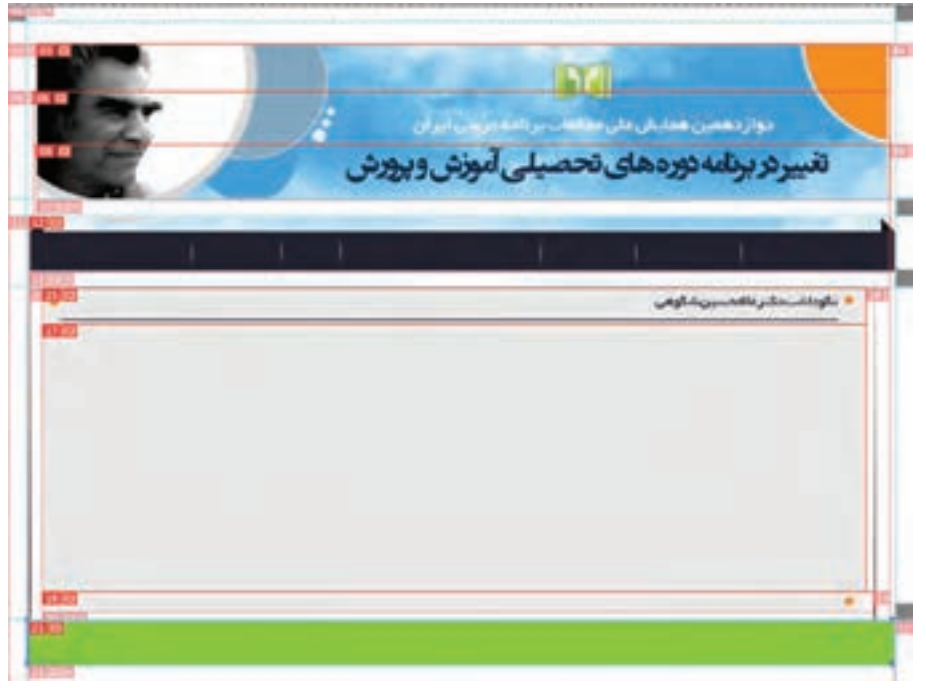

**شکل 29ــ10**

 **خالصه مطالب**

 نرمافزار Illustrator ابزارهای مختلفی را برای ایجاد چیدمان صفحات وب و ایجاد و بهینه سازی گرافیک وب فراهم میکند. برای ایجاد تصاویر بهینه سه اصل1ــ رنگهای مطمئن برای وب 2ــ موازنه کیفیت تصویر با اندازه فایل و 3ــ بهترین فرمت را مد نظر قرار دهید.

 زمانی که ویژگی ترازبندی پیکسلها در یک شیء و یا سند فعال باشد تمامیخطوط یا مسیرهای افقی و عمودی شیء، با شبکه پیکسلی صفحه تراز بندی میشوند. برای فعال کردن این ویژگی در پنل Transform گزینه .نمایید Align to Pixel Grid

 استفاده از مد رنگی مناسب )RGB )و کم کردن کیفیت تصاویر )72 PPI )و استفاده از سه فرمت ،PNG JPEG وGIF نکات الزم در تهیه فایل گرافیکی صفحات وب میباشند.

 برای ایجاد یک فرمتهای وب عالوه بر دستور Web For Save از منوی File میتوان از دستور Export نیز استفاده کرد.

 فرمت JPG قابلیت پشتیبانی6 میلیون رنگ را دارد و مناسب برای ارسال عکس و تصاویری است که تناژ رنگهای تدریجی در آنها وجود دارد.

 فرمت GIFیکی دیگر از فرمتهای مورد استفاده در وب است که قابلیت پشتیبانی از 256 رنگ دارد. از این فایلها نمیتوان برای انتقال تصاویری با تناژهای رنگ تدریجی استفاده کرد و معمولاً برای تصاویر پس زمینه، ایجاد دکمهها و آیکنها استفاده میشود.

فرمت فایلی PNG دارای دو نوع ۸ بیتی و ۲۴بیتی است. معمولاً تصاویری که حاوی حروف متنی باشند را به خوبی حفظ میکند. روش فشرده سازی PNG از فشرده سازی GIF پیشرفتهتر است و فایلهای آن حجم کمتری اشغال میکنند.

فرمتهای GIF و PNG 8 بیتی و همچنین فرمتهای JPG و PNG 24بیتی به لحاظ حجم و تعداد رنگ عملکردی مشابه دارند. ضمن اینکه فرمتهای JPG و PNG قابلیت نگهداری پروفایل و مد رنگ را دارا میباشند.

 برای ساخت پویانمایی هریک از فریمهای پویانمایی را در یک الیه جداگانه قرار داده سپس خروجی SWF آنها را به طوریکه در هنگام تنظیمات خروجی گزینه Frames SWF To Layers AI فعال باشد، ایجاد نمایید.

تکنیک برش تصاویر یا Slicing، تصویر مورد نظر را به چند قطعه تقسیم کرده تا قطعات تصویر با توجه به

حجم کمیکه دارند سریع تر از کل تصویر بارگذاری شوند ضمن اینکه با این روش، امکان لینک دادن قطعات تصویر نیز برای طراحان وب وجود خواهد داشت. برای ایجاد قطعات برش خورده میتوان به روشهای زیر عمل کرد:

- ابزار Slice که صفحه وب مورد نظر را به جدولی از سلولهای تصویری تقسیم میکند.
- دستور Selection From Create/Slice/Object که اشیاء انتخاب شده را برش میزند.
- دستور Guides From Create /Slice/Object که نواحی برش را با خطوط راهنما مشخص میکند.
- دستور Make/Slice/Object که کلیه بخشهای گروه بندی شده با استفاده ازدستور Group را برش میزند.

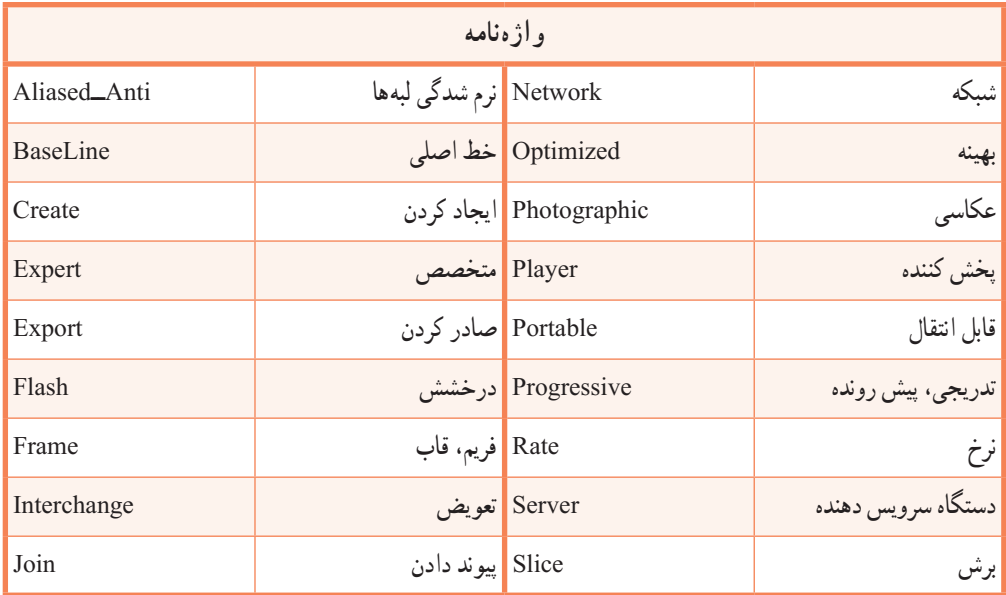

# **پرسشهای چهارگزینهای**

١ــ برای نمایش حجم فایل و تخمین مدت زمان دانلود فایل برای یک گرافیک وب از چه دستوری استفاده میشود؟ Save For Web)د New From Template )ج Information)ب Status)الف ٢ــ کدامیک از فرمتهای زیر برای صفحات وب مناسب میباشند؟ الف) GIF ب(PNG ج) TPG ج(R) ج(JPG ب) مارسه مورد (JPG د) می ٣ــ فرمت........ قابلیت پشتیبانی6 میلیون رنگ را دارد و مناسب برای ارسال عکس و تصاویری است که تناژ رنگهای تدریجی در آنها وجود دارد. الف) SWF ب(PNG ج(ج(R) ج(JPG بالف) SWF بالف) و SWF بالف ٤ــ فایلهایی که با فرمت....... ایجاد میشوند حدود 10 تا 30 درصد نسبت به فایلهایی با پسوند GIF حجم کمتری اشغال میکنند. الف) SWF ب(PNG ج(ج(R) ج(JPG ج) and the swF (بالغ) swF ( ٥ ــ پسوند مناسب برای ایجاد فایل پویانمایی کدام است؟

الف)  $\text{SWF}(\zeta)$  ج(JPG ج) جراح الف) و العامل المعنى التي التي التي ترك التي ترك التي ترك التي ترك التي التي ا

٦ ــ با استفاده از دستور Make/Slice/Object میتوان کلیه بخشهای............... را برش زد. الف(انتخاب شده ب( مشخص شده با خطوط راهنما ج(گروه بندی شده د(هر سه مورد

١ــ برای طراحی گرافیک صفحات وب چه اصولی را بایستی مد نظر قرار داد؟ ٢ــ ویژگی ترازبندی پیکسلها چه عملی انجام میدهد و با استفاده از کدام پنل میتوان آن را فعال نمود؟ ٣ــ دو روش برای ذخیره فایل با فرمتهای مناسب وب را بیان کنید. ٤ــ تکنیک Slicing چه عملی انجام میدهد؟

### **کار عملی**

**خود آزمایی**

١ــ با استفاده از ابزارهای ترسیمی، آیکنهای زیر را برای وب طراحی کرده و با فرمت مناسب ذخیره نمایید.

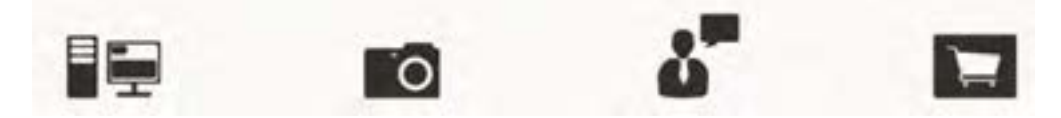

٢ــ وب سایت زیر با ابزارهای ترسیمی Illustratorرا اجرا کنید سپس آن را با فرمت Ai ذخیره نمایید ضمن اینکه در پایان، آن را برش زده و برای استفاده در یک صفحه وب آماده کنید.

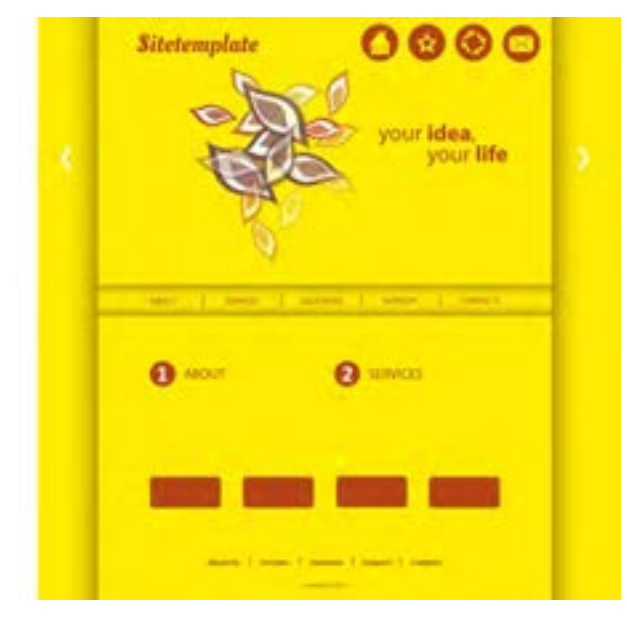

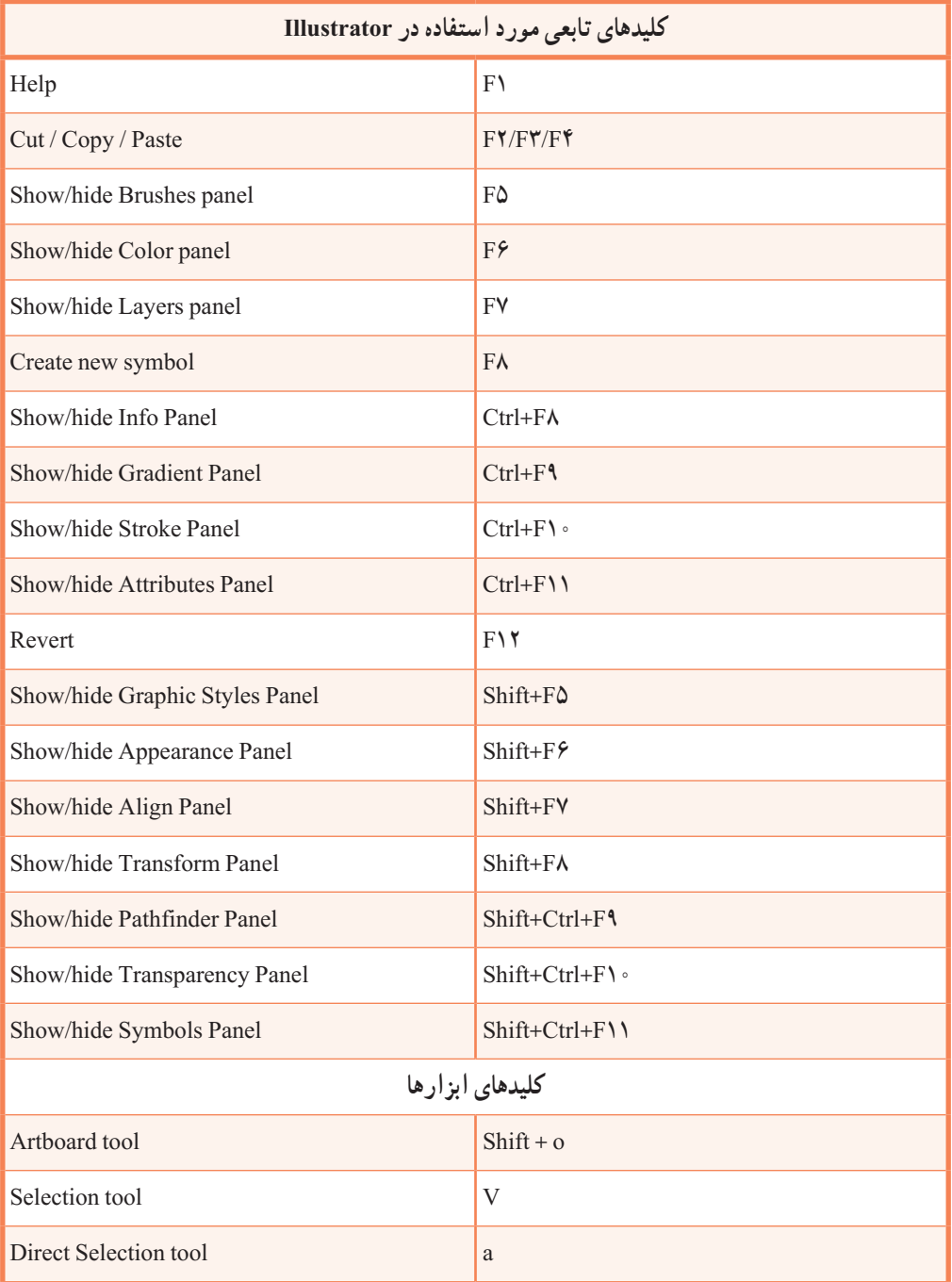

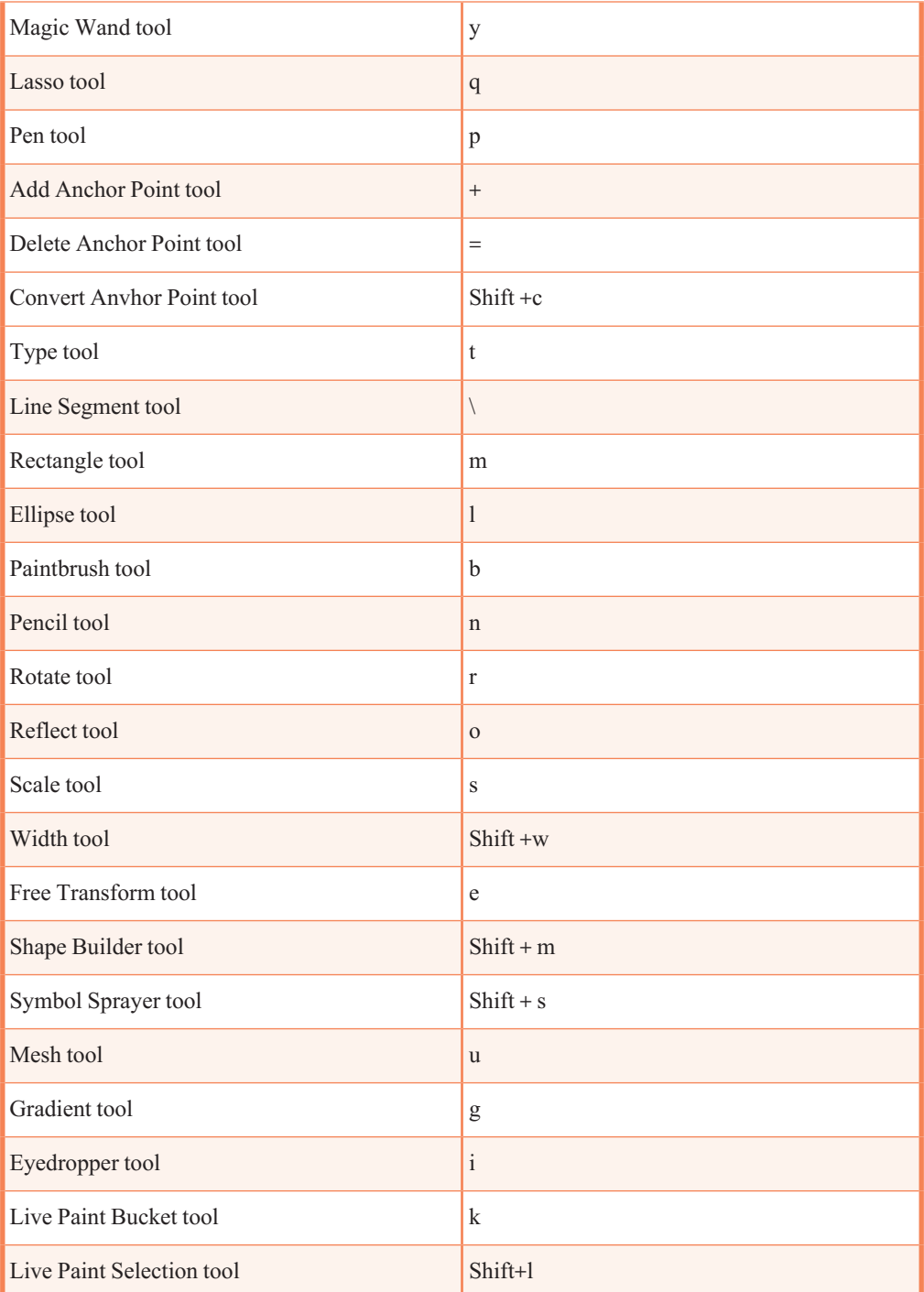

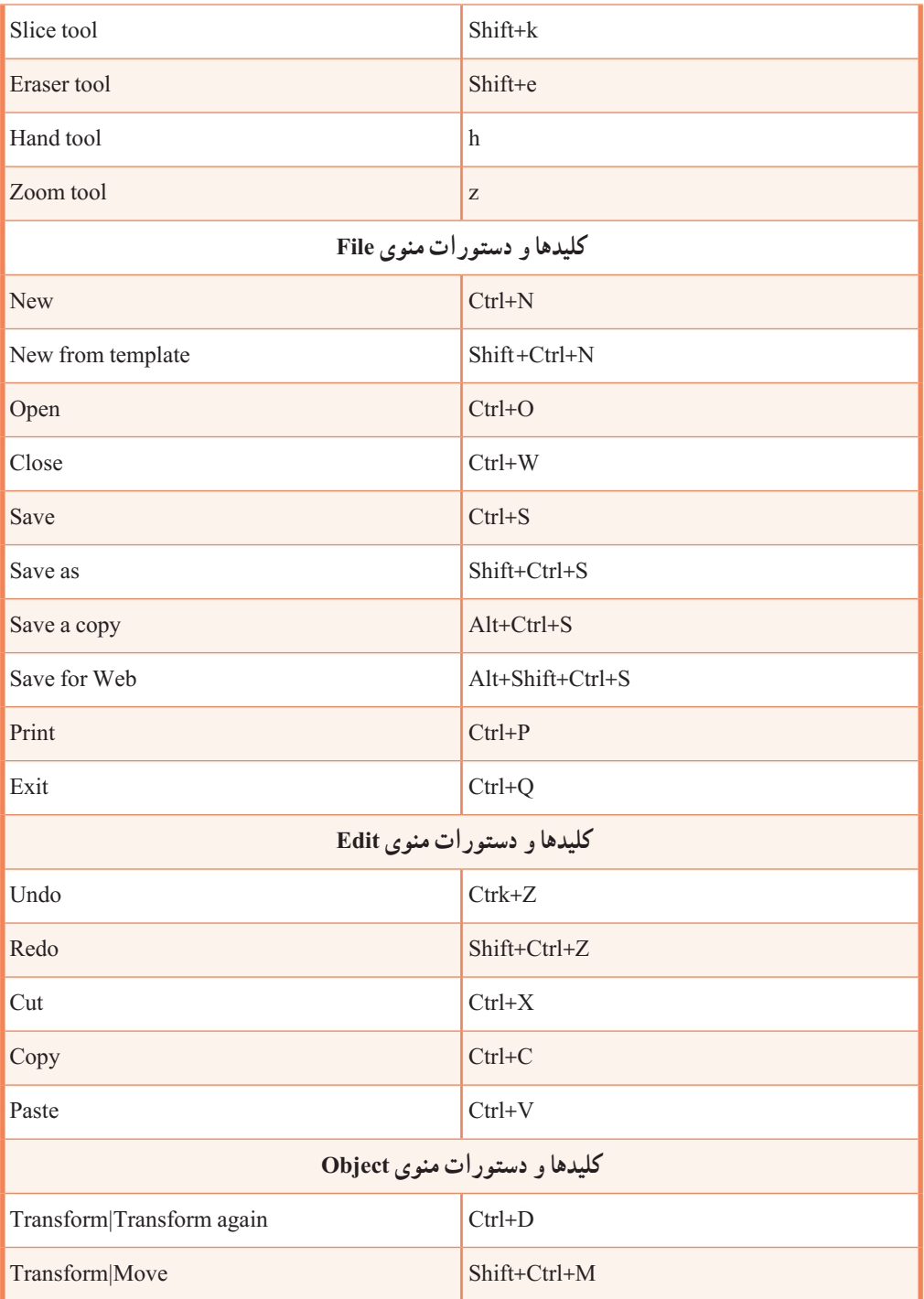

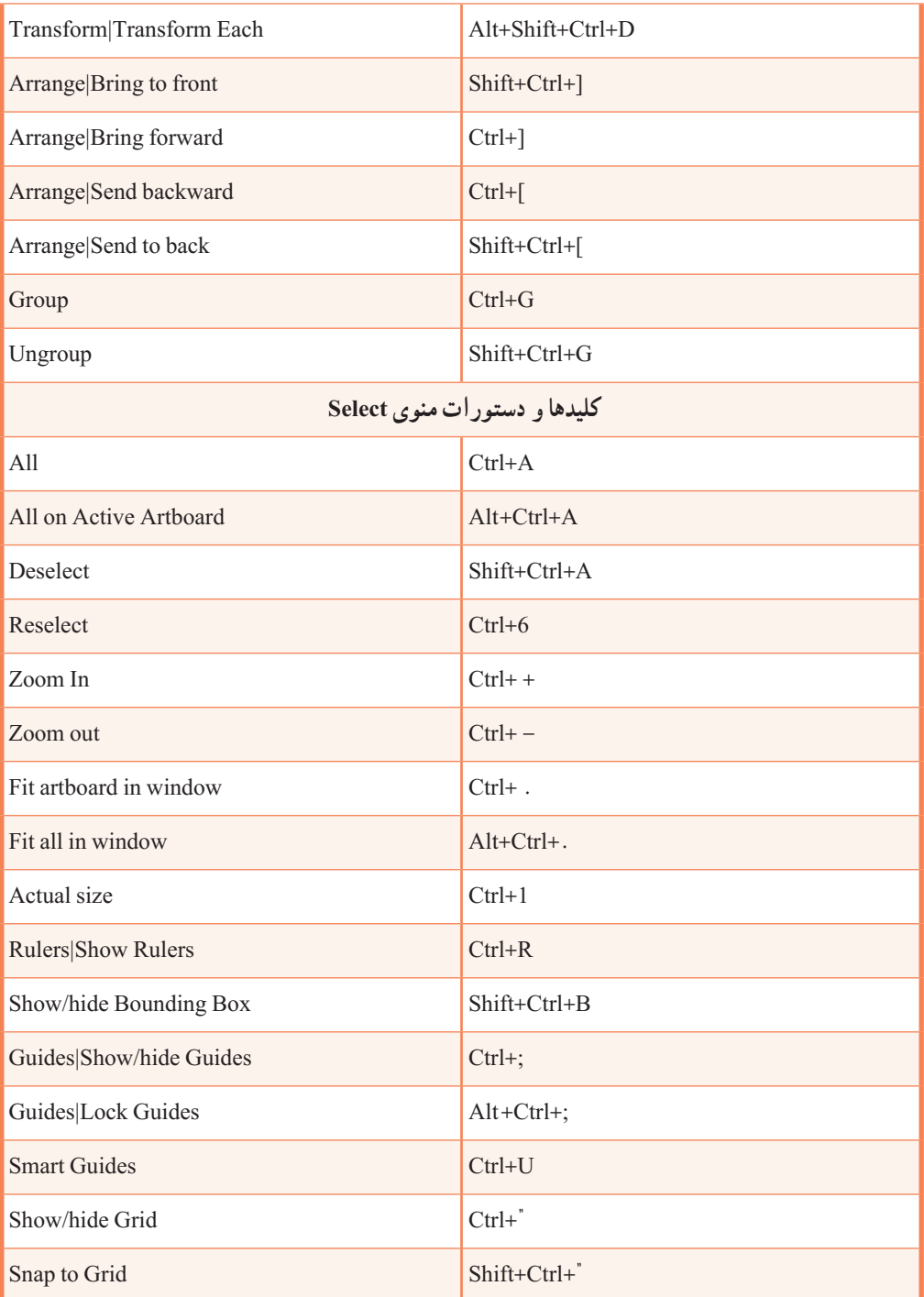

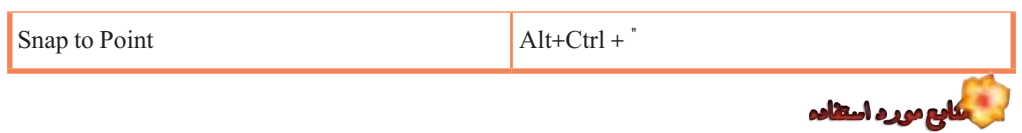

١ــ طراح امور گرافیکی با رایانه، محمدرضامحمدی، عفت قاسمی، معصومه رضایی، مریم پورغالمی، انتشارات کوثر، 1388

2- ADOBE  $\overline{\mathbb{R}}$  ILLUSTRATOR Cs  $\hat{z}$ , Help and tutorials

3- ADOBE ® ILLUSTRATOR CC Help and tutorials ، January 2014

**منابع اینترنتی:** 

- 1- WWW. Adobe.com
- 2- WWW. persianGFX.com
- 3- WWW. Graphiran.com
- 4- www.infographic.ir

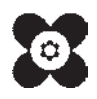